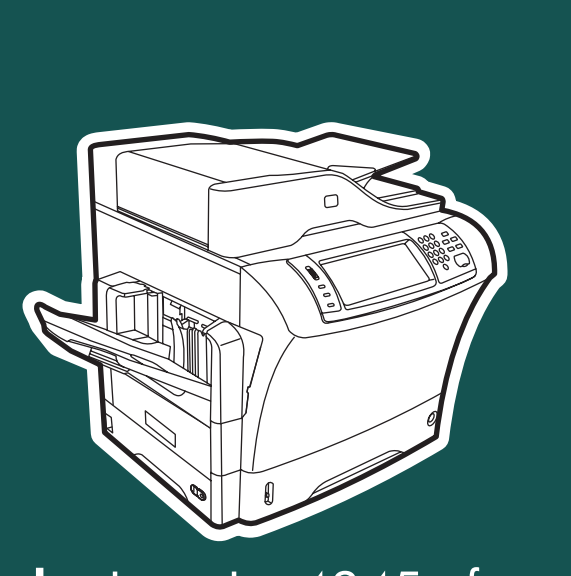

hp LaserJet 4345mfp

användning

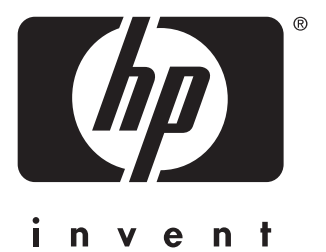

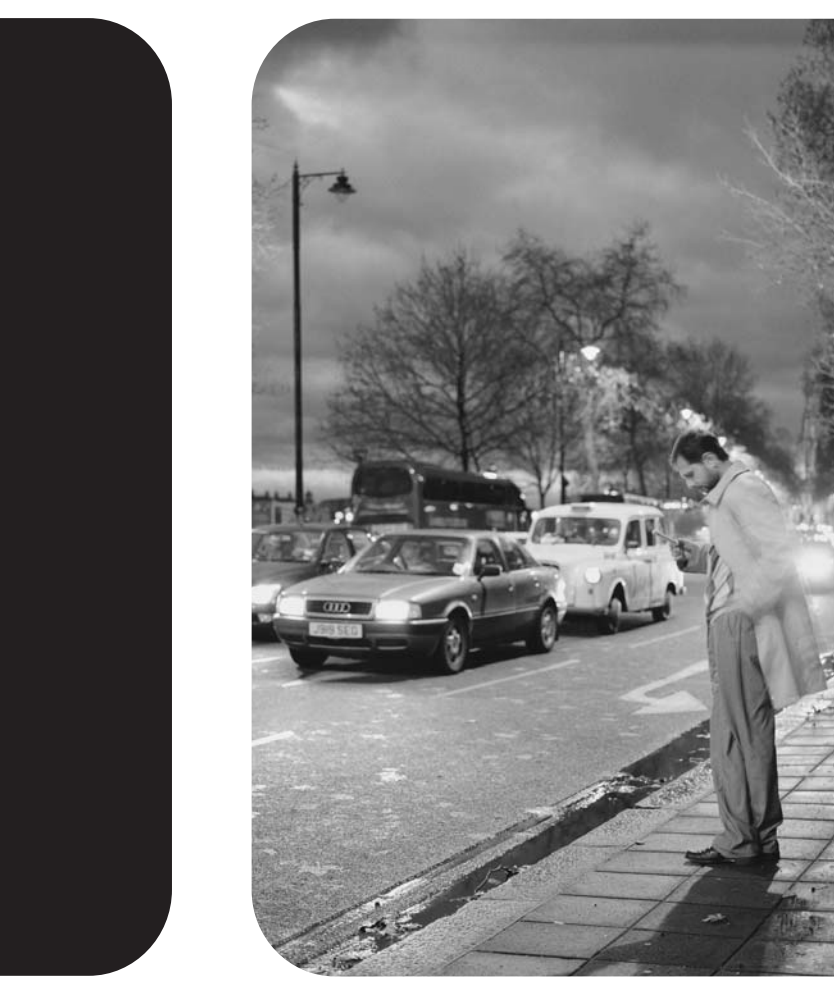

HP LaserJet 4345mfp-serien

**Användarhandbok**

#### **Copyright och licens**

© 2004 Copyright Hewlett-Packard Development Company, L.P.

Det är förbjudet att reproducera, ändra eller översätta den här handboken utan föregående skriftligt medgivande, förutom i den utsträckning som upphovsrättslagen tillåter.

Den här informationen kan ändras utan föregående meddelande.

De enda garantierna för HP-produkterna och -tjänsterna fastställs i de uttryckliga garantier som medföljer produkterna och tjänsterna. Inget i detta dokument ska tolkas som att det utgör en ytterligare garanti. HP kan inte hållas ansvarigt för tekniska fel, korrekturfel eller utelämnanden i dokumentet.

Utgåva 1, november 2004

#### **Varumärken**

Adobe®, Acrobat® och PostScript® är varumärken som tillhör Adobe Systems Incorporated.

Corel® är ett varumärke eller ett registrerat varumärke som tillhör Corel Corporation eller Corel Corporation Limited.

Linux är ett USA-registrerat varumärke som tillhör Linus Torvalds.

Microsoft®, Windows® och Windows NT® är USA-registrerade varumärken som tillhör Microsoft Corporation.

UNIX® är ett registrerat varumärke som tillhör The Open Group.

ENERGY STAR® och logotypen för ENERGY STAR® är USA-registrerade varumärken som tillhör United States Artikelnummer Q3942-90957 Environmental Protection Agency.

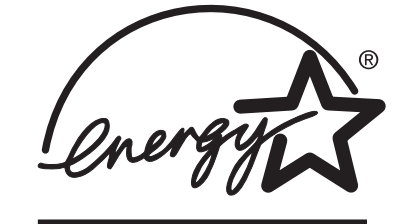

## **HP:s kundtjänst**

#### **Online-tjänster**

#### **Information dygnet runt via Internet**

World Wide Web: Uppdaterad skrivarprogramvara från HP, produkt- och supportinformation och skrivardrivrutiner i flera språk kan fås från [http://www.hp.com/support/lj4345mfp.](http://www.hp.com/support/lj4345mfp) (Webbplatsen är på engelska.)

#### **Felsökningshjälp online**

HP Instant Support Professional Edition (ISPE) är en uppsättning webbaserade felsökningsverktyg för skrivbordsdatorer och utskriftsprodukter. ISPE hjälper dig att identifiera, diagnostisera och lösa dator- och utskriftsproblem. ISPE-verktygen finns på <http://instantsupport.hp.com>.

#### **Telefonsupport**

Hewlett-Packard Company erbjuder gratis telefonsupport under garantiperioden. När du ringer kopplas du till en grupp som sitter redo att hjälpa dig. Telefonnumret som gäller för ditt land/din region finns i produktbladet som levererades tillsammans med produkten och på <http://www.hp.com/support/callcenters>. Se till att du har följande information redo när du ringer till HP: produktnamn och serienummer, inköpsdatum samt beskrivning av problemet.

Du kan också få support på Internet på<http://www.hp.com>. Klicka på **support & drivrutiner**.

#### **Programvarufunktioner, drivrutiner och elektronisk information**

Gå till [http://www.hp.com/go/lj4345mfp\\_software](http://www.hp.com/go/lj4345mfp_software). (Webbplatsen är på engelska, men skrivardrivrutinerna kan hämtas på flera språk.)

Numret till telefonsupporten finns i produktbladet som låg i skrivarkartongen.

#### **HP direktbeställning av tillbehör eller förbrukningsmaterial**

Beställ förbrukningsmaterial från följande webbplatser:

USA:<http://www.hp.com/sbso/product/supplies>

Kanada:<http://www.hp.ca/catalog/supplies>

Europa: <http://www.hp.com/go/supplies>

Asien: <http://www.hp.com/paper/>

Beställ tillbehör från <http://www.hp.com/support/lj4345mfp>. Mer information finns i [Beställa](#page-259-0) delar, tillbehör och [förbrukningsmaterial](#page-259-0).

Om du vill beställa förbrukningsmaterial eller tillbehör per telefon ringer du följande telefonnummer:

USA, stora företag: 800-282-6672

USA, små och medelstora företag: 800-888-9909

USA, privat: 800-752-0900

Kanada: 800-387-3154

Om du vill söka nummer i andra länder/regioner läser du i produktbladet som låg i skrivarkartongen.

#### **HP serviceinformation**

Om du vill hitta en HP-auktoriserad återförsäljare i USA eller Kanada ringer du (800) (243) 243 98 16 (USA) eller (800) (387) 387 38 67 (Kanada). Du kan också besöka [http://www.hp.com/go/cposupportguide.](http://www.hp.com/go/cposupportguide)

Om du behöver service för din HP-produkt kan du ringa kundsupportnumret för ditt land/din region. Det finns på produktbladet som låg i skrivarkartongen.

#### **HP serviceavtal**

Ring: 800-HPINVENT [(800) 474 68 36 (USA)] eller (800) 268 12 21 (Kanada).

Service efter utgången garantiperiod: 800-633-3600.

Utökad service: Ring: 800-HPINVENT [(800) 474 68 36 (USA)] eller (800) 268 12 21 (Kanada). Du kan också besöka webbplatsen för HP Care Pack Services på <http://www.hpexpress-services.com>.

#### **HP Verktygslådan**

Du kan använda HP Verktygslådan för att kontrollera skrivarens status och inställningar och visa felsökningsinformation och online-dokumentation. Du kan visa HP Verktygslådan när skrivaren är direkt ansluten till datorn eller när den är ansluten till ett nätverk. För att kunna använda HP Verktygslådan måste du ha utfört en komplett programvaruinstallation. Se Använda [HP Verktygslådan](#page-165-0).

#### **HP:s support och information för Macintosh-datorer**

På <http://www.hp.com/go/macosx> finns Mac OS X-supportinformation och HP:s prenumerationstjänst för drivrutinsuppdateringar.

På <http://www.hp.com/go/mac-connect> hittar du produkter för Macintosh-användare.

# Innehåll

## 1 Grunderna för MFP-enheten

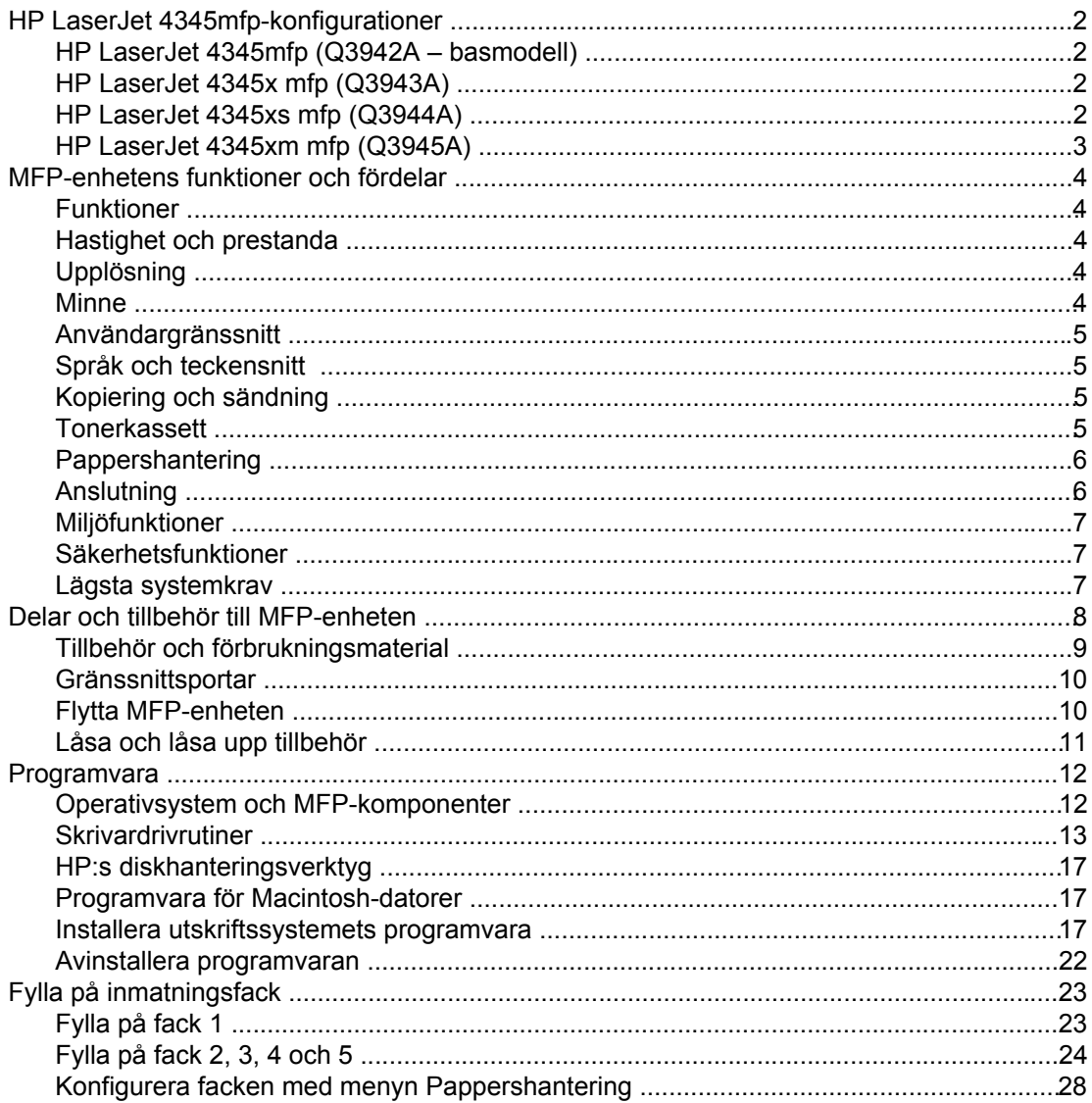

#### 2 Använda kontrollpanelen

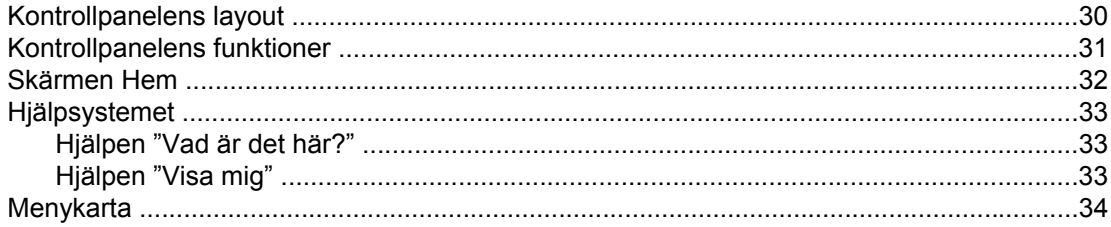

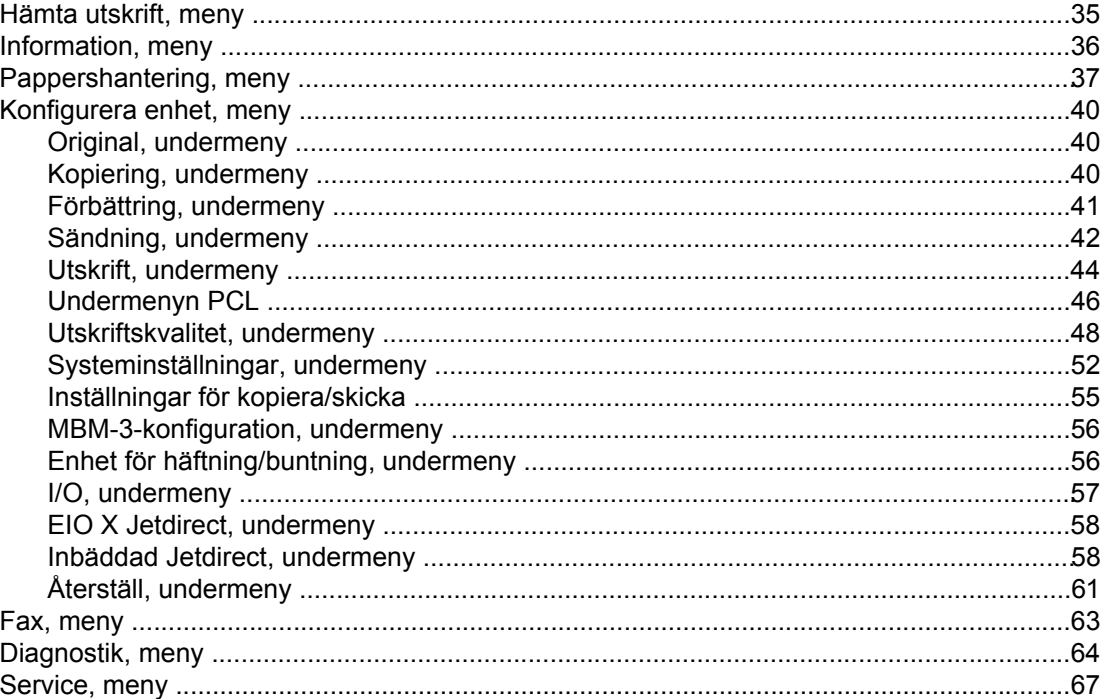

#### 3 Utskrift

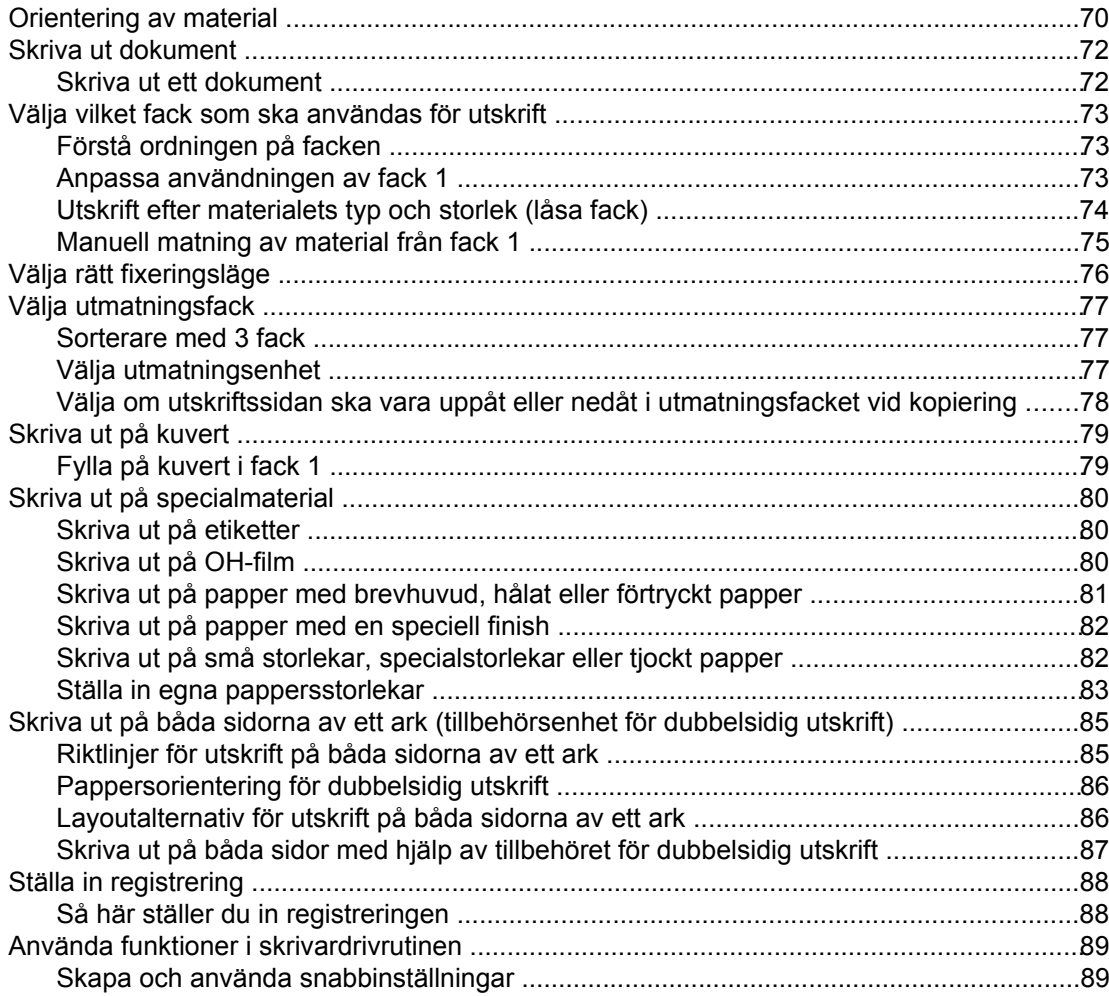

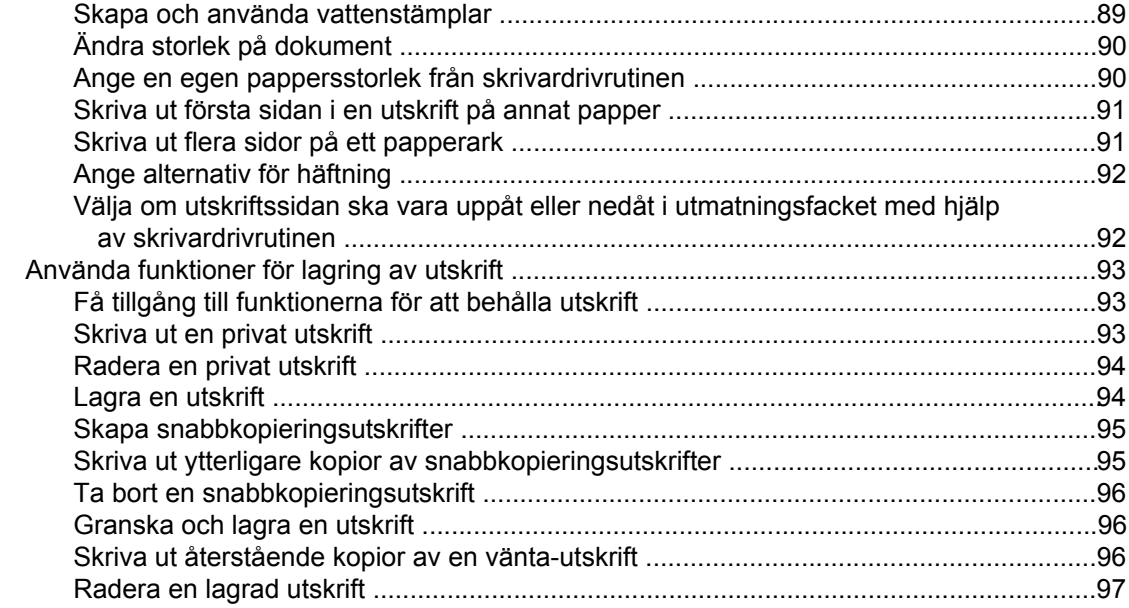

## **4 Kopiering**

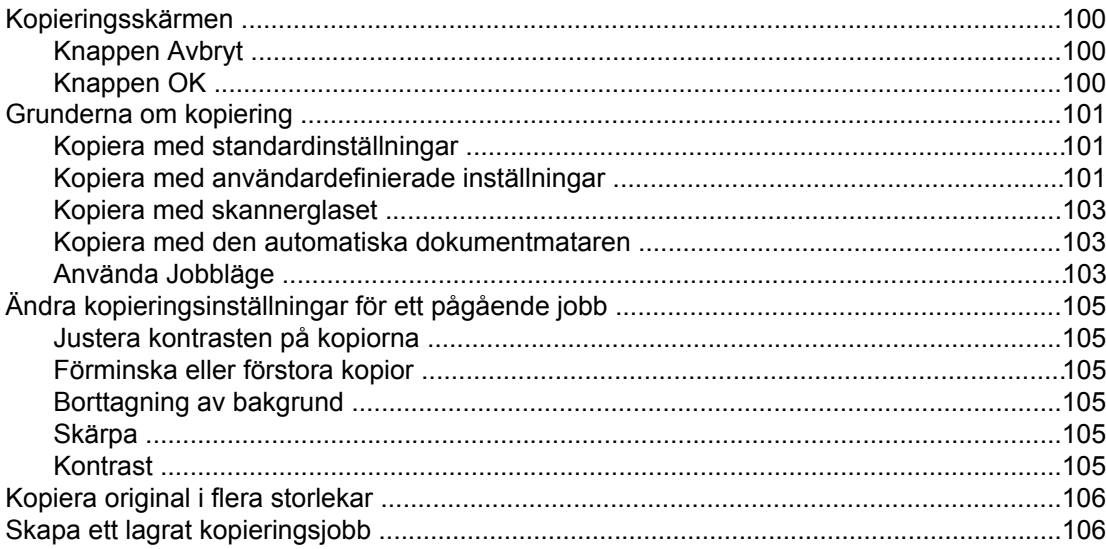

## 5 Skanna och skicka till e-post

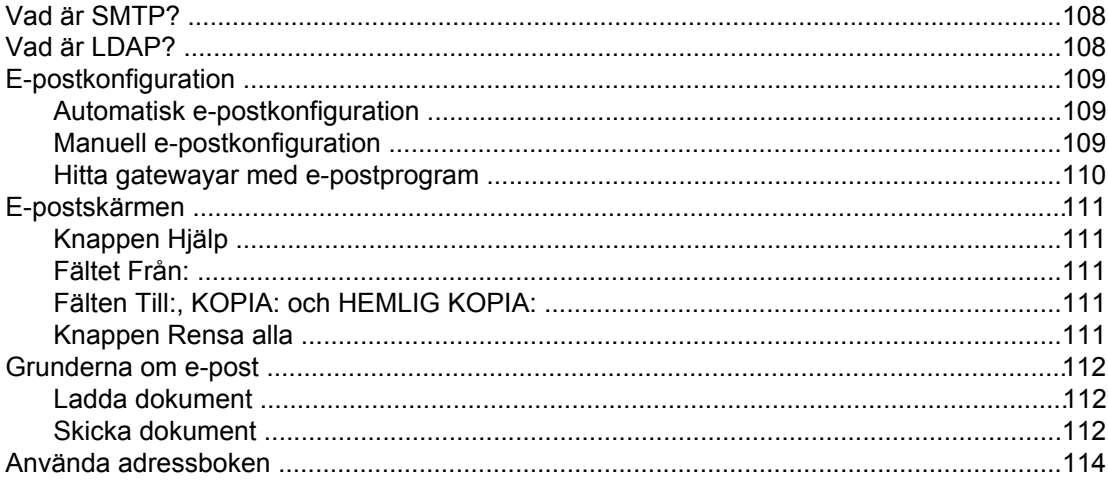

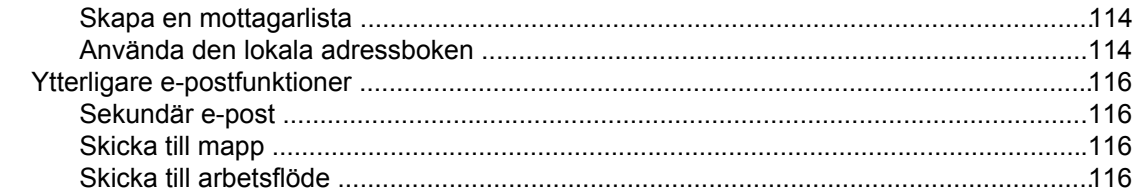

## 6 Faxa

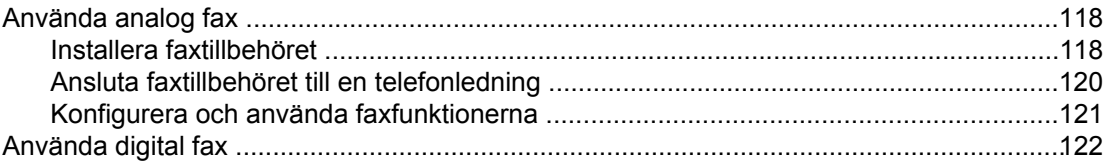

## 7 Extra utmatnings- och inmatningsenheter

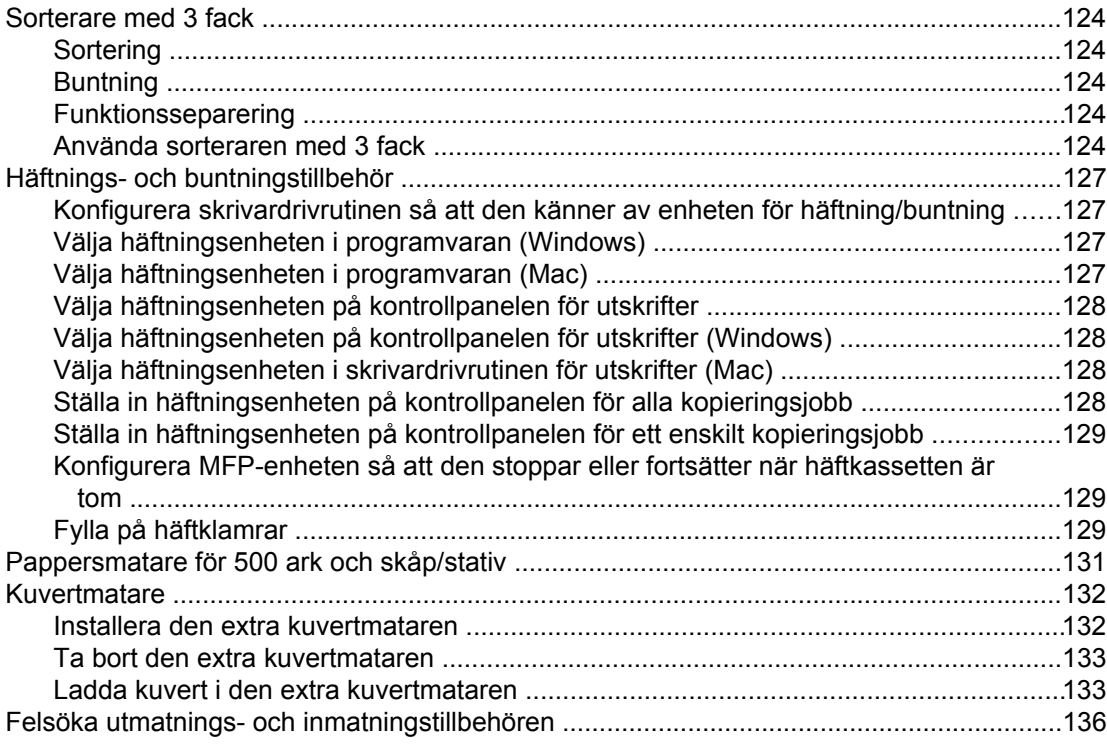

#### 8 Säkerhetsfunktioner

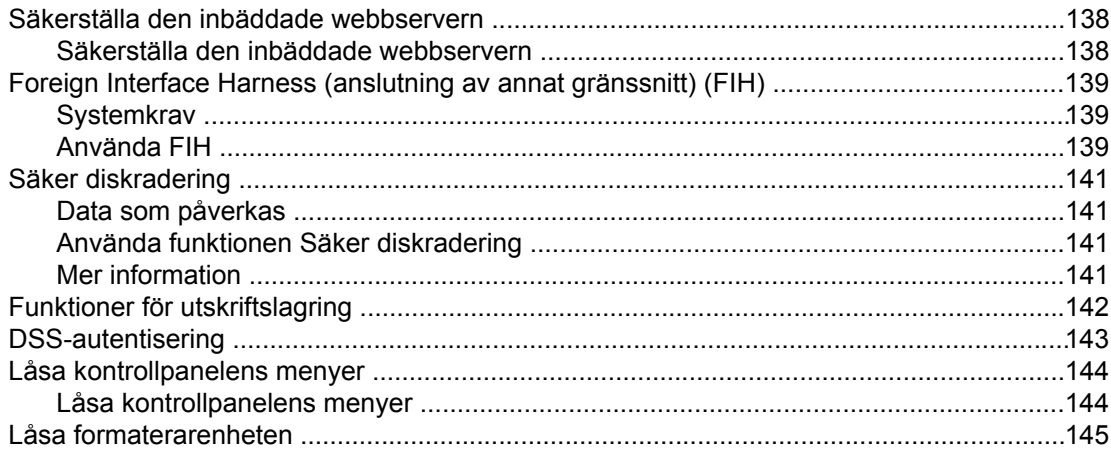

#### 9 Hantera och underhålla MFP-enheten

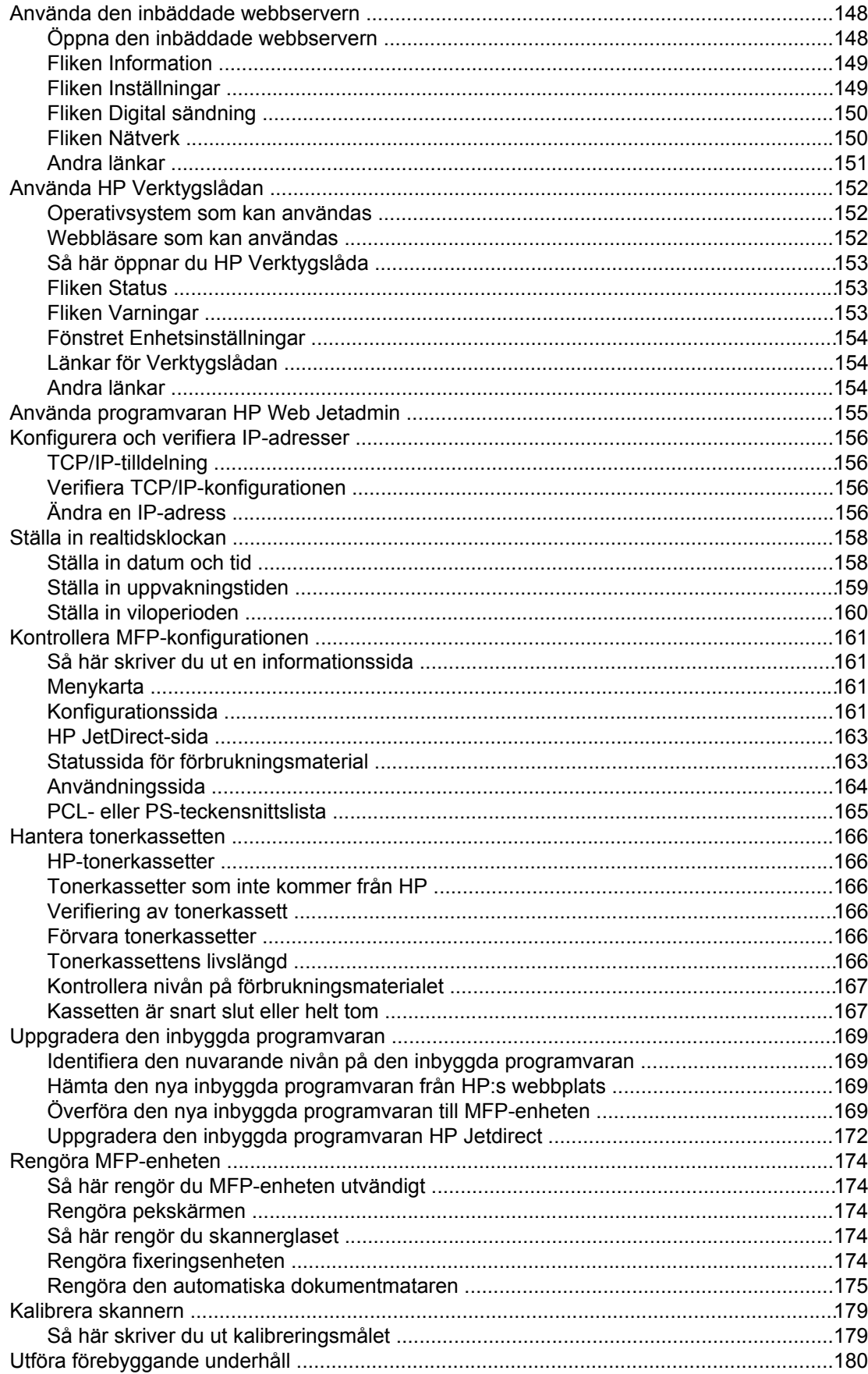

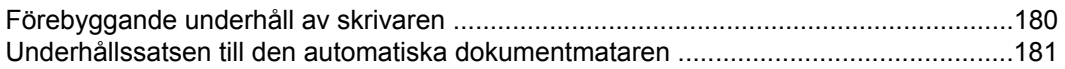

#### 10 Lösa problem

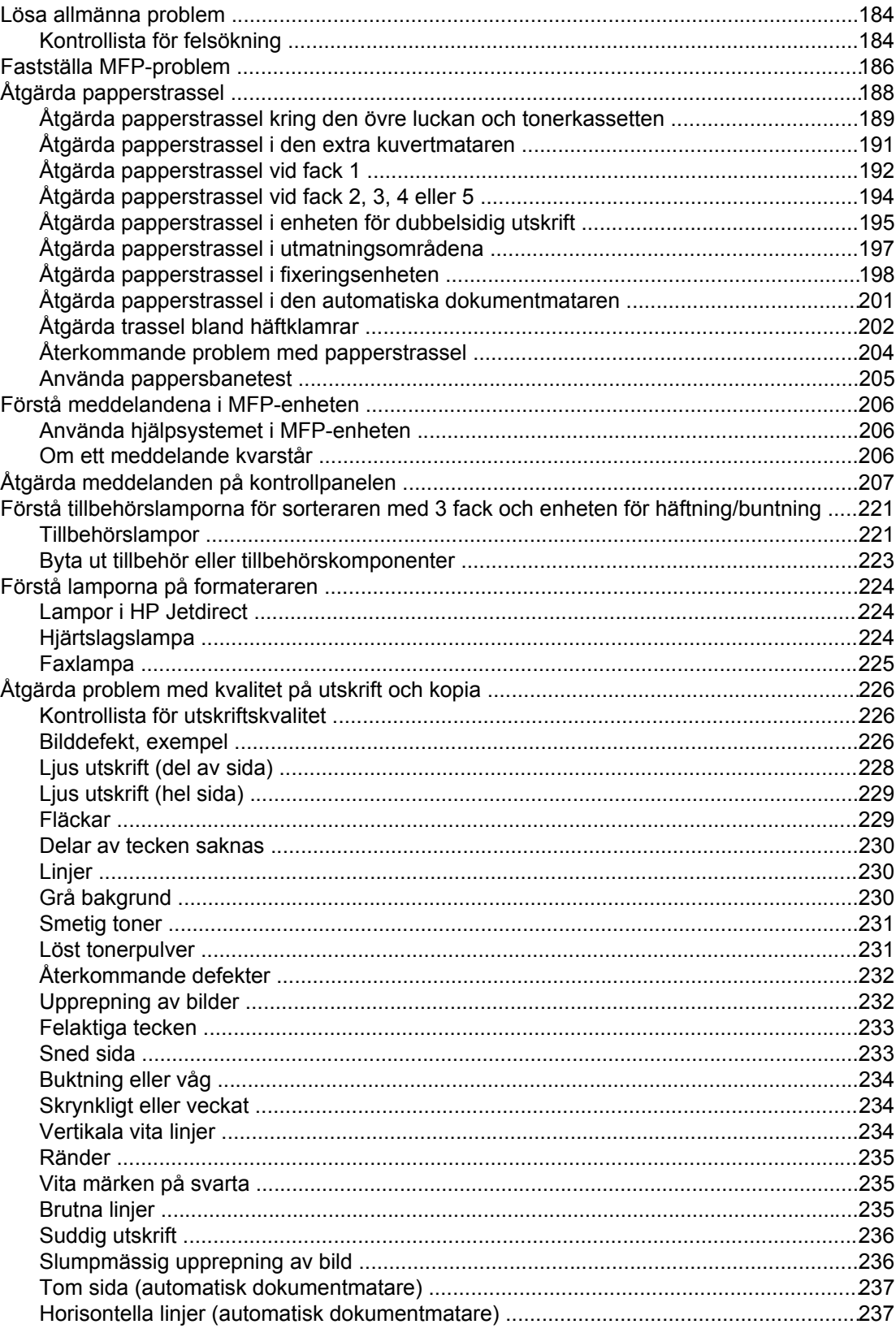

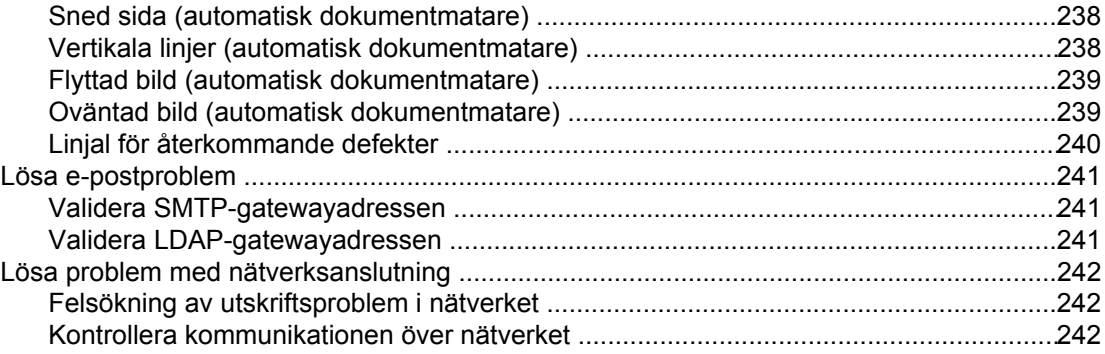

## Bilaga A Förbrukningsmaterial och tillbehör

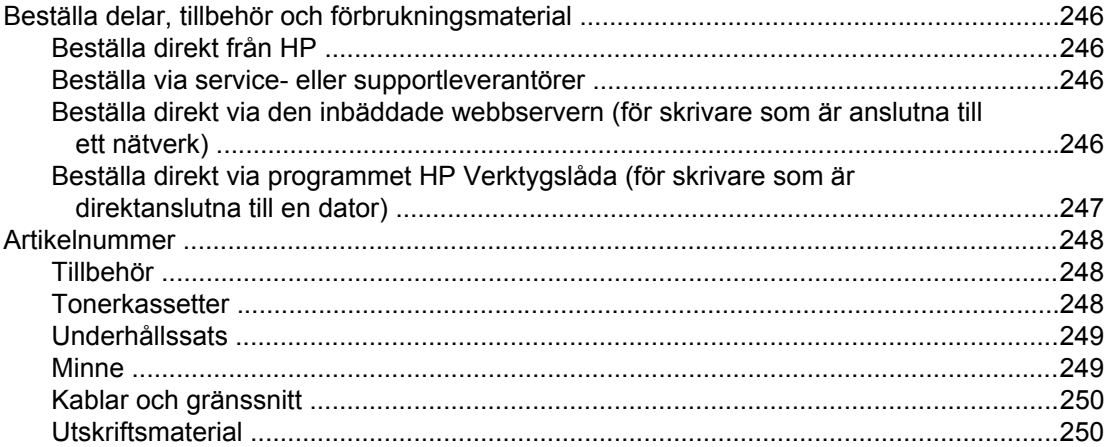

#### **Bilaga B Service och support**

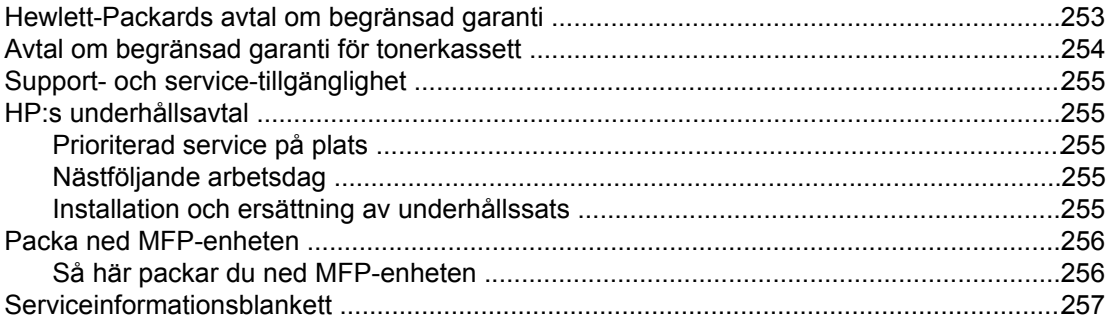

## **Bilaga C MFP-specifikationer**

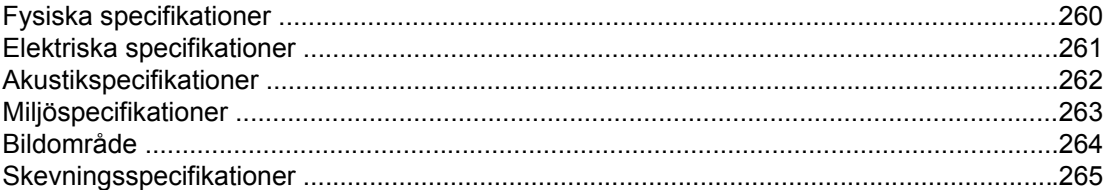

#### **Bilaga D Materialspecifikationer**

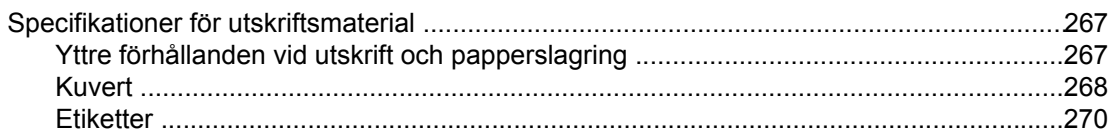

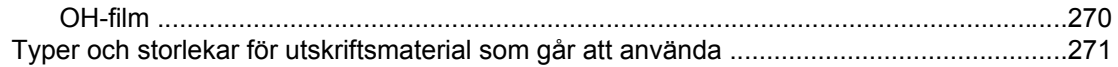

## **Bilaga E MFP-minne och utökning**

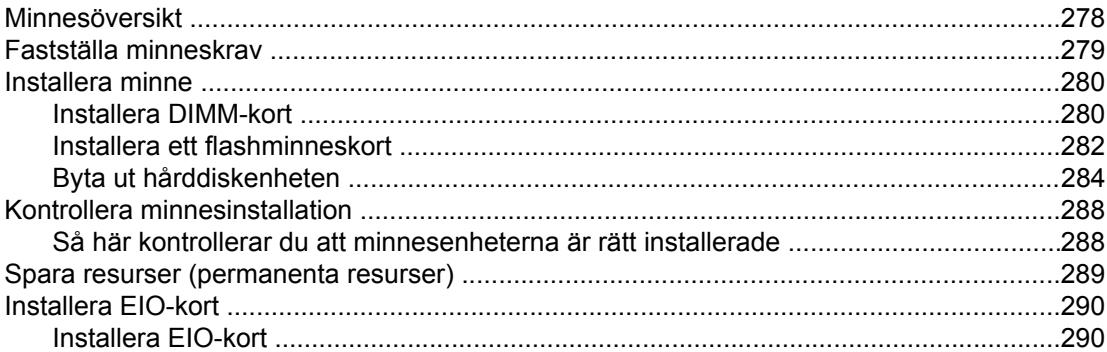

## **Bilaga F Föreskrifter**

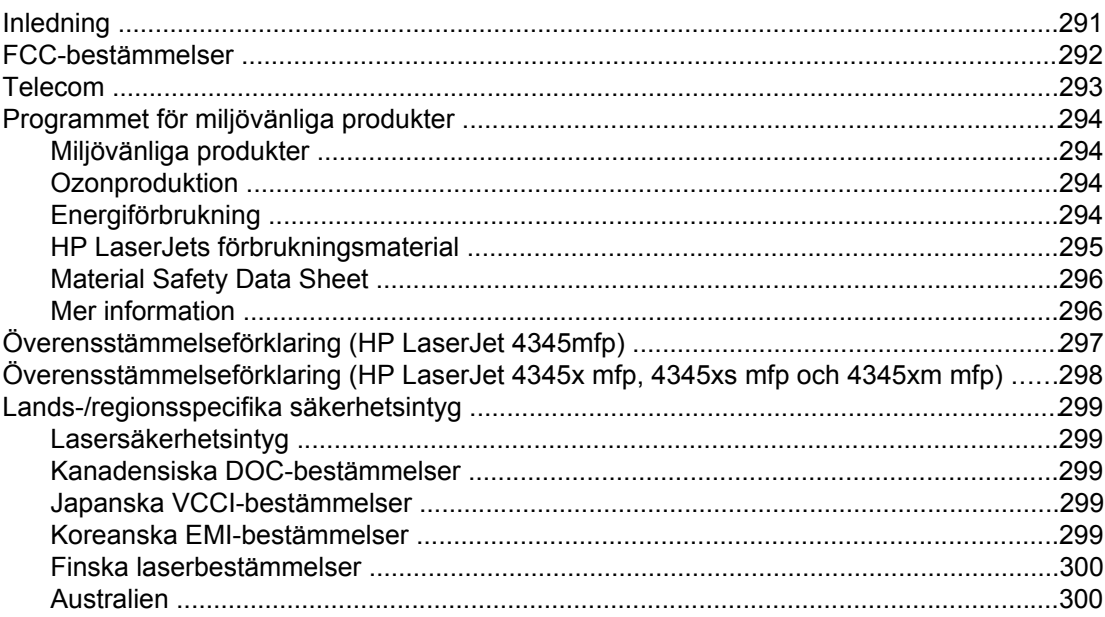

## **Index**

# <span id="page-14-0"></span>**1** Grunderna för MFP-enheten

Tack för att du har köpt HP LaserJet 4345mfp. Läs installationsanvisningarna i *HP LaserJet 4345mfp Startguide* som medföljer produkten.

När MFP-enheten är installerad och klar för användning bör du ägna några minuter åt att lära dig hur den fungerar. I det här kapitlet behandlas följande:

- HP LaserJet [4345mfp-konfigurationer](#page-15-0)
- [MFP-enhetens](#page-17-0) funktioner och fördelar
- Delar och tillbehör till [MFP-enheten](#page-21-0)
- [Programvara](#page-25-0)
- Fylla på [inmatningsfack](#page-36-0)

## <span id="page-15-0"></span>**HP LaserJet 4345mfp-konfigurationer**

HP LaserJet 4345mfp-serien finns i nedanstående konfigurationer.

## **HP LaserJet 4345mfp (Q3942A – basmodell)**

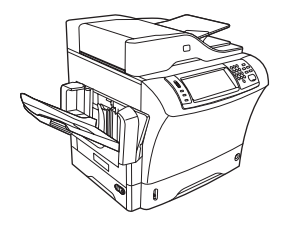

HP LaserJet 4345mfp levereras som standard med följande:

- Ett inmatningsfack för 100 ark (fack 1)
- Ett inmatningsfack för 500 ark (fack 2)
- En automatisk dokumentmatare som rymmer 50 ark
- En inbyggd HP Jetdirect-skrivarserver för anslutning till ett 10/100Base-T-nätverk
- 128 MB SDRAM-minne (Synchronous Dynamic Random Access Memory)

## **HP LaserJet 4345x mfp (Q3943A)**

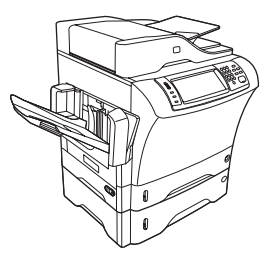

HP LaserJet 4345x mfp har samma funktioner som basmodellen och dessutom följande:

- Ett tillbehör för automatisk dubbelsidig utskrift
- En extra matare för 500 ark (fack 3)
- Ett analogt faxtillbehör

## **HP LaserJet 4345xs mfp (Q3944A)**

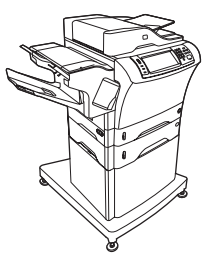

<span id="page-16-0"></span>HP LaserJet 4345xs mfp har samma funktioner som basmodellen och dessutom följande:

- Ett tillbehör för automatisk dubbelsidig utskrift
- En extra matare för 500 ark (fack 3)
- Ett faxtillbehör för analog telefoni
- En häftnings-/buntningsenhet
- Ett skåp/stativ

## **HP LaserJet 4345xm mfp (Q3945A)**

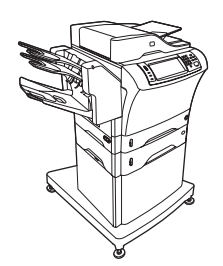

HP LaserJet 4345xm mfp har samma funktioner som basmodellen och dessutom följande:

- Ett tillbehör för automatisk dubbelsidig utskrift
- En extra matare för 500 ark (fack 3)
- Ett faxtillbehör för analog telefoni
- En sorterare med 3 fack
- Ett skåp/stativ

## <span id="page-17-0"></span>**MFP-enhetens funktioner och fördelar**

HP LaserJet 4345mfp-serien är avsedd att delas av en arbetsgrupp. Använd MFP-enheten när du vill kopiera och skriva ut svartvita dokument eller när du vill skicka digitala dokument i färg eller svartvitt. MFP-enheten är en fristående kopiator som inte behöver anslutas till en dator. Med det analoga HP LaserJet mfp-faxtillbehöret 300 (ingår i vissa modeller) går det också att skicka och ta emot fax med MFP-enheten. Det går att välja alla funktioner på MFPenhetens kontrollpanel, förutom funktionerna för digitala sändningar och nätverksutskrifter.

## **Funktioner**

- Dubbelsidig kopiering
- Bildändringar
- Digital sändning i färg
- Efterbehandling av dokument

## **Hastighet och prestanda**

- 45 sidor per minut vid skanning och kopiering på Letter-papper, 43 sidor per minut på A4-papper
- 25–400 % skalbarhet när du använder skannerglaset
- 25–200 % skalbarhet när du använder den automatiska dokumentmataren
- Mindre än 10 sekunder till utskrift på den fösta sidan
- Överför en gång, RIP (rasterbildbearbetning) Once-teknik
- Kapacitet: högst 200 000 sidor per månad
- 400 megahertz (MHz) mikroprocessor

## **Upplösning**

- 600 punkter per tum (dpi) med REt (Resolution Enhancement technology)-teknik
- Med FastRes 1200 får du en kvalitet på 1 200 dpi vid full hastighet
- 220 gråtoner

#### **Minne**

- 256 MB RAM-minne, utökningsbart till 512 MB med 100-stifts DIMM-minne av DDR-typ
- MEt-teknik som automatiskt komprimerar data så att RAM-minnet kan utnyttjas effektivare

## <span id="page-18-0"></span>**Användargränssnitt**

- Grafiskt teckenfönster på kontrollpanelen
- En inbäddad webbserver som du kan använda när du behöver support eller vill beställa förbrukningsmaterial (för nätverksanslutna produkter)
- Med programmet HP Verktygslådan kan du visa status och felmeddelanden och skriva ut informationssidor om MFP-enheten

## **Språk och teckensnitt**

- HP PCL 6 (Printer Command Language) skrivarkommandospråk
- HP PCL 5e för kompatibilitet
- **•** Skrivarhanteringsspråk
- PDF
- XHTML
- 80 skalbara TrueType-teckensnitt
- HP PostScript<sup>®</sup> 3-emulering (PS)

#### **Kopiering och sändning**

- Lägen för text, grafik och blandad text och grafik
- En funktion för utskriftsavbrott (vid kopieringsgränser)
- Flera sidor per ark
- Animerade användarmeddelanden (t.ex. papperstrassel som måste åtgärdas)
- E-postkompatibilitet
- En vilolägesfunktion som sparar energi
- Automatisk dubbelsidig skanning

**OBS!** Till dubbelsidig kopiering behövs tillbehöret för dubbelsidig utskrift.

#### **Tonerkassett**

- Skriver ut upp till 18 000 sidor med 5 % täckningsgrad.
- Kassetter som inte behöver skakas
- Identifiering av äkta HP-tonerkassetter

## <span id="page-19-0"></span>**Pappershantering**

- **Inmatning**
	- **Fack 1 (kombifack):** Ett kombinationsfack för papper, OH-film, etiketter och kuvert. Rymmer upp till 100 ark eller 10 kuvert.
	- **Fack 2 och de extra facken 3, 4 och 5:** Fack för 500 ark. De här facken identifierar automatiskt standardpappersstorlekar upp till Legal-storlek. Du kan också använda egna storlekar i facken.
	- **Automatisk dokumentmatare:** Rymmer upp till 50 pappersark.
	- **Dubbelsidig utskrift och kopiering:** Med hjälp av tillbehöret för dubbelsidig utskrift kan du skriva ut och kopiera på papperets båda sidor.
	- **Dubbelsidig skanning i den automatiska dokumentmataren:** Till den automatiska dokumentmataren hör en funktion för automatisk skanning av dubbelsidiga dokument.
	- **Extra kuvertmatare:** Rymmer upp till 75 kuvert.
- **Utmatning**
	- **Standardutmatningsfack:** Standardutmatningsfacket sitter på MFP-enhetens vänstra sida. Facket rymmer upp till 500 pappersark.
	- **Utmatningsfack för automatisk dokumentmatare:** Utmatningsfacket för den automatiska dokumentmataren finns under inmatningsfacket för den automatiska dokumentmataren. Utmatningsfacket rymmer 50 pappersark och MFP-enheten stannar automatiskt när facket är fullt.
	- **Extra häftnings-/buntningsenhet** Enheten för häftning/buntning häftar upp till 30 ark och buntar upp till 500 ark.
	- **Extra sorterare med 3 fack:** Ett fack rymmer 500 ark och två fack rymmer 100 ark var. Den totala kapaciteten är alltså 700 ark.

## **Anslutning**

- IEEE 1284B-kompatibel parallellport
- En FIH-anslutning (Foreign Interface Harness), d.v.s. en anslutning av ett annat gränssnitt, för anslutning av andra enheter (AUX)
- LAN-anslutning (RJ-45) för den inbäddade HP Jetdirect-skrivarservern
- Extra analogt faxkort
- Extra HP-programvara för digital sändning
- Extra EIO-kort (Enhanced Input/Output) för HP Jetdirect-skrivarserver
	- USB, seriella och LocalTalk
	- Fast Ethernet 10/100TX

#### **Miljöfunktioner**

● Med inställningen Sleep sparas energi (uppfyller ENERGY STAR<sup>®</sup>-riktlinjerna, version 1.0).

<span id="page-20-0"></span>**OBS!** Mer information finns i [Miljövänliga](#page-307-0) produkter.

### **Säkerhetsfunktioner**

- FIH (Foreign Interface Harness) anslutning av annat gränssnitt
- Säker diskradering
- **Säkerhetslås**
- Behålla utskrifter
- DSS-autentisering

#### **Lägsta systemkrav**

Om du vill använda e-postfunktionen måste MFP-enheten vara ansluten till en IPbaserad server med SMTP-protokollet. Servern kan vara i det lokala nätverket eller hos en extern Internet-leverantör. HP rekommenderar att MFP-enheten ska finnas i samma lokala nätverk som SMTP-servern. Om du använder en Internet-leverantör behöver du ansluta till leverantören via en DSL-anslutning. Om du får e-post via en Internetleverantör frågar du leverantören om rätt SMTP-adress. Det fungerar inte med uppringda anslutningar. Om det inte finns en SMTP-server i det lokala nätverket kan du skapa en SMTP-server med hjälp av programvara från olika leverantörer. HP ansvarar inte för anskaffning och support av sådan programvara.

## <span id="page-21-0"></span>**Delar och tillbehör till MFP-enheten**

Innan du använder MFP-enheten bör du bekanta dig med enhetens delar.

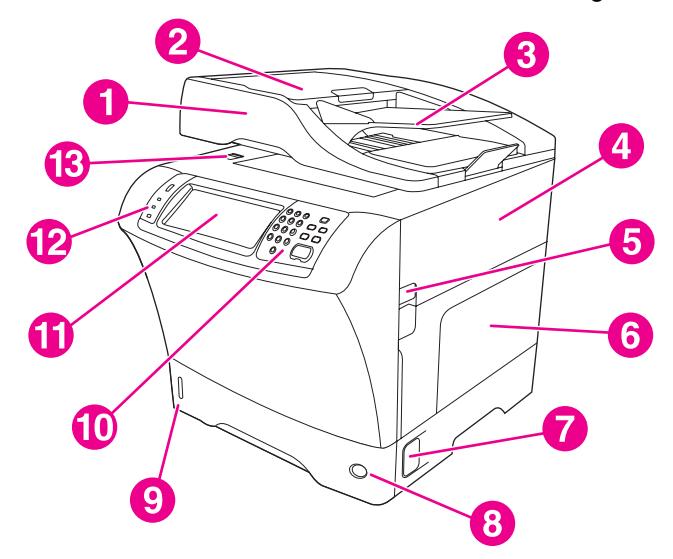

- 1 Automatisk dokumentmatare
- 2 Lock för automatisk dokumentmatare
- 3 Inmatningsfack för automatisk dokumentmatare
- 4 Övre lucka (ger tillgång till tonerkassetten)
- 5 Spak till övre lucka
- 6 Fack 1 (kombifack)<br>7 Spak till område för
- Spak till område för papperstrassel
- 8 Indikator för facknummer
- 9 Indikator för pappersnivå
- 10 Knappar på kontrollpanelen
- 11 Teckenfönster på kontrollpanelen
- 12 Lampor på kontrollpanelen
- 13 Skannerlås

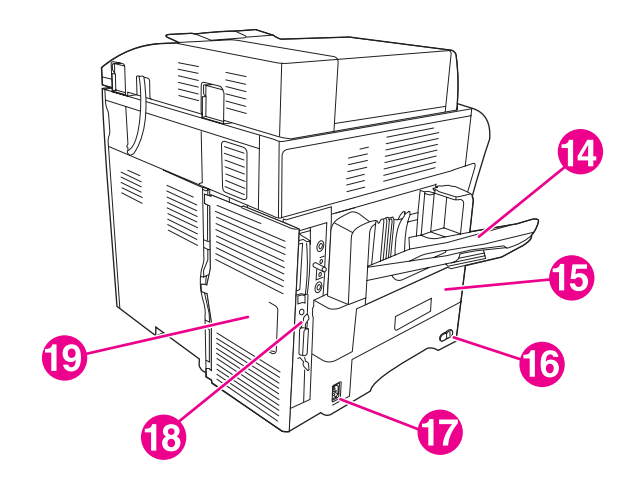

- 14 Utmatningsfack
- 15 Extra enhet för dubbelsidig utskrift
- 16 Strömbrytare
- 17 Strömförsörjning
- 18 Gränssnittsportar
- 19 Formaterarlucka (ger tillgång till minneskorten och hårddisken)

## **Tillbehör och förbrukningsmaterial**

Du kan göra MFP-enheten effektivare genom att lägga till tillbehör. Mer information om hur du beställer tillbehör och förbrukningsmaterial finns i [Beställa](#page-259-0) delar, tillbehör och [förbrukningsmaterial.](#page-259-0)

<span id="page-22-0"></span>**OBS!** Bästa prestanda får du om du endast använder tillbehör och förbrukningsartiklar som är avsedda för den här MFP-enheten.

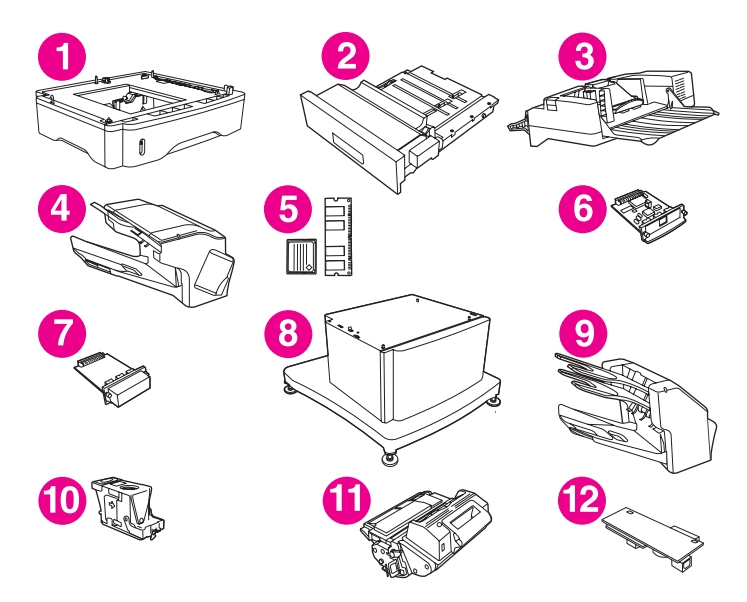

- 1 Matare för 500 ark (Q5968A) (Se kommentaren nedan)
- 2 Enhet för dubbelsidig utskrift (Q5969A)
- 3 Kuvertmatare (Q2438B)
- 4 Häftnings-/buntningsenhet (Q5691A)
- 5 Minnes-DIMM-kort och flashminneskort
- 6 HP Jetdirect-skrivarserver (EIO-kort)
- 7 Hårddisk (EIO-kort)
- 8 Förvaringsskåp/stativ (Q5970A)
- 9 Sorterare med 3 fack (Q5692A)
- 10 Häftkassett (C8091A)
- 11 Tonerkassett (Q5945A)
- 12 HP LaserJets analoga faxtillbehör 300(Q3701A)

**OBS!** Det går att använda högst tre extra matare för 500 ark samtidigt i MFP-enheten. HP rekommenderar att du också använder ett skåp/stativ när du använder de extra matarna för 500 ark.

## <span id="page-23-0"></span>**Gränssnittsportar**

MFP-enheten har fem portar för anslutning till en dator eller ett nätverk. Portarna finns på MFP-enhetens bakre, vänstra hörn.

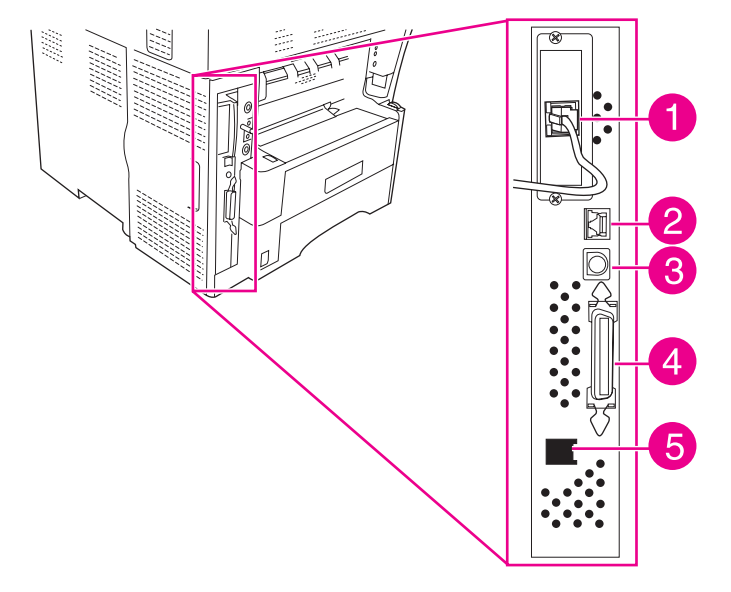

- 1 EIO-plats
- 2 Nätverksanslutning (inbäddad HP Jetdirect-skrivarserver)
- 3 FIH-port (Foreign Interface Harness)
- 4 IEEE 1284B-kompatibel parallellport
- 5 Faxanslutning (för anslutning till det extra analoga faxtillbehöret)

## **Flytta MFP-enheten**

Innan du flyttar MFP-enheten låser du skannern. Skannerlåset finns under skannerlocket till vänster om skannerglaset.

MFP-enheten är tung och bör därför lyftas av tre personer. En person bör stå framför MFPenheten och ta tag i MFP-enhetens sidor, medan de övriga två bör stå på MFP-enhetens sidor och hålla i sidorna och baksidan. Ta bort utmatningsfacket och eventuella extra utmatningstillbehör innan du flyttar MFP-enheten. Lyft MFP-enheten genom att ta tag i handtagen på MFP-enhetens sidor och baksida. **Lyft inte MFP-enheten i någon annan del.** Om något tillbehör har fästs längst ned på MFP-enheten (t.ex. en matare för 500 ark eller ett förvaringsskåp) måste du lösgöra tillbehöret innan du flyttar MFP-enheten.

**VARNING!** För att förhindra personskador eller skador på MFP-enheten bör du ta bort eventuella installerade tillbehör (t.ex. ett extrafack eller häftnings-/buntningsenhet) från MFP-enheten innan du lyfter upp den.

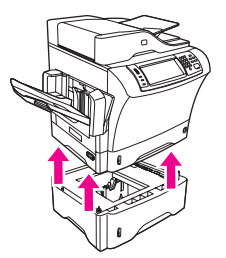

## <span id="page-24-0"></span>**Låsa och låsa upp tillbehör**

Den extra mataren för 500 ark och skåpet fästs automatiskt vid MFP-enhetens botten för att ge stabilitet och hindra att MFP-enheten tippar. När du har installerat tillbehören kontrollerar du att alla spärrar är låsta (i det bakre läget).

Lås upp tillbehören genom att vrida spaken framåt.

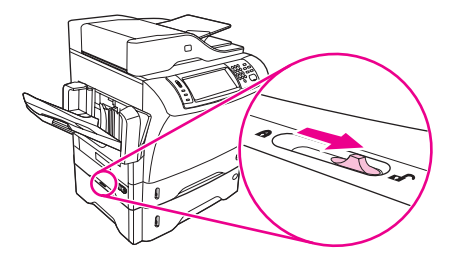

## <span id="page-25-0"></span>**Programvara**

MFP-enheten levereras med programvara som inkluderar skrivardrivrutiner och valfri programvara. HP rekommenderar att du installerar programvaran för att installationen ska bli så enkel som möjligt och få tillgång till alla MFP-funktioner.

Mer information om ytterligare programvara och språk finns i installationsanmärkningarna och Readme-filerna på cd-skivan till MFP-enheten. HP-programvaran finns inte på alla språk.

## **Operativsystem och MFP-komponenter**

På cd-skivan som medföljer MFP-enheten finns programvara och drivrutiner som kan användas av användare och nätverksadministratörer. Du måste installera skrivardrivrutinerna som finns på cd-skivan för att kunna använda MFP-enhetens alla funktioner. HP rekommenderar att du också installerar de övriga programmen, även om det går att använda enheten utan dem. Mer information finns i installationsanmärkningarna och i Readme-filerna på cd-skivan till MFP-enheten.

Cd-skivan innehåller programvara som är avsedd för användare och nätverksadministratörer i följande miljöer:

- Microsoft<sup>®</sup> Windows<sup>®</sup> 98 och Windows Millennium Edition (Me)
- Microsoft Windows NT<sup>®</sup> 4.0 (endast skrivardrivrutiner)
- Microsoft Windows 2000, Windows XP och Windows Server 2003
- Apple Mac OS version 9.1 och senare samt Mac OS X version 10.1 och senare

De senaste skrivardrivrutinerna för samtliga operativsystem finns på [http://www.hp.com/go/](http://www.hp.com/go/lj4345mfp_software) [lj4345mfp\\_software.](http://www.hp.com/go/lj4345mfp_software) Förutom på Internet finns information om hur du skaffar den senaste programvaran även i supportbroschyren som ligger i skrivarkartongen.

I listan nedan visas de program som finns för MFP-enheten.

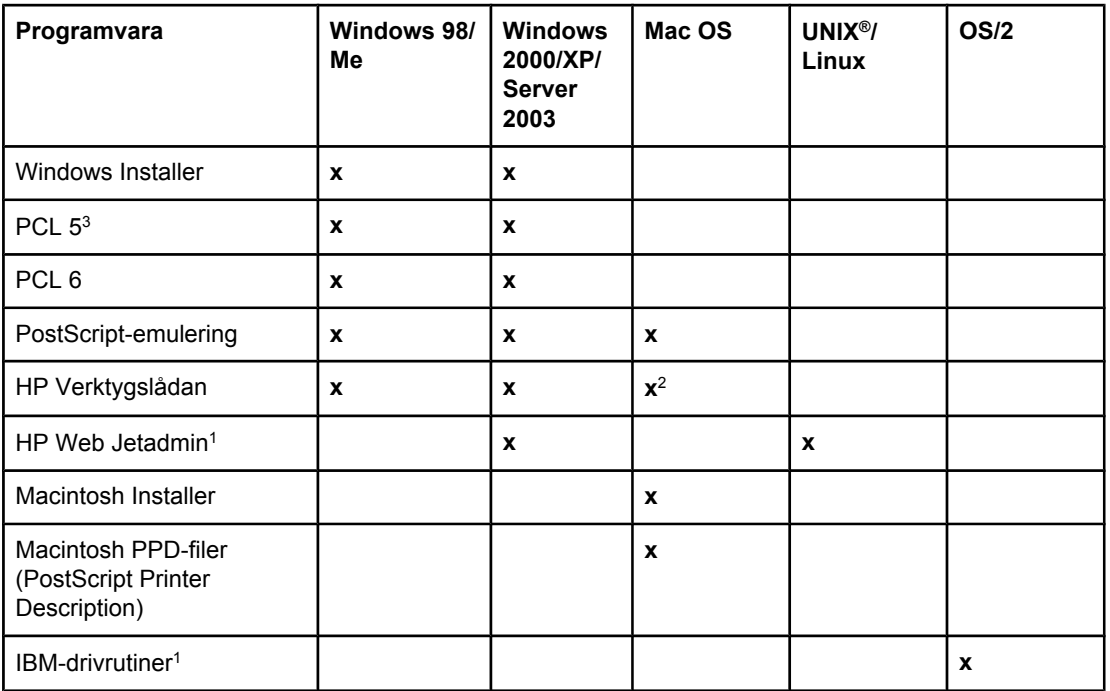

<span id="page-26-0"></span>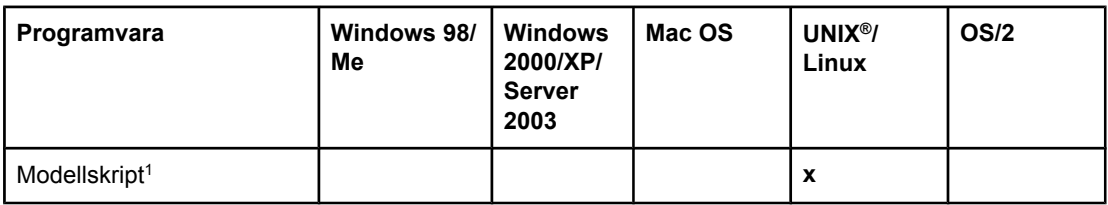

1Endast tillgängliga på webben.

2Mac OS X V.10.2 eller senare, TCP/IP krävs

3Installera med hjälp av guiden **Lägg till skrivare**.

**OBS!** Du kan också köpa HP-programmet för digital sändning (HP Digital Sending Software – DSS) som gör det möjligt att skicka fax digitalt. Mer information finns på [http://www.hp.com/](http://www.hp.com/go/lj4345mfp_software) [go/lj4345mfp\\_software](http://www.hp.com/go/lj4345mfp_software)

## **Skrivardrivrutiner**

Skrivardrivrutinerna ger dig tillgång till MFP-enhetens funktioner och gör att datorn kan kommunicera med MFP-enheten (med hjälp av ett skrivarspråk). Mer information om program och språk finns i installationsanmärkningarna och i Readme-filerna på cd-skivan till MFP-enheten.

Nedanstående skrivardrivrutiner medföljer MFP-enheten. De senaste drivrutinerna finns på [http://www.hp.com/go/lj4345mfp\\_software.](http://www.hp.com/go/lj4345mfp_software) Beroende på konfigurationen på Windowsbaserade datorer försöker installationsprogrammet för MFP-programmet automatiskt ansluta datorn till Internet för att kunna hämta hem de allra senaste drivrutinerna.

**OBS!** PCL 5-skrivardrivrutiner och skrivardrivrutiner för Microsoft Windows NT 4.0 finns på [http://www.hp.com/go/lj4345mfp\\_software.](http://www.hp.com/go/lj4345mfp_software)

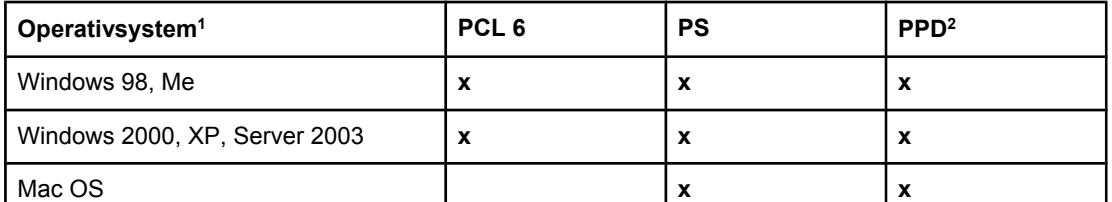

1Alla MFP-funktioner finns inte i alla drivrutiner eller operativsystem. Mer information finns i den sammanhangsberoende hjälpen i skrivardrivrutinen. 2PPD-filer (PostScript (PS) Printer Description)

**OBS!** Om de senaste drivrutinerna inte hämtades automatiskt från Internet under installationen hämtar du dem från [http://www.hp.com/go/lj4345mfp\\_software.](http://www.hp.com/go/lj4345mfp_software)

> Du kan få modellskript för UNIX och Linux genom att hämta dem på Internet eller genom att beställa dem från en auktoriserad HP-service- eller supportleverantör. Information om Linuxsupport finns på <http://www.hp.com/go/linux>. Information om UNIX-support finns på [http://www.hp.com/go/jetdirectunix\\_software.](http://www.hp.com/go/jetdirectunix_software) Mer information finns i supportbroschyren som låg i skrivarkartongen.

**OBS!** Om skrivardrivrutinen som du vill använda inte finns på cd-skivan eller inte anges här kan det hända att den inte går att använda. Information finns i installationsanmärkningarna och Readme-filerna. Om den inte stöds kontaktar du tillverkaren eller distributören av programmet och ber att få en drivrutin till MFP-enheten.

#### **Ytterligare drivrutiner**

Nedanstående drivrutiner finns inte på cd-skivan, men på Internet.

- OS/2 PCL 5- eller PCL 6-skrivardrivrutiner
- OS/2 PS-skrivardrivrutiner
- UNIX-modellskript
- Linux-drivrutiner
- HP OpenVMS-drivrutiner

**OBS!** OS/2-drivrutinerna tillhandahålls av IBM och medföljer OS/2. De finns inte att få på traditionell kinesiska, förenklad kinesiska, koreanska eller japanska.

#### **Välja den skrivardrivrutin som motsvarar dina behov**

Om du använder Windows väljer du en skrivardrivrutin utifrån hur du använder MFPenheten. Vissa MFP-funktioner är bara tillgängliga i PCL 6-drivrutinerna. Mer information finns i hjälpen till skrivardrivrutinen.

- Använd PCL 6-drivrutinen om du vill kunna utnyttja alla funktioner på MFP-enheten. För vanliga utskrifter på kontor rekommenderar vi att du använder PCL 6-drivrutinen för att få högsta prestanda och utskriftskvalitet.
- Använd PS-drivrutinen om du i första hand skriver ut från PostScript-specifika program, t.ex. Adobe® och Corel®, för kompatibilitet med PostScript Level 3 eller för PSflashteckensnitt.

#### **OBS!** MFP-enheten växlar automatiskt mellan skrivarspråken PS och PCL.

#### **Använda skrivardrivrutinerna**

Använd någon av följande metoder när du vill öppna skrivardrivrutinerna på datorn:

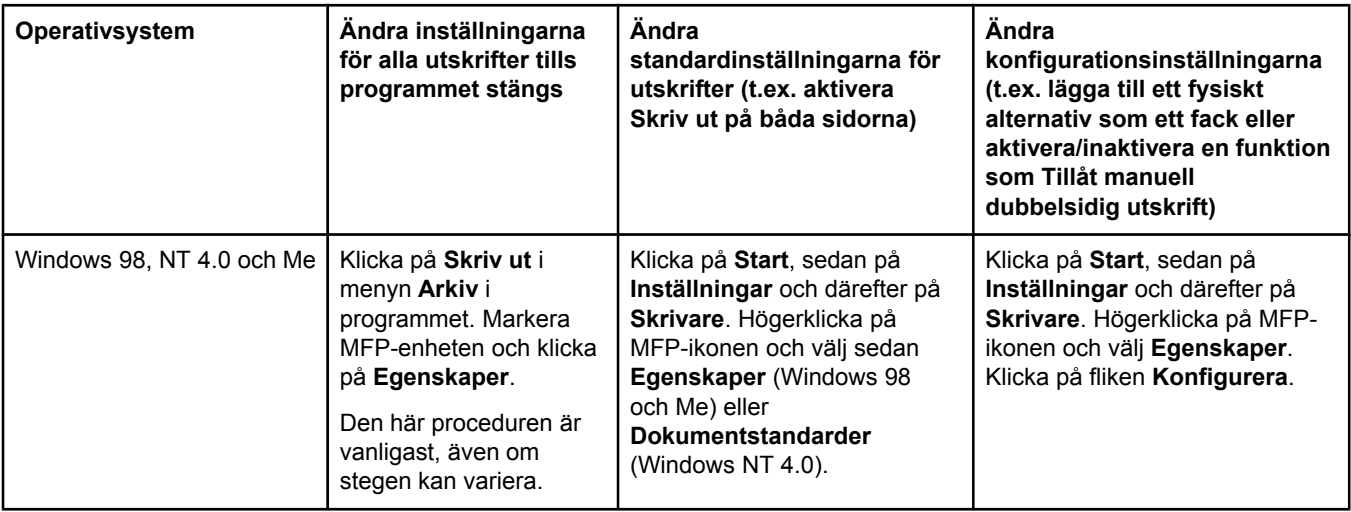

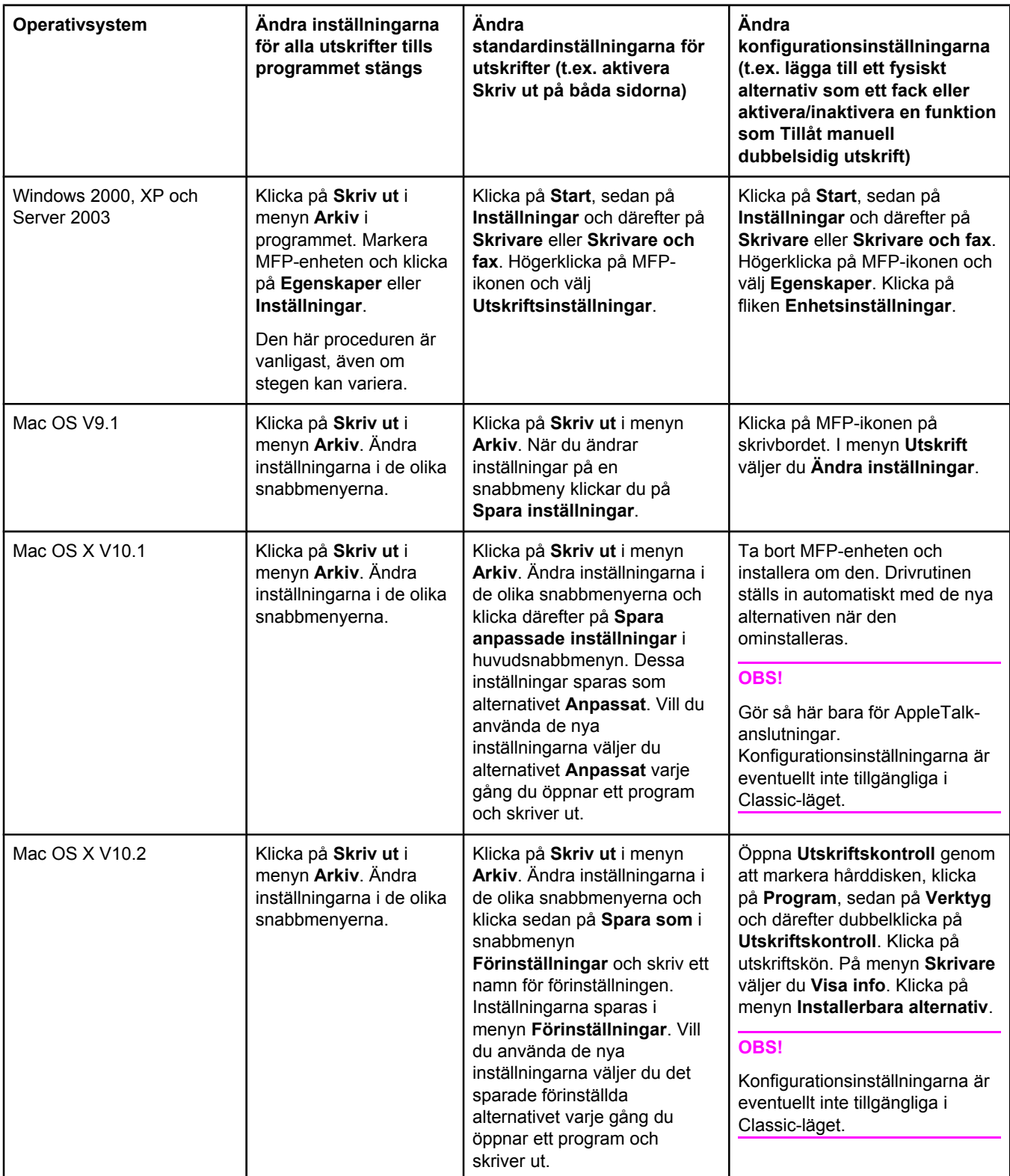

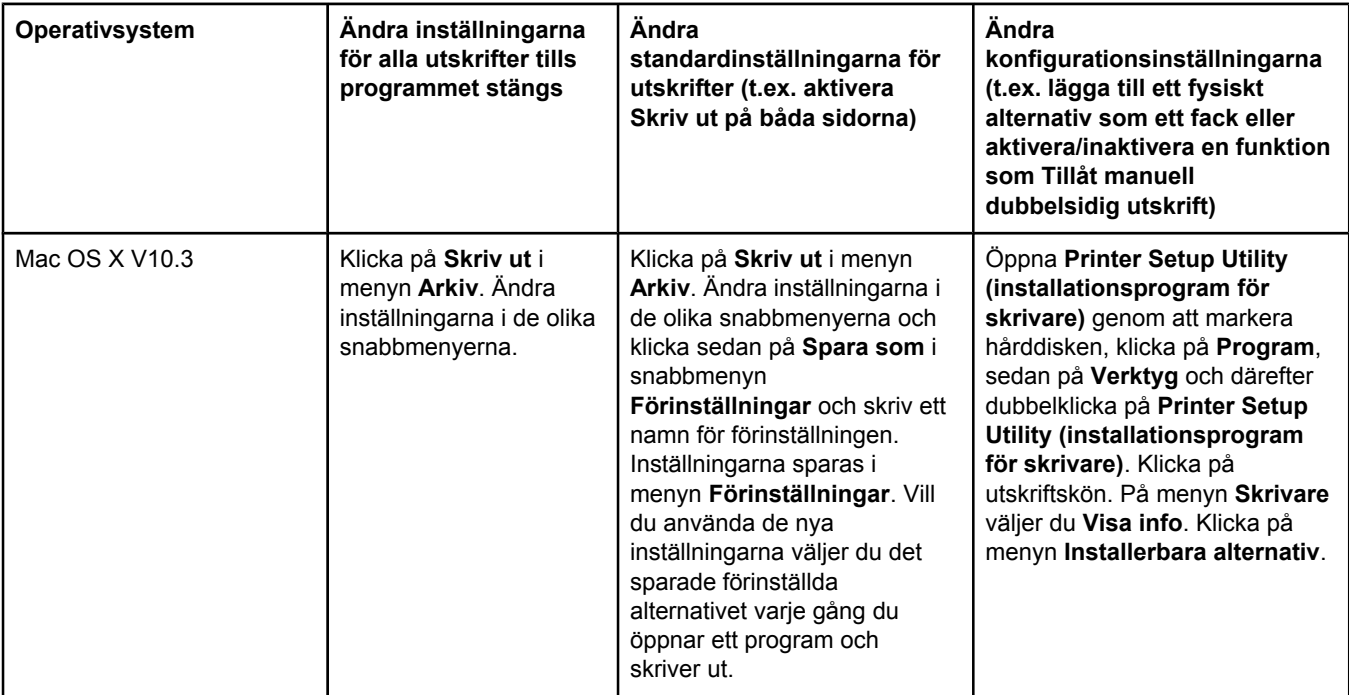

#### **Onlinehjälp för drivrutiner (Windows)**

Alla skrivardrivrutiner har hjälpfönster som aktiveras med hjälp av knappen Hjälp, F1 tangenten på datorns tangentbord eller frågetecknet i det övre, högra hörnet i skrivardrivrutinen (beroende på vilket Windows-operativsystem du använder). Du kan också öppna hjälpen i skrivardrivrutinen genom att högerklicka på ett objekt i drivrutinen och sedan klicka på **Förklaring**. Hjälpavsnitten innehåller detaljerad information om den aktuella drivrutinen. Drivrutinshjälpen är skild från programhjälpen.

#### **Skrivardrivrutinfunktioner**

Skrivardrivrutinen innehåller funktioner som gör att du kan utföra en mängd uppgifter, t.ex. följande:

- Skriva ut på båda sidor (dubbelsidig utskrift)
- Skriva ut vattenstämplar
- Ändra storlek på dokument
- Ange ett eget pappersformat
- Skriva ut den första sidan eller försättsblad på annorlunda papper
- Skriva ut flera sidor på ett ark
- Ställa in utmatningsalternativ, t.ex. häftning eller sortering i sorteraren med 3 fack
- Ange om sidorna ska matas ut med framsidan uppåt eller nedåt

Mer information om hur du använder funktionerna i drivrutinerna finns i [Skriva](#page-98-0) ut på båda sidorna av ett ark [\(tillbehörsenhet](#page-98-0) för dubbelsidig utskrift) och Använda [funktioner](#page-102-0) i [skrivardrivrutinen](#page-102-0).

## **HP:s diskhanteringsverktyg**

Diskhanteringsverktyget ska bara installeras på systemadministratörens dator. Verktyget gör att administratörerna kan styra funktionerna för hårddisken och flashminnet som inte finns i drivrutinerna. Det måste finnas funktioner för dubbelriktad kommunikation.

<span id="page-30-0"></span>**OBS!** HP:s diskhanteringsverktyg finns inte för Macintosh.

Använd HP:s diskhanteringsverktyg till följande:

- Initiera disken och flashminnet
- Hämta, ta bort och hantera teckensnitt på disken och i flashminnet i flera nätverk
- Hämta PostScript typ1, PostScript typ 42 (TrueType-teckensnitt som har konverterats till PostScript-format) och bitmappade teckensnitt för TrueType och PCL (Adobe Type Manager måste vara installerat och öppet för att du ska kunna hämta teckensnitt av typ 1.)

#### **Programvara för Macintosh-datorer**

HP:s installationsprogram har PPD-filer (PostScript Printer Description) och PDE-filer (Printer Dialog Extensions) för Macintosh.

Den inbäddade webbservern kan användas av Macintosh-datorer om MFP-enheten är ansluten till ett nätverk. Mer information finns i Använda den inbäddade [webbservern.](#page-161-0)

#### **PPD-filer**

Använd PPD-filer tillsammans med Apple PostScript-drivrutinerna om du vill kunna använda MFP-funktionerna och göra så att datorn kan kommunicera med MFP-enheten. Ett installationsprogram för PPD-filerna, PDE-filerna och andra program finns på cd-skivan. Välj lämplig PS-drivrutin bland de som medföljer operativsystemet.

#### **Installera utskriftssystemets programvara**

MFP-enheten levereras med en cd-skiva som innehåller programvara för utskriftssystemet och MFP-drivrutiner. Du måste installera utskriftssystemets programvara som finns på cdskivan för att kunna använda alla funktioner i MFP-enheten.

Du kan också hämta utskriftssystemets programvara från Internet på [http://www.hp.com/go/](http://www.hp.com/go/lj4345mfp_software) [lj4345mfp\\_software.](http://www.hp.com/go/lj4345mfp_software)

**OBS!** Det går att hämta exempelmodellskript för UNIX (HP-UX®, Sun Solaris) och Linux från webben. Information om Linux-support finns på [http://www.hp.com/go/linux.](http://www.hp.com/go/linux) Information om UNIX-support finns på [http://www.hp.com/go/jetdirectunix\\_software.](http://www.hp.com/go/jetdirectunix_software)

> Det går att hämta den senaste programvaran gratis på [http://www.hp.com/go/](http://www.hp.com/go/lj4345mfp_software) [lj4345mfp\\_software.](http://www.hp.com/go/lj4345mfp_software)

När du har följt installationsanvisningarna och hämtat programvaran läser du [Använda](#page-102-0) funktioner i [skrivardrivrutinen](#page-102-0) för att få bäst nytta av MFP-enheten.

#### **Installera Windows-programvaran för utskriftssystem för direkta anslutningar**

I det här avsnittet beskrivs hur du installerar utskriftssystemets programvara för Microsoft Windows 98, Windows Me, Windows 2000, Windows XP och Windows Server 2003.

När du installerar programvaran i en direktansluten miljö, måste du installera programvaran innan du ansluter parallellkabeln. Om parallellkabeln anslöts före programvaran läser du Installera programvaran efter att [parallellkabeln](#page-34-0) har anslutits.

Använd en IEEE 1284-kompatibel parallellkabel.

#### **Så här installerar du utskriftssystemets programvara**

- 1. Stäng alla program som är öppna eller körs.
- 2. Sätt in cd-skivan i cd-rom-enheten.

Om välkomstbilden inte visas startar du den så här:

- a. Klicka på **Kör** i **Start**-menyn.
- b. Skriv följande (där X är bokstaven för cd-rom-enheten):  $x : \setminus s$ etup
- c. Klicka på **OK**.
- 3. Klicka på **Installera skrivare** när du uppmanas till det och följ sedan instruktionerna på datorskärmen.
- 4. Klicka på **Slutför** när installationen är klar.
- 5. Starta om datorn.
- 6. Skriv ut en sida från valfritt program för att kontrollera att skrivarprogrammet är riktigt installerat.

Om installationen misslyckas installerar du programmet på nytt. Om det misslyckas igen läser du installationsanmärkningarna och Readme-filerna på MFP-enhetens cd-skiva eller i broschyren som medföljde MFP-enheten. Hjälp och mer information finns också på [http://www.hp.com/go/lj4345mfp\\_software.](http://www.hp.com/go/lj4345mfp_software) Du kan också få hjälp från tjänsten HP Instant Support som är tillgänglig via den inbäddade webbservern. Mer information finns i [Använda](#page-161-0) den inbäddade [webbservern](#page-161-0).

#### **Installera Windows-programvara för utskriftssystem i nätverk**

Programvaran på MFP-enhetens cd-skiva fungerar med Microsoft-nätverk (utom Windows 3.1**x**). Om du vill göra nätverksinstallationer på andra operativsystem går du till [http://www.hp.com/go/lj4345mfp\\_software.](http://www.hp.com/go/lj4345mfp_software)

**OBS!** Windows NT 4.0-drivrutiner måste installeras via Windows-guiden Lägg till skrivare.

Installationsprogrammet fungerar inte på Novell-servrar och det går heller inte att skapa skrivarobjekt på Novell-servrar med installationsprogrammet. Det fungerar bara för nätverksinstallationer i direktläge mellan Windows-datorer och en skrivare. Om du vill installera MFP-enheten och skapa objekt på en Novell-server använder du ett HP-program, t.ex. HP Web Jetadmin, eller ett Novell-program, t.ex. NWadmin.

Det är enklast att installera programvaran med hjälp av **installationsanpassningsguiden**, som finns på den första installationsskärmen. Om du inte använder guiden följer du nedanstående procedur.

#### **Så här installerar du utskriftssystemets programvara**

1. Om du installerar i Windows NT 4.0, Windows 2000, Windows XP eller Windows Server 2003 måste du ha administratörsbehörighet.

Kontrollera att HP Jetdirect-skrivarservern har konfigurerats korrekt för nätverket genom att skriva ut en konfigurationssida. Mer information finns i [Kontrollera](#page-174-0) MFP[konfigurationen](#page-174-0). På den andra sidan letar du reda på MFP-enhetens IP-adress. Du kan behöva adressen för att kunna slutföra nätverksinstallationen.

- 2. Stäng alla program som är öppna eller körs.
- 3. Sätt in cd-skivan i cd-rom-enheten.
- 4. Om välkomstbilden inte visas startar du den så här:
	- a. Klicka på **Kör** i **Start**-menyn.
	- b. Skriv följande (där X är bokstaven för cd-rom-enheten):  $x:\s$ etup
	- c. Klicka på **OK**.
- 5. Klicka på **Installera skrivare** när du uppmanas till det och följ sedan instruktionerna på datorskärmen.
- 6. Klicka på **Slutför** när installationen är klar.
- 7. Starta om datorn.
- 8. Skriv ut en sida från valfritt program för att kontrollera att skrivarprogrammet är riktigt installerat.

Om installationen misslyckas installerar du programmet på nytt. Om det misslyckas igen läser du installationsanmärkningarna och Readme-filerna på MFP-enhetens cd-skiva eller i broschyren som medföljde MFP-enheten. Hjälp och mer information finns också på [http://www.hp.com/go/lj4345mfp\\_software.](http://www.hp.com/go/lj4345mfp_software) Du kan också få hjälp från tjänsten HP Instant Support som är tillgänglig via den inbäddade webbservern. Mer information finns i [Använda](#page-161-0) den inbäddade [webbservern](#page-161-0).

#### **Så här ställer du in en Windows-dator för användning av nätverks-MFP-enheten med Windows-delning**

Det går att dela MFP-enheten med andra i nätverket.

Information om hur du aktiverar Windows-delning finns i Windows-dokumentationen. När MFP-enheten är delad installerar du MFP-programvaran på alla datorer som delar MFPenheten.

#### **Installera Macintosh-programvara för utskriftssystem i nätverk**

I det här avsnittet beskrivs hur du installerar Macintosh-programvara för utskriftssystem. Utskriftsprogramvaran fungerar med Apple Mac OS 9.**x** och senare samt Mac OS X V10.1 och senare.

Utskriftssystemets programvara innehåller PPD-filer (PostScript (PS) Printer Description). Tillsammans med Apple LaserWriter 8-drivrutinen ger PPD-filerna tillgång till MFPfunktionerna, vilket gör att datorn kan kommunicera med MFP-enheten. Ett installationsprogram för PPD-filer och andra program finns på cd-skivan som medföljde MFPenheten. Använd också skrivardrivrutinen Apple LaserWriter 8 som följde med datorn.

#### **Så här installerar du skrivardrivrutiner i Mac OS 9.x**

1. Anslut nätverkskabeln mellan HP Jetdirect-skrivarservern och en nätverksport.

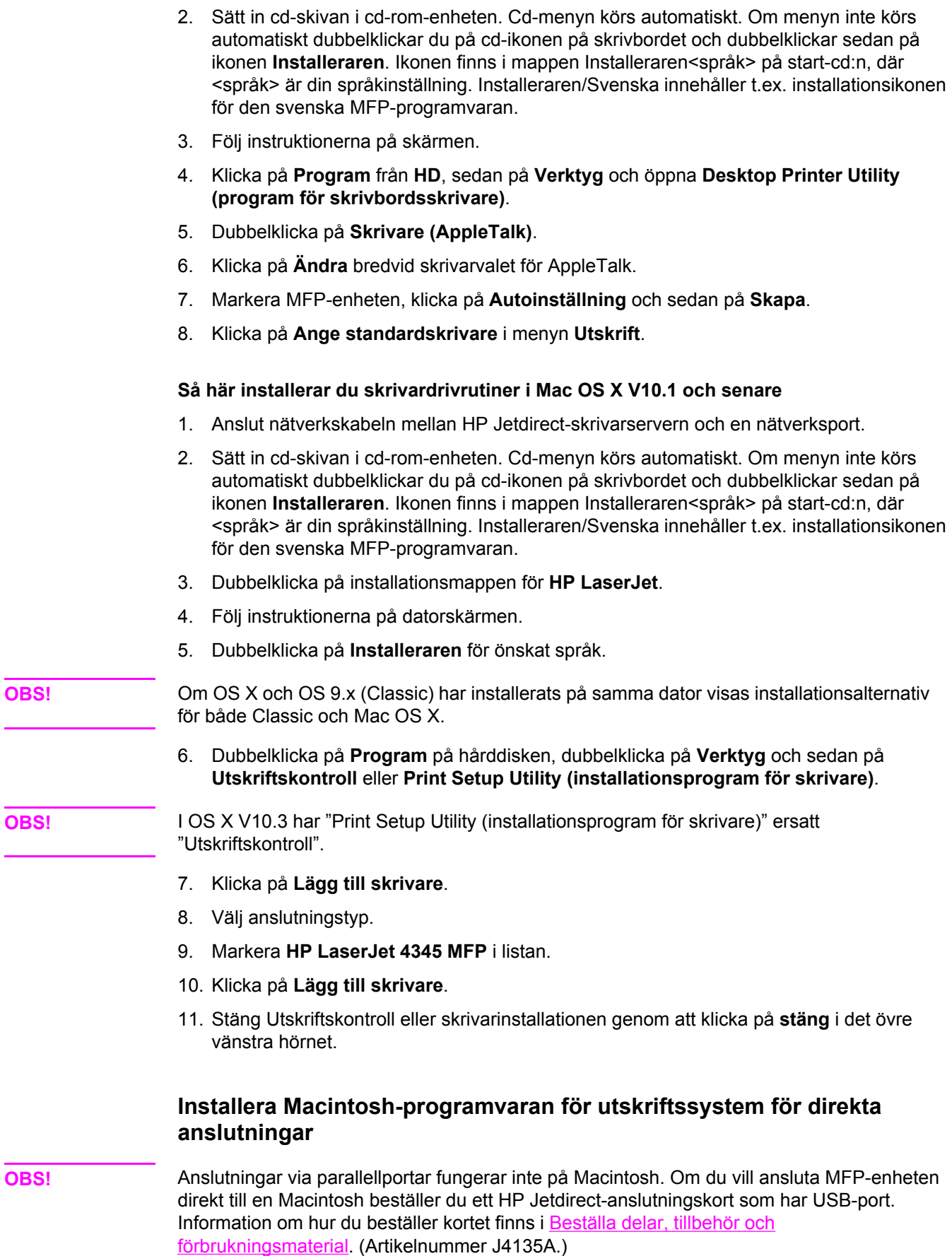

<span id="page-34-0"></span>I det här avsnittet beskrivs hur du installerar utskriftssystemet programvara i OS 9.**x** och senare samt OS X V10.1 och senare.

Apple LaserWriter måste installeras för att det ska gå att använda PPD-filer. Använd den Apple LaserWriter 8-drivrutin som levererades med Macintosh-datorn.

#### **Så här installerar du utskriftssystemets programvara**

- 1. Anslut en USB-kabel mellan USB-porten på EIO-kortet och USB-porten på datorn. Använd en två meter standard-USB-kabel.
- 2. Sätt in MFP-enhetens cd-skiva i cd-rom-enheten och kör installationsprogrammet.

Cd-menyn körs automatiskt. Om menyn inte körs automatiskt dubbelklickar du på cdikonen på skrivbordet och dubbelklickar sedan på ikonen **Installeraren**. Ikonen finns i mappen Installeraren<språk> på start-cd:n, där <språk> är din språkinställning.

- 3. Följ instruktionerna på datorskärmen.
- 4. **För Mac OS 9.x**:
	- a. Dubbelklicka på **Program** från datorns hårddisk, dubbelklicka på **Verktygsprogram** och sedan på **Desktop Printer Utility (program för skrivbordsskrivare)**.
	- b. Dubbelklicka på **Skrivare (USB)** och klicka sedan på **OK**.
	- c. Klicka på **Byt** bredvid **Vald USB-skrivare**.
	- d. Markera **HP LaserJet 4345 MFP** och klicka på **OK**.
	- e. Klicka på **Automatisk inställning** bredvid **PPD-fil** och sedan på **Skapa**.
	- f. Klicka på **Ange standardskrivare** i menyn **Utskrift**.

#### **För Mac OS X:**

- a. Klicka på **Program** från **HD**, sedan på **Verktyg** och därefter på **Utskriftskontroll** eller **Printer Setup Utility (installationsprogram för skrivare)**.
- b. Om MFP-enheten visas i skrivarlistan tar du bort MFP-enheten.
- c. Klicka på **Lägg till**.
- d. Klicka på **USB** i den översta nedrullningsbara menyn.
- e. Klicka på **HP** i **Skrivarmodell**.
- f. Klicka på **HP LaserJet 4345mfp -serien** under **Modellnamn** och sedan på **Lägg till**.
- 5. Skriv ut en sida från valfritt program för att kontrollera att skrivarprogrammet är riktigt installerat.

#### **Installera programvaran efter att parallellkabeln har anslutits**

Om du redan har anslutit en parallellkabel till en Windows-dator visas dialogrutan **Hittade ny maskinvara** när du startar datorn.

#### **Så här installerar du programvara för Windows 98 eller Windows Me**

- 1. Klicka på **Sök CD-ROM-enhet** i dialogrutan **Hittade ny maskinvara**.
- 2. Klicka på **Nästa**.
- 3. Följ instruktionerna på datorskärmen.
- 4. Skriv ut en sida från valfritt program för att kontrollera att MFP-programmet är riktigt installerat.

<span id="page-35-0"></span>Om installationen misslyckas installerar du programmet på nytt. Om det misslyckas igen läser du installationsanmärkningarna och Readme-filerna på MFP-enhetens cd-skiva eller i broschyren som medföljde MFP-enheten. Hjälp och mer information finns också på [http://www.hp.com/go/lj4345mfp\\_software.](http://www.hp.com/go/lj4345mfp_software) Du kan också få hjälp från tjänsten HP Instant Support som är tillgänglig via den inbäddade webbservern. Mer information finns i [Använda](#page-161-0) den inbäddade [webbservern](#page-161-0).

#### **Så här installerar du programvara för Windows 2000, Windows XP och Windows Server 2003**

- 1. Klicka på **Sök** i dialogrutan **Hittade ny maskinvara**.
- 2. Markera kryssrutan **Ange sökväg** på skärmen **Hitta drivrutinsfiler**, avmarkera alla andra kryssrutor och klicka på **Nästa**.
- 3. Skriv följande, där X är bokstaven för cd-rom-enheten: X:\2000XP
- 4. Klicka på **Nästa**.
- 5. Följ instruktionerna på datorskärmen.
- 6. Klicka på **Slutför** när installationen är klar.
- 7. Välj ett språk och följ instruktionerna på datorskärmen.
- 8. Skriv ut en sida från valfritt program för att kontrollera att skrivarprogrammet är riktigt installerat.

Om installationen misslyckas installerar du programmet på nytt. Om det misslyckas igen läser du installationsanmärkningarna och Readme-filerna på MFP-enhetens cd-skiva eller i broschyren som medföljde MFP-enheten. Hjälp och mer information finns också på [http://www.hp.com/go/lj4345mfp\\_software.](http://www.hp.com/go/lj4345mfp_software) Du kan också få hjälp från tjänsten HP Instant Support som är tillgänglig via den inbäddade webbservern. Mer information finns i [Använda](#page-161-0) den inbäddade [webbservern](#page-161-0).

## **Avinstallera programvaran**

I det här avsnittet beskrivs hur du avinstallerar utskriftssystemets programvara.

#### **Så här tar du bort programvara från Windows-operativsystem**

Med avinstallationsprogrammet kan du välja och ta bort en eller flera av komponenterna i HP-utskriftssystemet i Windows.

- 1. Klicka på **Start** och sedan på **Program**.
- 2. Peka på **HP LaserJet 4345mfp -serien** och klicka sedan på **Avinstallera**.
- 3. Klicka på **Nästa**.
- 4. Välj de komponenter i HP-utskriftssystemet som du vill avinstallera.
- 5. Klicka på **OK**.
- 6. Följ instruktionerna på datorskärmen om du vill slutföra avinstallationen.
# **Fylla på inmatningsfack**

Det här avsnittet innehåller information om hur du fyller på standardutskriftsmaterial och material med specialstorlekar i inmatningsfacken.

**VIKTIGT** Undvik papperstrassel genom att inte fylla på eller ta bort papper från ett fack medan utskrift eller kopiering pågår från facket. Undvik skador på MFP-enheten genom att skriva ut etiketter och kuvert från fack 1. Skriv bara ut på ena sidan av etiketterna, kuverten och OHfilmen.

# **Fylla på fack 1**

Fack 1 rymmer upp till 100 pappersark eller 10 kuvert. Mer information om vilka [utskriftsmaterial](#page-284-0) som går att använda finns i Typer och storlekar för utskriftsmaterial som går att [använda](#page-284-0).

### **Så här fyller du fack 1 när samma utskriftsmaterial ska användas för flera utskrifter**

Använd nedanstående procedur om fack 1 kontinuerligt är fyllt med samma typ av utskriftsmaterial och materialet inte brukar tas bort från facket mellan utskrifterna. Procedur kan också göra att utskrifterna blir effektivare från fack 1.

**VIKTIGT** Undvik papperstrassel genom att inte fylla på eller ta bort utskriftsmaterial från ett fack medan utskrift pågår från facket.

- 1. Tryck på **Meny**.
- 2. Tryck på **PAPPERSHANTERING**.
- 3. Tryck på **FACK 1 STORLEK**.
- 4. Tryck på rätt storlek. **INSTÄLLN. SPARADES** visas på teckenfönstret på kontrollpanelen.

- **OBS!** Om du väljer **EGEN** som storlek måste du även välja måttenhet och X- och Y-måtten.
	- 5. Tryck på **FACK 1 TYP**.
	- 6. Tryck på rätt materialtyp. **INSTÄLLN. SPARADES** visas på teckenfönstret på kontrollpanelen.
	- 7. Stäng menyerna genom att trycka på **AVSLUTA**.
	- 8. Öppna fack 1.

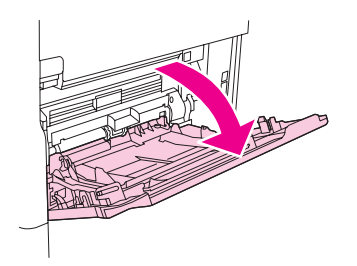

9. Lägg i papperet i stående eller liggande orientering, beroende på storlek och efterbehandling. I [Orientering](#page-83-0) av material finns information om hur du fyller på förtryckt papper, papper med brevhuvud och hålat papper.

**VIKTIGT** Undvik papperstrassel genom att skriva ut ett etikettark i taget.

10. Justera materialledarna så att de nätt och jämnt vidrör materialbunten utan att böja den.

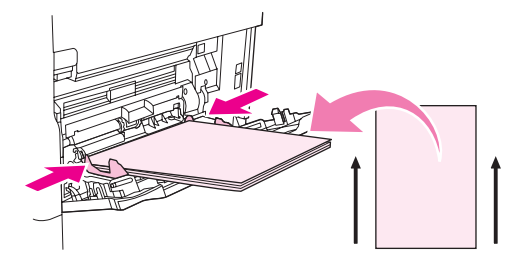

11. Se till att utskriftsmaterialet får plats under flikarna på ledarna och inte sticker ut ovanför nivåmarkeringarna.

**OBS!** Om du skriver ut på långt material drar du också ut fackets förlängningsdel.

12. Stäng menyerna genom att trycka på **AVSLUTA**. Facket är klart för utskrift.

### **Fylla på fack 2, 3, 4 och 5**

Fack 2, 3, 4 och 5 rymmer 500 ark av standardmaterial. Pappersspecifikationer finns i [Typer](#page-284-0) och storlekar för [utskriftsmaterial](#page-284-0) som går att använda.

Följande är storlekar som automatiskt **identifieras** och som är markerade inuti facket:

- $A4$
- Letter
- Legal
- Executive
- **B5 (JIS)**
- $\bullet$  A5

Följande standardstorlekar **identifieras inte**:

- 16K
- Executive (JIS)
- 216 x 330 mm

När du fyller på storlekar som inte identifieras automatiskt måste du ange storleken på kontrollpanelen. Information om hur du fyller på specialutskriftsmaterial finns i Så här [fyller](#page-39-0) du fack 2, 3, 4 och 5 med [specialutskriftsmaterial](#page-39-0).

**VIKTIGT** Undvik papperstrassel genom att inte fylla på eller ta bort papper från ett fack medan utskrift pågår från facket.

### **Så här fyller du fack 2, 3, 4 och 5 med standardutskriftsmaterial**

**OBS!** Fyll inte på kuvert i fack 2, 3, 4 eller 5. Använd bara fack 1 till kuvert.

1. Öppna facket så långt det går.

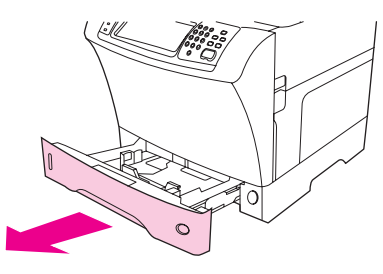

2. Fyll på utskriftsmaterialet i facket.

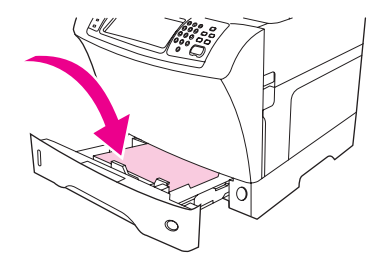

**OBS!** I [Orientering](#page-83-0) av material finns information om hur du fyller på förtryckt papper, papper med brevhuvud och hålat papper.

> 3. Justera utskriftsmaterialledaren för längd genom att trycka på fliken på ledaren och skjuta in den tills den når materialbunten.

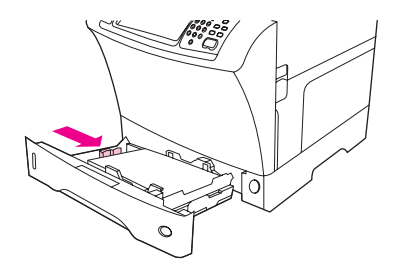

4. Justera utskriftsmaterialledaren för bredd genom att trycka på fliken på ledaren och skjuta in den tills den når materialbunten.

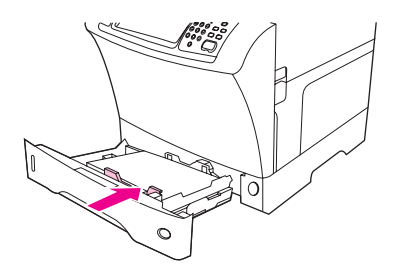

5. Stäng facket.

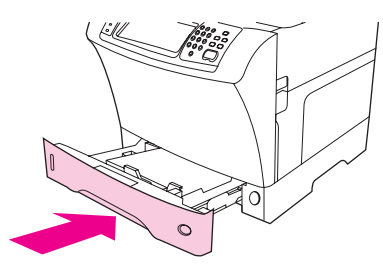

<span id="page-39-0"></span>**OBS!** Beroende på vilken storlek som du har valt uppmanas du att flytta materialledarna. Följ instruktionerna på kontrollpanelen.

### **Så här fyller du fack 2, 3, 4 och 5 med specialutskriftsmaterial**

1. Öppna facket så långt det går.

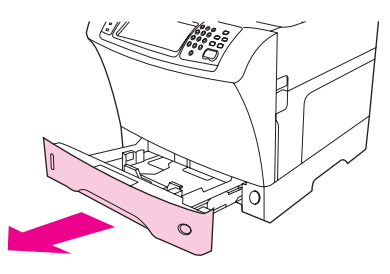

2. Tryck på fliken på den vänstra materialledaren och dra ut ledaren så långt det går.

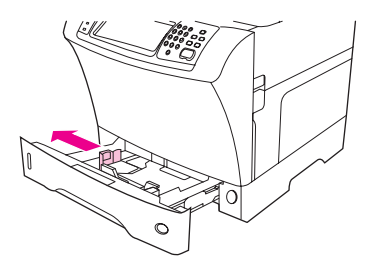

3. Tryck på fliken på den främre materialledaren och dra ut ledaren så långt det går.

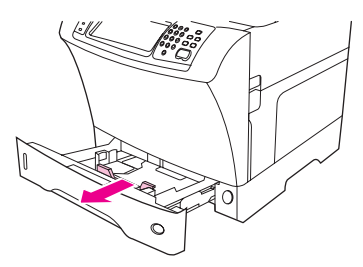

4. Fyll på utskriftsmaterialet i facket.

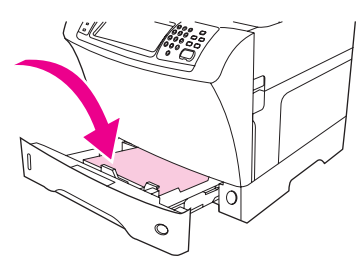

**OBS!** I [Orientering](#page-83-0) av material finns information om hur du fyller på förtryckt papper, papper med brevhuvud och hålat papper.

5. Justera den vänstra materialledaren genom att trycka på fliken på ledaren och skjuta in ledaren tills den når materialbunten.

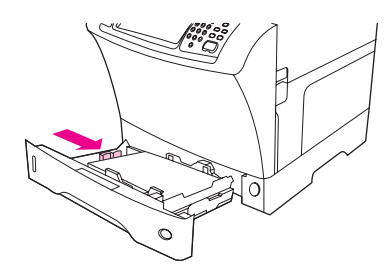

6. Justera den främre materialledaren genom att trycka på fliken på ledaren och skjuta in ledaren tills den når materialbunten.

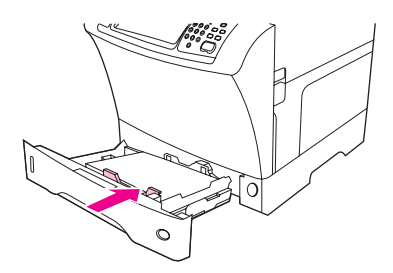

- 7. Titta på förpackningen för utskriftsmaterialet. Anteckna materialets bredd (X-mått) och längd (Y-mått). Du behöver informationen i ett senare steg.
- 8. Stäng facket.

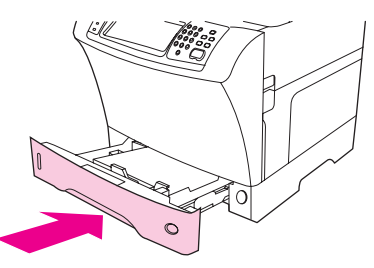

9. Om storleken som visas på kontrollpanelen är **EGEN** har fackstorleken ställts in på **VALFRI EGEN**. Facket fungerar med alla utskrifter med specialstorlek, även om måtten på utskrifterna skiljer sig från måtten på utskriftsmaterialet som ligger i facket. Om du vill kan du ange exakta mått på materialet som ligger i facket. När du anger exakta mått visas måtten som storlek i stället för **EGEN**.

Tryck på **EGEN**. Menyn **MÅTTENHET** visas.

**OBS!** Eventuellt uppmanas du att flytta på materialledarna. Följ instruktionerna på kontrollpanelen.

- 10. Tryck på **MILLIMETER** eller på **TUM**.
- 11. Markera X-måttet (kortsidan) med hjälp av knappsatsen.
- 12. Tryck på **OK**.
- 13. Markera Y-måttet (långsidan) med hjälp av knappsatsen.
- 14. Tryck på **OK**. **INSTÄLLN. SPARADES** visas ett ögonblick på teckenfönstret på kontrollpanelen. Sedan visas fackstorleken.
- 15. Acceptera inställningarna genom att trycka på **AVSLUTA**. Facket är klart för utskrift.

### **Konfigurera facken med menyn Pappershantering**

Du kan konfigurera utskriftsmaterialets typ och storlek för inmatningsfacken utan att först uppmanas på teckenfönstret på kontrollpanelen att göra det. Öppna menyn **PAPPERSHANTERING** och ställ in facken med hjälp av nedanstående procedur.

### **Så här konfigurerar du utskriftsmaterialstorleken för ett fack**

- 1. Tryck på **Meny**.
- 2. Tryck på **PAPPERSHANTERING**.
- 3. Tryck på **FACK <N> STORLEK**.
- 4. Tryck på materialstorleken som ligger i facket.
- 5. Stäng menyerna genom att trycka på **AVSLUTA**.

**OBS!** Beroende på vilken storlek som du har valt uppmanas du att flytta materialledarna. Följ anvisningarna på kontrollpanelen och stäng sedan facket.

### **Så här konfigurerar du utskriftsmaterialtypen för ett fack**

- 1. Tryck på **Meny**.
- 2. Tryck på **PAPPERSHANTERING**.
- 3. Tryck på **FACK <N> TYP**.
- 4. Tryck på materialtypen som ligger i facket.
- 5. Stäng menyerna genom att trycka på **AVSLUTA**.

# **2** Använda kontrollpanelen

MFP-enhetens kontrollpanel har en grafisk pekskärm som erbjuder integrerad tillgång till kopiering, e-post och utskrift.

Kontrollpanelen har samma funktioner som en standardkopiator samt utskrifts- och epostfunktioner. Använd kontrollpanelen när du vill beskriva originaldokumentets egenskaper, ange ändringar för skannade bilder och välja egenskaper för kopior. Du kan t.ex. beskriva originaldokumentet som ett dubbelsidigt textdokument i A4-storlek. Sedan kan du ändra skalan och kontrasten på kopian. Välj kopieringsalternativ, t.ex. fack och pappersstorlek, som ska användas vid kopieringen. I det grafiska teckenfönstret visas en representativ bild (sidikon) av både originaldokumentet och kopian.

Du kan dessutom använda menyerna på kontrollpanelen när du vill ange standardinställningar för systemet, göra särskilda inställningar för en viss utskrift samt lagra och hämta utskrivna och skannade dokument.

Det här kapitlet innehåller följande avsnitt om kontrollpanelen:

- [Kontrollpanelens](#page-43-0) layout
- [Kontrollpanelens](#page-44-0) funktioner
- [Skärmen](#page-45-0) Hem
- [Hjälpsystemet](#page-46-0)
- **[Menykarta](#page-47-0)**
- Hämta [utskrift,](#page-48-0) meny
- **•** [Information,](#page-49-0) meny
- [Pappershantering,](#page-50-0) meny
- [Konfigurera](#page-53-0) enhet, meny
- Fax, [meny](#page-76-0)
- [Diagnostik,](#page-77-0) meny
- [Service,](#page-80-0) meny

Mer information om hur du skriver ut, kopierar och sänder utskrifter finns i kapitlen längre fram.

# <span id="page-43-0"></span>**Kontrollpanelens layout**

Kontrollpanelen innehåller en grafisk pekskärm, knappar för att styra utskrifter, knappsats och tre lysdioder för statusindikering.

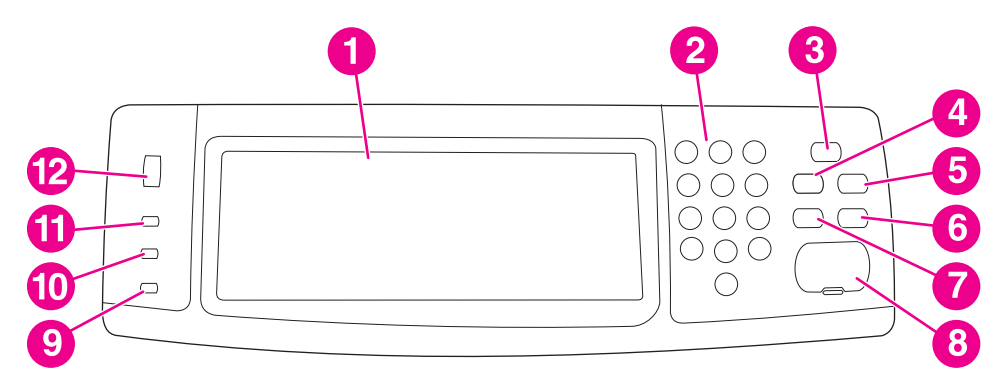

- 1 Grafisk pekskärm<br>2 Knappsats
- **Knappsats**
- 3 Knappen ENERGISPARLÄGE
- 4 Knappen MENY
- **5** Knappen STATUS
- 6 Knappen STOPP
- 7 Knappen ÅTERSTÄLL
- 8 Knappen START
- 9 Varningslampa
- 10 Lampan Data
- 11 Lampan REDO
- 12 Kontrastjustering för teckenfönstret

# <span id="page-44-0"></span>**Kontrollpanelens funktioner**

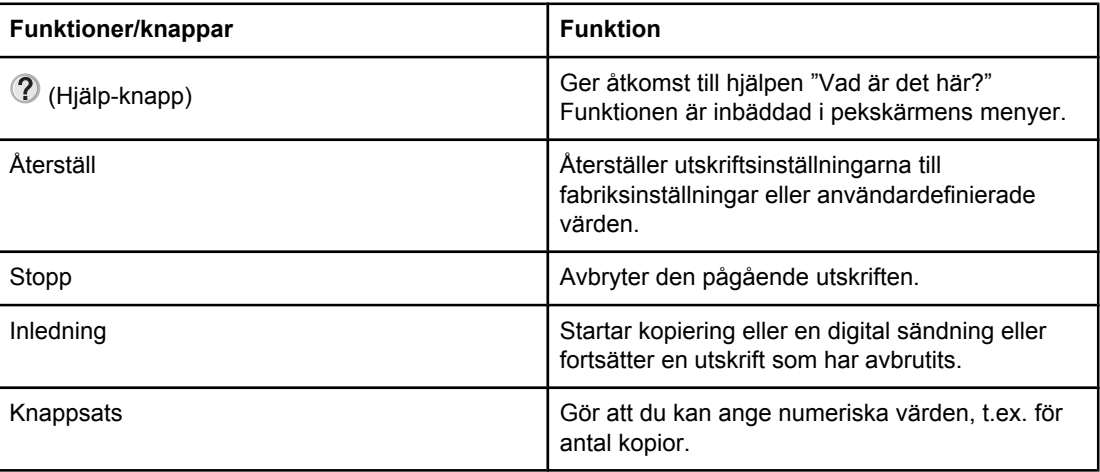

# <span id="page-45-0"></span>**Skärmen Hem**

Med hjälp av följande kontrollpanelelement i det grafiska teckenfönstret får du tillgång till MFP-enhetens funktioner.

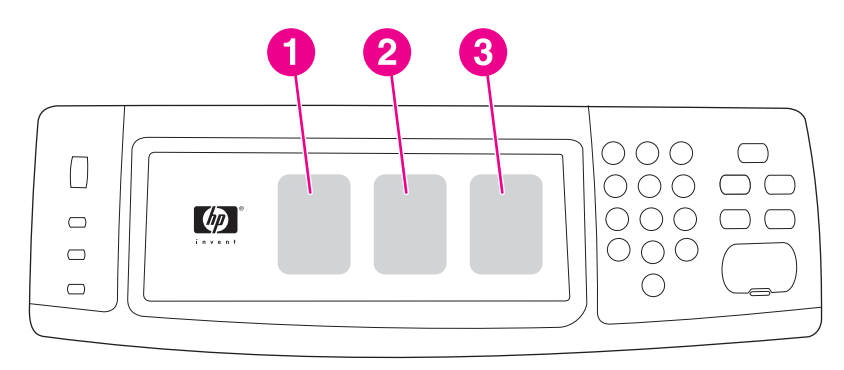

- 1 Tryck på det här elementet när du vill använda kopieringsskärmen. Mer information finns i [Kopieringsskärmen](#page-113-0).
- 2 Tryck på det här elementet när du vill använda e-postskärmen. Mer information finns i  $E$ [postskärmen.](#page-124-0)
- 3 Tryck på det här elementet när du vill använda faxskärmen. Mer information finns i [Faxa](#page-130-0) och i *Användarhandbok för HP LaserJets analoga faxtillbehör 300* .

**OBS!** Om du installerar tillvalet HP-programvara för digital sändning visas ytterligare fält i kontrollpanelens teckenfönster. Det är möjligt att du måste bläddra i sidled för att kunna se alla fält.

# <span id="page-46-0"></span>**Hjälpsystemet**

Du kan när som helst få tillgång till hjälpsystemet genom att trycka på  $\mathcal D$  på den grafiska pekskärmen.

### **Hjälpen "Vad är det här?"**

MFP-enheten kan visa information om alla avsnitt på det grafiska teckenfönstrets pekskärm.

På skärmen på den högsta nivån trycker du på (Hjälp-knappen) och sedan på **Vad är det här?**. När du har tryckt på ett objekt öppnas en dialogruta med information om objektet du tryckte på. När du har läst informationen kan du stänga dialogrutan Vad är det här? genom att trycka på ett tomt område på skärmen.

På andra nivåer av pekskärmen kommer du åt hjälpsystemet genom att trycka på  $\mathcal D$  (Hjälpknappen), som finns i det övre vänstra hörnet av varje skärm.

## **Hjälpen "Visa mig"**

Hjälpen Visa mig innehåller information om hur du använder MFP-funktionerna.

- <sup>1.</sup> På kontrollpanelens pekskärm trycker du på  $\mathcal D$  (Hjälp-knappen).
- 2. Tryck på **Visa mig**. Markera ett avsnitt på indexskärmen för Visa mig med hjälp av rullningslisten.
- 3. Tryck på **OK**.

Visa mig visas också i dialogrutan Vad är det här?, om det objekt du väljer är en funktion som har anvisningar. Om du till exempel trycker på Hjälpen **Vad är det här?** och sedan på **Förbättra**, ser du en **Visa mig**-knapp i dialogrutan som visas. Tryck på **Visa mig** om du vill ha information om hur du kan förbättra kopiorna.

# <span id="page-47-0"></span>**Menykarta**

Skriv ut en menykarta om du vill veta vilka de aktuella menyinställningarna är och vilka alternativ du kan välja mellan på kontrollpanelen.

- 1. Tryck på **Meny**.
- 2. Tryck på **INFORMATION**.
- 3. Tryck på **SKRIV UT MENYKARTA**.

Många av värdena kan åsidosättas från drivrutinen eller ett program. Förvara menykartan som referens i närheten av MFP-enheten.

Menykartans innehåll varierar beroende på vilka alternativ som har installerats i MFPenheten. En fullständig lista över objekt och alternativ på kontrollpanelen finns i avsnittet för varje meny i det här kapitlet.

# <span id="page-48-0"></span>**Hämta utskrift, meny**

**OBS!** Om inga privata, lagrade, snabbkopierings- eller korrekturläs och vänta-utskrifter är lagrade på MFP-enhetens hårddisk eller i RAM-minnet, visas meddelandet **INGA LAGRADE JOBB** när menyn väljs.

- 1. En lista med användarnamn visas i kontrollpanelens teckenfönster.
- 2. Välj ett användarnamn. Då visas en lista med lagrade utskrifter för den användaren.
- 3. Välj ett utskriftsnamn och skriv sedan ut eller radera utskriften. Om det krävs en PIN-kod för att skriva ut utskriften visas **E** (ett lås) bredvid kommandot **SKRIV UT**, och en PINkod måste anges. Om det krävs en PIN-kod för att ta bort utskriften visas  $\mathbf{\mathbf{\mathbb{B}}}$  (ett lås) bredvid kommandot **TA BORT**, och en PIN-kod måste anges.
- 4. Om du väljer **SKRIV UT** får du en fråga om hur många kopior som ska skrivas ut (1 till 32 000).

# <span id="page-49-0"></span>**Information, meny**

Om du vill skriva ut en informationssida bläddrar du till och trycker på önskad informationssida.

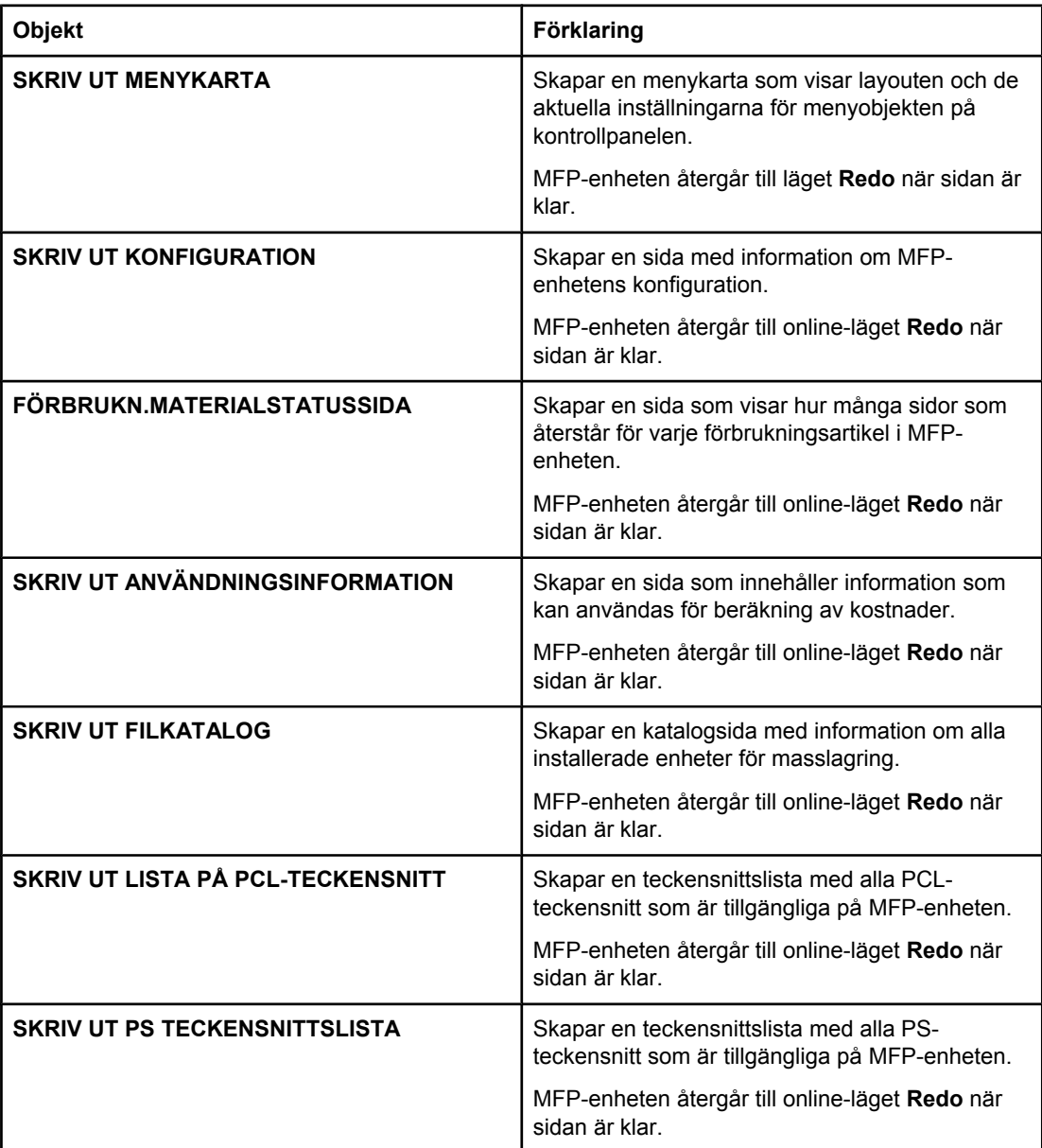

# <span id="page-50-0"></span>**Pappershantering, meny**

När inställningarna för pappershantering är rätt inställda på kontrollpanelen kan du skriva ut genom att välja typ och storlek för papperet i drivrutinen eller programmet. Mer information finns i Välja vilket fack som ska [användas](#page-86-0) för utskrift.

Vissa objekt på den här menyn (t.ex. dubbelsidig utskrift och manuell matning) är tillgängliga från programvaran eller i skrivardrivrutinen (om rätt skrivardrivrutin är installerad). Inställningarna i skrivardrivrutinen och i programmet åsidosätter inställningarna på kontrollpanelen. Mer information finns i Använda funktioner i [skrivardrivrutinen.](#page-102-0)

**OBS!** Objekt som har en asterisk (\*) är standardvärden.

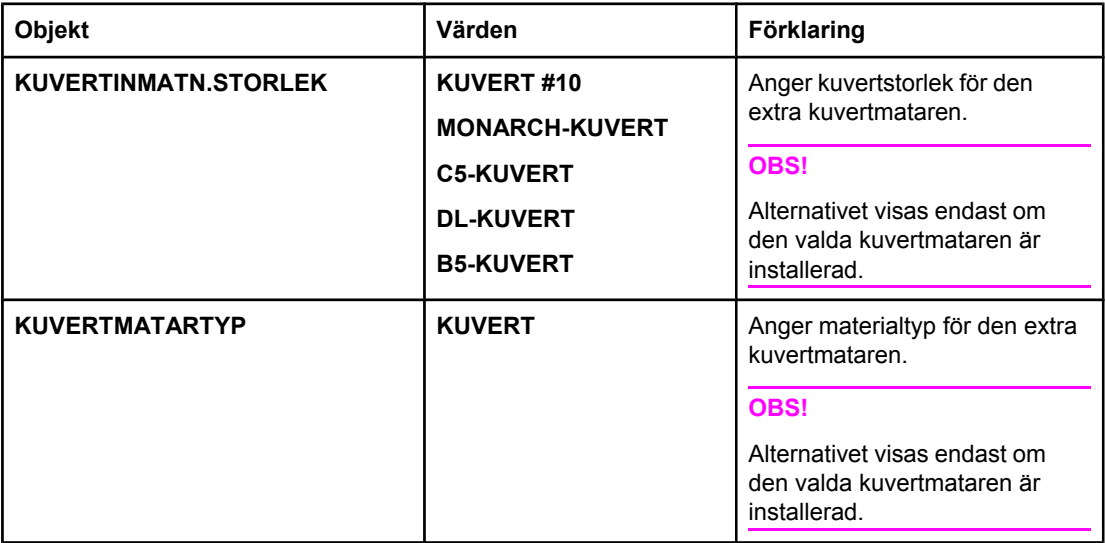

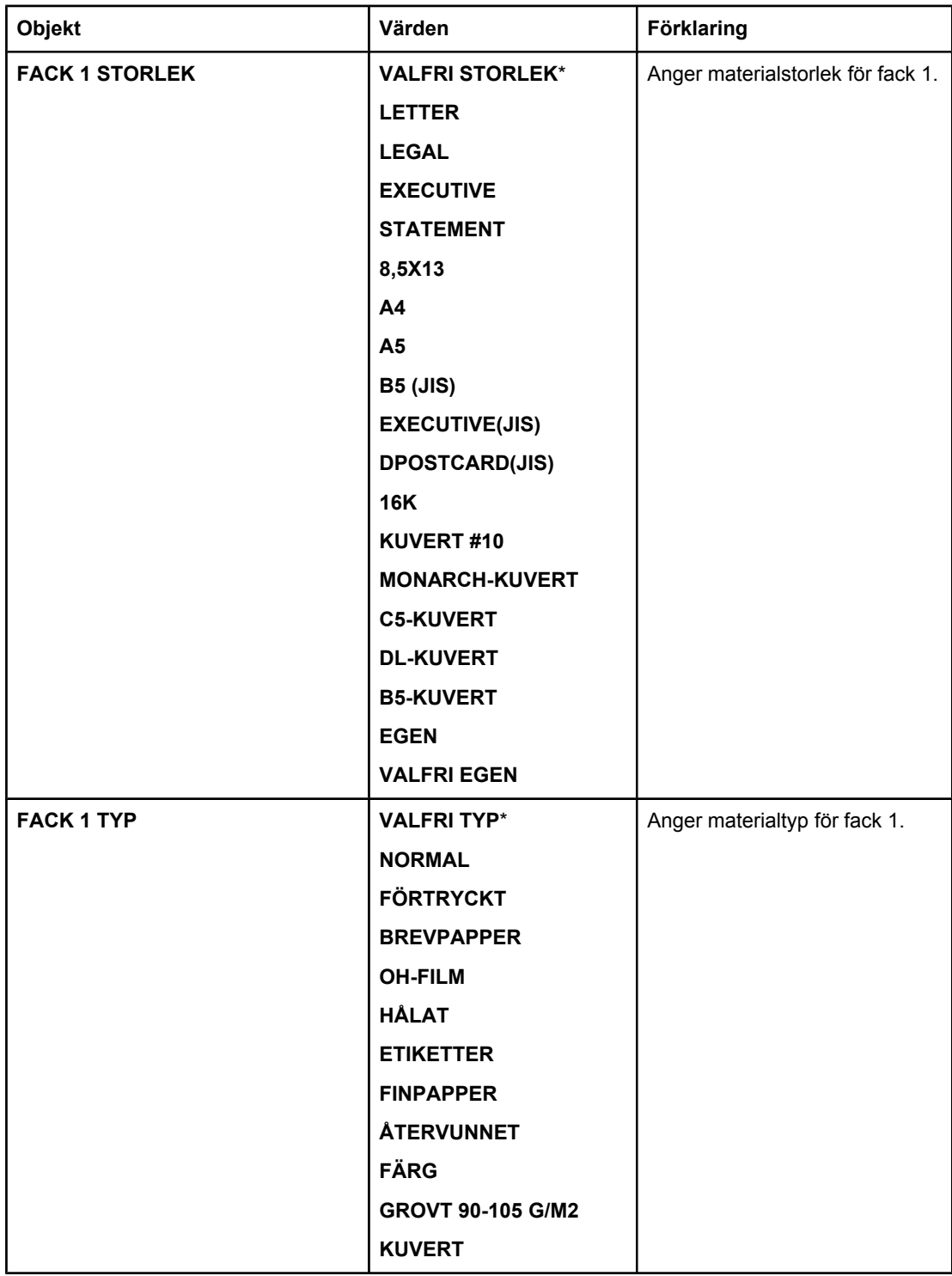

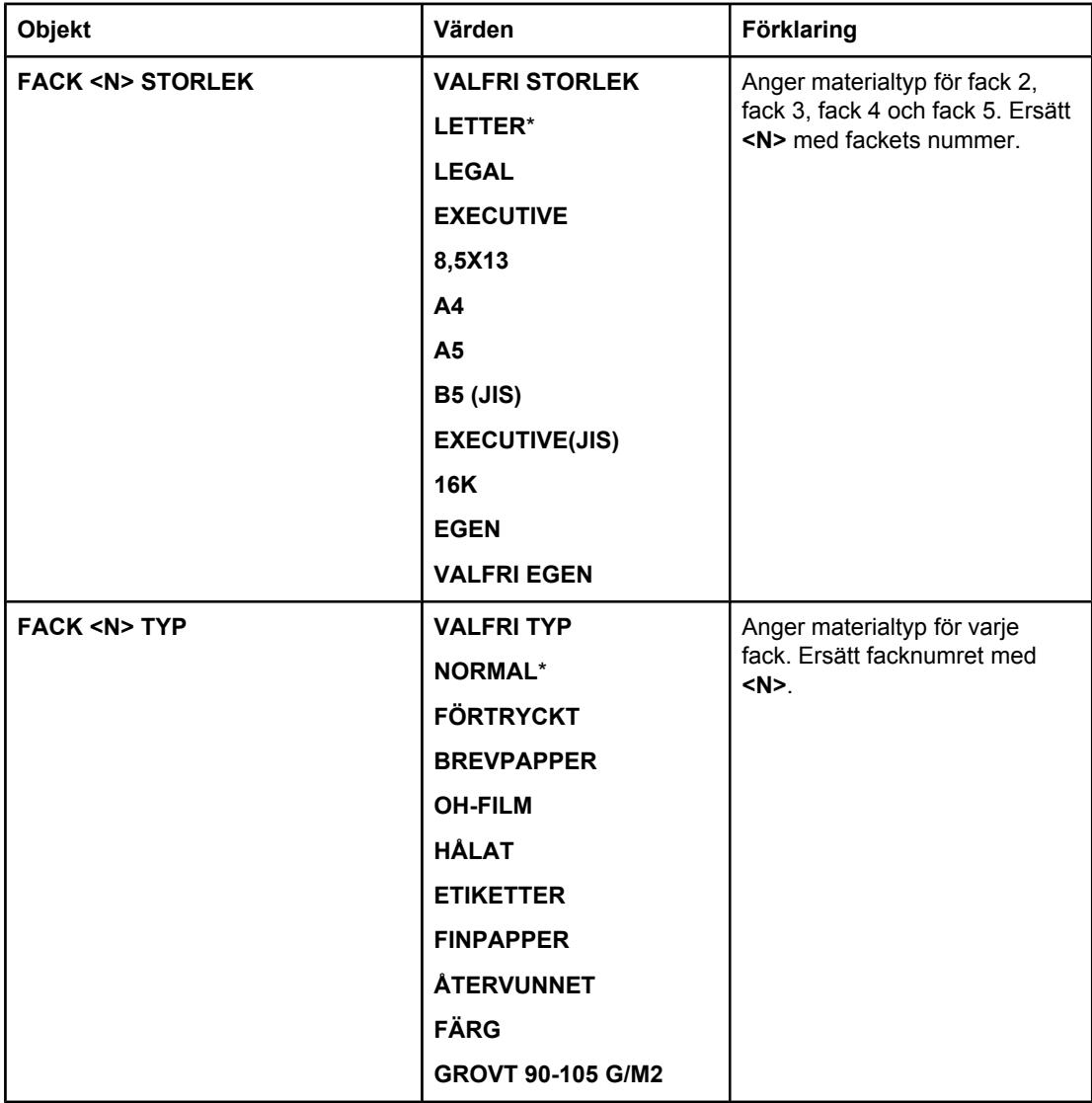

# <span id="page-53-0"></span>**Konfigurera enhet, meny**

Menyn innehåller alla administrativa funktioner.

**OBS!** Objekt som har en asterisk (\*) är standardvärden.

# **Original, undermeny**

Trots att du kan få åtkomst till objekten via det grafiska teckenfönstret med pekskärm kan du också kopiera och sända objekt via MFP-menyerna. Du kommer åt menyn genom att trycka på **KONFIGURERA ENHET** och sedan på **ORIGINAL**.

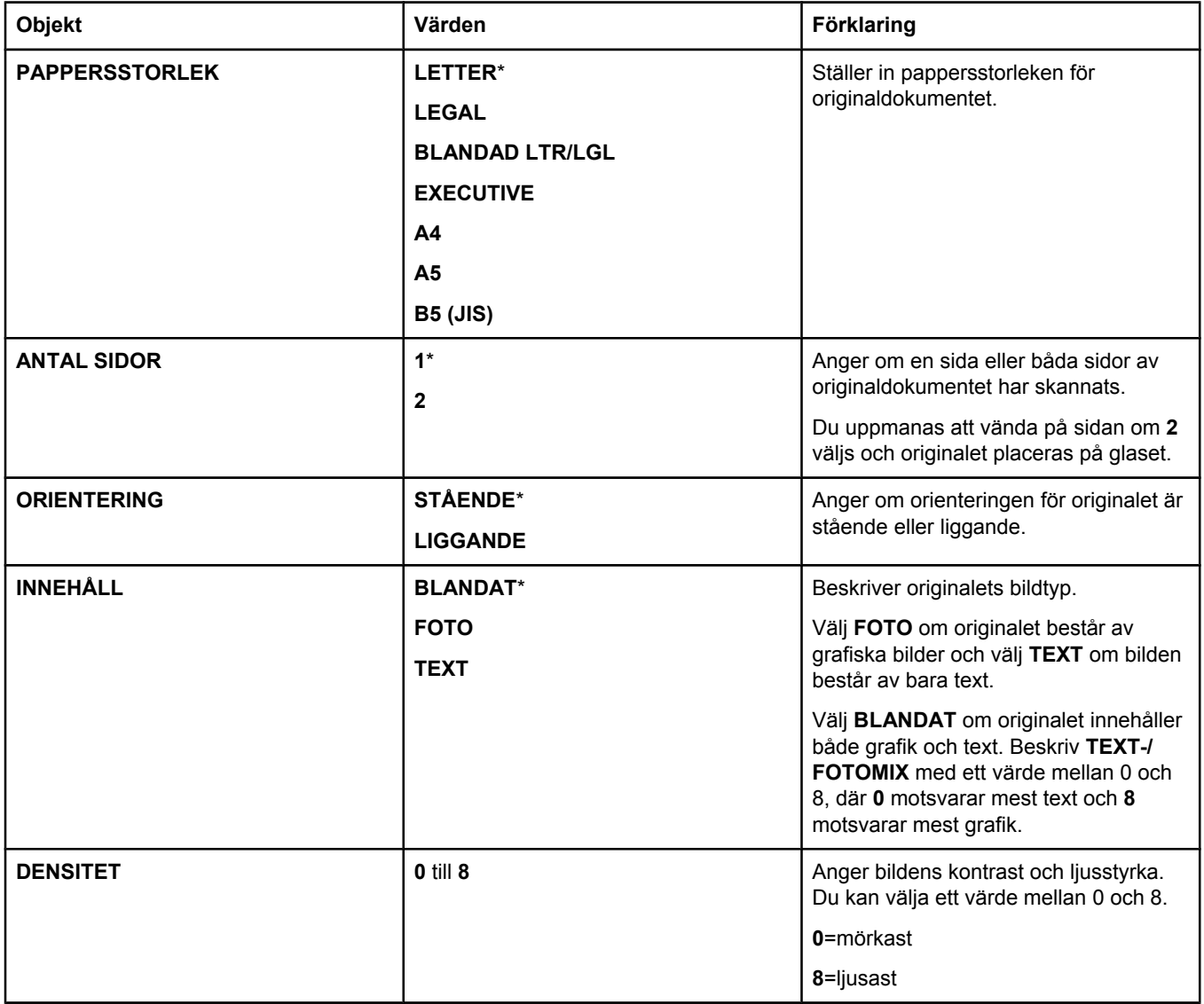

# **Kopiering, undermeny**

Du kommer åt menyn genom att trycka på **KONFIGURERA ENHET** och sedan på **KOPIERA**.

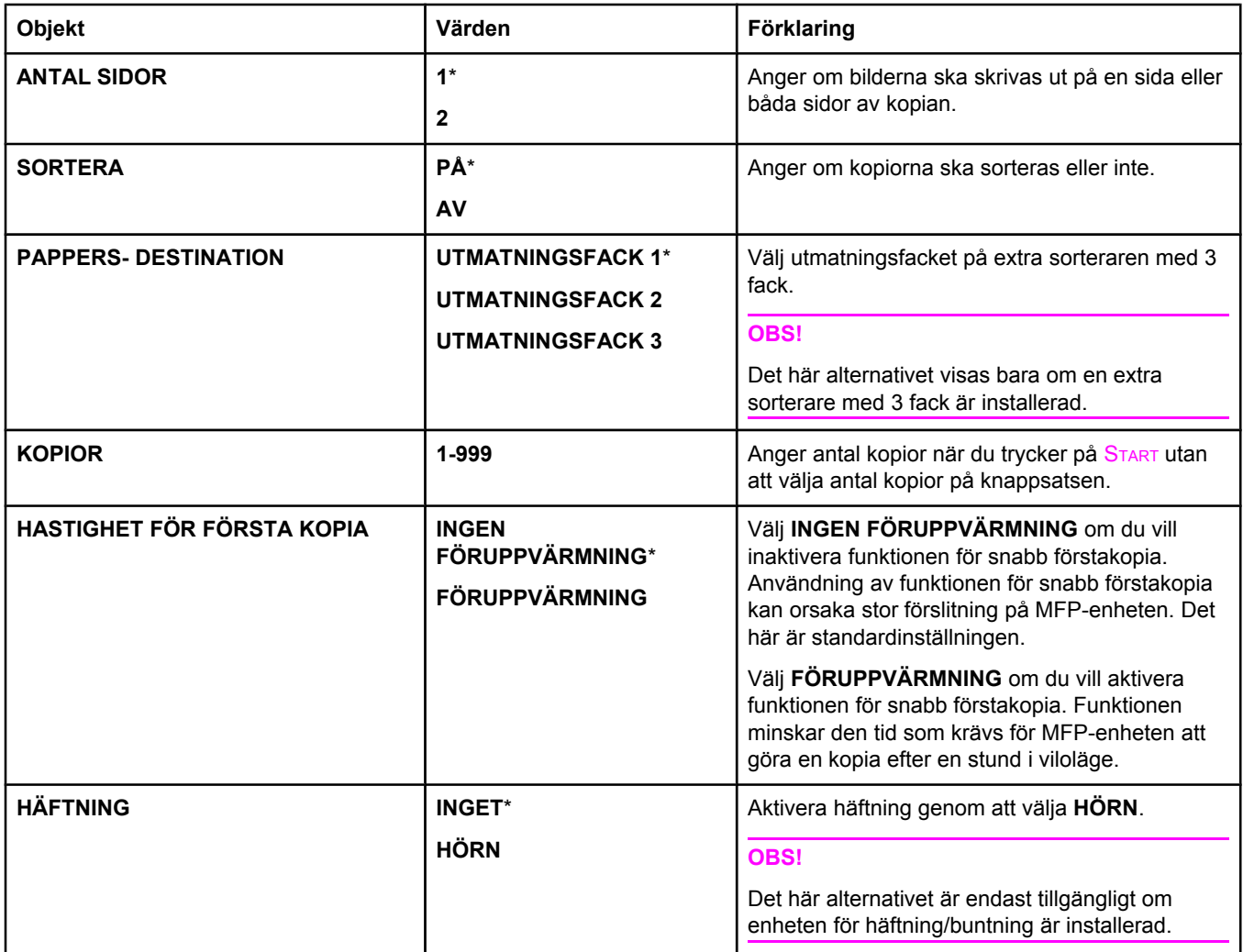

# **Förbättring, undermeny**

Du kommer åt menyn genom att trycka på **KONFIGURERA ENHET** och sedan på **FÖRBÄTTRING**.

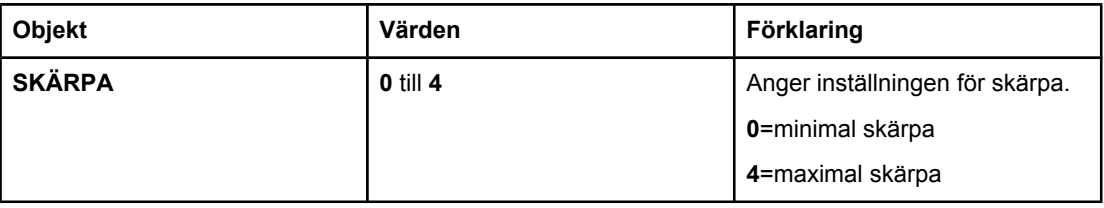

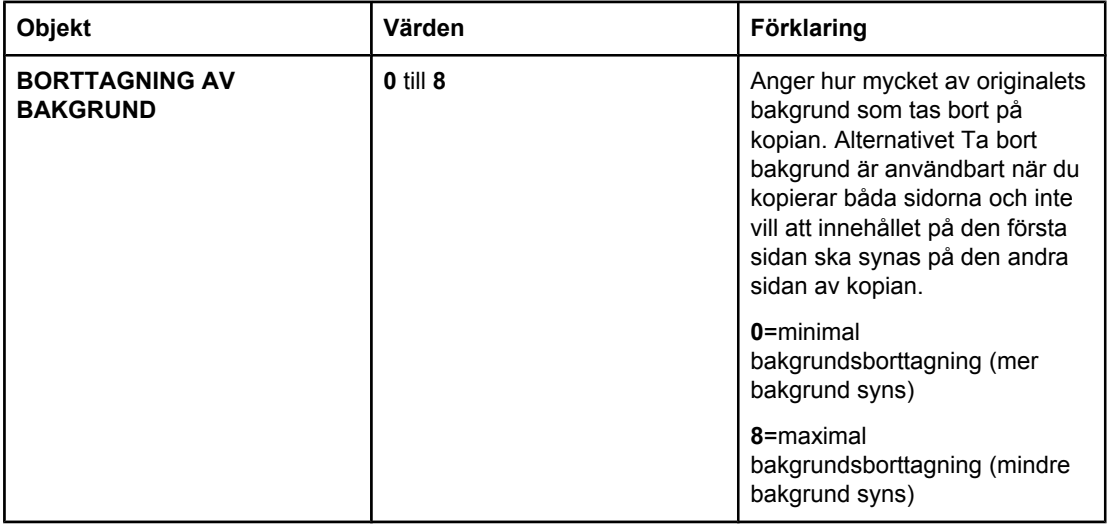

# **Sändning, undermeny**

Du kommer åt menyn genom att trycka på **KONFIGURERA ENHET** och sedan på **SÄNDER**.

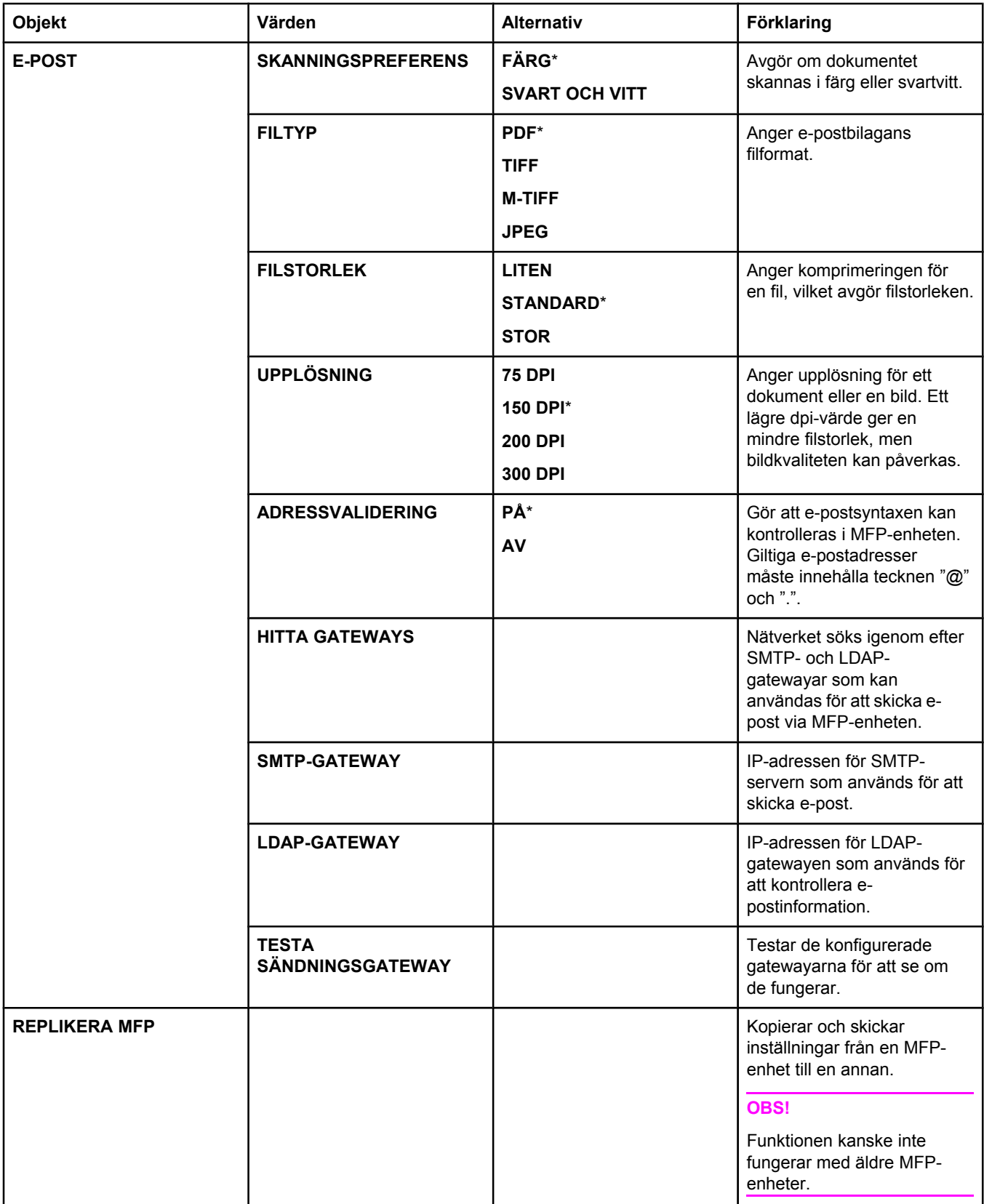

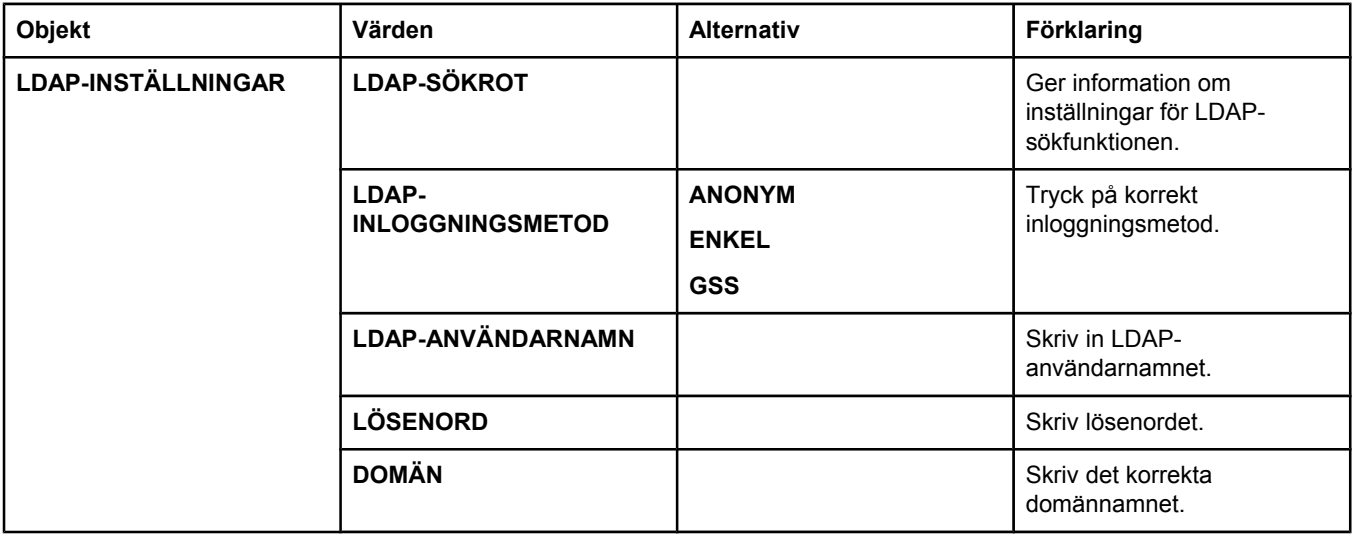

### **Utskrift, undermeny**

Vissa objekt på undermenyn Utskrift är tillgängliga i programvaran, eller i skrivardrivrutinen (om rätt skrivardrivrutin är installerad). Inställningarna i drivrutinen och programmet åsidosätter inställningarna på kontrollpanelen. Mer information finns i Använda [funktioner](#page-102-0) i [skrivardrivrutinen](#page-102-0).

Du kommer åt menyn genom att trycka på **KONFIGURERA ENHET** och sedan på **UTSKRIFT**.

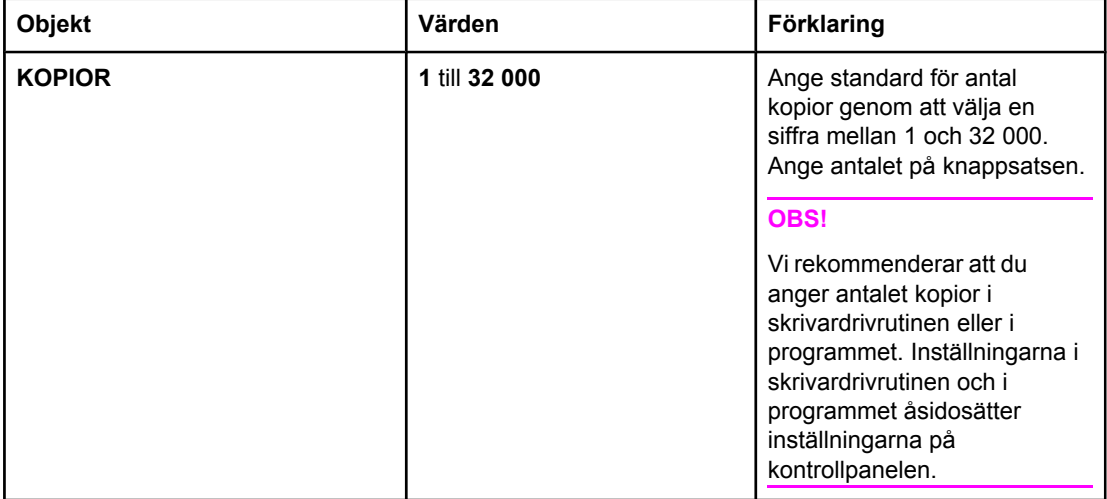

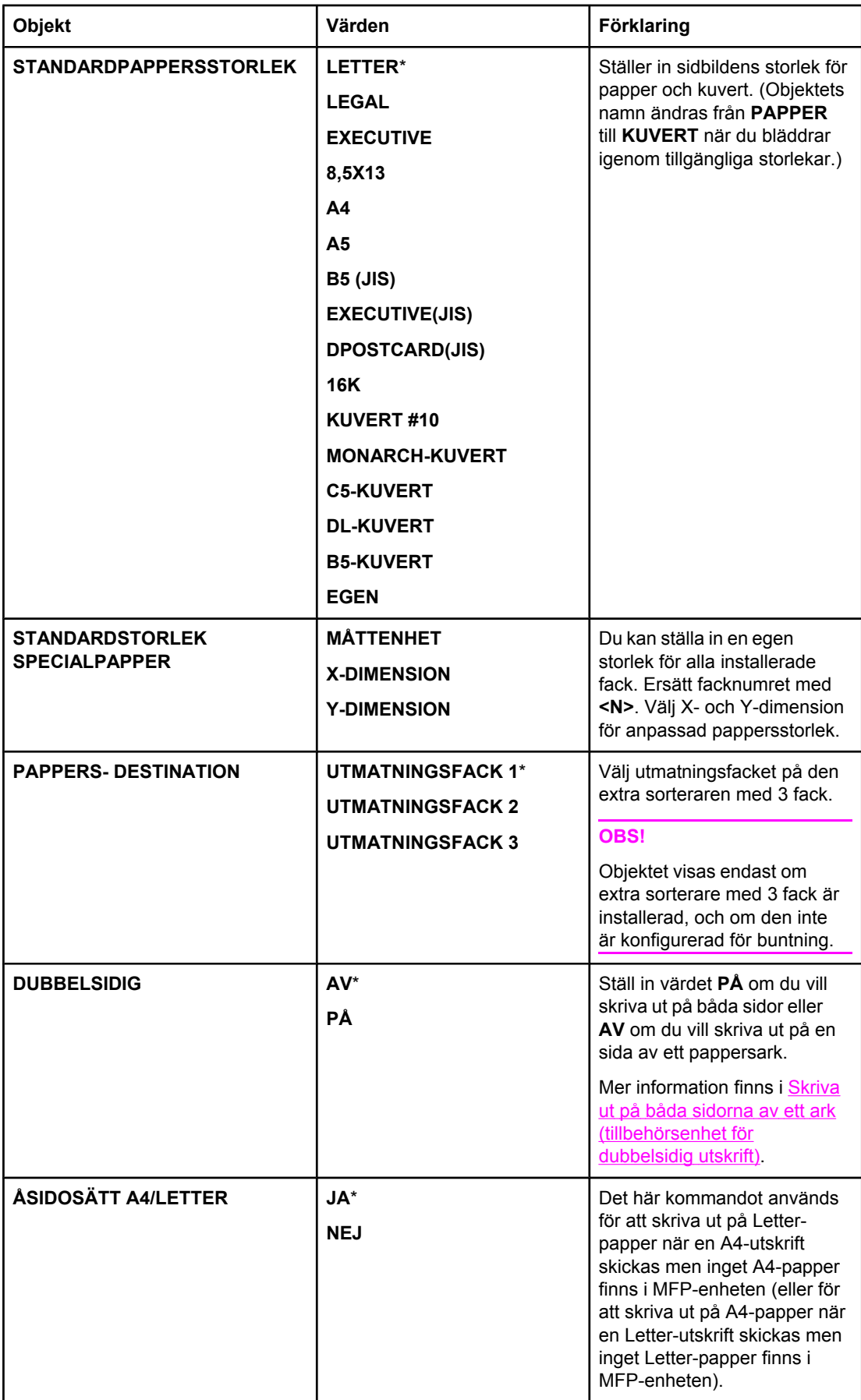

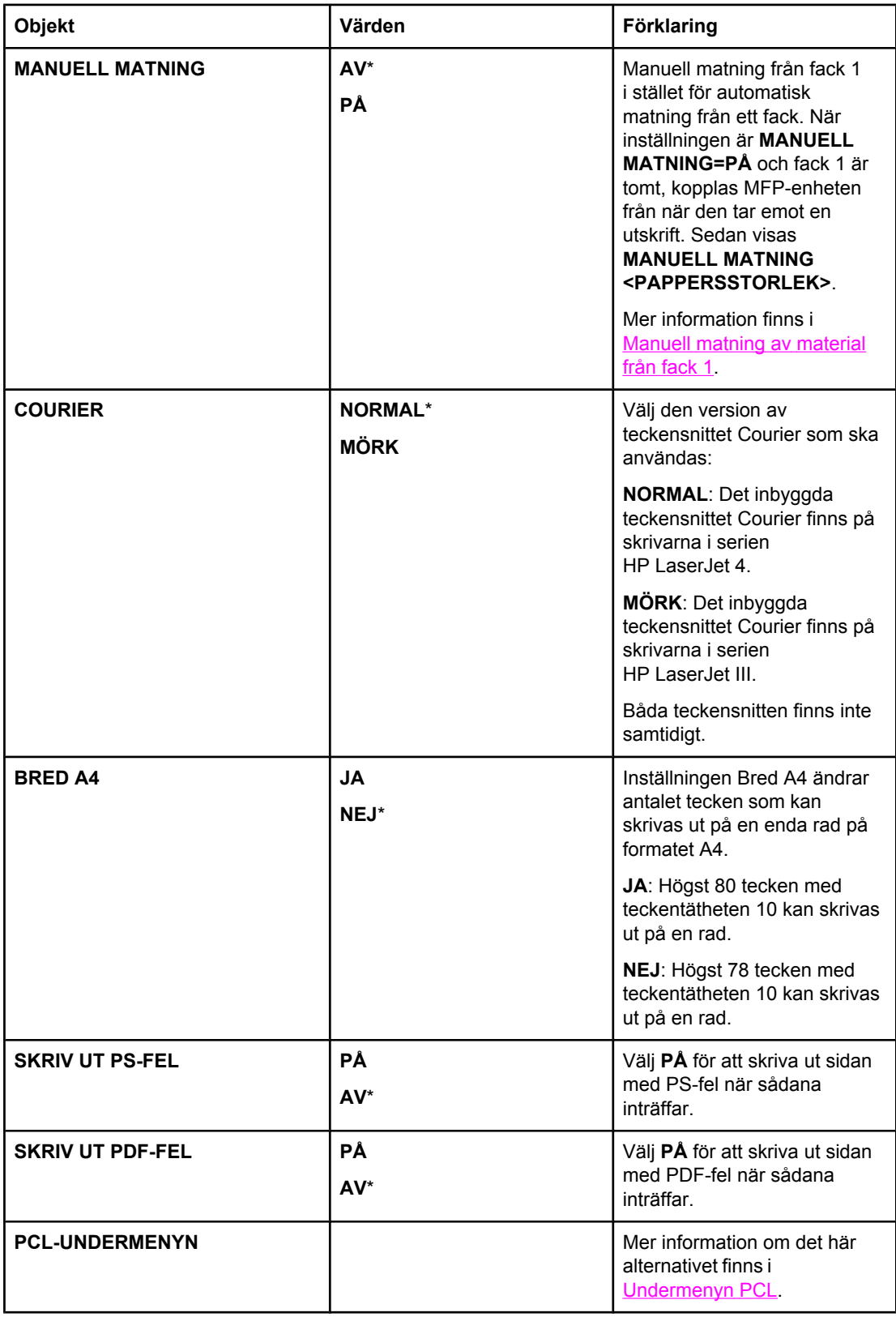

# **Undermenyn PCL**

Du kommer åt menyn genom att trycka på **KONFIGURERA ENHET**, på **UTSKRIFT** och sedan på **PCL-UNDERMENYN**.

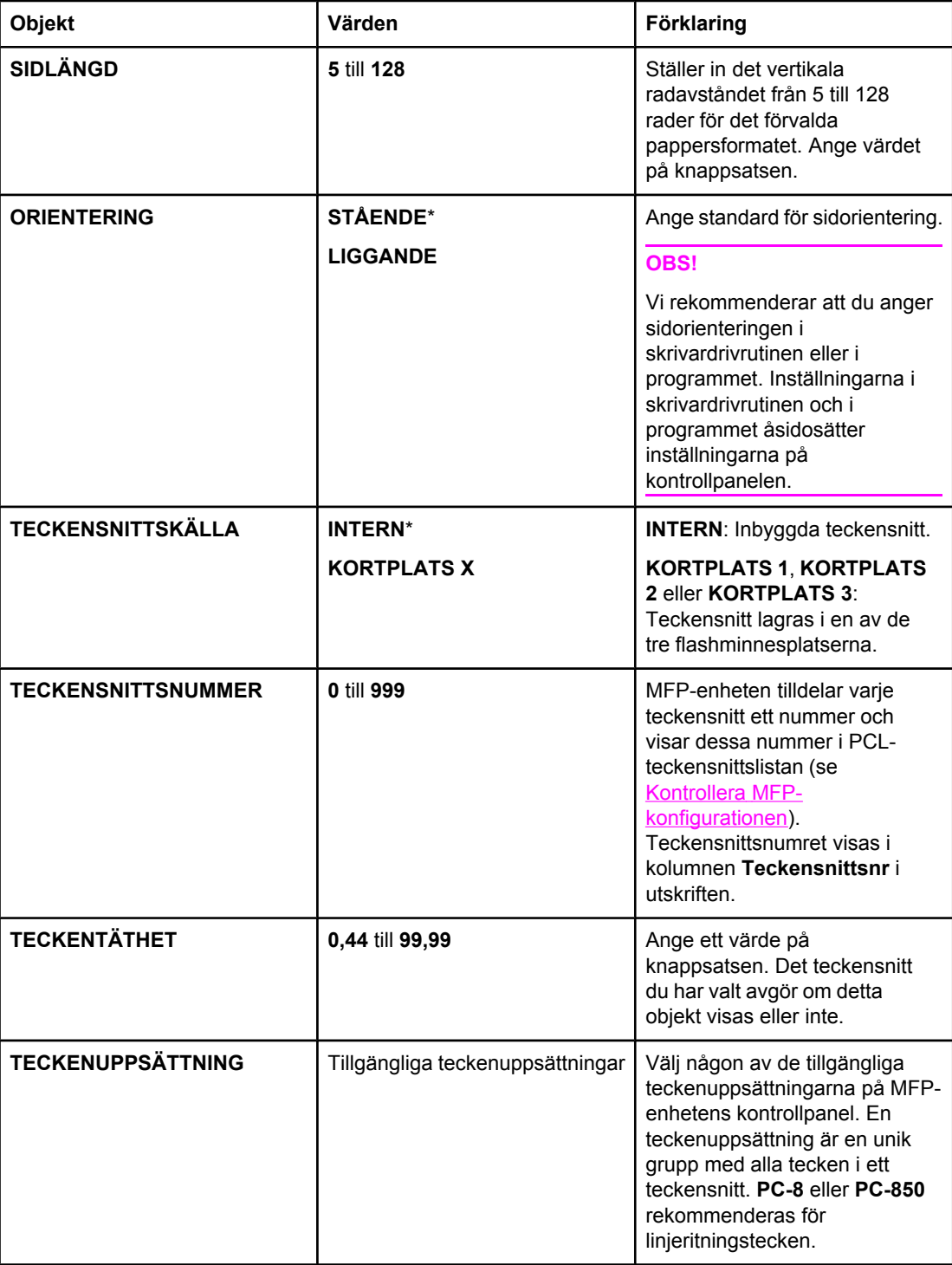

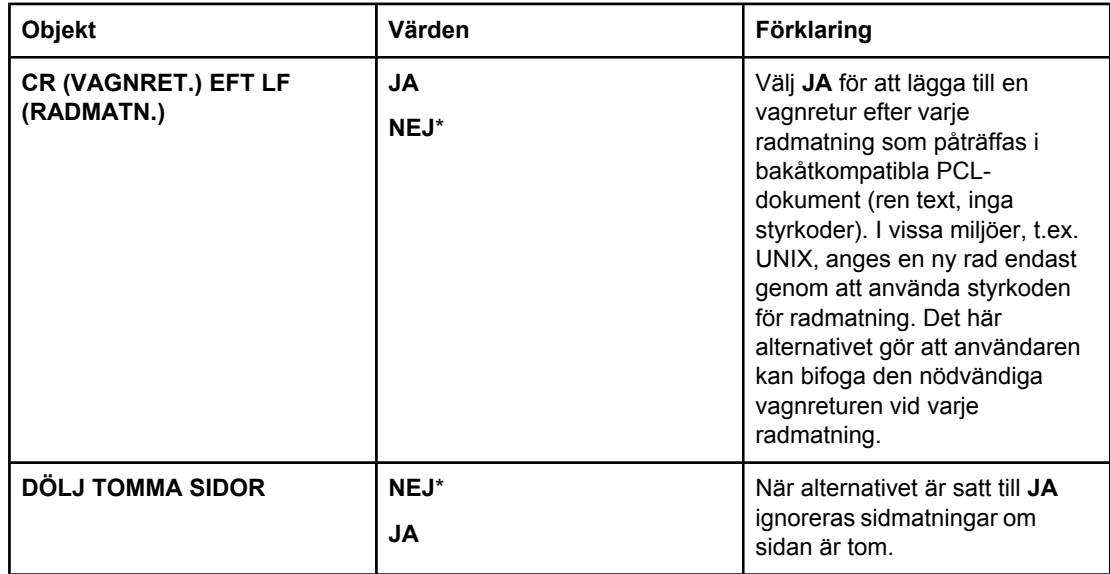

## **Utskriftskvalitet, undermeny**

Du kommer åt vissa av objekten på den här menyn antingen i programmet eller i skrivardrivrutinen (om korrekt skrivardrivrutin är installerad). Inställningarna i skrivardrivrutinen och i programmet åsidosätter inställningarna på kontrollpanelen. Mer information finns i Använda funktioner i [skrivardrivrutinen](#page-102-0).

Du kommer åt menyn genom att trycka på **KONFIGURERA ENHET** och sedan på **UTSKRIFTSKVALITET**.

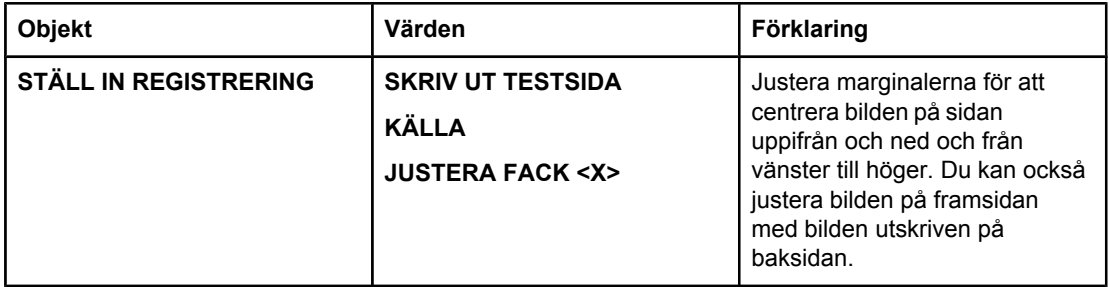

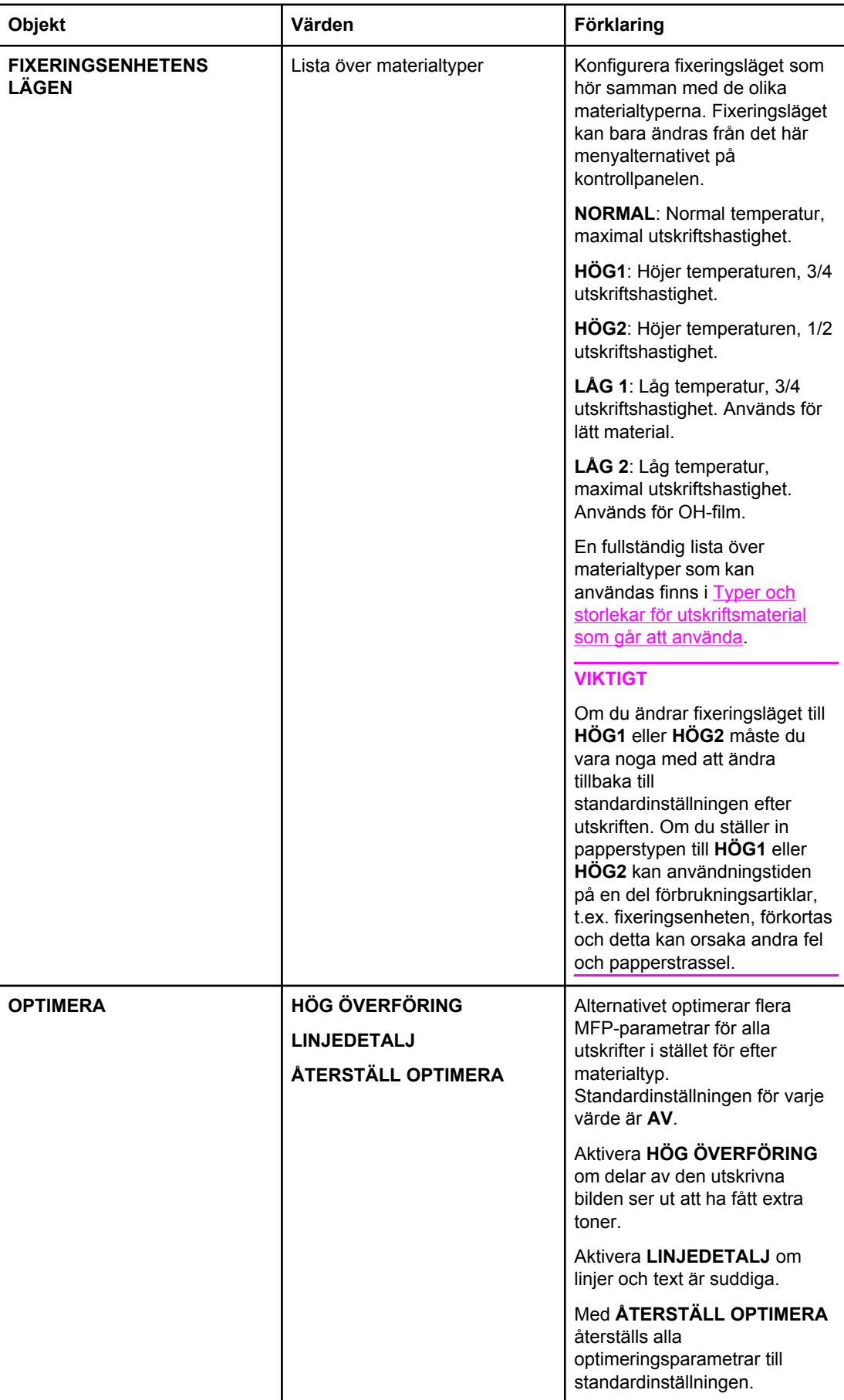

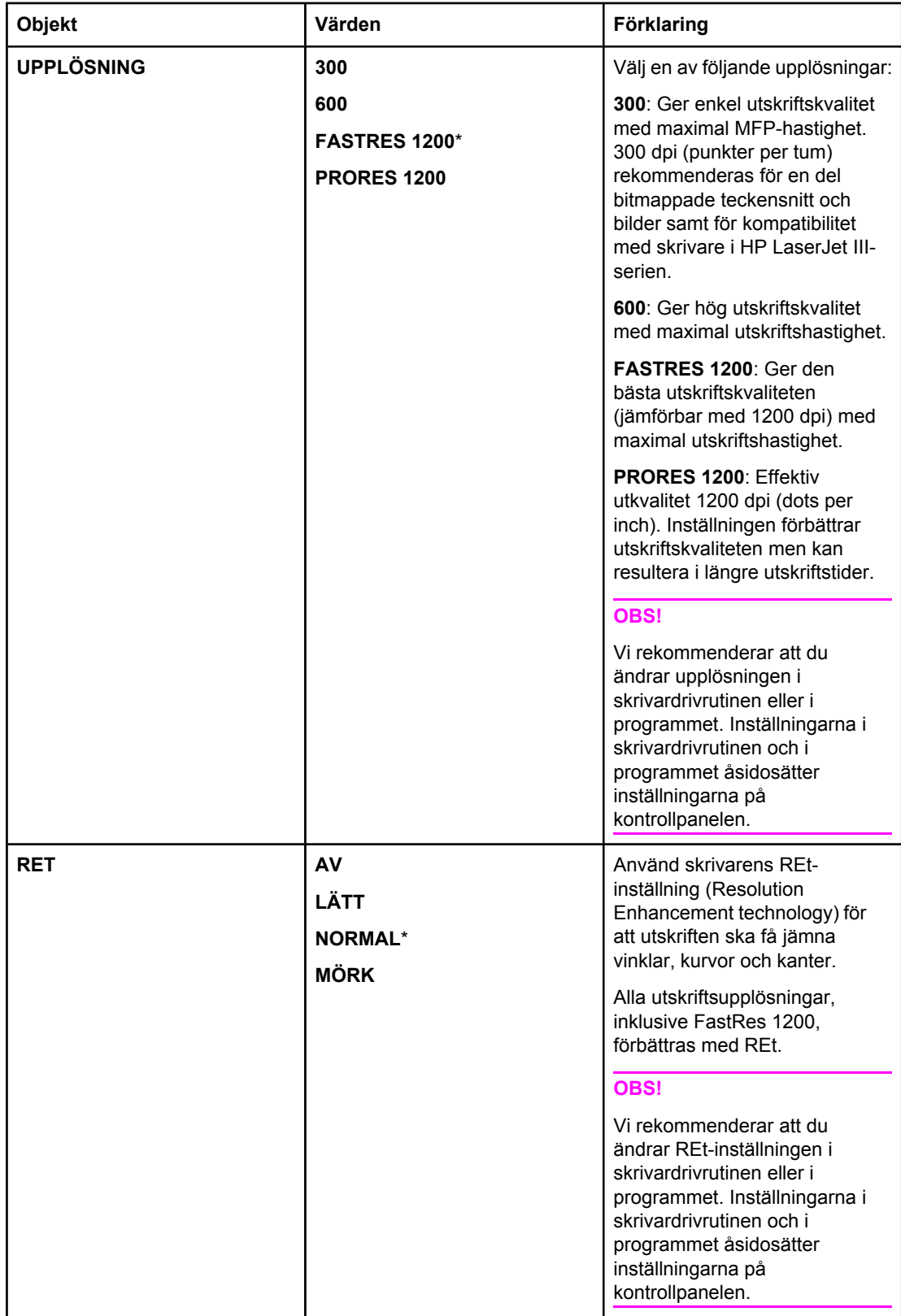

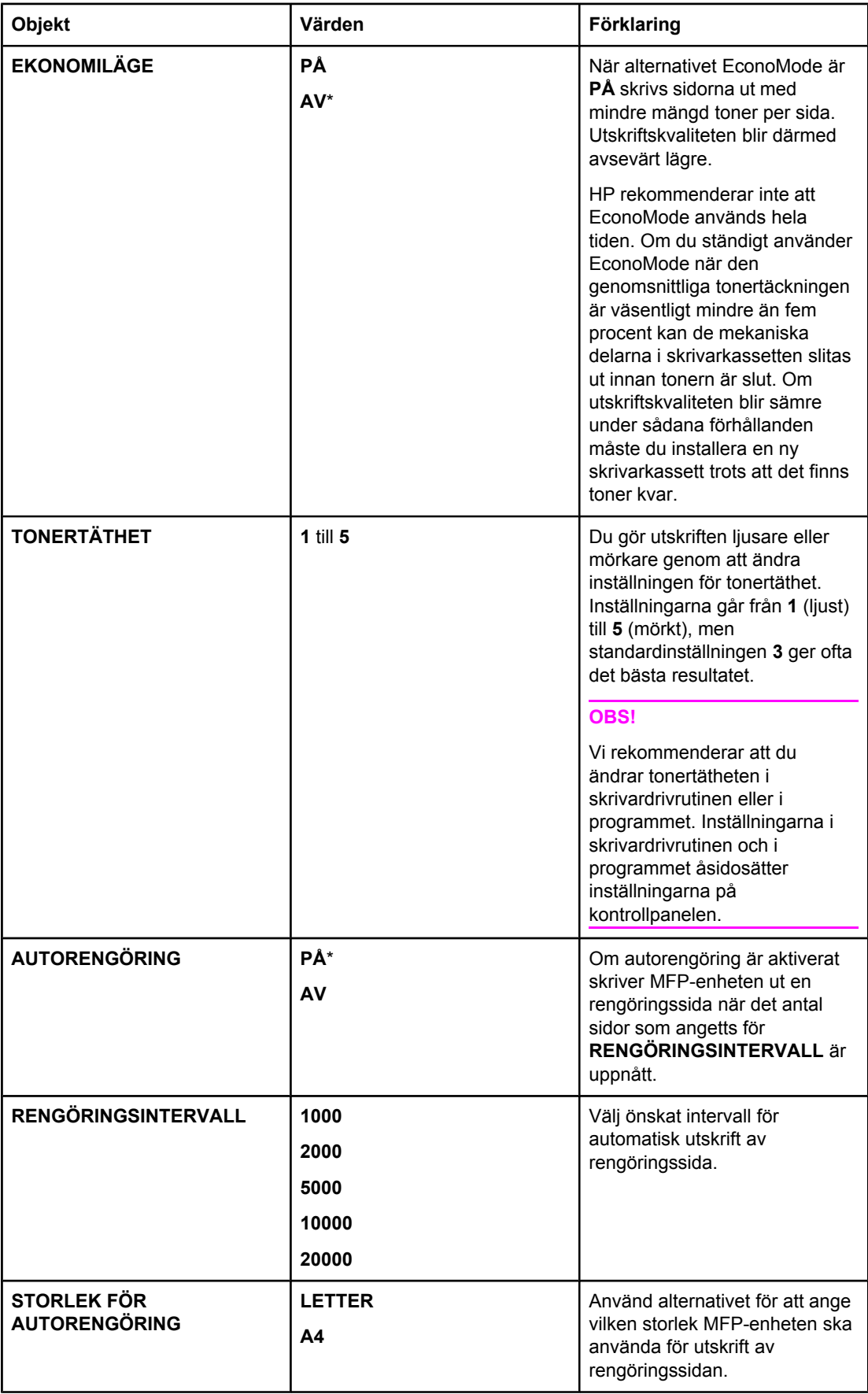

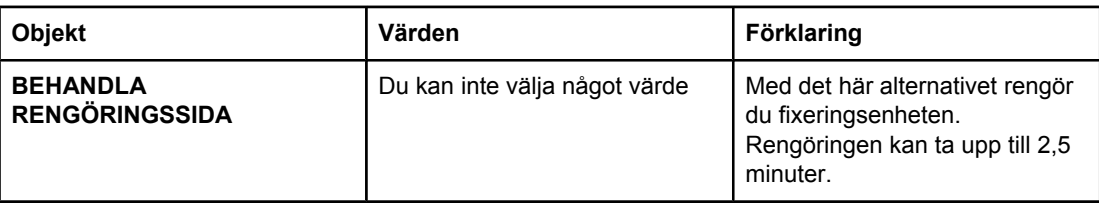

# **Systeminställningar, undermeny**

Objekten på den här menyn påverkar MFP-enhetens funktion. Konfigurera MFP-enheten utifrån dina utskriftsbehov.

Du kommer åt menyn genom att trycka på **KONFIGURERA ENHET** och sedan på **SYSTEMINSTÄLLNINGAR**.

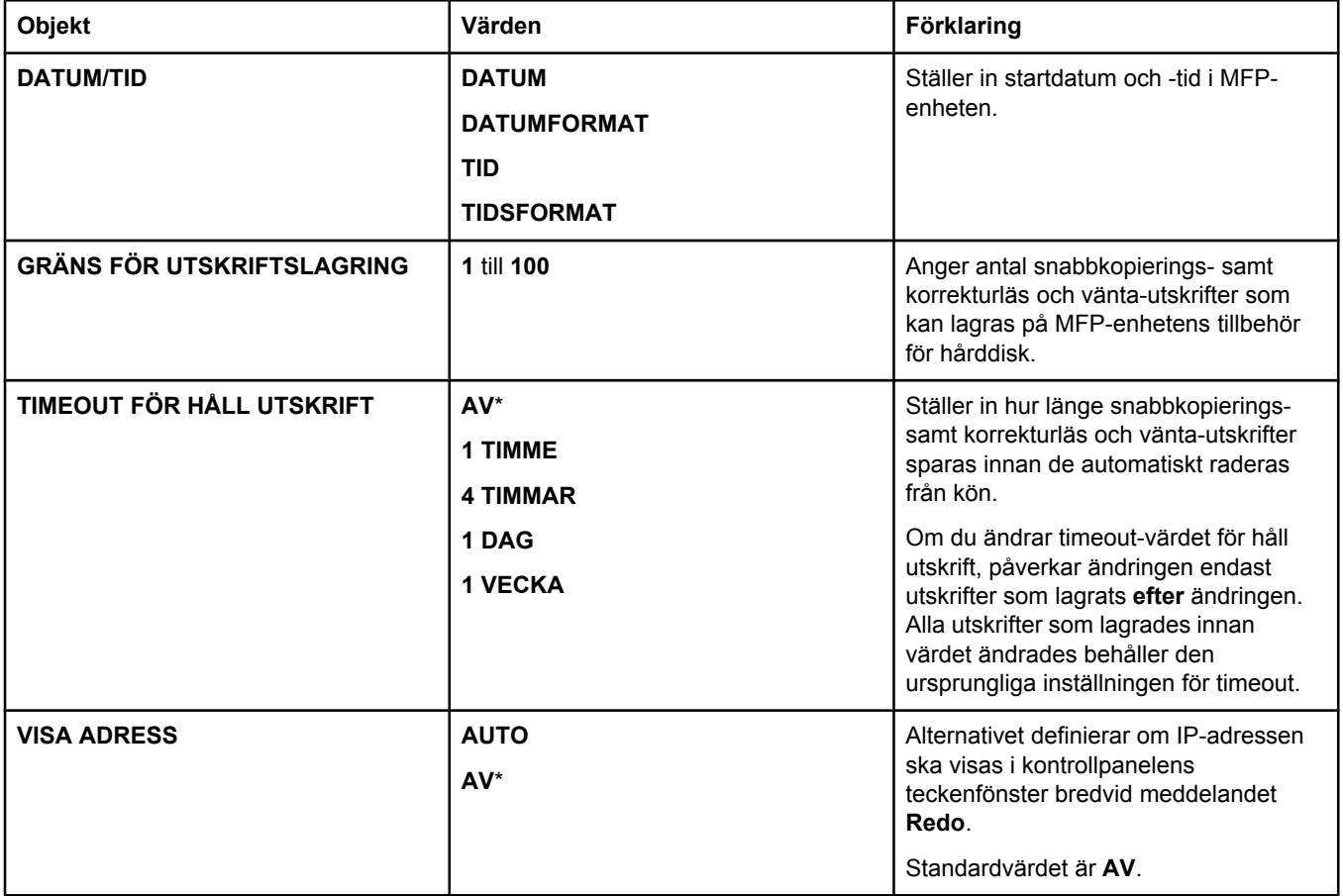

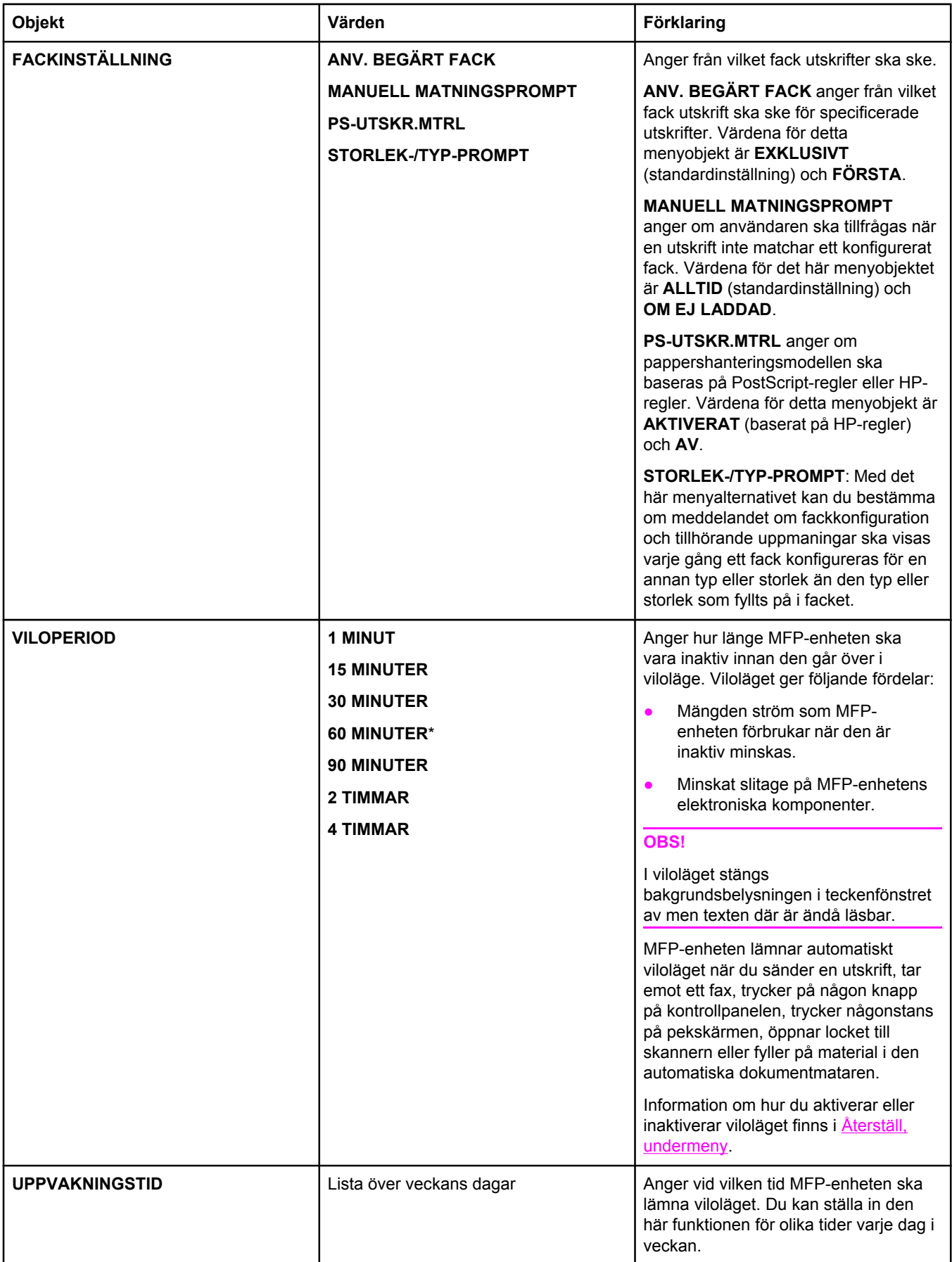

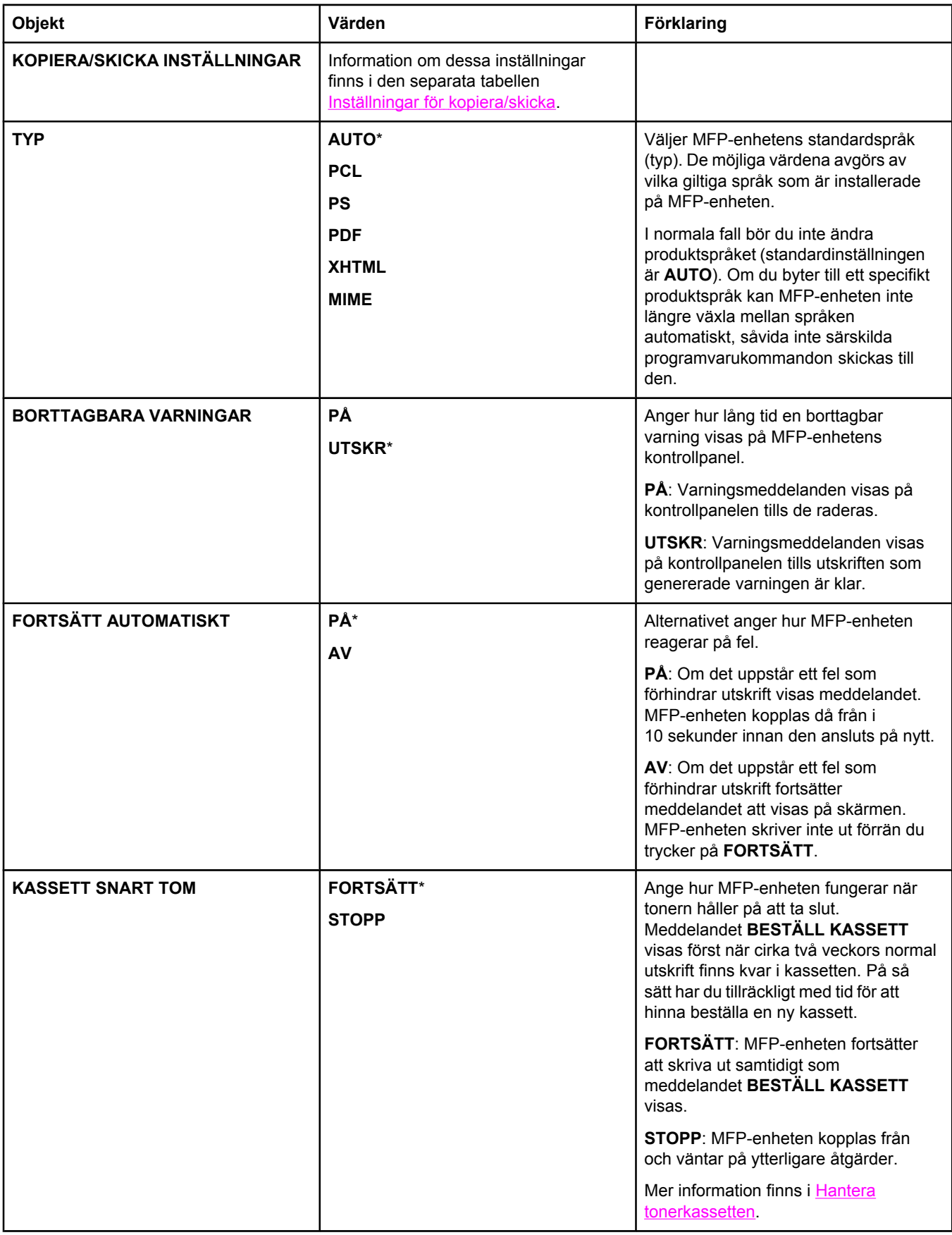

<span id="page-68-0"></span>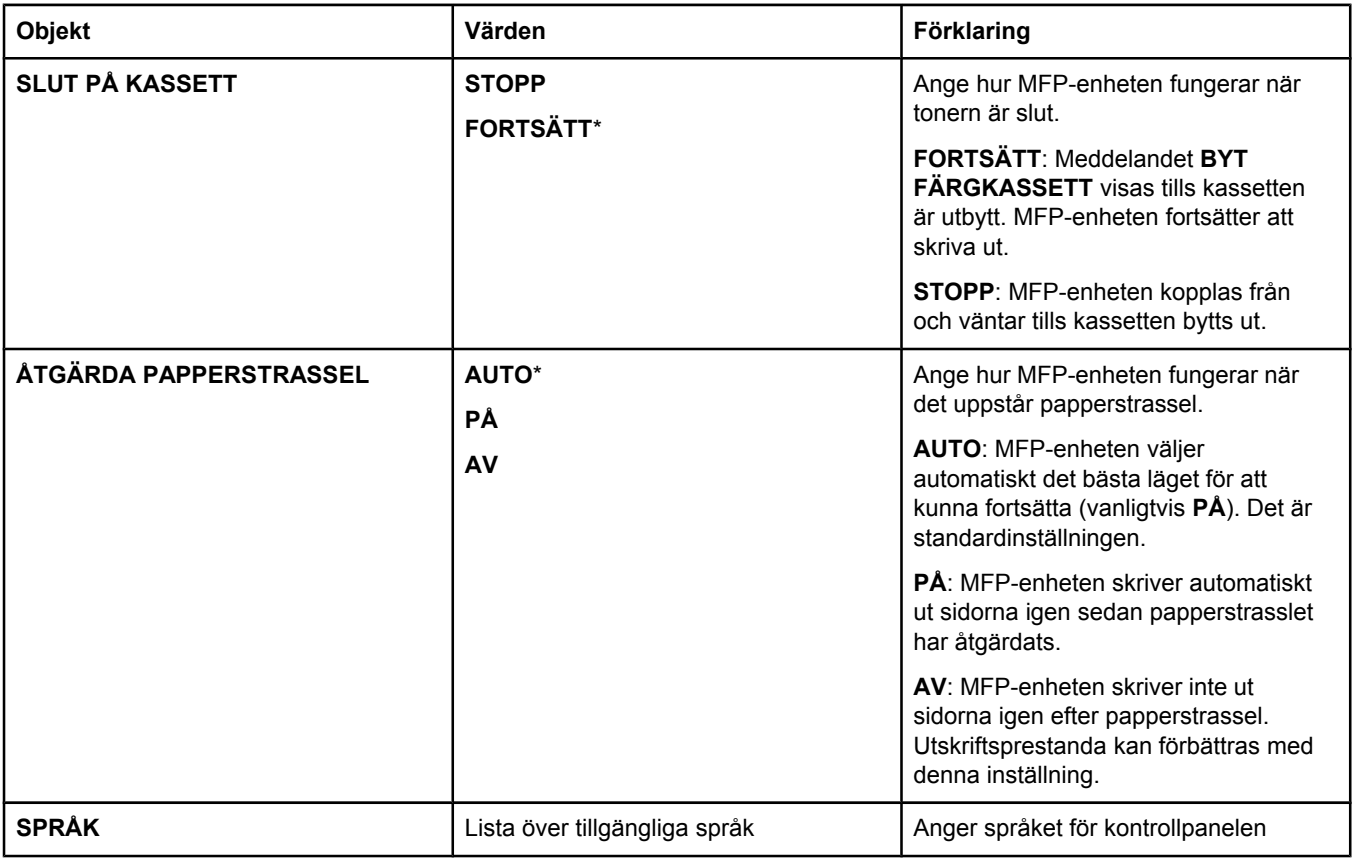

# **Inställningar för kopiera/skicka**

I den här tabellen beskrivs tillgängliga alternativ för **KOPIERA/SKICKA INSTÄLLNINGAR**, som är en del av undermenyn **SYSTEMINSTÄLLNINGAR**.

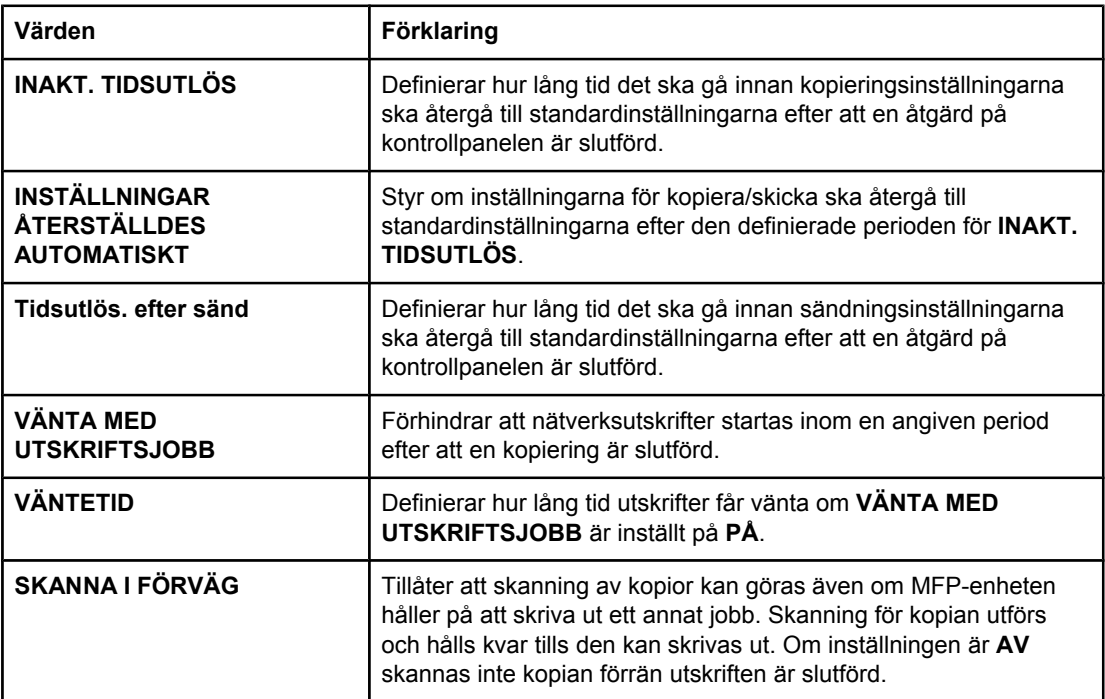

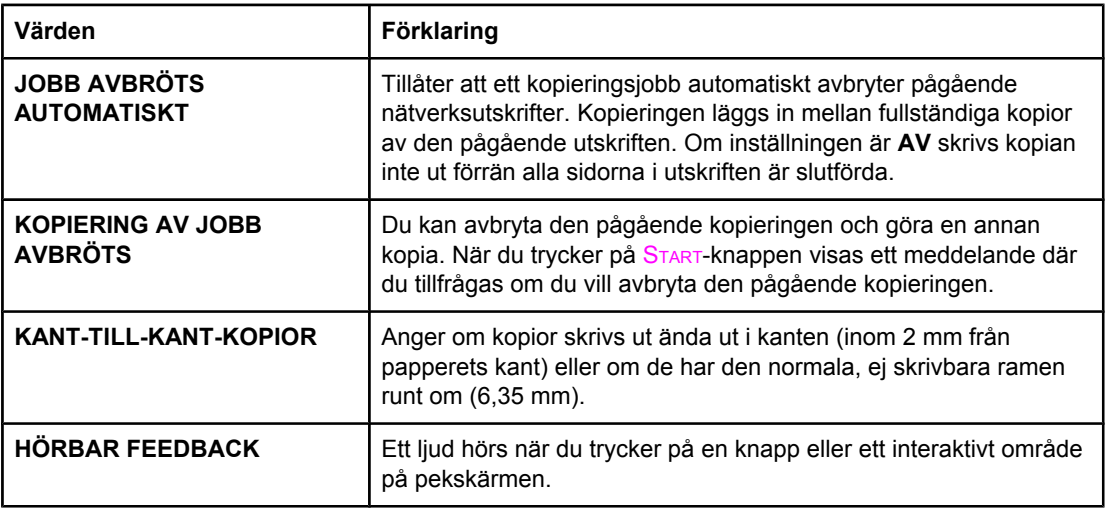

### **MBM-3-konfiguration, undermeny**

Med alternativen på den här menyn anger du inställningar för utmatningsfacken på sorteraren med 3 fack.

Du kommer åt menyn genom att trycka på **KONFIGURERA ENHET** och sedan på **MBM-3- KONFIGURATION**.

**OBS!** Menyn är endast tillgänglig om sorterare med 3 fack har installerats.

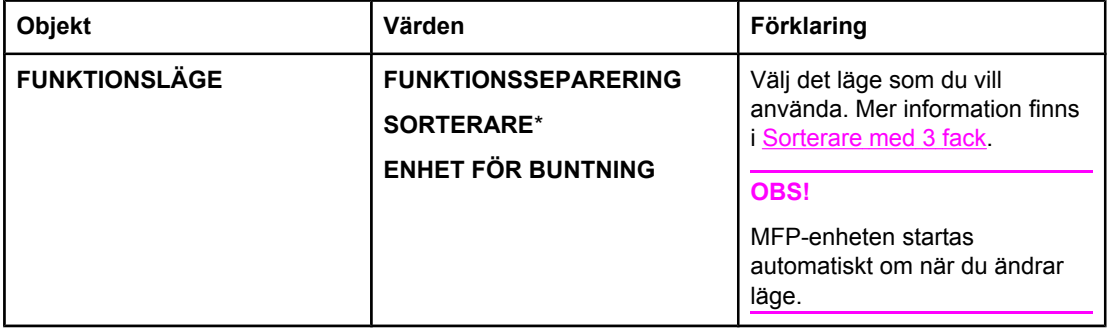

### **Enhet för häftning/buntning, undermeny**

Med hjälp av den här menyn konfigurerar du alternativ för häftning.

Du kommer åt menyn genom att trycka på **KONFIGURERA ENHET** och sedan på **ENHET FÖR HÄFTNING/BUNTNING**.

**OBS!** Menyn är endast tillgänglig om enheten för häftning/buntning har installerats.

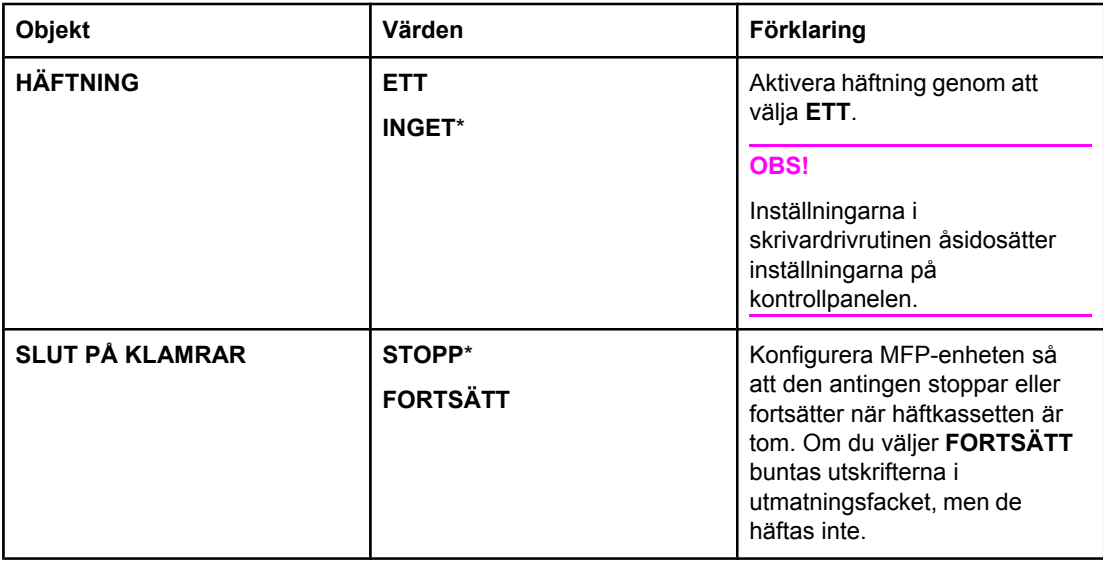

# **I/O, undermeny**

Alternativen på undermenyn I/O (indata/utdata) påverkar kommunikationen mellan MFPenheten och datorn.

Du kommer åt menyn genom att trycka på **KONFIGURERA ENHET** och sedan på **I/O**.

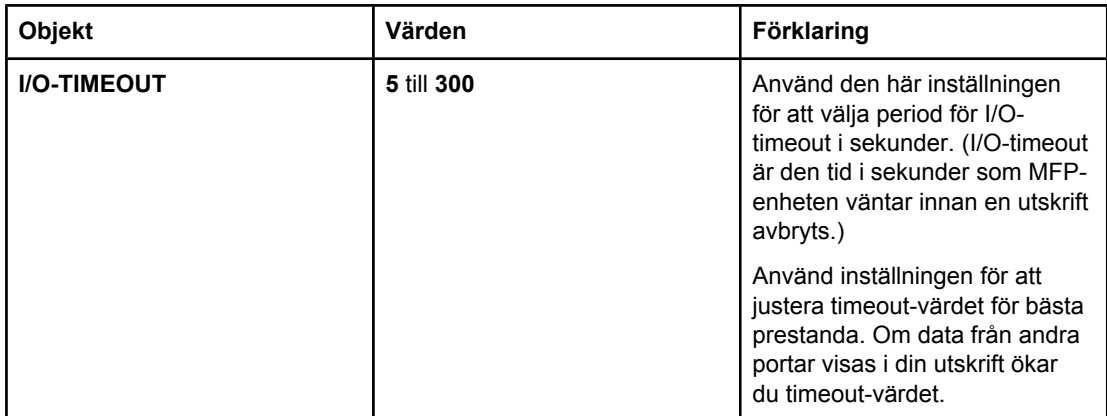

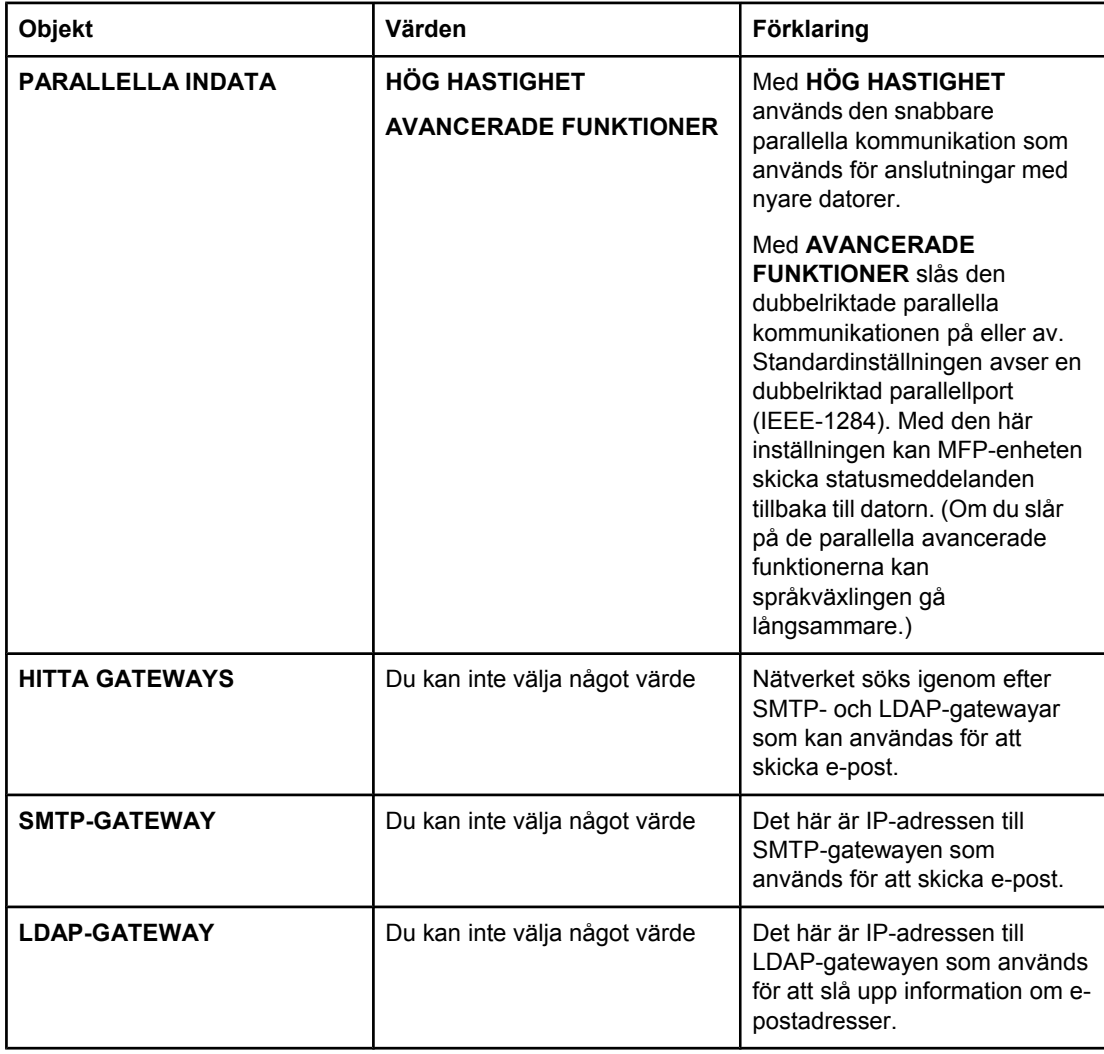

### **EIO X Jetdirect, undermeny**

Undermenyn EIO (utökade indata/utdata) visas bara när en EIO-enhet (t.ex. en HP Jetdirectskrivarserver) har installerats i en EIO-kortplats på MFP-enheten. Alternativen på menyn beror på vilket tillbehör som har installerats. Om det finns en HP Jetdirect-skrivarserver på ett EIO-kort kan du konfigurera grundläggande nätverksparametrar på menyn EIO. Dessa och andra parametrar kan även konfigureras med hjälp av HP Web Jetadmin eller andra verktyg för nätverkskonfiguration (t.ex. Telnet, eller genom att bläddra igenom den inbäddade webbservern).

Mer information om EIO-menyn finns i dokumentationen som medföljde HP Jetdirect-kortet.

### **Inbäddad Jetdirect, undermeny**

Du kommer åt menyn genom att trycka på **KONFIGURERA ENHET** och sedan på **INBÄDDAD JETDIRECT**.
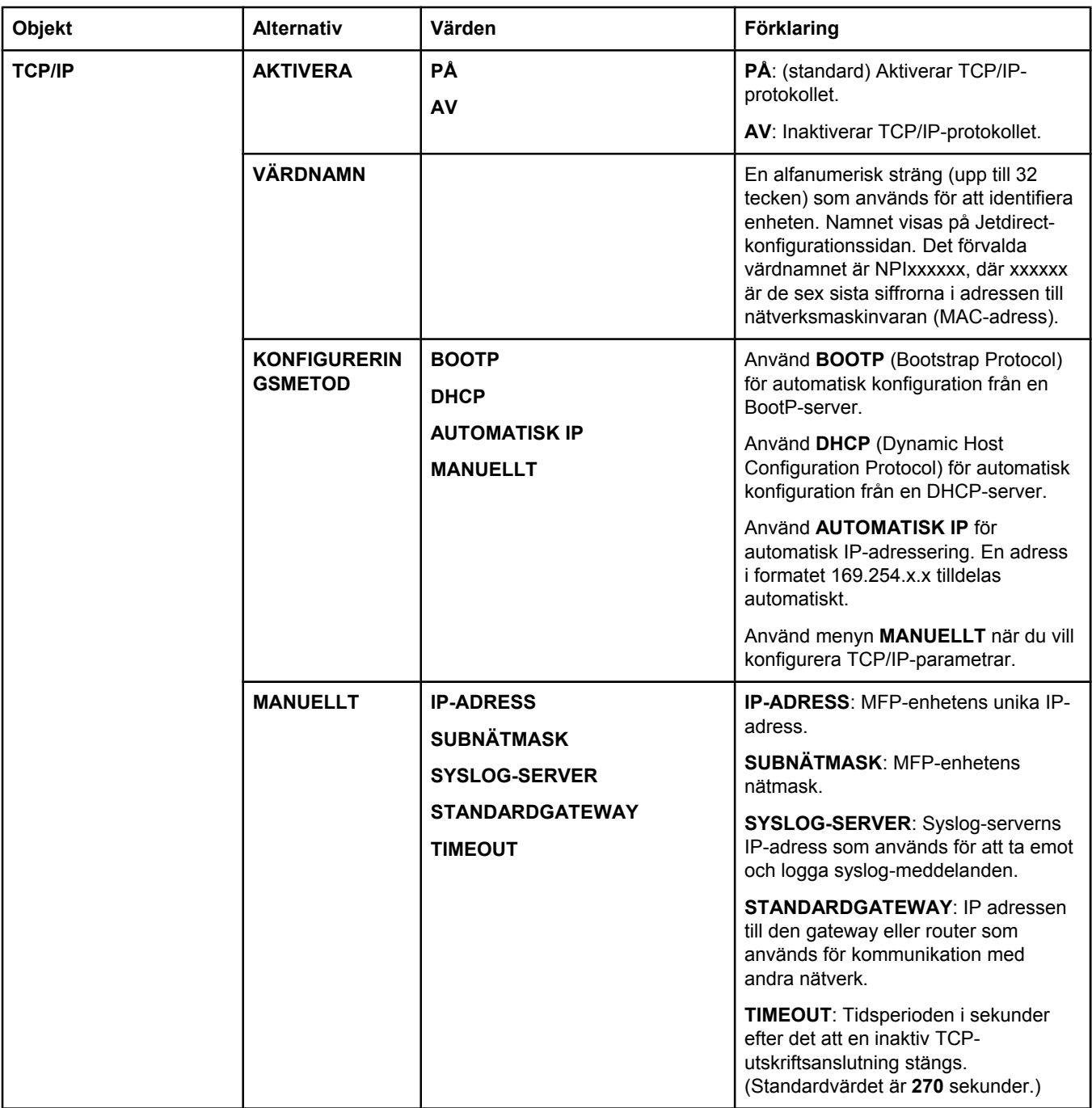

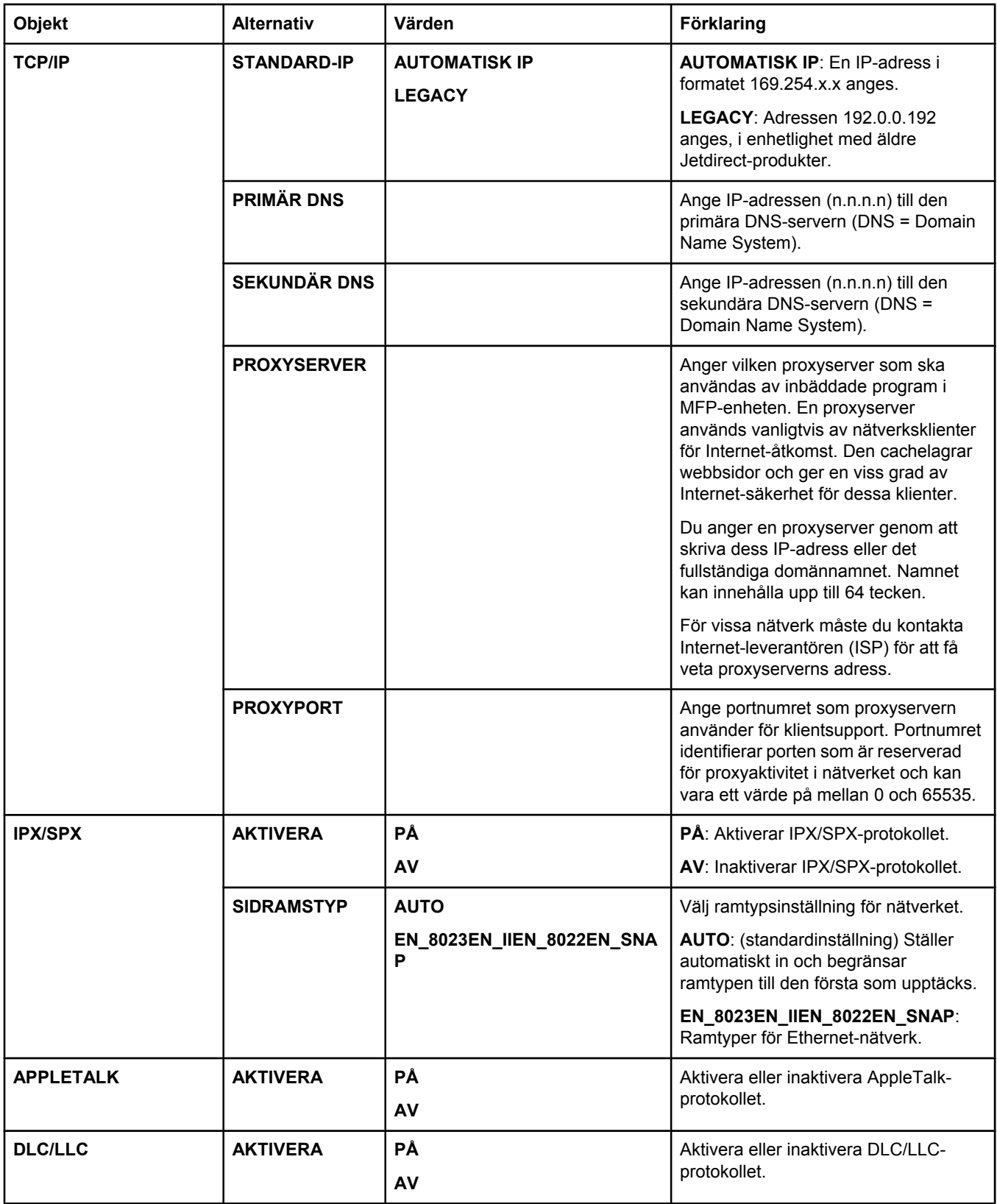

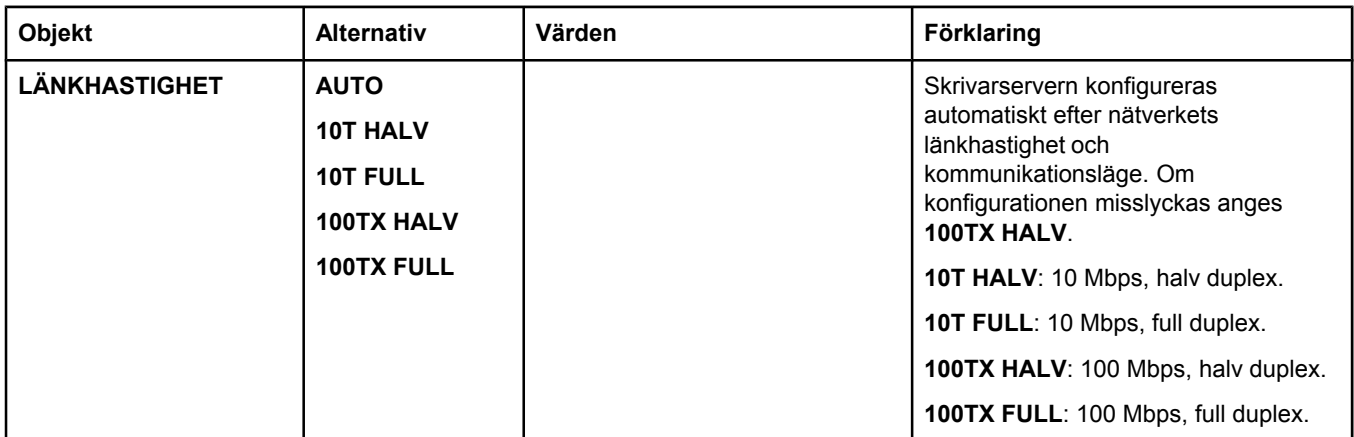

## **Återställ, undermeny**

Du kommer åt menyn genom att trycka på **KONFIGURERA ENHET** och sedan på **ÅTERSTÄLL**.

**OBS!** Var försiktig när du använder denna meny. Du kan förlora buffrade siddata eller inställningar i MFP-konfigurationen när du väljer alternativ på den här menyn. Återställ endast MFPenheten under följande omständigheter:

- När du vill återställa MFP-enhetens standardinställningar.
- Kommunikationen mellan MFP-enheten och datorn har avbrutits och du kan inte lösa problemet på något annat sätt. Se Lösa problem med [nätverksanslutning](#page-255-0).
- Du har problem med en port.

Alternativen på menyn Återställ raderar allt minne i MFP-enheten, men om du trycker på knappen ÅTERSTÄLL tas bara den aktuella utskriften bort.

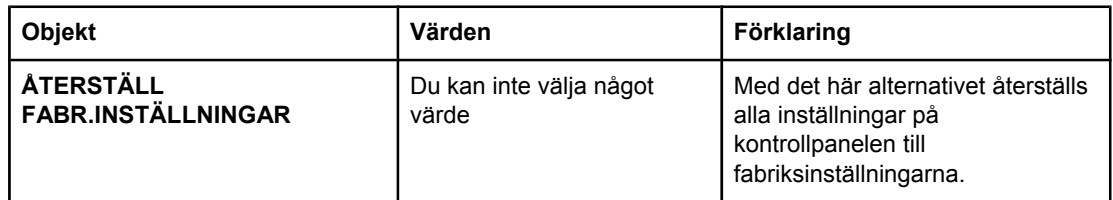

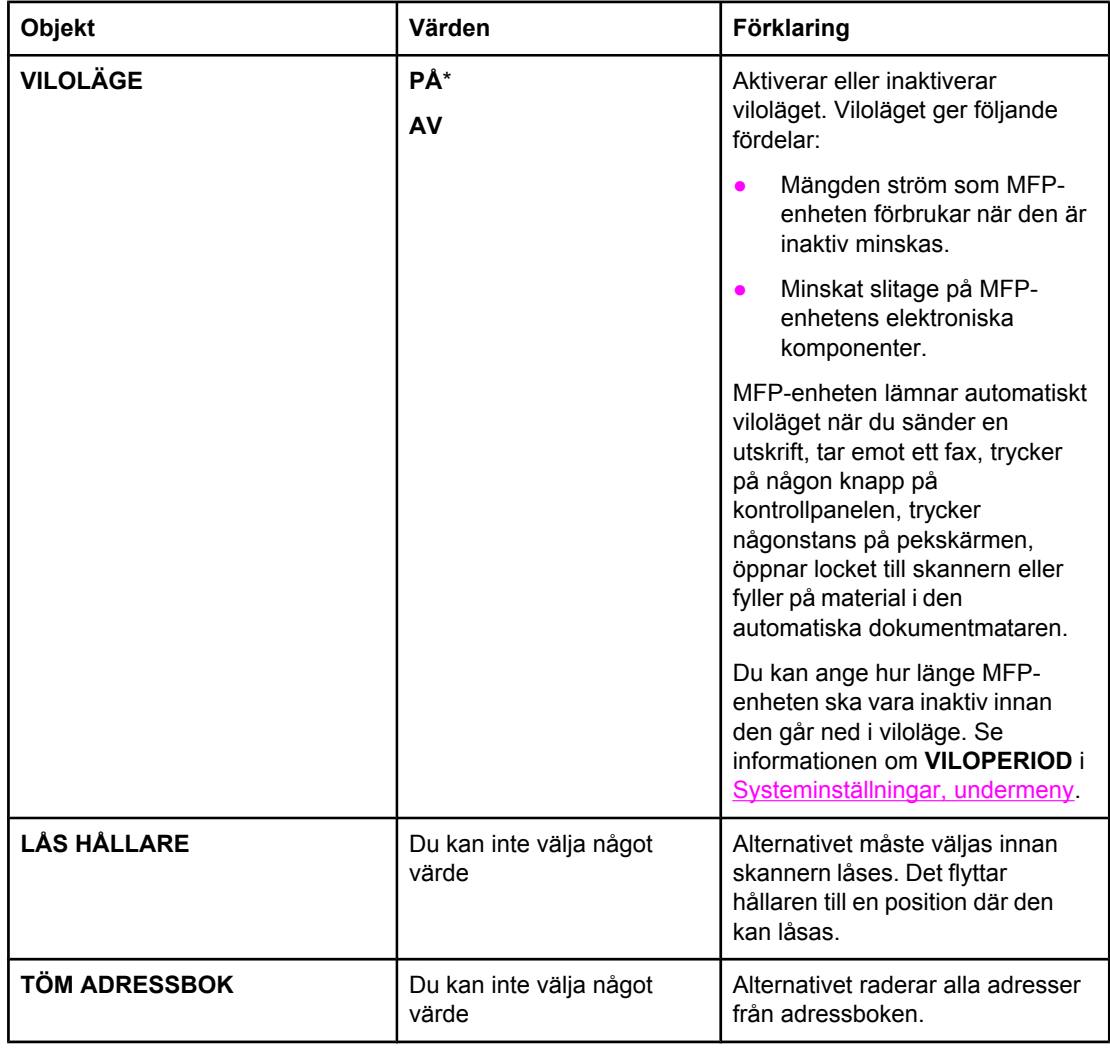

# **Fax, meny**

Menyn visas endast om HP LaserJets analoga faxtillbehör 300 har installerats. Mer information om Fax-menyn finns i *Användarhandbok för HP LaserJets analoga faxtillbehör 300* . En tryckt kopia av den här handboken medföljer HP LaserJet 4345x mfp, 4345xs mfp och 4345xm mfp.

# **Diagnostik, meny**

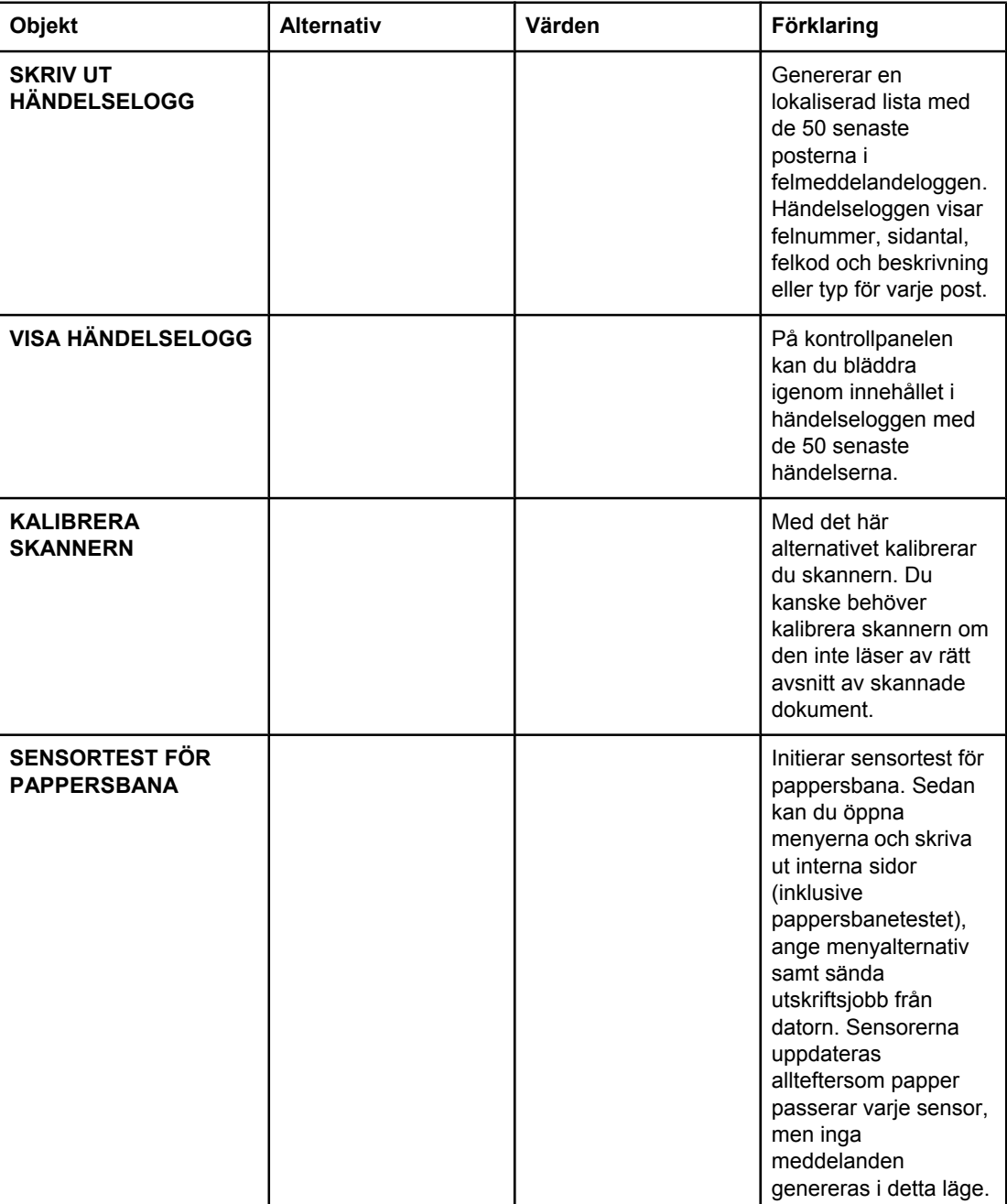

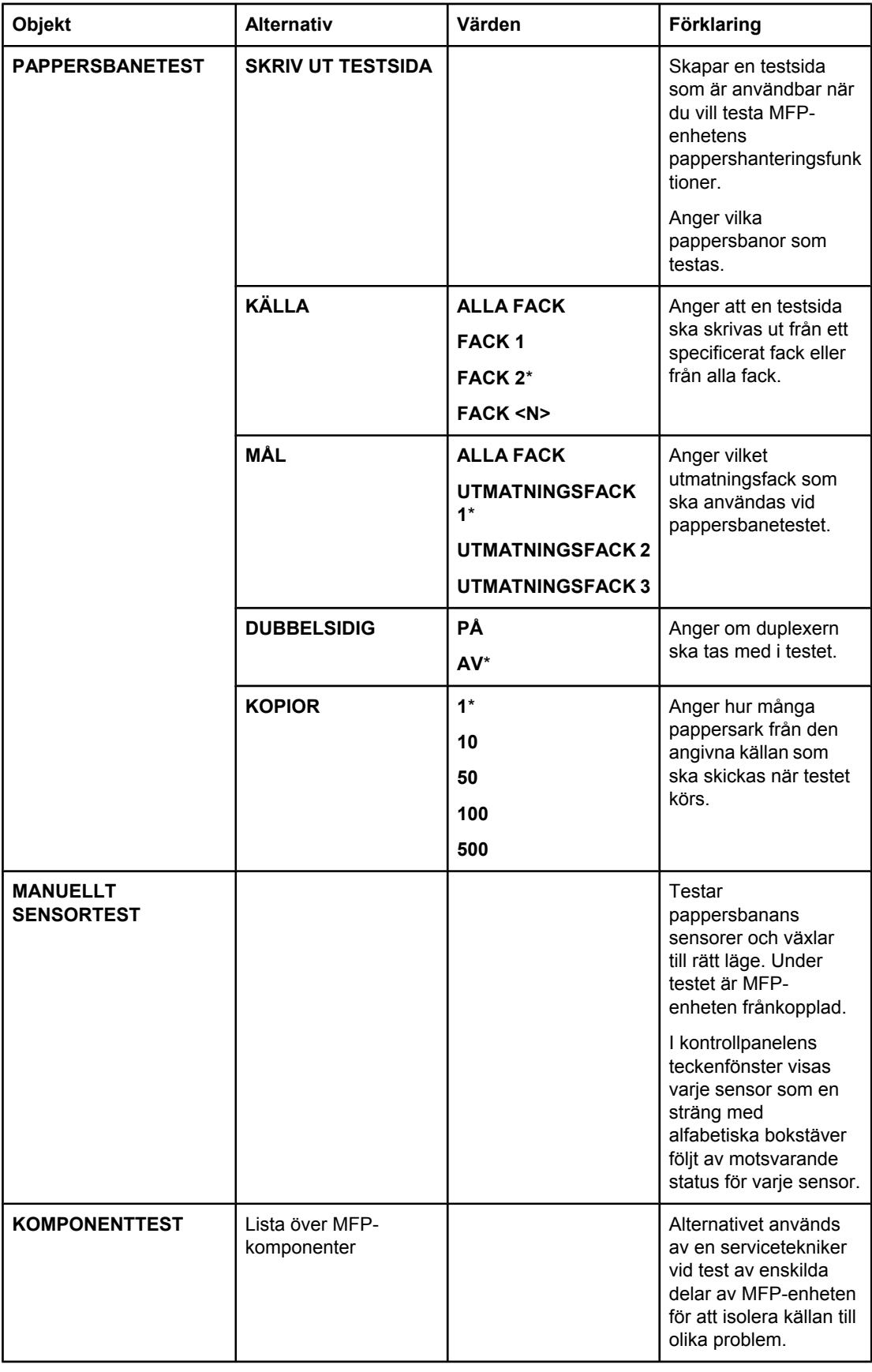

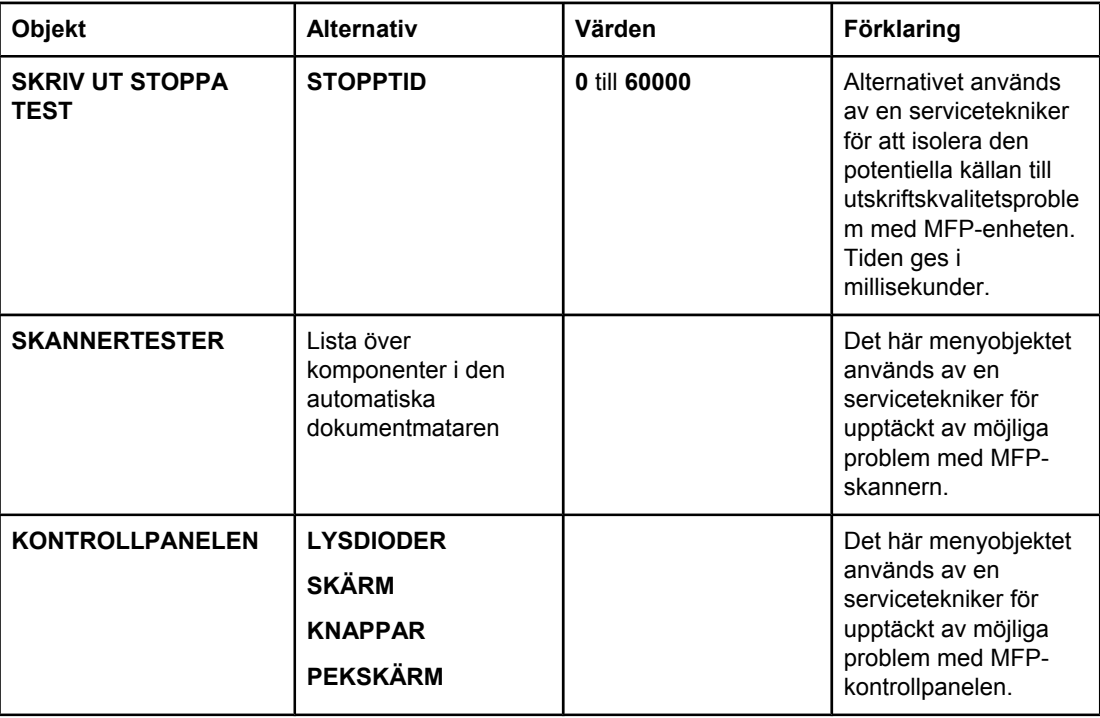

# **Service, meny**

Menyn Service är låst. En servicetekniker måste ange en PIN-kod för att öppna menyn.

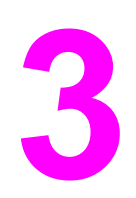

# **3** Utskrift

Det här kapitlet innehåller följande avsnitt:

- [Orientering](#page-83-0) av material
- Skriva ut [dokument](#page-85-0)
- Välja vilket fack som ska [användas](#page-86-0) för utskrift
- Välja rätt [fixeringsläge](#page-89-0)
- Välja [utmatningsfack](#page-90-0)
- [Skriva](#page-92-0) ut på kuvert
- Skriva ut på [specialmaterial](#page-93-0)
- Skriva ut på båda sidorna av ett ark [\(tillbehörsenhet](#page-98-0) för dubbelsidig utskrift)
- Ställa in [registrering](#page-101-0)
- Använda funktioner i [skrivardrivrutinen](#page-102-0)
- Använda [funktioner](#page-106-0) för lagring av utskrift

# <span id="page-83-0"></span>**Orientering av material**

Lägg i materialtyp och materialstorlek enligt det fack från vilket utskrift ska ske samt om materialet ska skrivas ut dubbelsidigt (på båda sidor).

I följande tabell finns information om hur du ska lägga i papper och andra material i facken.

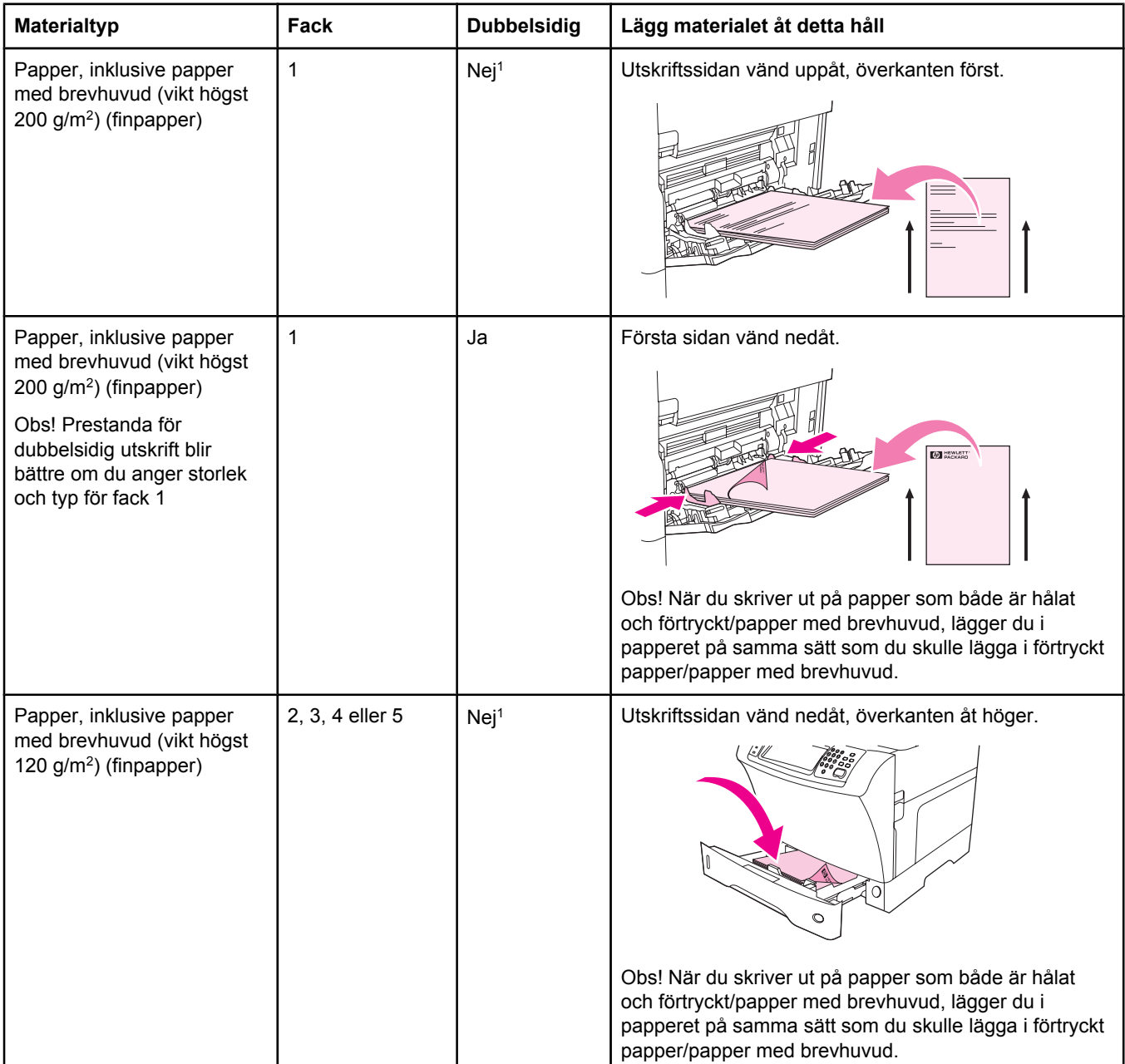

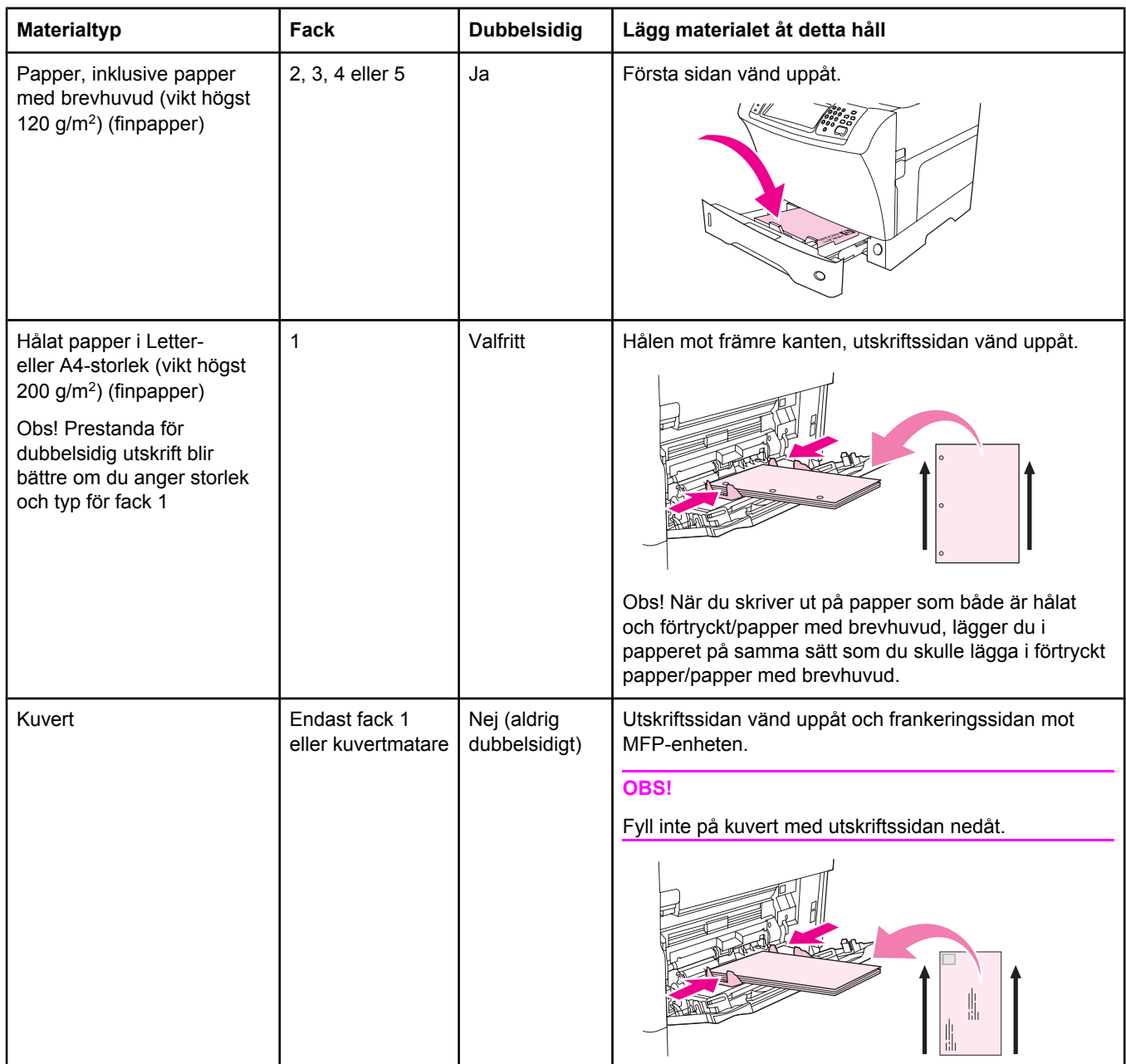

1När **Växla läge för brevpapper** är aktiverat i skrivardrivrutinen och Brevpapper eller Förtryckt är valt, måste du fylla på materialet för dubbelsidig utskrift. Mer information finns i <u>Skriva ut på båda [sidorna](#page-98-0) av ett ark</u> [\(tillbehörsenhet](#page-98-0) för dubbelsidig utskrift).

# <span id="page-85-0"></span>**Skriva ut dokument**

I det här avsnittet finns anvisningar för hur du skriver ut när du vill ställa in alternativ för MFPenheten för operativsystemen Microsoft Windows och Macintosh. Ställ om möjligt in MFPalternativen i programmet eller i dialogrutan **Skriv ut**. Du kan ställa in MFP-alternativen i de flesta Windows- och Macintosh-program. Om en inställning inte finns i programmet eller skrivardrivrutinen måste du ställa in den på MFP-enhetens kontrollpanel.

#### **Skriva ut ett dokument**

- 1. Se till att det finns papper i MFP-enheten. Anvisningar finns i Fylla på [inmatningsfack](#page-36-0) och [Orientering](#page-83-0) av material.
- 2. Om du har lagt i papper med specialstorlek i fack 2, 3, 4 eller 5 eller om du har lagt papper i någon annan storlek i fack 1, måste du ställa in facket för det papper du har lagt i. Anvisningar finns i Fylla på [inmatningsfack](#page-36-0).
- 3. Ställ in pappersstorleken.
	- För Windows: Klicka på **Utskriftsformat** eller **Skriv ut** på **Arkiv**-menyn. Om du väljer Skriv ut bör du kontrollera att den här MFP-enheten är vald. Klicka sedan på **Egenskaper**.
	- För Macintosh: Klicka på **Utskriftsformat** på **Arkiv**-menyn. Kontrollera att den här MFP-enheten är vald.
- 4. I rutan pappersstorlek väljer du någon av följande:
	- Storleken på det papper du använder
	- **Egen** (ange sedan papperets mått)
- 5. Välj orientering, t.ex. **Stående** eller **Liggande**.
- 6. Om skrivardrivrutinen inte redan är öppen klickar du på **Skriv ut** på menyn **Arkiv**. I Windows-program klickar du även på **Egenskaper**.
- 7. I rutan för papperskälla väljer du papperstyp och pappersstorlek eller det fack från vilket papperet ska tas. Se Välja vilket fack som ska [användas](#page-86-0) för utskrift.
- 8. Välj andra inställningar som du vill använda, t.ex. dubbelsidig utskrift, vattenstämplar eller annan förstasida. Mer information om inställningarna finns i procedurerna i det här avsnittet.
- 9. Skriv ut genom att klicka på **Skriv ut**.

# <span id="page-86-0"></span>**Välja vilket fack som ska användas för utskrift**

Du kan välja hur MFP-enheten hämtar material från facken. Följande avsnitt innehåller information om hur du ställer in vilka fack material hämtas från.

#### **Förstå ordningen på facken**

När MFP-enheten tar emot en utskrift, väljer den fack genom att försöka matcha den begärda materialtypen och storleken med vad som har fyllts på i facken. Om du använder automatiskt val, söker den igenom alla tillgängliga inmatningsfack efter materialet som motsvarar begäran. Den börjar med det undre facket och slutar med det övre facket (fack 1). Utskriften startas så snart rätt papper och storlek har hittats.

**OBS!** Processen "automatiskt val" sker endast om inget speciellt fack har begärts för utskriften. Om ett speciellt fack har begärts sker utskriften från det begärda facket.

- Om material har fyllts på i fack 1 och fack 1 är angett till **FACK 1 TYP=VALFRI** och **FACK 1 STORLEK=VALFRI** på menyn **PAPPERSHANTERING**, hämtar MFP-enheten alltid material från fack 1 först. Mer information finns i Anpassa användningen av fack 1.
- Om sökningen misslyckas visas ett meddelande på kontrollpanelens teckenfönster på MFP-enheten där du uppmanas att fylla på material av rätt typ/storlek. Du kan fylla på materialtypen/-storleken eller också kan du ange en annan typ/storlek på kontrollpanelen.
- Om materialet tar slut i ett fack under utskriften växlar MFP-enheten automatiskt till ett fack som innehåller samma typ/storlek.

Automatvalet ändras om du anpassar användningen av fack 1 (enligt beskrivningen i Anpassa användningen av fack 1) eller anger att fack 1 ska matas manuellt (enligt beskrivningen i Manuell [matning](#page-88-0) av material från fack 1).

#### **Anpassa användningen av fack 1**

MFP-enheten kan ställas in för utskrift från fack 1 så länge det finns papper i facket, eller för utskrift endast från fack 1 om facket innehåller en särskild papperstyp. Se [Pappershantering,](#page-50-0) [meny.](#page-50-0)

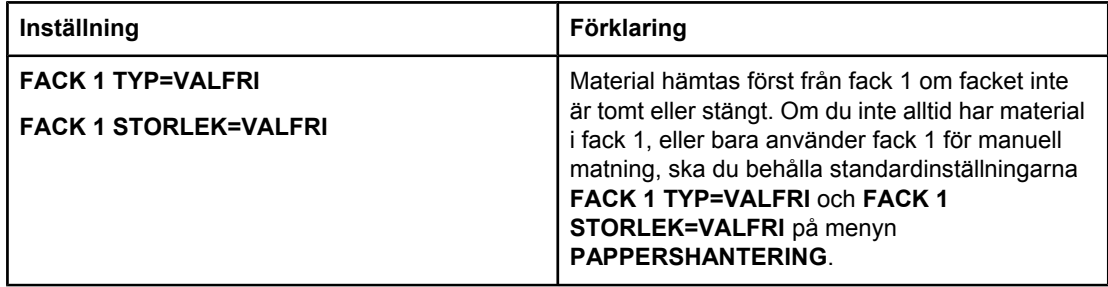

<span id="page-87-0"></span>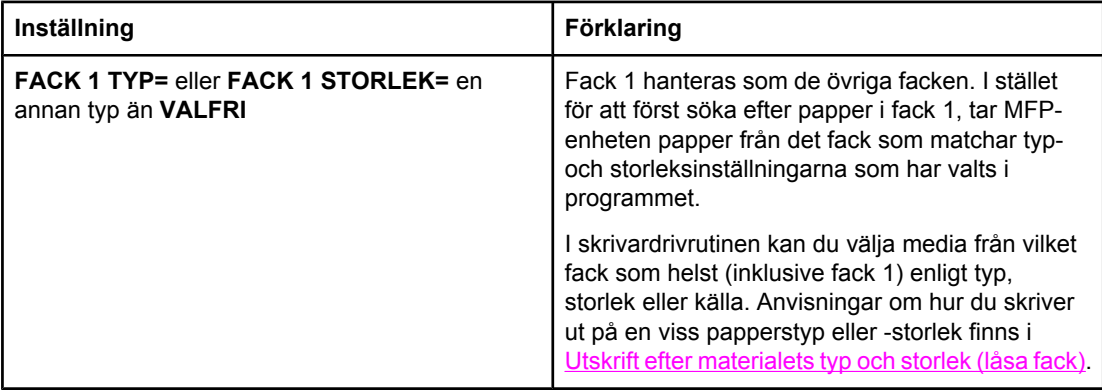

Du kan även bestämma om MFP-enheten ska visa en fråga om material kan tas från fack 1 om begärd typ och storlek inte finns i något annat fack. Du kan ange att MFP-enheten alltid ska fråga innan den tar material från fack 1 eller om den bara ska fråga om fack 1 är tomt. Ange inställningen **ANV. BEGÄRT FACK** på undermenyn **SYSTEMINSTÄLLNINGAR** under menyn **KONFIGURERA ENHET**.

#### **Utskrift efter materialets typ och storlek (låsa fack)**

Utskrift efter typ och storlek är ett sätt att säkerställa att utskrifterna alltid görs på det material du önskar. Du kan ställa in facken för den typ (t.ex. vanligt papper eller papper med brevhuvud) och storlek (t.ex. Letter eller A4) som har fyllts på i dem.

Om du ställer in facken på det här sättet och sedan väljer en viss typ och storlek i skrivardrivrutinen väljs automatiskt det fack som innehåller den valda typen och storleken. Du behöver inte välja ett särskilt fack (välja efter källa). Det är särskilt praktiskt att konfigurera MFP-enheten på det här sättet om den används av flera personer som ofta fyller på eller tar ur material.

Vissa äldre skrivare har en funktion som låser vissa fack för att det inte ska gå att skriva ut på fel material. Utskrift enligt typ och storlek gör att facken inte behöver låsas. Mer information om typer och storlekar som går att använda i de olika facken finns i [Typer](#page-284-0) och storlekar för [utskriftsmaterial](#page-284-0) som går att använda.

**OBS!** För att kunna skriva ut efter typ och storlek från fack 2, extrafacken eller den extra kuvertmataren kan du behöva tömma fack 1 och stänga det eller ge **FACK 1 TYP** och **FACK 1 STORLEK** andra värden än **VALFRI** i menyn **PAPPERSHANTERING** på MFPenhetens kontrollpanel. Mer information finns i Anpassa [användningen](#page-86-0) av fack 1. Inställningar i skrivardrivrutin eller programvara åsidosätter inställningarna på kontrollpanelen. (Inställningarna i programmet åsidosätter i allmänhet inställningarna i skrivardrivrutinen.)

#### <span id="page-88-0"></span>**Skriva ut efter papperets typ och storlek**

- 1. Kontrollera att du har fyllt på facken korrekt. Se Fylla på [inmatningsfack.](#page-36-0))
- 2. Öppna menyn **PAPPERSHANTERING** på MFP-enhetens kontrollpanel. Välj papperstyp för varje fack. Uppgifter om materialtyp (t.ex. finpapper eller returpapper) finns på etiketten på papperskartongen.
- 3. Välj pappersstorlek på MFP-enhetens kontrollpanel.
	- **Fack 1**: Ange pappersstorlek på menyn **PAPPERSHANTERING** om MFP-enheten har inställningen **FACK 1 TYP=** en annan typ än **VALFRI**. Om du har fyllt på specialpapper ska du även ställa in storleken för detta i menyn **PAPPERSHANTERING**. Mer information finns i Skriva ut på små [storlekar,](#page-95-0) [specialstorlekar](#page-95-0) eller tjockt papper.
	- **Fack 2 och extra fack för 500 ark**: Information om hur du justerar fack finns i [Fylla](#page-36-0) på [inmatningsfack.](#page-36-0) Om du har fyllt på specialpapper ska du även ställa in storleken för detta på menyn **PAPPERSHANTERING**. Mer information finns i [Fylla](#page-36-0) på [inmatningsfack.](#page-36-0)
	- **Extra kuvertmatare**: Ställ in storleken på menyn **PAPPERSHANTERING**.
- 4. I programmet eller skrivardrivrutinen väljer du en annan typ än **Välj automatiskt**.

**OBS!** Inställningarna för typ och storlek kan även ställas in från programmet HP Web Jetadmin för nätverksanslutna MFP-enheter.

#### **Manuell matning av material från fack 1**

Manuell matning är ett annat sätt att skriva ut på specialmaterial från fack 1. Om du anger värdet **PÅ** för **MANUELL MATNING** i skrivardrivrutinen eller på MFP-enhetens kontrollpanel stoppas MFP-enheten när en utskrift har skickats. Du kan då fylla på specialpapper eller annat utskriftsmaterial i fack 1.

Om det finns material i fack 1 när du skickar utskriften och standardinställningarna för användning av fack 1 på MFP-enhetens kontrollpanel är **FACK 1 TYP=VALFRI** och **FACK 1 STORLEK=VALFRI**, stoppas **inte** MFP-enheten och väntar på att material ska fyllas på. Om du vill att MFP-enhetens ska vänta anger du ett annat värde än **VALFRI** för **FACK 1 TYP** och **FACK 1 STORLEK** på menyn **PAPPERSHANTERING**.

**OBS!** Om du för **FACK 1 STORLEK** och **FACK 1 TYP** har angett **VALFRI**, och **MANUELL MATNINGSPROMPT** är inställt på **OM EJ LADDAD**, hämtas materialet från fack 1 utan föregående fråga. Om **MANUELL MATNINGSPROMPT** är inställt på **ALLTID**, blir du uppmanad att fylla på material även om värdena för fack 1 är **FACK 1 TYP=VALFRI** och **FACK 1 STORLEK=VALFRI**.

> Om du har valt **MANUELL MATNING=PÅ** på MFP-enhetens kontrollpanel, åsidosätter inställningen skrivardrivrutinen, och alla utskrifter som skickas till MFP-enheten kräver manuell pappersmatning i fack 1, såvida inte ett specifikt fack har valts från skrivardrivrutinen. Om den här funktionen bara används ibland, är det bäst att ange **MANUELL MATNING=AV** på MFP-enhetens kontrollpanel och välja alternativet för manuell matning från skrivardrivrutinen för varje enskild utskrift.

# <span id="page-89-0"></span>**Välja rätt fixeringsläge**

MFP-enheten justerar automatiskt fixeringsläget baserat på den materialtyp som facket är inställt för. Till exempel kan tjockt papper (som kartongpapper) behöva en högre inställning av fixeringsläge för att tonern ska fästa bättre på sidan, medan OH-film behöver inställningen **LÅG 2** för fixeringsläget för att undvika skador på MFP-enheten. Standardinställningen ger i allmänhet det bästa resultatet för de flesta sorters utskriftsmaterial.

Fixeringsläget kan bara ändras om mediatypen har ställts in för det fack som du använder. Se Utskrift efter [materialets](#page-87-0) typ och storlek (låsa fack). När du har angett materialtypen för facket kan du ändra fixeringsläget i menyn **KONFIGURERA ENHET** i undermenyn **UTSKRIFTSKVALITET** på MFP-enhetens kontrollpanel. Se [Utskriftskvalitet,](#page-61-0) undermeny.

**OBS!** Om du använder ett högre fixeringsläge, t.ex. HÖG 1 eller HÖG 2, förbättras tonerns möjlighet att fästa på papperet, men det kan orsaka andra problem, som t.ex. stark buktning. MFP-enheten kan skriva ut långsammare när fixeringsläget är inställt på HÖG 1 eller HÖG 2.

> Om du vill återställa fixeringslägena till standardinställningarna öppnar du menyn **KONFIGURERA ENHET** på MFP-enhetens kontrollpanel. Välj **FIXERINGSENHETENS LÄGEN** i undermenyn **UTSKRIFTSKVALITET** och sedan **ÅTERSTÄLL LÄGEN**.

# <span id="page-90-0"></span>**Välja utmatningsfack**

MFP-enheten har två utmatningsenheter: utmatningsfack för automatisk dokumentmatare och standardutmatningsfack på utmatningsenheten.

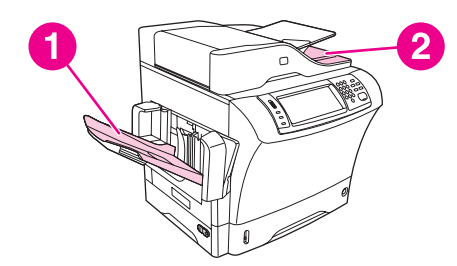

- 1 Standardutmatningsfack
- 2 Utmatningsfack för automatisk dokumentmatare

När dokument skannas eller kopieras med hjälp av den automatiska dokumentmataren, levereras originaldokumenten automatiskt till utmatningsfacket för den automatiska dokumentmataren. Kopior levereras till standardutmatningsfacket, ett utmatningsfack på enheten för häftning/buntning eller till sorterare med 3 fack.

Dokument som skickas till MFP-enheten från en dator levereras till standardutmatningsfacket, ett utmatningsfack på enheten för häftning/buntning eller till sorterare med 3 fack.

#### **Sorterare med 3 fack**

Om du använder sorterare med 3 fack finns det tre tillgängliga utmatningsfack. Du kan konfigurera facken så att de fungerar som fristående fack eller kombinera dem till ett fack för buntning av dokument. Dessa alternativ kan anges på menyn **KONFIGURERA ENHET**, på undermenyn **MBM-3-KONFIGURATION**. Menyn är endast tillgänglig om sorterare med 3 fack har installerats. Mer information om hur du använder sorterare med 3 fack finns i [Sorterare](#page-137-0) med 3 fack.

De två översta facken rymmer upp till 100 ark papper. En sensor gör att MFP-enheten stannar när facket är fullt. Utskriften fortsätter om du tömmer eller minskar materialmängden i facket.

Det nedre facket rymmer upp till 500 ark papper.

#### **Välja utmatningsenhet**

Vi rekommenderar att du väljer en utmatningsenhet (ett fack) från ett program eller drivrutinen. Var och hur du gör dina val beror på programmet eller drivrutinen. Om du inte kan välja en utmatningsenhet från programmet eller drivrutinen ställer du in standardutmatningsenheten från MFP-enhetens kontrollpanel.

#### **Välja utmatningsenhet på kontrollpanelen**

- 1. Tryck på **Meny**.
- 2. Bläddra till och tryck på **KONFIGURERA ENHET**.
- 3. Bläddra till och tryck på **UTSKRIFT**.
- 4. Visa alternativen för utmatningsfacket genom att bläddra till och trycka på **PAPPERS-DESTINATION**.
- 5. Bläddra till och tryck på önskat utmatningsfack. Meddelandet **INSTÄLLN. SPARADES** visas i kontrollpanelens teckenfönster en kort stund.

## **Välja om utskriftssidan ska vara uppåt eller nedåt i utmatningsfacket vid kopiering**

MFP-enheten kan leverera sidorna med utskriftssidan antingen uppåt eller nedåt. Standardinställningen är att leverera sidorna med utskriftssidan nedåt. Dokument med flera sidor levereras med rätt sidordning. Utmatning med utskriftssidan nedåt är den snabbaste leveransmetoden.

Välj utmatning med utskriftssidan uppåt när du vill använda den rakaste pappersbanan, t.ex. när du skriver ut på tjockare material. Dokument med flera sidor levereras med sidorna i omvänd ordning.

Du kan välja utmatning med utskriftssidan uppåt eller nedåt på fliken **Utmatning** i skrivardrivrutinen. Se Välja om utskriftssidan ska vara uppåt eller nedåt i [utmatningsfacket](#page-105-0) med hjälp av [skrivardrivrutinen.](#page-105-0)

**OBS!** Om du väljer **Utskriftssidan uppåt (rakast pappersbana)** går det inte att häfta ihop utskriften.

# <span id="page-92-0"></span>**Skriva ut på kuvert**

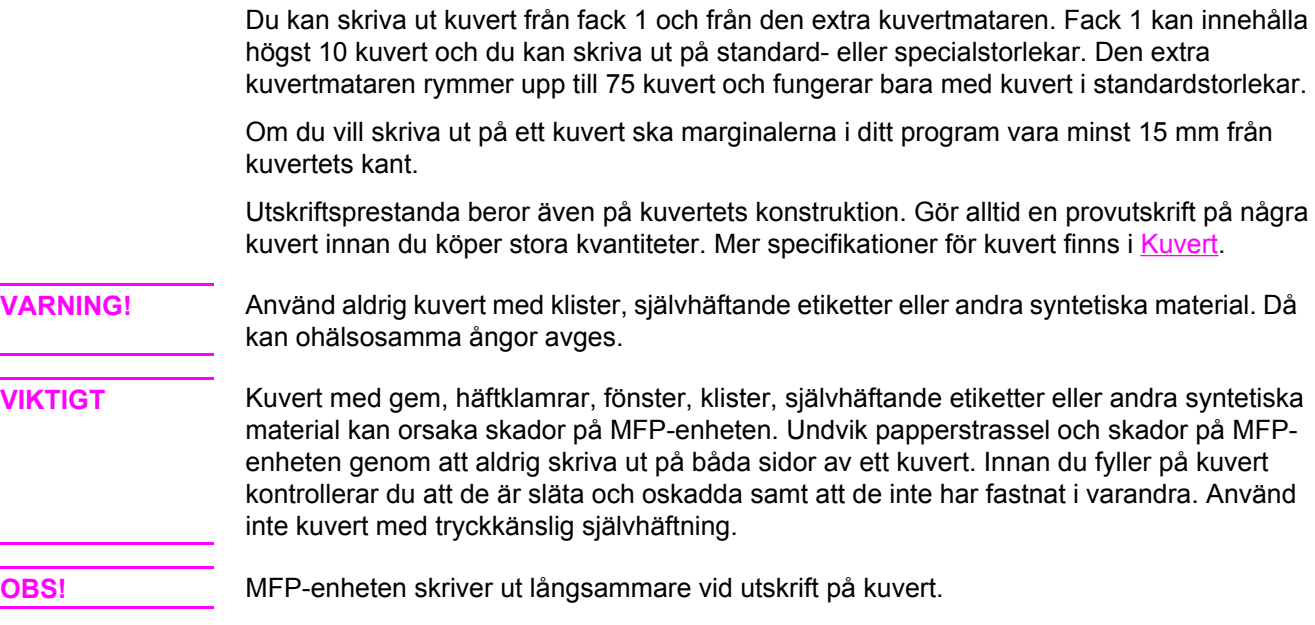

## **Fylla på kuvert i fack 1**

Det går att skriva ut på många kuverttyper från fack 1. Du kan lägga i högst 10 kuvert i facket. Specifikationer finns i [Kuvert](#page-281-0).

#### **Fylla på kuvert i fack 1**

1. Öppna fack 1, men dra inte ut förlängningsdelen. De flesta kuvert matas bäst utan förlängningsdelen. Till stora kuvert kan förlängningsdelen dock behövas.

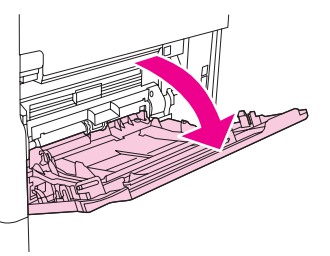

2. Lägg i högst 10 kuvert mitt i fack 1. Utskriftssidan ska vara uppåt och platsen för frimärket in mot MFP-enheten. Skjut in kuverten så långt som möjligt i MFP-enheten (utan att tvinga in dem).

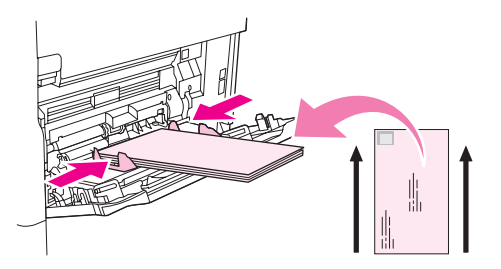

3. Justera ledarna på så sätt att de ligger an emot kuverten utan att de böjs. Se till att kuverten passar under flikarna och indikatorerna för maximal höjd på ledarna.

# <span id="page-93-0"></span>**Skriva ut på specialmaterial**

I det här avsnittet beskrivs utskrift på materialtyper som kräver särskild hantering.

#### **Skriva ut på etiketter**

Använd bara etiketter som är avsedda för laserskrivare. Kontrollera att etiketterna uppfyller rätt specifikationer. Se [Etiketter](#page-283-0).

#### **Följ de här riktlinjerna när du skriver ut på etiketter:**

- Skriv ut på en bunt med högst 50 etikettark från fack 1 eller en bunt på upp till 100 etikettark från andra fack.
- Lägg i etiketterna i fack 1 med utskriftssidan uppåt och den övre kortsidan in mot MFPenheten. I andra fack lägger du papperet med utskriftssidan nedåt och den övre kanten åt höger.

#### **Fyll inte på och skriv inte ut på etiketter på följande sätt:**

- **VIKTIGT** Om du inte följer anvisningarna kan MFP-enheten skadas.
	- Fyll inte på facken ända upp med etiketter, eftersom dessa är tyngre än papper.
	- Använd inte etiketter som har lossnat från skyddsarket, etiketter som är skrynkliga eller etiketter som är skadade på annat sätt.
	- Använd inte etiketter som har skyddsarket frilagt. (Etiketterna måste täcka hela skyddsarket.)
	- Mata aldrig ett ark med etiketter genom MFP-enheten mer än en gång. Det självhäftande materialet är endast avsett att matas genom MFP-enheten en gång.
	- Skriv inte ut på båda sidor av etikettark.
	- Skriv inte ut på ark där etiketter har tagits bort.

#### **Skriva ut på OH-film**

Använd bara OH-film som är avsedd för laserskrivare. Specifikationer för OH-film finns i [OH](#page-283-0)[film.](#page-283-0)

● Öppna menyn **KONFIGURERA ENHET** på MFP-enhetens kontrollpanel. Välj **FIXERINGSENHETENS LÄGEN** i undermenyn **UTSKRIFTSKVALITET**. Se till att fixeringsläget är inställt på **OH=LÅG**.

**VIKTIGT** Om du inte ställer in fixeringsläget på LÅG kan MFP-enheten och fixeringsenheten få bestående skador.

- Ställ in papperstypen på OH-film i skrivardrivrutinen.
- Öppna menyn **PAPPERSHANTERING** på MFP-enhetens kontrollpanel. Ställ in facktypen på **OH-FILM** för det fack du använder.
- Lägg i OH-filmen i fack 1 med utskriftssidan uppåt och överkanten in mot MFP-enheten. Du kan fylla på upp till 50 ark OH-film i fack 1.
- Du kan skriva ut en bunt på upp till 100 ark OH-film från fack 2 (buntar med mer än 50 ark i taget rekommenderas emellertid inte).
- Fyll inte facken helt och hållet med OH-film, eftersom detta är tyngre än papper.
- Fyll på OH-film i fack 2 eller i extrafacken med utskriftssidan nedåt och den övre kortsidan åt höger.
- Du undviker att OH-filmen blir för het eller att de klibbar ihop genom att ta bort varje OHfilm från utmatningsfacket innan ett nytt skrivs ut.
- Skriv bara ut på OH-filmens ena sida.
- Placera OH-filmen på en plan yta när den tagits bort från MFP-enheten och låt den svalna.
- Om mer än två ark matas in samtidigt luftar du bunten.
- Mata inte in en OH-film genom MFP-enheten mer än en gång.

### **Skriva ut på papper med brevhuvud, hålat eller förtryckt papper**

Vid utskrift på papper med brevhuvud, hålat eller förtryckt papper är det viktigt att du lägger i papperet i rätt riktning. För de flesta utskriftssituationer ska du följa riktlinjerna i det här avsnittet för utskrift på endast ena sidan. Riktlinjer för dubbelsidig utskrift finns i [Skriva](#page-98-0) ut på båda sidorna av ett ark [\(tillbehörsenhet](#page-98-0) för dubbelsidig utskrift).

**OBS!** Om du alltid vill fylla på papper med brevhuvud eller förtryckt papper på samma sätt för alla utskrifter, oavsett om du skriver ut på ena eller båda sidorna av arket, kan du använda inställningen **Växla läge för brevpapper** i skrivardrivrutinen. Fyll på papper på samma sätt som för utskrift på båda sidor. Se Skriva ut på båda sidorna av ett ark [\(tillbehörsenhet](#page-98-0) för [dubbelsidig](#page-98-0) utskrift). När det här alternativet är valt sänks MFP-enhetens hastighet till den hastighet som krävs för dubbelsidig utskrift. Informationen i det här avsnittet gäller utskrifter utan användning av Växla läge för brevpapper.

**OBS!** Mer information om papper med en speciell finish, som t.ex. randigt papper eller finpapper, finns i Skriva ut på papper med en [speciell](#page-95-0) finish.

> I fack 1 lägger du i papperet med utskriftssidan uppåt och den övre kortändan in emot MFPenheten.

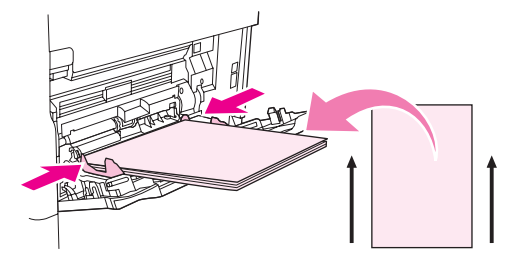

I fack 2 och de extra facken för 500 ark lägger du i papperet med utskriftssidan nedåt och den övre kortändan åt höger.

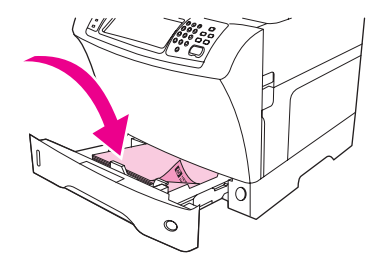

#### <span id="page-95-0"></span>**Skriva ut på papper med en speciell finish**

Vissa typer av papper har en speciell finish, som t.ex. randigt papper, finpapper och cocklepapper. De här papperstyperna kan orsaka problem beträffande utskriftskvalitet och hur tonern fäster. Följ de här riktlinjerna när du skriver ut på papper med en speciell finish.

● Öppna menyn **KONFIGURERA ENHET** på MFP-enhetens kontrollpanel. Välj **FIXERINGSENHETENS LÄGEN** i undermenyn **UTSKRIFTSKVALITET** och sedan papperstypen (t.ex. **FINPAPPER**). Ställ in fixeringsläget på **HÖG 1** eller **HÖG 2**. Med **HÖG 2** fäster tonern bättre och inställningen ger optimal utskriftskvalitet på papper med mycket struktur. Öppna menyn **PAPPERSHANTERING** och ställ in **FACKTYP** på papperstypen som du använder (t.ex. **FINPAPPER**). Då startas rätt fixeringsläge.

**OBS!** MFP-enheten skriver eventuellt ut långsammare när den är inställd på **HÖG 1** eller **HÖG 2**. Använd inställningarna **HÖG 1** och **HÖG 2** bara om tonern har problem med att fästa. Inställningarna **HÖG 1** och **HÖG 2** kan öka problemen med buktning och papperstrassel.

> Vissa tillverkare av de här papperstyperna bestryker nu papperets ena sida för att förbättra tonerns fästförmåga och utskriftskvaliteten. Se till att du fyller på papperet på rätt sätt, så att du kan ha nytta av detta. Framsidan, den sida som ska tryckas, är den där du ser vattenstämpeln rättvänd.

I fack 1 lägger du i papperet med utskriftssidan uppåt och den övre kortändan in emot MFPenheten.

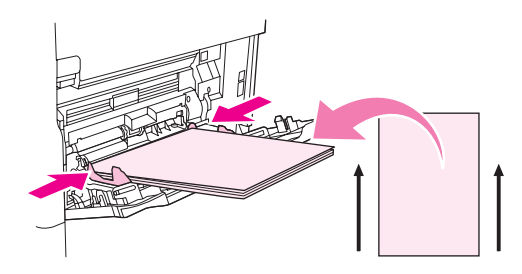

I fack 2 och de extra facken för 500 ark lägger du i papperet med utskriftssidan nedåt och den övre kortändan åt höger.

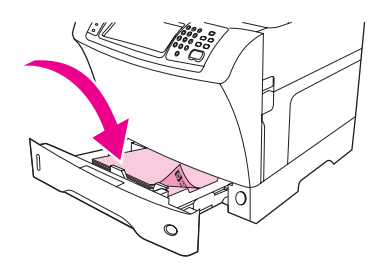

#### **Skriva ut på små storlekar, specialstorlekar eller tjockt papper**

Det går att skriva ut på papper med anpassade storlekar från fack 1, fack 2 och det extra facket för 500 ark.

**OBS!** MFP-enheten kan arbeta långsammare vid utskrift av små storlekar, specialstorlekar och tungt papper. Mer information om papper med en speciell finish, som t.ex. randigt papper eller finpapper, finns i Skriva ut på papper med en speciell finish.

#### **Vikt och storlekar**

Tabellen nedan innehåller specifikationer för utskrifter på specialpapper och tjockt papper. Mer information finns i Specifikationer för [utskriftsmaterial](#page-280-0).

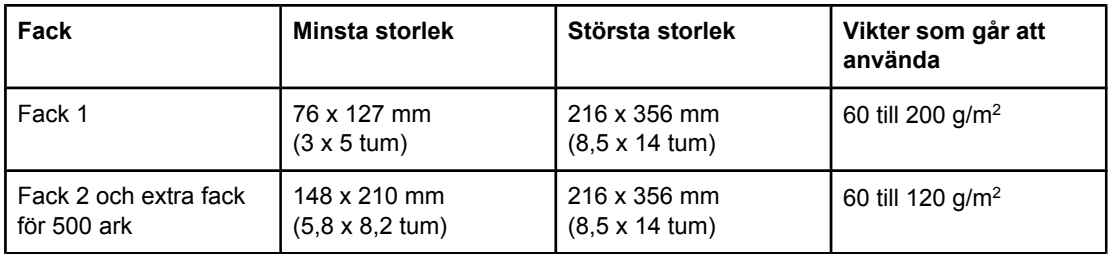

#### **Riktlinjer för tjockt papper**

Du kan undvika att tonern gnids bort från papperet genom att skriva ut vissa tjocka papperstyper med ett högre fixeringsläge. Öppna menyn **KONFIGURERA ENHET** på MFPenhetens kontrollpanel. Välj **FIXERINGSENHETENS LÄGEN** i undermenyn **UTSKRIFTSKVALITET** och sedan den mediatyp som du vill ändra. Välj antingen **HÖG1** eller **HÖG2** som fixeringsläge. Med de här värdena undviker du att tonern gnids av från sidan. De kan dock göra att MFP-enheten arbetar långsammare eller att andra problem uppstår, t.ex. buktning.

#### **Riktlinjer för specialpapper**

Följ de här riktlinjerna när du skriver ut på papper med specialstorlek:

- Mata in papperets kortsida först.
- I programmet anger du marginalerna till minst 4,23 mm (0,17 tum) från kanterna.
- Ställ in specialstorlek i programmet, i skrivardrivrutinen eller på MFP-enhetens kontrollpanel. Se Ställa in egna pappersstorlekar.

#### **Ytterligare riktlinjer för små eller smala papper**

Följ de här ytterligare riktlinjerna när du skriver ut på litet eller smalt papper:

- Försök inte skriva ut på papper som är mindre än 76 mm (3 tum) breda eller 127 mm (5 tum) långa.
- HP rekommenderar inte att du skriver ut stora mängder litet eller smalt papper. Det kan resultera i mycket stor förslitning av tonerkassettens komponenter, vilket i sin tur kan leda till problem med utskriftskvalitet eller att toner läcker ut i MFP-enheten.

#### **Ställa in egna pappersstorlekar**

När specialpapper har fyllts på måste storleksinställningar väljas i programmet (det bästa sättet), i skrivardrivrutinen eller på MFP-enhetens kontrollpanel.

Fyll på papper med specialstorlek i fack 1 med kortsidan först.

Fyll på papper med specialstorlek i fack 2 eller i extrafacken med kortsidorna åt vänster och höger (långsidorna mot främre och bakre kanterna). Justera materialledarna så att de ligger mjukt mot materialhögen.

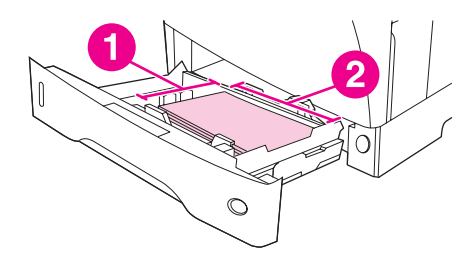

- 1 X (kortsida)
- 2 Y (långsida)

Om inställningarna inte är tillgängliga i programmet ställer du in specialpappersstorleken på kontrollpanelen.

#### **Ställa in specialpappersstorlekar**

- 1. Tryck på **Meny**.
- 2. Tryck på **PAPPERSHANTERING**.
- 3. Tryck på **FACK <N> STORLEK** (där N är numret på facket).
- 4. Bläddra till och tryck på **EGEN**.
- 5. Tryck på **TUM** eller **MILLIMETER**. På det sättet väljer du måttenhet när du bestämmer storlek på specialpapperet.
- 6. Använd knappsatsen för att ange X-dimensionen (papperets kortsida). X-dimensionen kan vara från 76 till 216 mm (3 till 8,5 tum).
- 7. Använd knappsatsen för att ange Y-dimensionen (papperets långsida). Y-dimensionen kan vara från 127 till 356 mm (5 till 14 tum). Om specialpapperet är t.ex. 203 x 254 mm, ställer du in X=203 mm och Y=254 mm.

# <span id="page-98-0"></span>**Skriva ut på båda sidorna av ett ark (tillbehörsenhet för dubbelsidig utskrift)**

Med MFP-enheten kan du skriva ut och kopiera på båda sidorna av ett ark automatiskt om en enhet för automatisk dubbelsidig utskrift är installerad. Det kallas dubbelsidig utskrift (duplex). Följande pappersstorlekar går att använda i tillbehöret för dubbelsidig utskrift: Letter, Legal, Executive, A4, A5, Executive (JIS), 8,5x13 och JIS B5.

Den automatiska dokumentmataren har automatisk dubbelsidig skanning, så du kan skanna tvåsidiga dokument automatiskt. Du måste dock ha en enhet för automatisk dubbelsidig utskrift installerad för att kunna göra tvåsidiga kopior.

**OBS!** Enhet för automatisk dubbelsidig utskrift ingår i HP LaserJet 4345x mfp, HP LaserJet 4345xs mfp och HP LaserJet 4345xm mfp.

> För modeller som inte har en enhet för automatisk dubbelsidig utskrift kan du beställa den som ett tillbehör. Se Beställa delar, tillbehör och [förbrukningsmaterial.](#page-259-0)

> Locket till enheten för dubbelsidig utskrift som sitter på MFP-enhetens vänstra sida måste tas bort när enheten för dubbelsidig utskrift installeras. Installationsanvisningar finns i dokumentationen som följer med enheten. Det kan krävas extra minneskapacitet vid dubbelsidig utskrift av mycket komplexa sidor. Se [Installera](#page-293-0) minne.

#### **Riktlinjer för utskrift på båda sidorna av ett ark**

**VIKTIGT** Skriv inte ut på båda sidor av etiketter, OH-film, kuvert, veläng, papper i specialstorlekar eller papper som är tyngre än 105 g/m2, eftersom det kan orsaka papperstrassel eller skador på MFP-enheten.

Observera följande riktlinjer:

- Innan du använder enheten för dubbelsidig utskrift ser du till att skrivarens drivrutin är inställd på att identifiera enheten. Proceduren varierar beroende på operativsystem. Mer information finns i Använda [skrivardrivrutinerna](#page-27-0). Leta efter instruktioner i kolumnen om ändringar av konfigurationsinställningar.
- Välj dubbelsidig utskrift i programmet eller genom skrivardrivrutinen om du vill skriva ut på båda sidorna. (Se onlinehjälpen för skrivardrivrutinen.)
- Om du inte använder den skrivardrivrutin som medföljde MFP-enheten, kanske du måste ändra inställningen för dubbelsidig utskrift på MFP-enhetens kontrollpanel: ange **DUBBELSIDIG=PÅ** på menyn **KONFIGURERA ENHET**, undermenyn **UTSKRIFT**. På undermenyn **UTSKRIFT** anger du även **DUPLEXBINDNING** till **LÅNGSIDA** eller **KORTSIDA**. (Mer information finns i [Layoutalternativ](#page-99-0) för utskrift på båda sidorna av ett [ark.](#page-99-0))

### <span id="page-99-0"></span>**Pappersorientering för dubbelsidig utskrift**

Flera sorters papper (t.ex. papper med brevhuvud, förtryckt papper, hålat papper och papper med vattenstämplar) kräver en specifik riktning vid dubbelsidig utskrift. Enheten för dubbelsidig utskrift börjar med att skriva ut den andra sidan. Nedan visas den rätta pappersriktningen i facken.

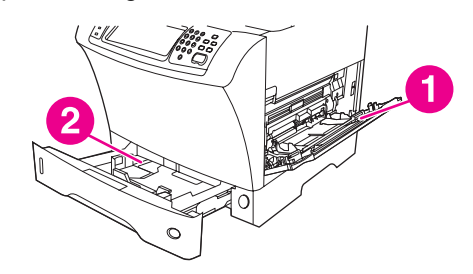

- 1 Fack 1
- 2 Övriga fack

Vid utskrift från fack 1 lägger du papperet med utskriftssidan nedåt och papperets överkant emot dig. Vid utskrift från alla andra fack lägger du utskriftssidan uppåt och papperets överkant in mot MFP-enheten.

#### **Layoutalternativ för utskrift på båda sidorna av ett ark**

De fyra orienteringsalternativen för dubbelsidig utskrift visas nedan. Dessa alternativ kan väljas i skrivardrivrutinen (det bästa sättet) eller på MFP-enhetens kontrollpanel. Om du använder MFP-enhetens kontrollpanel trycker du på **KONFIGURERA ENHET** och sedan på **UTSKRIFT**. Tryck på **DUPLEXBINDNING**. På **PCLPCL-UNDERMENYN** väljer du en inställning för **ORIENTERING**.

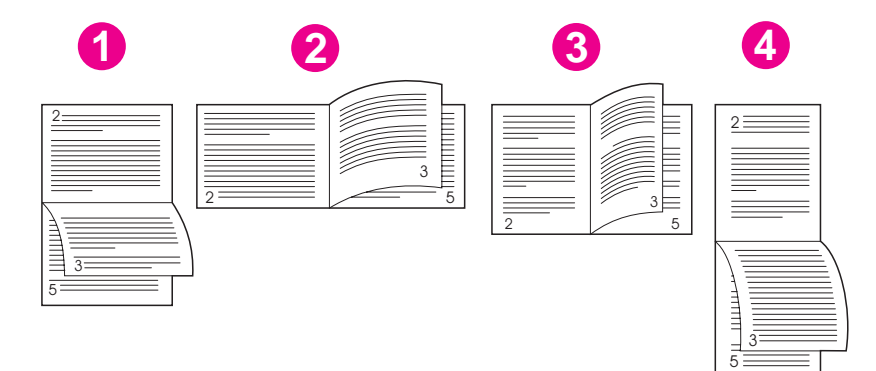

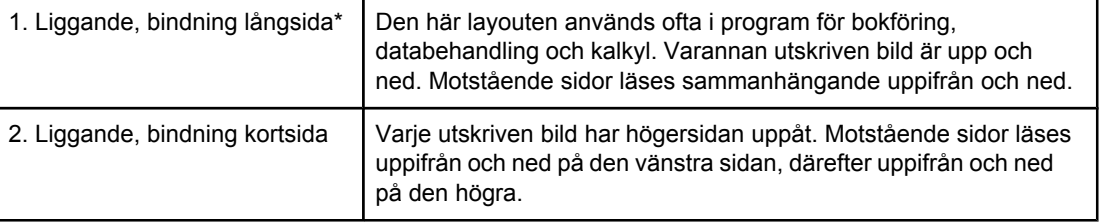

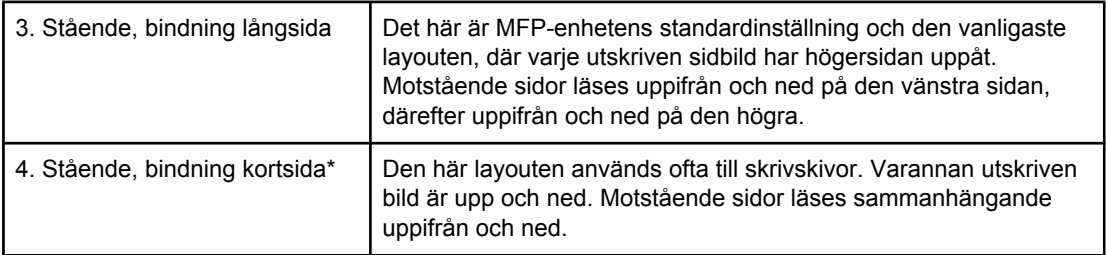

\* Om du använder Windowsdrivrutiner väljer du **Vänd sidorna uppåt** för att få önskat bindningsalternativ.

### **Skriva ut på båda sidor med hjälp av tillbehöret för dubbelsidig utskrift**

- 1. Fyll på så mycket papper i något av facken att det räcker till utskriften. Om du fyller på specialpapper, t.ex. papper med brevhuvud, gör du på något av följande sätt:
	- I fack 1 lägger du in papper med brevhuvud med framsidan nedåt och den nedre kanten först.
	- I övriga fack fyller du på papper med brevhuvud med framsidan uppåt och med den övre kanten åt vänster i facket.

**VIKTIGT** Använd inte papper som väger mer än 105 g/m2 (finpapper). Då kan papperet fastna.

- 2. Öppna skrivardrivrutinen (se Använda [skrivardrivrutinerna\)](#page-27-0).
- 3. Windows: På fliken **Efterbehandling** väljer du **Skriv ut på båda sidorna**. Macintosh: På fliken **Layout** väljer du **Skriv ut på båda sidorna**.
- 4. Klicka på **OK**.
- 5. Skicka utskriften till MFP-enheten.

# <span id="page-101-0"></span>**Ställa in registrering**

Använd funktionen **STÄLL IN REGISTRERING** om du vill centrera utskriftsbilderna på framoch baksidan av en dubbelsidig sida. Med den här funktionen kan du också ställa in utskrifter ända ut i kanten till ca 2 millimeter från alla papperskanterna. Placeringen av den utskrivna bilden varierar något för varje inmatningsfack. Justeringsproceduren måste genomföras för varje fack. Administratören kan använda en intern registreringssida för fack, för kalibrering av varje fack.

### **Så här ställer du in registreringen**

- 1. Tryck på **Meny**.
- 2. Tryck på **KONFIGURERA ENHET**.
- 3. Tryck på **UTSKRIFTSKVALITET**.
- 4. Tryck på **STÄLL IN REGISTRERING**.

Du kan välja fack genom att ange en källa. Förinställd källa är fack 2. Om du vill ställa in registreringen till fack 2 går du till steg 7. Annars fortsätter du till nästa steg.

- 5. Tryck på **KÄLLA**.
- 6. Tryck på namnet för ett fack. När du har tryckt på fackets namn visas menyn **STÄLL IN REGISTRERING** i kontrollpanelens teckenfönster.
- 7. Tryck på **SKRIV UT TESTSIDA**.
- 8. Följ anvisningarna på den utskrivna sidan.

# <span id="page-102-0"></span>**Använda funktioner i skrivardrivrutinen**

När du skriver ut från program finns många av MFP-enhetens funktioner i skrivardrivrutinen. Mer information om Windows-drivrutiner finns i Använda [skrivardrivrutinerna](#page-27-0).

**OBS!** Inställningar i skrivardrivrutinen och programmet åsidosätter i allmänhet inställningarna på kontrollpanelen. (Inställningarna i programmet åsidosätter i allmänhet inställningarna i skrivardrivrutinen.)

### **Skapa och använda snabbinställningar**

Använd snabbinställningar om du vill spara drivrutinens aktuella inställningar för återanvändning. Du kan till exempel spara sidorientering, utskrift på båda sidorna och inställningar för papperskälla i en snabbinställning. Snabbinställningar är för bekvämlighetens skull tillgängliga på de flesta flikar i skrivardrivrutinen.

**OBS!** Du kan spara 25 snabbinställningar för utskrift. Det är möjligt att skrivardrivrutinen rapporterar att 25 snabbinställningar för utskrift har definierats även när färre än 25 visas. Vissa fördefinierade snabbinställningar för utskrift (som inte gäller konfigurationen av din MFP-enhet) kan vara dolda, men de räknas ändå in i det totala antalet som kan sparas.

#### **Skapa en snabbinställning**

- 1. Öppna skrivardrivrutinen (se Använda [skrivardrivrutinerna\)](#page-27-0).
- 2. Välj de utskriftsinställningar som du vill använda.
- 3. I fältet **Snabbinställningar för utskriftsjobb** skriver du ett namn på de valda inställningarna (exempelvis "Kvartalsrapport" eller "Projektstatus").
- 4. Klicka på **Spara**.

#### **Använda snabbinställningar**

- 1. Öppna skrivardrivrutinen (se Använda [skrivardrivrutinerna\)](#page-27-0).
- 2. Välj den snabbinställning som du vill använda i listrutan **Snabbinställningar för utskriftsjobb**.
- 3. Klicka på **OK**. MFP-enheten är nu inställd på att skriva ut enligt de sparade inställningarna i snabbinställningen.

**OBS!** Om du vill återställa skrivardrivrutinens standardinställningar väljer du **Standardinställningar för utskrift** i listrutan **Snabbinställningar för utskriftsjobb**.

#### **Skapa och använda vattenstämplar**

En vattenstämpel är ett meddelande, t.ex. "Hemligt", som skrivs ut i bakgrunden på alla sidor i ett dokument.

#### **Använda en befintlig vattenstämpel**

- 1. Öppna skrivardrivrutinen (se Använda [skrivardrivrutinerna\)](#page-27-0).
- 2. På fliken **Effekter** klickar du på listrutan **Vattenstämplar**.
- 3. Klicka på den vattenstämpel du vill använda.
- 4. Om du vill att vattenstämpeln endast ska visas på första sidan i dokumentet klickar du på **Endast första sidan**.
- 5. Klicka på **OK**. MFP-enheten är nu inställd på att skriva ut den vattenstämpel som du har valt.

Om du vill ta bort vattenstämpeln klickar du på **(ingen)** i listrutan **Vattenstämplar**.

## **Ändra storlek på dokument**

Använd alternativen för att ändra storlek om du vill skala ett dokument till ett procentvärde av dess normala storlek. Du kan även välja att skriva ut ett dokument på papper i en annan storlek, med eller utan skalning.

#### **Förminska eller förstora ett dokument**

- 1. Öppna skrivardrivrutinen (se Använda [skrivardrivrutinerna\)](#page-27-0).
- 2. På fliken **Effekter** anger du den procentsats med vilken du vill förminska eller förstora dokumentet.

Du kan även justera procentsatsen för förminskning/förstoring med hjälp av rullningslisten.

3. Klicka på **OK**. MFP-enheten är nu inställd på att skala dokumentet med den procentsats för förminskning/förstoring som du har angett.

#### **Skriva ut ett dokument på papper i annan storlek**

- 1. Öppna skrivardrivrutinen (se Använda [skrivardrivrutinerna\)](#page-27-0).
- 2. På fliken **Effekter** klickar du på **Skriv ut dokument på**.
- 3. Välj pappersstorlek för utskriften.
- 4. Om du vill skriva ut dokumentet på den valda utskriftsstorleken utan att skala det, ska du se till att alternativet **Anpassa inte** är markerat.
- 5. Klicka på **OK**. MFP-enheten är nu inställd på att skriva ut dokumentet som du angett.

#### **Ange en egen pappersstorlek från skrivardrivrutinen**

I stället för att ange anpassade pappersstorlekar med hjälp av kontrollpanelen, kan du ange dem i skrivardrivrutinen.

**OBS!** Inställningar i skrivardrivrutinen och programmet åsidosätter i allmänhet inställningarna på kontrollpanelen. (Inställningarna i programmet åsidosätter i allmänhet inställningarna i skrivardrivrutinen.)

- 1. Öppna skrivardrivrutinen (se Använda [skrivardrivrutinerna\)](#page-27-0).
- 2. På fliken **Papper** eller **Papper/kvalitet** klickar du på **Egen**.
- 3. I fönstret **Standarstorlek** skriver du namnet på specialpapperet.
- 4. Ange längd och bredd för papperet. Om du anger en storlek som är för liten eller för stor, justeras storleken i skrivardrivrutinen till minimi- eller maximistorleken.
- 5. Klicka vid behov på knappen för att ändra måttenhet mellan millimeter och tum.

- 6. Klicka på **Spara**.
- 7. Klicka på **Stäng**. MFP-enheten är nu inställd på att skriva ut dokumentet på papperet med specialformat som du angett. Namnet du sparade visas i listan med pappersstorlekar för framtida bruk.

#### **Skriva ut första sidan i en utskrift på annat papper**

Följ anvisningarna om du vill skriva ut första sidan i en utskrift på annat papper.

#### **Skriva ut på annat papper**

- 1. Öppna skrivardrivrutinen (se Använda [skrivardrivrutinerna\)](#page-27-0).
- 2. På fliken **Papper** eller **Papper/kvalitet** väljer du lämpligt papper för första sidan i utskriften.
- 3. Klicka på **Använd olika papper/omslag**.
- 4. I listrutan klickar du på de sidor eller omslag som du vill skriva ut på annat papper.
- 5. Om du vill skriva ut fram- eller baksida måste du också markera **Lägg till ett tomt eller förtryckt omslag**.
- 6. Välj lämplig papperstyp eller källa för de andra sidorna i utskriften. MFP-enheten är nu inställd på att skriva ut dokumentet på det papper som du angett.

**OBS!** Pappersstorleken måste vara densamma för alla sidorna i utskriften.

#### **Skriva ut flera sidor på ett papperark**

Du kan skriva ut flera sidor på ett och samma pappersark. Funktionen är tillgänglig i vissa drivrutiner och erbjuder ett kostnadseffektivt sätt att skriva ut utkast.

Om du vill skriva ut flera sidor på ett pappersark kan du leta efter ett alternativ som heter Layout eller Sidor per ark i drivrutinen. (Alternativet heter ibland 2 sidor per ark, 4 sidor per ark eller liknande.)

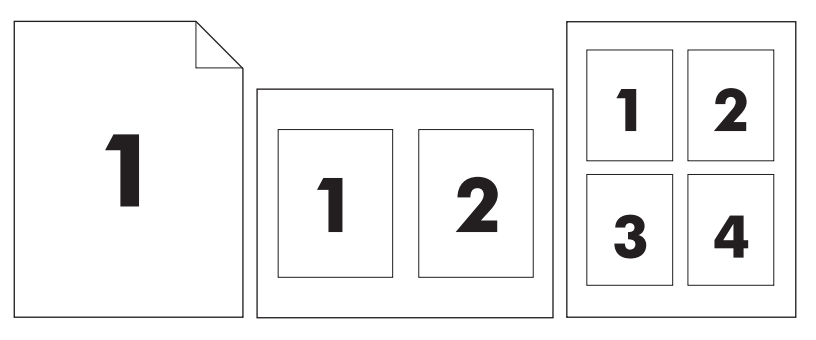

#### **Skriva ut flera sidor på ett ark**

- 1. Öppna skrivardrivrutinen (se Använda [skrivardrivrutinerna\)](#page-27-0).
- 2. Klicka på fliken **Efterbehandling**.
- 3. I avsnittet **Alternativ för dokument** anger du hur många sidor du vill skriva ut på varje ark (1, 2, 4, 6, 9 eller 16).

<span id="page-105-0"></span>4. Klicka på **Skriv ut sidramar** om du vill skriva ut en ram runt varje sida på arket.

**Skriv ut sidramar** är endast tillgängligt om **Sidor per ark** är fler än 1.

- 5. Om antalet sidor är större än 1 klickar du på **Sidföljd** och väljer ordning och placering för sidorna på arket.
- 6. Klicka på **OK**. MFP-enheten är nu inställd på att skriva ut det antal sidor per ark som du har valt.

### **Ange alternativ för häftning**

I skrivardrivrutinen kan du välja om en utskrift ska häftas.

#### **Ange alternativ för häftning**

1. Öppna egenskaper för skrivardrivrutinen och klicka på fliken **Konfigurera**. (Fliken **Konfigurera** är inte tillgänglig i programvaran.)

**OBS!** Hur du öppnar egenskaper för skrivardrivrutinen beror på vilket operativsystem du använder. Mer information om hur du öppnar egenskaper för skrivardrivrutinen för ditt operativsystem finns i Använda [skrivardrivrutinerna](#page-27-0). Titta i kolumnen för ändringar av konfigurationsinställningar.

- 2. I området för konfigurering av ytterligare utmatningsenheter väljer du häftning/buntning. Klicka sedan på **OK**.
- 3. Öppna skrivardrivrutinen (se Använda [skrivardrivrutinerna\)](#page-27-0).
- 4. Klicka på fliken **Utmatning**.
- 5. I rutan **Klammer** väljer du det alternativ för häftning som du vill använda för utskriften.
- 6. Klicka på **OK**. MFP-enheten är nu inställd på att använda det häftningsalternativ som du har valt.

### **Välja om utskriftssidan ska vara uppåt eller nedåt i utmatningsfacket med hjälp av skrivardrivrutinen**

MFP-enheten kan leverera sidorna med utskriftssidan antingen uppåt eller nedåt. När utskrifter levereras med utskriftssidan nedåt, levereras flersidiga dokument i rätt sidföljd. Utmatning med utskriftssidan nedåt är den snabbaste leveransmetoden.

Välj utmatning med utskriftssidan uppåt när du vill använda den rakaste pappersbanan, t.ex. när du skriver ut på tjockare material. Dokument med flera sidor levereras med sidorna i omvänd ordning.

Gör följande om du vill ange utmatning med utskriftssidan uppåt eller nedåt.

#### **Välja utmatning med utskriftssidan uppåt eller nedåt**

- 1. Öppna skrivardrivrutinen (se Använda [skrivardrivrutinerna\)](#page-27-0).
- 2. Klicka på fliken **Utmatning**.
- 3. I avsnittet med alternativ för utmatningsfack väljer du antingen **Utskriftssidan nedåt (snabbare)** eller **Utskriftssidan uppåt (rakast pappersbana)**.

# <span id="page-106-0"></span>**Använda funktioner för lagring av utskrift**

Följande specialfunktioner för att lagra utskrifter finns för MFP-enheten:

- **Privata utskrifter**: När du skickar en privat utskrift till MFP-enheten skrivs den inte ut förrän du anger en personlig kod på kontrollpanelen.
- **Utskriftslagring**: Du kan hämta ett dokument, t.ex. ett personalformulär, ett tidredovisningsblad eller en kalender till MFP-enheten och ge andra användare tillgång till att skriva ut det. Lagrade utskrifter sparas på hårddisken och tas inte bort såvida inte MFP-enhetens lagringsutrymme börjar ta slut.
- **Snabbkopiering**: Du kan skriva ut begärt antal kopior av ett dokument och därefter spara en kopia av dokumentet på MFP-enhetens hårddisk. Om du sparar dokumenten kan du skriva ut fler kopior av dem vid ett senare tillfälle.
- **Korrekturläs och vänta-utskrifter**: Med den här funktionen kan du snabbt och enkelt skriva ut och korrekturläsa en kopia av ett dokument och sedan skriva ut ytterligare kopior.

Följ anvisningarna i det här avsnittet om du vill kunna använda funktionerna för utskriftslagring på datorn. Gå till det avsnitt som beskriver den typ av utskrift du vill skapa.

**VIKTIGT** Om du stänger av MFP-enheten försvinner alla snabbkopieringsutskrifter, alla korrekturläs och vänta-utskrifter samt alla privata utskrifter.

#### **Få tillgång till funktionerna för att behålla utskrift**

#### **För Windows**

- 1. Klicka på **Skriv ut** i menyn **Arkiv**.
- 2. Klicka på **Egenskaper** och klicka på fliken **Lagra utskrift**.
- 3. Välj ett läge för Lagra utskrift.

#### **För Macintosh**

I nyare drivrutiner: Välj **Lagra utskrift** på menyn i dialogrutan **Skriv ut**. I äldre drivrutiner, väljer du **Skrivarspecifika alternativ**.

#### **Skriva ut en privat utskrift**

Använd funktionen för privat utskrift när du vill ange att en utskrift inte ska skrivas ut förrän du släpper den. Ange först en fyrsiffrig personlig kod (PIN) genom att skriva den på MFPenhetens kontrollpanel. Ange sedan PIN-koden i skrivardrivrutinen. PIN-koden skickas till MFP-enheten som en del av utskriften.

#### **Skapa privata utskrifter**

Välj alternativet **Privat utskrift** i drivrutinen genom att ange användarnamn och utskriftsnamn samt en fyrsiffrig PIN-kod. Utskriften kommer inte att skrivas ut förrän du anger PIN-koden på MFP-enhetens kontrollpanel.

#### **Släppa privata utskrifter**

Du kan skriva ut en privat utskrift från kontrollpanelen när den har skickats till MFP-enheten.

- 1. Tryck på **Meny**.
- 2. Tryck på **Hämta utskrift**.
- 3. Bläddra till och tryck på namnet.
- 4. Bläddra till och tryck på utskriften.
- 5. Tryck på **Skriv ut**. (**Skriv ut** bör ha [ett lås] bredvid.)
- 6. Ange PIN-koden på knappsatsen och tryck sedan på **OK**.

#### **Radera en privat utskrift**

En privat utskrift tas automatiskt bort från MFP-enhetens hårddisk när du har släppt den för utskrift. Om du vill ta bort utskriften utan att skriva ut den bör du följa de här anvisningarna.

- 1. Tryck på **Meny**.
- 2. Tryck på **Hämta utskrift**.
- 3. Bläddra till och tryck på namnet.
- 4. Bläddra till och tryck på utskriften.
- 5. Bläddra till **Ta bort**. (**Ta bort** bör ha [ett lås] bredvid.)
- 6. Ange PIN-koden på knappsatsen och tryck sedan på **OK**.

#### **Lagra en utskrift**

Du kan hämta en utskrift till MFP-enhetens hårddisk utan att skriva ut den. Du kan när som helst skriva ut den från MFP-enhetens kontrollpanel. Du kanske exempelvis vill hämta personalformulär, kalender, tidredovisningsblad eller debiteringsformulär som andra användare kan skriva ut vid behov.

Om du vill lagra en utskrift på hårddisken väljer du alternativet **Lagra utskrift** i drivrutinen när du skriver ut från MFP-enheten.

#### **Skapa lagrade utskrifter**

Välj alternativet **Lagra utskrift** i drivrutinen och ange användarnamn och utskriftsnamn. Utskriften skrivs inte ut förrän någon begär det på MFP-enhetens kontrollpanel. Se Skriva ut en lagrad utskrift.

#### **Skriva ut en lagrad utskrift**

Du kan skriva ut en utskrift som är lagrad på MFP-enhetens hårddisk från kontrollpanelen.

- 1. Tryck på **Meny**.
- 2. Bläddra till **Hämta utskrift**.
- 3. Tryck på **Användarnamn**. En lista med namn visas.
- 4. Bläddra till och tryck på namnet. En lista med utskrifter visas.
- 5. Bläddra till och tryck på utskriften.
- 6. Tryck på **Skriv ut**.
7. Om du vill skriva ut standardantalet kopior trycker du på **OK**. Skärmen ändras till **Kopior=n**. Om du vill ändra antalet använder du knappsatsen eller bläddrar till ett nytt antal. Tryck sedan på **OK**.

Om **Skriv ut** har **b** (ett lås) bredvid, är utskriften privat och kräver en PIN-kod. Se [Skriva](#page-106-0) ut en privat [utskrift.](#page-106-0)

#### **Radera en lagrad utskrift**

Du kan ta bort dokument som lagras på MFP-enhetens hårddisk från kontrollpanelen.

- 1. Tryck på **Meny**.
- 2. Bläddra till och tryck på **Hämta utskrift**.
- 3. Bläddra till och tryck på namnet.
- 4. Bläddra till och tryck på utskriften.
- 5. Bläddra till och tryck på **Ta bort**.
- 6. Tryck på **Ja**.

Om **Ta bort** har **b** (ett lås) bredvid, krävs det en PIN-kod för att radera utskriften. Se [Skriva](#page-106-0) ut en privat [utskrift.](#page-106-0)

# **Skapa snabbkopieringsutskrifter**

Med funktionen Snabbkopiering skrivs det begärda antalet utskriftskopior ut och en kopia lagras på MFP-enhetens hårddisk. Fler kopior kan skrivas ut vid ett senare tillfälle. Funktionen kan inaktiveras i skrivardrivrutinen.

Standardantalet för olika snabbkopieringsutskrifter som kan lagras på MPF-enheten är 32. Du kan välja ett annat standardantal på kontrollpanelen. Se [Systeminställningar,](#page-65-0) undermeny

#### **Skapa snabbkopieringsutskrifter**

**VIKTIGT** Om MFP-enheten behöver ytterligare utrymme för att lagra nyare snabbkopieringsutskrifter kommer andra snabbkopieringsutskrifter som lagrats att tas bort. Först tas den äldsta utskriften bort. Om du vill lagra utskriften permanent och förhindra att den tas bort när det behövs mer utrymme väljer du alternativet **Lagra utskrift** i stället för alternativet **Snabbkopiering**.

Välj alternativet **Snabbkopiering** i drivrutinen och ange ett användarnamn och utskriftsnamn.

När du skickar utskriften till MFP-enheten skrivs det antal utskriftskopior som du angett i drivrutinen ut. Om du vill skriva ut fler snabbkopior från MFP-enhetens kontrollpanel läser du Skriva ut ytterligare kopior av snabbkopieringsutskrifter.

# **Skriva ut ytterligare kopior av snabbkopieringsutskrifter**

I det här avsnittet beskrivs hur du skriver ut ytterligare kopior av en utskrift som lagras på MFP-enhetens hårddisk från kontrollpanelen:

- 1. Tryck på **Meny**.
- 2. Tryck på **Hämta utskrift**.
- 3. Tryck på **Användarnamn**. En lista med namn visas.
- 4. Bläddra till utskriften och tryck på **OK**.
- 5. Om du vill skriva ut standardantalet kopior trycker du på **Skriv ut**. Skärmen ändras till **Kopior=n**. Om du vill ändra antalet använder du knappsatsen eller bläddrar till ett nytt antal. Tryck sedan på **OK**.

## **Ta bort en snabbkopieringsutskrift**

Ta bort en snabbkopieringsutskrift på MFP-enhetens kontrollpanelen när du inte längre behöver den. Om det behövs ytterligare utrymme för att lagra nya snabbkopieringsutskrifter tas andra lagrade snabbkopieringsutskrifter bort automatiskt. Först tas den äldsta utskriften bort.

**OBS!** Lagrade snabbkopieringsutskrifter kan tas bort på kontrollpanelen eller i HP Web Jetadmin.

- 1. Tryck på **Meny**.
- 2. Tryck på **Hämta utskrift**.
- 3. Tryck på namnet.
- 4. Bläddra till och tryck på utskriften.
- 5. Tryck på **Ta bort**.
- 6. Tryck på **Ja**.

# **Granska och lagra en utskrift**

Funktionen korrekturläs och vänta erbjuder ett snabbt och enkelt sätt att skriva ut och korrekturläsa en kopia av en utskrift och sedan skriva ut resten av kopiorna.

Om du vill lagra utskriften permanent och förhindra att den tas bort när utrymmet behövs för något annat väljer du alternativet **Lagra utskrift** i drivrutinen.

#### **Skapa en korrekturläs och vänta-utskrift**

**VIKTIGT** Om ytterligare utrymme behövs för att lagra nyare korrekturläs och vänta-utskrifter tas andra lagrade korrekturläs och vänta-utskrifter bort. Först tas den äldsta utskriften bort. Om du vill lagra utskriften permanent och förhindra att den tas bort när det behövs mer utrymme väljer du alternativet **Lagra utskrift** i drivrutinen i stället för alternativet **Korrekturläs och vänta**.

> Välj alternativet **Korrekturläs och vänta** i drivrutinen och ange användarnamn och utskriftsnamn.

MFP-enheten skriver ut en kopia av utskriften som du kan korrekturläsa. Gå sedan till Skriva ut återstående kopior av en vänta-utskrift.

# **Skriva ut återstående kopior av en vänta-utskrift**

Använd följande procedur på MFP-enhetens kontrollpanel när du vill skriva ut de återstående kopiorna av en utskrift på hårddisken.

- 1. Tryck på **Meny**.
- 2. Tryck på **Hämta utskrift**.
- 3. Bläddra till **Användarnamn**.
- 4. Tryck på användarnamnet.
- 5. Bläddra till utskriften och tryck på den.
- 6. Tryck på **Skriv ut**. Skärmen ändras till **Kopior=n**. Om du vill ändra antalet använder du knappsatsen eller bläddrar till ett nytt antal. Tryck sedan på **OK**.

# **Radera en lagrad utskrift**

När du skickar en korrekturläs och vänta-utskrift tas den föregående korrekturläs och väntautskriften bort automatiskt. Om utskriftsnamnet inte har en tillhörande korrekturläs och väntautskrift och ytterligare utrymme behövs kan andra korrekturläs och vänta-utskrifter tas bort. Den äldsta utskriften tas bort först.

- 1. Tryck på **Meny**.
- 2. Tryck på **Hämta utskrift**.
- 3. Bläddra till och tryck på namnet.
- 4. Bläddra till och tryck på utskriften.
- 5. Tryck på **Ta bort**.
- 6. Tryck på **Ja**.

# **4** Kopiering

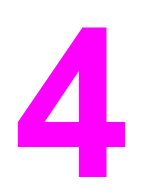

Denna MFP-enhet kan fungera som en fristående personlig kopiator. Du behöver inte installera utskriftssystemets programvara på datorn och datorn behöver heller inte vara påslagen för att du ska kunna göra fotokopior. Du kan justera kopieringsinställningar på kontrollpanelen. Du kan också kopiera original från antingen den automatiska dokumentmataren eller skannerglaset. MFP-enheten kan hantera kopieringsjobb, utskriftsjobb och digital sändning samtidigt.

I det här kapitlet finns information om hur du kopierar och hur du ändrar kopieringsinställningar. I kapitlet ingår följande avsnitt:

- [Kopieringsskärmen](#page-113-0)
- [Grunderna](#page-114-0) om kopiering
- Ändra [kopieringsinställningar](#page-118-0) för ett pågående jobb
- Kopiera original i flera [storlekar](#page-119-0)
- Skapa ett lagrat [kopieringsjobb](#page-119-0)

Du bör kontrollera grundinformationen på kontrollpanelen innan du använder MFP-enhetens kopieringsfunktioner. Mer information finns i Använda [kontrollpanelen](#page-42-0).

# <span id="page-113-0"></span>**Kopieringsskärmen**

Navigera genom kontrollpanelens funktioner och alternativ med hjälp av den grafiska pekskärmen.

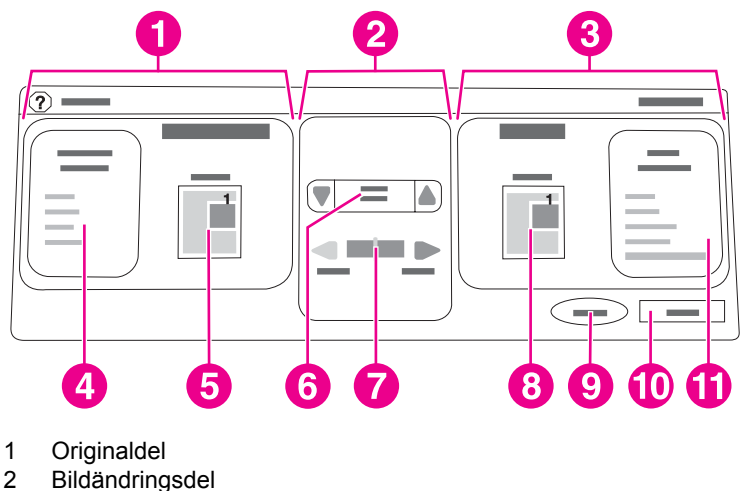

- 3 Kopiedel
- 4 Knappen **Beskriv original**
- 
- 5 Symbol för originalstorlek<br>6 Förminska/förstora 6 Förminska/förstora
- 7 Justera kontrast
- 8 Kopiesymbol
- 9 Knappen **Start**
- 10 **Bakåt**-knapp
- 11 Knappen **Kopieringsinställningar**

Felmeddelanden till användaren visas i en dialogruta, som förhindrar att de vanliga skärmfunktionerna kan användas förrän meddelandet har bekräftats.

# **Knappen Avbryt**

Alla underskärmar (alla skärmar efter startskärmen) har en **Avbryt**-knapp. Tryck på **Avbryt** för att ignorera alla ändringar du gjort och återgå till föregående skärm.

# **Knappen OK**

Alla underskärmar på pekskärmen har en **OK**-knapp. Tryck på **OK** för att acceptera alla ändringar du gjort och fortsätta till nästa skärm.

# <span id="page-114-0"></span>**Grunderna om kopiering**

I det här avsnittet finns grundläggande anvisningar om hur du kopierar.

# **Kopiera med standardinställningar**

Standardinställningarna för kopiering är följande:

- Antal kopior: En
- Storlek: Original i A4-/Letter-format och kopior i A4-/Letter-format
- **•** Sidorientering: Stående
- Antal sidor: Enkelsidig kopiering
- Sidinnehåll: Blandat (text och grafik)
- Jobbläge: Av
- Tungt papper: Av

#### **Kopiera med standardinställningar**

- 1. Placera originalet med utskriftssidan nedåt på skannerglaset eller i den automatiska dokumentmataren.
- 2. Tryck på START.

## **Kopiera med användardefinierade inställningar**

Gör på följande sätt när du vill ändra inställningar för dina kopior.

#### **Så här kopierar du med andra inställningar än standardinställningarna**

1. Placera originalet med utskriftssidan nedåt på skannerglaset eller uppåt i den automatiska dokumentmataren.

Gör följande på pekskärmen:

- 2. Tryck på **Kopiera**.
- 3. Tryck på **Beskriv original** så visas alternativen. Du kan välja **grund**-alternativ eller **avancerade** alternativ.
- 4. Tryck på de **grund**-objekt som beskriver ditt original. Följande alternativ är tillgängliga:
	- **Pappersstorlek**: Välj originalets pappersstorlek.
	- **Sidorientering**: Välj **Stående** eller **Liggande**. Stående orientering innebär att originalets överkant följer papperets kortsida. Liggande orientering innebär att originalets överkant följer papperets långsida.
	- **Antal sidor**: Välj **1** eller **2**.
	- **Sidinnehåll**: Välj **Text**, **Foto** eller **Blandat**.
- 5. Tryck på fliken **Avancerade** om du vill ändra inställning för **Jobbläge**. Om du vill skanna flera original som ett enda jobb väljer du **På**. Mer information finns i Använda [Jobbläge.](#page-116-0)

6. Tryck på **OK** när du har gjort dina val.

**OBS!** Sidsymbolen på **originaldelen** på skärmen visar en representativ bild av originaldokumentet.

- 7. Justera vid behov kontrasten och förstoringen/förminskningen med **kontrastkontrollfältet** och knappen **Förminska/Förstora** i bildändringsdelen på skärmen.
- 8. Tryck på **Kopia** så visas alternativen. Du kan välja **grund**-alternativ eller **avancerade** alternativ.
- 9. Tryck på de **grund**-objekt som beskriver kopiorna du vill göra. Följande alternativ är tillgängliga:

**Storlek och typ**: Välj **Auto** (pappersstorleken matchas mot originalets) eller den kopiestorlek du vill ha. Se till att ladda rätt papperstyp i pappersfacket.

**Antal sidor**: Välj **1-sidigt** eller **2-sidigt**. (Alternativet är endast tillgängligt om en enhet för dubbelsidig utskrift är installerad.)

**Orientering av baksida**: Välj **Normal** eller **Vänd** (endast när du har valt att kopiera **Dubbelsidigt**).

**Sidor per ark**: Välj **1**, **2**, **4** eller **Häfte**.

Om du väljer **4** sidor per ark anpassas "Z"- eller "N"-ordningen till sidorienteringen, och alternativet att lägga till en ram kring varje mindre sida visas.

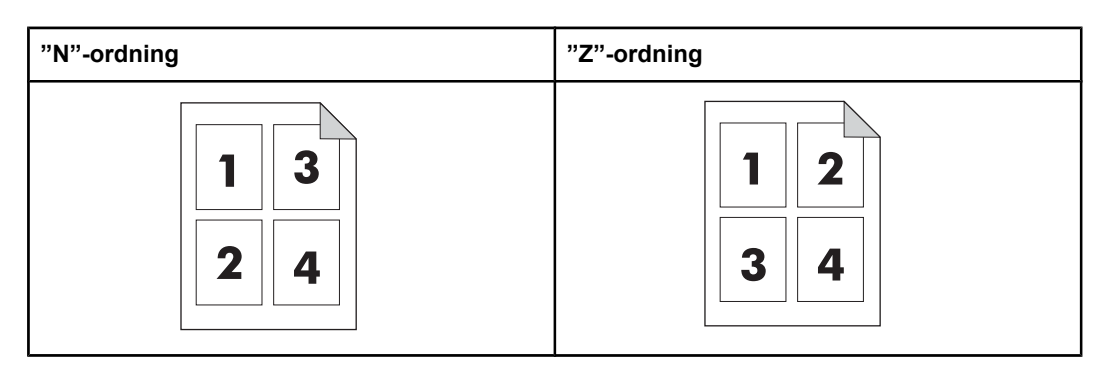

**Sidramar**: Välj **Sidram** eller **Ingen sidram**. Alternativet är endast tillgängligt vid utskrift av flera sidor på ett ark.

**Häfta**: Alternativen för häftning beror på utmatningsenheten och den valda pappersstorleken.

- 10. Vid behov trycker du på de **avancerade** alternativen. Följande objekt ingår i vissa av alternativen:
	- **Sortering**: Välj **Sorterad** eller **Osorterad**.
	- **Utfack**: Välj önskat fack.
	- **Jobblagring**: Välj **På** om kopieringsjobbet ska sparas på MFP-enheten i stället för att skrivas ut. Välj **Av** för att kopiera jobbet på normalt sätt. Mer information finns i Skapa ett lagrat [kopieringsjobb](#page-119-0).
	- **Förbättra**: Tryck på **Skärpa** eller **Borttagning av bakgrund**.
	- **Passa in på**: Välj **På** om du vill att kopian automatiskt ska skalas så att den får plats på det papper som fyllts på i MFP-enheten.

**OBS!** Sidsymbolen på **kopiedelen** på skärmen visar en representativ bild av kopian.

- <span id="page-116-0"></span>11. Tryck på **OK** när du har gjort dina val.
- 12. Använd den numeriska knappsatsen för att välja antal kopior och tryck sedan på START.

# **Kopiera med skannerglaset**

Använd skannerglaset när du vill kopiera original som är små, lätta (mindre än 60 g/m<sup>2</sup>) eller oregelbundna i storlek som t.ex. kvitton, tidningsurklipp, fotografier samt gamla eller kantslitna dokument.

- 1. Placera dokumentet på skannerglaset med framsidan nedåt.
- 2. Gör eventuella bildändringar och välj eventuella kopieringsinställningar.
- 3. Om du ska göra en enda kopia trycker du på START. Om du ska göra flera kopior använder du den numeriska knappsatsen för att välja antal kopior (upp till 999), och trycker på START så startar kopieringen. Om du ska kopiera mer än en sida från skannerglaset finns mer information om flersidiga jobb i Använda Jobbläge.

# **Kopiera med den automatiska dokumentmataren**

Med den automatiska dokumentmataren kan du göra upp till 999 kopior av dokument som innehåller högst 50 sidor (beroende på hur tjocka sidorna är).

- 1. Lägg dokumentet med framsidan uppåt i den automatiska dokumentmataren.
- 2. Gör eventuella bildändringar och välj eventuella kopieringsinställningar.
- 3. Om du ska göra en enda kopia trycker du på START. Om du ska göra flera kopior använder du den numeriska knappsatsen för att välja antal kopior, och trycker på START.

Den automatiska dokumentmataren kan skilja på original med storlekarna letter och legal. Om det dokument du kopierar har blandade storlekar ska du ange **Blandade original** vid inställningen för **Beskriv original**. Kopieringen blir långsammare med den här funktionen.

# **Använda Jobbläge**

Använd funktionen Jobbläge om du vill skapa ett enda kopieringsjobb av flera skannade dokument. Du kan använda antingen den automatiska dokumentmataren eller skannerglaset. Inställningarna för det första skannade dokumentet används för de efterföljande skannade dokumenten.

- 1. Tryck på **Kopiera**.
- 2. Tryck på **Beskriv original**.
- 3. Tryck på **Avancerat**.
- 4. I kryssrutan **Jobbläge** trycker du på **På**.
- 5. Välj eventuella kopieringsinställningar
- 6. Efter varje skannad sida uppmanas du på kontrollpanelen att lägga i nästa sida.
- 7. Gör något av följande:

Om fler sidor i jobbet ska skannas lägger du i nästa sida och trycker på START. Om du har skannat alla sidor trycker du på **Avsluta** för att skriva ut.

**OBS!** Om du i Jobbläge använder den automatiska dokumentmataren när du skannar den första sidan av ett dokument måste du skanna alla sidor i dokumentet med dokumentmataren. Om du använder skannerglaset när du skannar den första sidan av ett dokument måste du skanna alla sidor i dokumentet med skannerglaset.

# <span id="page-118-0"></span>**Ändra kopieringsinställningar för ett pågående jobb**

Du kan ändra kopiorna genom att justera kontrasten, förminska eller förstora kopiorna eller förbättra kvaliteten.

# **Justera kontrasten på kopiorna**

Du justerar kontrasten genom att trycka på pilarna i **kontrastkontrollfältet**. Reglaget flyttas mot det ljusare eller mörkare området i fältet **Kontrastkontroll**.

# **Förminska eller förstora kopior**

MFP-enheten har en funktion för automatisk skalning. Om originalets pappersstorlek skiljer sig från kopians pappersstorlek upptäcker MFP-enheten att storlekarna skiljer sig åt. Den skannade bilden av originalsidan förminskas eller förstoras automatiskt så att den passar kopians pappersstorlek. Du kan åsidosätta automatisk skalning genom att använda funktionen förminska/förstora.

MFP-enheten kan förminska kopior ned till 25 % av originalstorleken och förstora kopior upp till 400 % av originalstorleken (200 % när du använder den automatiska dokumentmataren).

Du förminskar eller förstorar kopior genom att trycka på pilarna på knappen **Förminska/ förstora** tills du når den storlek du vill ha. Procenttalet mitt på knappen **Förminska/förstora** anger den procentuella förminskningen eller förstoringen. Du kan även trycka på **100%** för att visa knappsatsen och skriva procentsatsen du vill använda. Tryck på **OK** så sparas ändringen.

# **Borttagning av bakgrund**

Om du kopierar ett dokument som är tryckt på färgat papper, eller om du kopierar tvåsidigt, kan du förbättra kvaliteten på kopian genom att ta bort en eventuell bakgrund som kan orsaka strimmor eller fläckar. Tryck på **Kopieringsinställningar** och på fliken **Avancerade** så kommer du till den inbäddade skärmen **Borttagning av bakgrund**. Justera graden av bakgrundsborttagning genom att trycka på pilarna på kontrollen **Borttagning av bakgrund**. Reglaget flyttas mot det ljusare eller mörkare området av fältet **Borttagning av bakgrund**.

## **Skärpa**

Kontrollen **Skärpa** anger skärpeinställningen som används när du skannar original från MFPenhetens skannerglas. Tryck på **Kopieringsinställningar** och på fliken **Avancerade** så kommer du till skärmen **Skärpa**. Skärpan förstärker kanterna på originalet så att svag eller liten text och grafik återges skarpare. Justera graden av skärpa genom att trycka på pilarna i fältet **Skärpa**.

# **Kontrast**

Med **kontrastkontrollen** kan du ställa in kontrasten och ljusstyrkan på kopiorna. Tryck på pilarna i fältet **Kontrast** för att flytta skjutreglaget till den ljusare eller mörkare delen av fältet **Kontrast**.

# <span id="page-119-0"></span>**Kopiera original i flera storlekar**

Om originaldokumentet består av original med olika storlekar, exempelvis ett A4-dokument med flera diagram i A5-format, hittar du mer information i Kopiering, [undermeny](#page-53-0) och [Kopiera](#page-116-0) med den automatiska [dokumentmataren](#page-116-0).

# **Skapa ett lagrat kopieringsjobb**

Om du aktiverar inställningen för lagring av utskrift sparas kopieringsjobbet på hårddisken, så att du kan skriva ut det senare. Gör så här för att skapa ett lagrat jobb:

- 1. Tryck på **Kopiera**.
- 2. Välj grundkopieringsinställningar (se Kopiera med [användardefinierade](#page-114-0) inställningar).
- 3. Tryck på fliken **Avancerat**.
- 4. I rutan **Jobblagring** väljer du **På**. I dialogrutan som visas uppmanas du att ange **Användarnamn** och **Utskriftsnamn**. Om **Verifiering krävs** har valts måste du ange en PIN-kod. Ange PIN-koden genom att trycka på den lilla rutan bredvid **Verifiering krävs**. Tangentbordet visas när du väljer **Användarnamn** och **Utskriftsnamn**. PIN-koden är ett fyrsiffrigt nummer som du kan skriva på den numeriska knappsatsen.
- 5. Skriv användarnamnet.
- 6. Skriv utskriftsnamnet.
- 7. Skriv eventuellt PIN-koden.
- 8. Tryck på **OK**.
- 9. Tryck på START.

Information om att skriva ut lagrade jobb finns i Skriva ut en lagrad [utskrift.](#page-107-0)

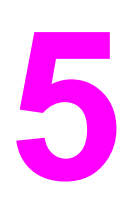

# **5** Skanna och skicka till e-post

MFP-enheten har funktioner för färgskanning och digital sändning. Från kontrollpanelen kan du skanna dokument i svartvitt eller färg och skicka dem till e-postadresser som epostbilagor. För att du ska kunna skicka digitalt måste MFP-enheten vara ansluten till ett lokalt nätverk (LAN). MFP-enheten ansluts direkt till det lokala nätverket.

**OBS!** MFP-enheten kan inte kopiera eller skriva ut i färg, men den kan skanna och skicka färgbilder.

Det här kapitlet tar upp både skanning och sändning, eftersom funktionerna är helt integrerade. Kapitlet tar upp följande ämnen:

- Vad är [SMTP?](#page-121-0)
- Vad är [LDAP?](#page-121-0)
- **[E-postkonfiguration](#page-122-0)**
- [E-postskärmen](#page-124-0)
- [Grunderna](#page-125-0) om e-post
- Använda [adressboken](#page-127-0)
- Ytterligare [e-postfunktioner](#page-129-0)

# <span id="page-121-0"></span>**Vad är SMTP?**

SMTP (simple mail transfer protocol) är en uppsättning regler som definierar interaktionen mellan program som skickar och tar emot e-post. Om MFP-enheten ska kunna skicka dokument till e-post, måste den anslutas till ett lokalt nätverk med en giltig SMTP IP-adress. SMTP-servern måste ha Internet-åtkomst.

Om du använder en LAN-anslutning kan systemadministratören ge dig IP-adressen för din SMTP-server. Om du ansluter dig via en DSL-anslutning kontaktar du tjänsteleverantören som kan ge dig SMTP-serverns IP-adress.

# **Vad är LDAP?**

LDAP (Lightweight Directory Access Protocol) används för att få åtkomst till databasinformation. När MFP-enheten använder LDAP söker den igenom en global lista över e-postadresser. När du anger e-postadressen, används en automatisk funktion som genererar en lista över e-postadresser som matchar tecknen du skriver. Vid inskrivning av ytterligare tecken blir listan över matchande e-postadresser kortare.

MFP-enheten stöder LDAP, men det krävs ingen anslutning till en LDAP-server för att MFPenheten ska kunna skicka e-post.

# <span id="page-122-0"></span>**E-postkonfiguration**

Innan du kan skicka ett dokument till e-post måste MFP-enheten konfigureras för e-post. MFP-enheten har en automatisk funktion som försöker hitta rätt IP-adresser för SMTPservern och LDAP-servern. Du kan även konfigurera IP-adressen manuellt.

**OBS!** Följ instruktionerna nedan om du vill konfigurera MFP-enheten på kontrollpanelen. Du kan även utföra dessa steg från den inbäddade webbservern. Mer information finns i [Använda](#page-161-0) den inbäddade [webbservern](#page-161-0).

# **Automatisk e-postkonfiguration**

- 1. Tryck på **Meny** på MFP-kontrollpanelen.
- 2. Tryck på **KONFIGURERA ENHET** och sedan på **SÄNDER**.
- 3. Tryck på **E-POST** och sedan på **HITTA GATEWAYS**. MFP-enheten söker igenom det lokala nätverket för att försöka identifiera IP-adressen för SMTP-servern och LDAPservern. Om det inte fungerar visas det bara nollor i IP-adresserna på teckenfönstret på kontrollpanelen. I så fall kan du konfigurera IP-adresserna manuellt.

# **Manuell e-postkonfiguration**

Kontakta systemadministratören som kan ta reda på din IP-adress för SMTP-servern och LDAP-servern. Konfigurera sedan IP-adresserna manuellt genom att följa stegen nedan.

#### **Konfigurera SMTP- och LDAP-gatewayadresserna**

- 1. Tryck på **Meny**.
- 2. Tryck på **KONFIGURERA ENHET**.
- 3. Tryck på **SÄNDER**.
- 4. Tryck på **E-POST**.
- 5. Tryck på **SMTP-GATEWAY**.
- 6. Skriv in SMTP-gatewayadressen. Gateway-adressen består av upp till tolv siffror som är ordnade i fyra grupper om upp till tre siffror (t.ex. 123.123.123.123). Tryck på **OK**.
- 7. Bläddra till och tryck på **LDAP-GATEWAY**.
- 8. Skriv in LDAP-gatewayen. När du har angett SMTP- och LDAP-gateway, testar du konfigurationen med självtestet **TESTA SÄNDNINGSGATEWAY** och sedan skickar du ett e-postmeddelande till dig själv.

#### **Använda Testa sändningsgateway**

- 1. Tryck på **Meny**.
- 2. Tryck på **KONFIGURERA ENHET**.
- 3. Tryck på **SÄNDER**.
- 4. Tryck på **E-POST**.
- 5. Tryck på **TESTA SÄNDNINGSGATEWAY**. Om konfigurationen är korrekt, visas **GATEWAYS OK** på teckenfönstret på kontrollpanelen.

Om det första testet lyckades skickar du ett e-postmeddelande till dig själv med funktionen för digital sändning. Om du får e-postmeddelandet har den digitala sändningen konfigurerats på rätt sätt.

Om du inte får e-postmeddelandet vidtar du dessa åtgärder för att lösa problemet med programmet för digital sändning:

- Kontrollera SMTP- och LDAP-gatewayadresserna för att se till att du skrivit in dem korrekt.
- Skriv ut en konfigurationssida Kontrollera att LDAP- och SMTP-gatewayadresserna är korrekta.
- Skicka ett e-postmeddelande till dig själv från datorn. Om du får e-postmeddelandet fungerar nätverket. Om du inte får e-postmeddelandet kontaktar du nätverksadministratören eller Internet-leverantören.
- Kör filen DISCOVER.EXE. Det här programmet försöker hitta gatewayarna. Du kan hämta filen från HP:s webbsida på [http://www.hp.com/support/lj4345mfp.](http://www.hp.com/support/lj4345mfp)

# **Hitta gatewayar med e-postprogram**

Eftersom de flesta e-postprogram också använder SMTP för att skicka e-post och LDAP för att adressera e-postmeddelanden kanske du kan se värdnamnet för SMTP-gatewayen och LDAP-servern i inställningarna för e-postprogrammet. I många fall finns SMTP- och LDAPservrarna under ett värdnamn. När du har värdnamnet kan du ta reda på IP-adressen genom att göra följande.

- 1. Öppna datorns kommandotolk (kallas även MS-DOS-prompten).
- 2. Skriv nslookup följt av ett mellanslag och sedan värdnamnet.
- 3. Tryck på Retur.

När du har hittat IP-adressen för SMTP- och LDAP-servrarna använder du dem för att konfigurera digital sändning. Se Manuell [e-postkonfiguration.](#page-122-0)

# <span id="page-124-0"></span>**E-postskärmen**

12 2  $\blacktriangle$  $\overline{3}$ 4 11 5 8 1 **Hjälp** knapp 2 **Från:** fält 3 **Till:** fält 4 **KOPIA:** fält 5 **Ämne:** fält 6 **HEMLIG KOPIA:** fält 7 **Rensa alla** knapp 8 Rullningspil 9 **Start** knapp 10 **Tillbaka** knapp 11 **E-postinställningar** område 12 Förhandsgranskning av sida

Använd pekskärmen när du navigerar genom de olika alternativen på e-postskärmen.

# **Knappen Hjälp**

Om du behöver hjälp trycker du på (Hjälp) och sedan trycker du på **Vad är det här?** eller **Visa mig**. Mer information finns i [Hjälpsystemet.](#page-46-0)

# **Fältet Från:**

Tryck på **Från:** för att skriva in din e-postadress. Administratören kan ställa in fältet Från: så att det innehåller en e-postadress som andra användare inte kan ändra.

# **Fälten Till:, KOPIA: och HEMLIG KOPIA:**

Tryck på dessa knappar för att ange e-postmottagare. Du kan ange mottagare genom att skriva e-postadresserna med pekskärmen eller använda adressboken. Mer information finns i Använda [adressboken.](#page-127-0)

# **Knappen Rensa alla**

Genom att trycka på knappen **Rensa alla** kan du ta bort all text som du har skrivit.

Felmeddelanden till användaren visas i en dialogruta, som förhindrar att de vanliga skärmfunktionerna kan användas förrän meddelandet har bekräftats.

# <span id="page-125-0"></span>**Grunderna om e-post**

MFP-enheten har följande e-postfunktioner:

- Skickar dokument till flera adresser samtidigt och sparar tid och leveranskostnader.
- Skickar filer i svartvitt eller i färg. Filer kan skickas i olika filformat som mottagaren kan bearbeta.

Med e-postfunktionerna skannas dokument till MFP-enhetens minne och skickas som epostbilagor till en eller flera e-postadresser. Digitala dokument kan skickas i flera olika grafikformat, exempelvis TFF och JPG, vilket gör att mottagarna kan bearbeta mottagna dokumentfiler i olika program. Dokumenten levereras med nästintill originalkvalitet, och kan skrivas ut, sparas eller vidarebefordras.

För att e-postfunktionen ska fungera måste MFP-enheten vara ansluten till ett lokalt nätverk med SMTP och Internet-åtkomst.

# **Ladda dokument**

Du kan skanna dokument antingen med skannerglaset eller den automatiska dokumentmataren. Skannerglaset och den automatiska dokumentmataren kan hantera original i Letter-, Executive-, A4- och A5-storlek. Den automatiska dokumentmataren kan även hantera original i Legal-storlek. Du kan använda skannerglaset om du vill skanna mindre original, kvitton, ovanligt formade original, kantslitna, häftade eller tidigare vikta dokument samt fotografier. Flersidiga dokument kan enkelt skannas med den automatiska dokumentmataren.

# **Skicka dokument**

MFP-enheten kan skanna både svartvita original och färgoriginal. Du kan använda standardinställningar eller ändra skannerinställningar och filformat. Standardinställningarna är följande:

- **Färg**
- PDF (kräver att mottagaren har en Adobe Acrobat®-läsare för att kunna öppna e-postbilagan)

#### **Skicka dokument**

- 1. Placera originalet med utskriftssidan nedåt på skannerglaset eller med utskriftssidan uppåt i den automatiska dokumentmataren.
- 2. Tryck på **E-POST**.
- 3. Skriv ditt namn och lösenord om du uppmanas göra det.
- 4. Fyll i fälten **Från:**, **Till:** och **Ämne:**. Fyll i fälten **KOPIA:** och **HEMLIG KOPIA:** om det behövs. Eventuellt visas ditt användarnamn eller annan standardinformation i fältet **Från:**. I så fall kan du inte ändra det.
- 5. (Valfritt) Tryck på **E-postinställningar** och sedan på **Beskriv original** om du vill ändra standardinställningarna för dokumentet som du skickar (till exempel dokumentstorlek). Om du ska skicka ett dubbelsidigt dokument måste du beskriva originalet som ett dubbelsidigt dokument.
- 6. (Valfritt) Tryck på **E-postinställningar** om du vill ändra standardinställningarna för det skannade dokumentet som du skapar (till exempel för att ändra typ eller filformat).
- 7. Tryck på START för att börja skicka.
- 8. Du uppmanas att fortsätta eller återställa med knapparna **FORTSÄTT** eller **ÅTERSTÄLL**.
	- **FORTSÄTT**: Behåller all information som du just angett. Du kan skicka ett annat e-postmeddelande eller ett fax med dessa inställningar.
	- **ÅTERSTÄLL:** Tar bort alla inställningar som du just angett. E-postmeddelandet eller faxet du just skickat avbryts **dock** inte om du trycker på **ÅTERSTÄLL**.
- 9. Ta bort originalet från skannerglaset eller den automatiska dokumentmataren när du är klar.

#### **Använda funktionen som kompletterar adresser automatiskt**

När du skriver något i fälten **Till:**, **KOPIA:** eller **Från:** på skärmen Skicka till e-post, aktiveras funktionen som kompletterar adresser automatiskt. När du skriver en adress eller ett namn på tangentbordsskärmen söks adressboken automatiskt igenom, och den första matchande adressen visas. Du kan välja den visade adressen genom att trycka på **Enter** eller fortsätta skriva tills den korrekta adressen visas. Om du skriver ett tecken som inte matchar någon post i listan tas texten bort från skärmen, eftersom du har skrivit en adress som inte finns med i adressboken.

# <span id="page-127-0"></span>**Använda adressboken**

Du kan skicka e-post till en lista med mottagare genom att använda MFP-enhetens adressboksfunktion. Systemadministratören kan ge dig information om hur du konfigurerar adresslistor.

**OBS!** Du kan också använda den inbäddade webbservern när du hanterar e-postadressboken. Mer information finns i Använda den inbäddade [webbservern.](#page-161-0)

### **Skapa en mottagarlista**

Gör följande på pekskärmen:

- 1. Tryck på **E-POST**.
- 2. Tryck på **Till:** så öppnas tangentbordsskärmen.
- 3. Skriv det första tecknet i mottagarens namn.
- 4. Tryck på (adressboksikonen) så öppnas adressboken.
- 5. Rulla i listan i adressboken med rullningslisten. Fortsätt trycka på pilen för att rulla snabbt i listan.
- 6. Välj en mottagare genom att markera namnet och tryck sedan på **Lägg till**.

Du kan även välja en distributionslista genom att trycka på **Alla** eller lägga till en mottagare från en lokal lista genom att trycka på knappen **Lokal**. Markera önskade namn och tryck sedan på **Lägg till** så läggs namnen till i din mottagarlista.

Du kan ta bort en mottagare från listan genom att rulla till och markera mottagaren och sedan trycka på **Ta bort**.

- 7. Namnen i mottagarlistan visas på textraden på tangentbordsskärmen. Du kan lägga till mottagare som inte finns i adressboken genom att skriva deras e-postadresser på tangentbordet. Tryck på **OK** när mottagarlistan är klar.
- 8. Tryck på **OK** på tangentbordsskärmen.
- 9. Ange informationen i fälten **KOPIA:** och **Ämne:** på skärmen Skicka till e-post om det behövs. Du kan kontrollera mottagarlistan genom att trycka på nedpilen i textraden **Till:**.
- 10. Tryck på START.

## **Använda den lokala adressboken**

Använd den lokala adressboken om du vill spara e-postadresser som du använder ofta. Den lokala adressboken kan delas av de MFP-enheter som använder samma server för att få åtkomst till HP-programvaran för digital sändning.

Du kan använda adressboken när du anger e-postadresser i fälten **Från:**, **Till:**, **KOPIA:** eller **HEMLIG KOPIA:**. Du kan även lägga till och ta bort adresser i adressboken.

Öppna adressboken genom att trycka på adressboksknappen på tangentbordsskärmen. När du trycker på **Lokal** visas knappen **Redigera**. Tryck på den här knappen för att lägga till eller ta bort objekt i adressboken.

#### **Så här lägger du till e-postadresser i den lokala adressboken**

1. Tryck på **Lokal**.

- 2. Tryck på **Redigera**.
- 3. Tryck på **Lägg till**.
- 4. Skriv den nya postens e-postadress i fältet **Adress** (obligatoriskt).
- 5. Skriv den nya postens namn i fältet **Namn** (frivilligt). Namn är ett alias för epostadressen. Om du inte anger något namn blir själva e-postadressen adressens alias.
- 6. Gör något av följande:
	- Om du vill lägga till en e-postadress till den lokala adressboken utan att stänga skärmen Lägg till trycker du på **Spara**.
	- Återgå till skärmen Redigera utan att spara e-postadressen genom att trycka på **Avbryt**.
	- Spara e-postadressen och återgå till skärmen Redigera genom att trycka på **OK**.

När du har lagt till en adress visas följande meddelande som bekräftelse: **Adressen sparades**. E-postadressen har lagts till i den offentliga adressboken. Alla användare har åtkomst till adressen.

### **Så här tar du bort e-postadresser i den lokala adressboken**

Du kan ta bort e-postadresser som du inte längre använder.

**OBS!** Du **ändrar** en e-postadress genom att ta bort den och sedan lägga till den korrigerade adressen som en ny adress i den lokala adressboken.

- 1. Tryck på **Lokal**.
- 2. Tryck på **Redigera**.
- 3. Tryck på **TA BORT** så visas en lista med e-postadresser som kan tas bort i den lokala adressboken. Om listan är tom finns det inga adresser att ta bort.
- 4. Markera rutan för varje e-postadress som du vill ta bort och tryck sedan på **OK**.

Följande bekräftelsemeddelande visas: **Vill du ta bort de valda adresserna? <Ja> <Nej>**

- 5. Tryck på **JA** för att ta bort de markerade e-postadresserna eller på **NEJ** för att återgå till skärmen Ta bort.
- 6. Återgå till skärmen Redigera genom att trycka på **OK**.

# <span id="page-129-0"></span>**Ytterligare e-postfunktioner**

Om du installerar HP-programvaran för digital sändning, får du tillgång till ytterligare e-postfunktioner.

# **Sekundär e-post**

Om systemadministratören har gjort funktionen tillgänglig kan ett**Sekundär e-post**-alternativ visas på teckenfönstret på kontrollpanelen. Sekundär e-post är utformat för sådana fall där det krävs extra stor datasäkerhet. Den skiljer sig från den vanliga e-postfunktionen genom att data mellan enheten och HP DSS-servern krypteras. Ett rfc822-kompatibelt e-postmeddelande, där skannade data finns med som en bifogad fil, skapas i mappen \HPEMAIL2 i DSS-programkatalogen. Programmet från tredje part, som övervakar den här mappen, bearbetar e-postmeddelandet och skickar ut det i ett säkert format.

Mer information om hur du konfigurerar funktionen för sekundär e-post medföljer HP DSSprogrammet. Processen för hur du skickar e-postmeddelande med alternativet för sekundär e-post är exakt samma som för vanlig e-post.

# **Skicka till mapp**

Om systemadministratören har gjort funktionen tillgänglig, kan MFP-enheten skanna en fil och skicka den till en mapp på ett nätverk. De operativsystem som stöds för destinationsmappar är: Windows 98, Windows NT, Windows 2000, Windows XP och Windows Server 2003 och Novell.

**OBS!** Verifiering kan krävas för att använda det här alternativet, eller för att skicka till vissa mappar. Kontakta systemadministratören om du behöver mer information.

> Mer information om hur du använder funktionen Skicka till mapp medföljer HP DSSprogrammet.

# **Skicka till arbetsflöde**

Om systemadministratören har aktiverat funktionen för arbetsflöde kan du skanna ett dokument och skicka det till en egen arbetsflödesdestination. Med en arbetsflödesdestination kan du skicka ytterligare information, tillsammans med det skannade dokumentet, till ett angivet nätverk eller en filöverföringskontroll (FTP). Du uppmanas att ange specifik information. Ett program från tredje part som övervakar nätverksmappen på FTP-platsen kan sedan hämta och tolka informationen, och utföra de åtgärder som behövs på den skannade bilden. Systemadministratören kan också ange en skrivare som arbetsflödesdestination, och då kan du skanna ett dokument och skicka det direkt till en nätverksskrivare för utskrift.

Mer information om hur du använder funktionen Skicka till arbetsflöde medföljer HP DSSprogrammet.

I modellerna HP LaserJet 4345x mfp, HP LaserJet 4345xs mfp och HP LaserJet 4345xm mfp är HP LaserJets analoga faxtillbehör 300 redan installerat. Windows-användare kan också installera tillbehöret HP-programvara för digital sändning, som innehåller digitala faxtjänster.

Utförliga instruktioner om hur du konfigurerar faxtillbehöret och använder funktionerna finns i *Användarhandbok för HP LaserJets analoga faxtillbehör 300* . En utskrift av denna handbok medföljer HP LaserJet 4345x mfp, HP LaserJet 4345xs mfp och HP LaserJet 4345xm mfp.

Det här kapitlet innehåller information om följande:

- **[Använda](#page-131-0) analog fax**
- [Använda](#page-135-0) digital fax

# <span id="page-131-0"></span>**Använda analog fax**

När HP LaserJets analoga faxtillbehör 300 är installerat kan MFP-enheten fungera som en fristående faxapparat.

I modellerna HP LaserJet 4345x mfp, HP LaserJet 4345xs mfp och HP LaserJet 4345xm mfp är HP LaserJets analoga faxtillbehör 300 redan installerat. För basmodellen HP LaserJet 4345mfp kan du beställa faxenheten som extra tillbehör. Mer information om att beställa det analoga faxtillbehöret finns i [Artikelnummer](#page-261-0).

# **Installera faxtillbehöret**

Installera det analoga faxtillbehöret med den här metoden, om den inte redan är installerad.

1. Stäng av MFP-enheten och dra ur alla kablar.

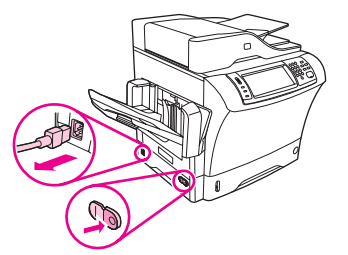

2. Ta bort utmatningsfacket, sorteraren med 3 fack eller enheten för häftning/buntning.

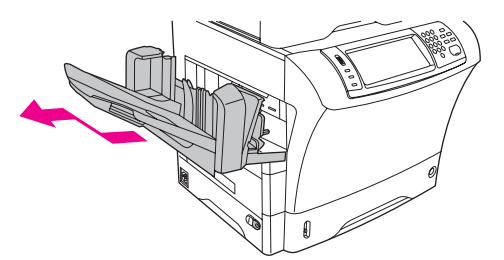

3. Ta bort locket på formateraren på baksidan av MFP-enheten.

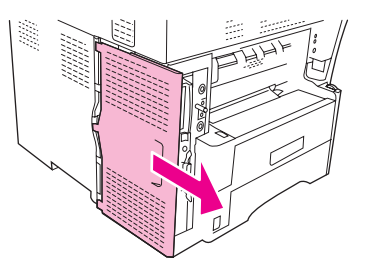

4. Ta bort locket till faxtillbehöret från formateraren. Sätt i ett mynt i skåran på ovansidan av locket och bänd bort locket från formateraren. Dra locket uppåt och ta bort det från formateraren.

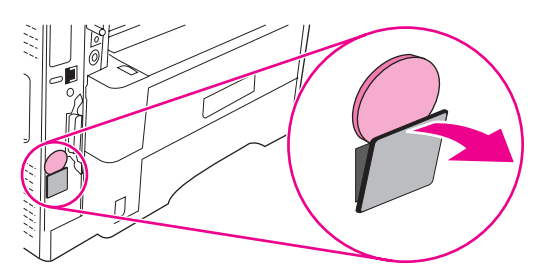

5. Öppna luckan till formateraren.

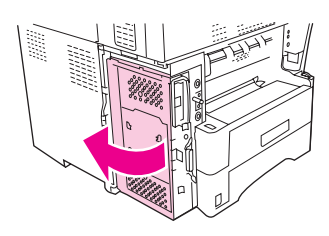

6. Lyft ur faxtillbehöret från det antistatiska höljet.

**VIKTIGT** Faxtillbehöret innehåller delar som är känsliga för elektrostatisk urladdning (ESD). Använd statiskt skydd när du tar ut faxtillbehöret från det antistatiska höljet och när du installerar det. Du kan till exempel bära ett jordat armband som är kopplat till metallramen på MFP-enheten. Vidrör annars metallramen på MFP-enheten med den andra handen.

> 7. Anpassa de två utstansningarna på faxtillbehöret efter de två skenorna och skjut försiktigt in faxtillbehöret i skenorna.

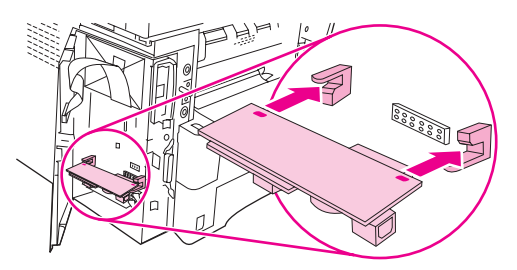

8. Tryck faxtillbehöret på plats och se till att det sitter fast ordentligt i formateraren.

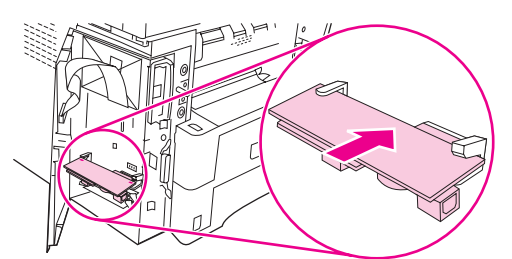

9. Stäng luckan till formateraren.

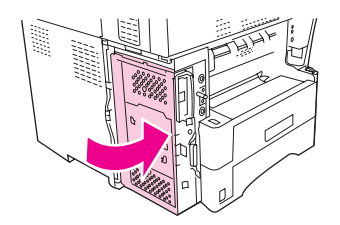

10. Sätt tillbaka locket.

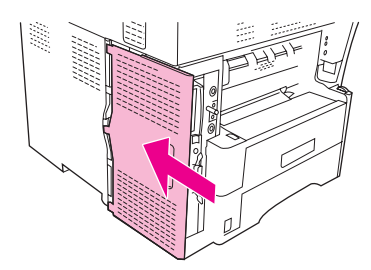

11. Sätt tillbaka utmatningsfacket, sorteraren med 3 fack eller enheten för häftning/buntning.

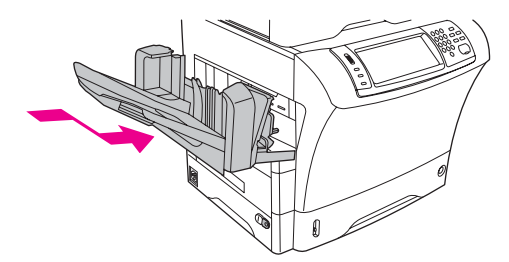

12. Anslut alla kablar igen och sätt på MFP-enheten.

# **Ansluta faxtillbehöret till en telefonledning**

När du kopplar faxtillbehöret till en telefonledning bör du se till att ledningen inte används av andra enheter. Telefonledningen bör dessutom vara analog eftersom faxen inte fungerar ordentligt om den är kopplad till digitala PBX-system. Om du är osäker på om du har en analog eller digital telefonledning kontaktar du telefonoperatören.

**OBS!** HP rekommenderar att du använder den telefonsladd som medföjde faxtillbehöret.

Följ anvisningarna om hur du kopplar faxtillbehöret till telefonjacket.

1. Ta fram telefonsladden som medföljde faxtillbehöret. Anslut den ena änden i faxtillbehörets telefonjack på formateraren. Tryck in kontakten till det klickar till.

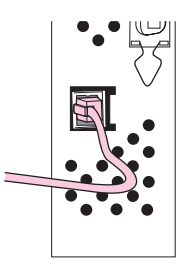

**VIKTIGT** Se till att du ansluter telefonledningen till faxporten på formaterarens nedre del. Anslut inte till HP Jetdirect LAN-porten på formaterarens övre del.

> 2. Anslut den andra änden av telefonsladden till telefonuttaget i väggen. Tryck in kontakten till det klickar till.

# **Konfigurera och använda faxfunktionerna**

Innan du kan använda faxfunktionerna måste du konfigurera dem på kontrollpanelens menyer. Fullständig information om hur du konfigurerar och använder faxen och information om felsökning för faxen finns i *Användarhandbok för HP LaserJets analoga faxtillbehör 300*  som medföljer tillbehöret.

# <span id="page-135-0"></span>**Använda digital fax**

Du kan faxa digitalt när du har installerat det extra tillbehöret HP-programvara för digital sändning. Information om hur du beställer programvaran finns på [http://www.hp.com/go/](http://www.hp.com/go/lj4345mfp_software) [lj4345mfp\\_software.](http://www.hp.com/go/lj4345mfp_software)

När du faxar digitalt behöver **inte** MFP-enheten vara direkt ansluten till en telefonledning. Det går i stället att skicka fax på ett av tre sätt i MFP-enheten:

- **LAN-fax** faxen skickas via en tredjepartsleverantör.
- **Microsoft Windows 2000 fax** är ett faxmodem och en digital sändningsmodul på en dator som gör att datorn fungerar som en gateway-fax.
- **Internet-fax** en Internet-faxleverantör behandlar faxen och de levereras på en traditionell faxapparat eller skickas till användarens e-post.

Utförlig information om hur du faxar digitalt finns i dokumentationen som medföljer HPprogramvaran för digital sändning.

# **7** Extra utmatnings- och<br>**7** inmatningsenheter inmatningsenheter

Det här kapitlet innehåller information om hur du använder och felsöker följande utmatningsoch inmatningsenheter:

- [Sorterare](#page-137-0) med 3 fack
- Häftnings- och [buntningstillbehör](#page-140-0)
- [Pappersmatare](#page-144-0) för 500 ark och skåp/stativ
- [Kuvertmatare](#page-145-0)
- Felsöka utmatnings- och [inmatningstillbehören](#page-149-0)

# <span id="page-137-0"></span>**Sorterare med 3 fack**

Den extra sorteraren med 3 fack har ett fack där upp till 500 ark kan buntas och två fack där 100 ark kan buntas i varje fack, totalt 700 ark.

Sorteraren med 3 fack har tre driftlägen: sortering, buntning och funktionsseparering. Varje läge beskrivs i avsnittet nedan.

## **Sortering**

Facken kan tilldelas en användare eller en grupp användare. Alla utskrifter, kopieringar och fax som en tilldelad användare eller grupp användare skickar levereras i önskat fack. Varje användare kan välja fack i skrivaren eller på kontrollpanelen.

När det facket är fullt avbryts utskriften. Utskriften fortsätter när du har tömt facket.

# **Buntning**

Sorteraren med 3 fack kan användas som en buntningsenhet. Den kan bunta upp till 700 pappersark med vikten 75 g/m2. Jobben skickas först till facket längst ned, sedan till det mittersta och sedan till det översta facket. För utskrifter där mer än 500 ark krävs fylls först facket längst ned och sedan buntas arken i de mittersta och översta facken.

När alla tre fack är fulla avbryts utskriften. Utskriften fortsätter när du tar bort papper från det övre facket. MFP-enheten fortsätter inte att skriva ut om du tar bort papper från facket längst ned eller det mittersta facket, innan du tar bort papper från det översta facket.

**OBS!** Ta inte bort och lägg tillbaka papper från det översta facket. Då läggs sidorna i fel ordning.

Det går inte att ange att en utskrift ska skickas till ett visst fack när sorteraren med 3 fack är i buntningsläge.

# **Funktionsseparering**

Du kan konfigurera facken till att ta emot utskrifter från en viss MFP-funktion, till exempel utskriftsjobb, kopieringsjobb eller faxjobb. Du kan t.ex. ange att alla kopior ska skickas till det översta facket.

MFP-enheten slutar att fungera när det valda facket är fullt. Det går inte att fortsätta skriva ut, kopiera eller faxa förrän du har tömt facket.

## **Använda sorteraren med 3 fack**

Du kan välja läge på kontrollpanelen och i skrivardrivrutinen.

**OBS!** Om du väljer läge i skrivardrivrutinen måste inställningarna stämma överens med läget som angetts på kontrollpanelen.

> Om du använder läget för sortering tilldelar du fack till en användare eller en grupp användare i skrivardrivrutinen eller på kontrollpanelen. Om du använder läget för funktionsseparering tilldelar du fack till varje funktion på kontrollpanelen.

**OBS!** Varje gång du ändrar läge startar MFP-enheten om.

# **Välja läge från kontrollpanelen**

- 1. Tryck på **Meny**.
- 2. Bläddra till och tryck på **KONFIGURERA ENHET**.
- 3. Bläddra till och tryck på **MBM-3-KONFIGURATION**.
- 4. Tryck på **FUNKTIONSLÄGE**. Välj det läge som du vill använda.
- 5. Tryck på **OK**.

#### **Välja läge i skrivardrivrutinen (Windows)**

- 1. Få åtkomst till egenskaperna för skrivardrivrutinen. Mer information finns i [Använda](#page-27-0) [skrivardrivrutinerna](#page-27-0). Leta efter kolumnen med rubriken "Ändra konfigurationsinställningarna" och följ stegen för operativsystemet du använder.
- 2. Du kan konfigurera läget automatiskt eller manuellt:
	- a. Automatisk konfiguration: Välj **Uppdatera nu** bredvid **Automatisk konfiguration**.
	- b. Manuell konfiguration: Välj läge från listan över alternativ för **Extra utmatningsfack** eller **Extra pappersdestinationer** (beroende på operativsystemet).

### **Välja läge i skrivardrivrutinen (Mac OS 9)**

- 1. Få åtkomst till egenskaperna för skrivardrivrutinen. Mer information finns i [Använda](#page-27-0) [skrivardrivrutinerna](#page-27-0). Leta efter kolumnen med rubriken "Ändra konfigurationsinställningarna" och följ stegen för operativsystemet du använder.
- 2. Välj **Extra utmatningsfack** på snabbmenyn **Ändra**.
- 3. På snabbmenyn **Till:** klickar du på **HP Sorterare med 3 fack**.
- 4. Välj **Sortering** på snabbmenyn **Ändra**.
- 5. På snabbmenyn **Till:** väljer du det läge som du vill använda.
- 6. Klicka på **OK**.

#### **Välja läge i skrivardrivrutinen (Mac OS X)**

- 1. Få åtkomst till egenskaperna för skrivardrivrutinen. Mer information finns i [Använda](#page-27-0) [skrivardrivrutinerna](#page-27-0). Leta efter kolumnen med rubriken "Ändra konfigurationsinställningarna" och följ stegen för operativsystemet du använder.
- 2. Välj **HP Sorterare med 3 fack** på snabbmenyn **Extra utmatningsfack**.
- 3. Välj det läge du vill använda på snabbmenyn **Sortering**.
- 4. Klicka på **Verkställ ändringar**.

#### **Tilldela ett utmatningsfack till en användare eller en grupp användare i läget Sortering (Windows)**

Utför följande steg för varje användare eller grupp användare.

- 1. Öppna skrivardrivrutinen. Se Använda [skrivardrivrutinerna.](#page-27-0)
- 2. Välj lämpligt utmatningsfack på fliken **Utmatning** och klicka på **OK**.

### **Tilldela ett utmatningsfack till en användare eller en grupp användare i läget Sortering (Mac)**

Tilldela utmatningsfack som sorterare genom att skapa en ny förinställning i skrivardrivrutinen.

- 1. Öppna skrivardrivrutinen. Se Använda [skrivardrivrutinerna.](#page-27-0) Leta efter kolumnen med rubriken "Ändra standardinställningarna för utskrifter" och följ stegen för operativsystemet du använder.
- 2. Skapa den nya förinställningen.

### **Konfigurera ett destinationsfack på kontrollpanelen (lägena Sortering och Funktionsseparering)**

- 1. Tryck på **Meny**.
- 2. Bläddra till och tryck på **KONFIGURERA ENHET**.
- 3. Tryck på **UTSKRIFT**, **KOPIERA** eller **FAX**.
- 4. Tryck på **PAPPERS- DESTINATION**. Välj det utmatningsfack som du vill använda.
- 5. Tryck på **OK**.

# <span id="page-140-0"></span>**Häftnings- och buntningstillbehör**

Tillbehöret för häftning/buntning kan häfta ihop utskrifter på upp till 30 ark om 75 g/m2 (20 lb). De storlekar som kan häftas ihop är: A4, Letter, Legal, Executive (JIS) och 8,5x13. Den kan häfta ihop upp till 500 pappersark.

- **•** Pappersvikten kan vara mellan 60 och 120  $q/m^2$  (16 och 32 lb). Tyngre papper innebär eventuellt att endast färre ark än 30 kan häftas ihop.
- Om den utskrift som du vill häfta ihop består av endast ett ark, eller om den består av fler än 30 ark, matas utskriften ut till häftningsfacket utan att häftas ihop.
- Endast papper fungerar i enheten för häftning. Försök inte häfta ihop andra typer av utskriftsmedia, som t.ex. kuvert, OH-film eller etiketter.

Om du vill att MFP-enheten ska häfta ihop ett dokument väljer du häftningsalternativet i programmet. Du kan normalt välja häftning via programvaran eller skrivardrivrutinen, även om vissa alternativ kanske endast finns tillgängliga i skrivardrivrutinen. Var och hur du gör dina val beror på programvaran eller skrivardrivrutinen.

Om det inte går att välja häftning i programvaran eller skrivardrivrutinen väljer du det på MFP-kontrollpanelen.

Utskrifterna går till enheten för häftning även om häftklamrarna är slut. I skrivardrivrutinen kan du emellertid ange att häftningen ska inaktiveras när häftklamrarna tar slut.

# **Konfigurera skrivardrivrutinen så att den känner av enheten för häftning/buntning**

Du måste konfigurera skrivardrivrutinen så att den känner av enheten för häftning/buntning. Du behöver bara göra den här inställningen en gång. Vilka steg du ska följa för att enheten ska känna igen tillbehöret beror på vilket operativsystem du använder. Mer information finns i Använda [skrivardrivrutinerna](#page-27-0). Leta efter kolumnen med rubriken "Ändra konfigurationsinställningarna" och följ stegen för operativsystemet du använder. Välja HP:s häftnings- och buntningsenhet för 500 ark som en extra pappersdestination eller ett extra tillbehör.

# **Välja häftningsenheten i programvaran (Windows)**

- 1. Klicka på **Skriv ut** i menyn **Arkiv** och sedan på **Egenskaper**.
- 2. Klicka på den nedrullningsbara listan under **Klammer** på fliken **Utmatning** och sedan på **En vinklad klammer**.

# **Välja häftningsenheten i programvaran (Mac)**

- 1. Klicka på **Skriv ut** på menyn **Arkiv** och välj sedan **Efterbehandling** i utskriftsalternativen.
- 2. Markera alternativet **Häftapparat** på snabbmenyn **Utmatningsdestination**.
- 3. Välj vilken häftningstyp du vill använda på snabbmenyn **Efterbehandlingsalternativ**.

# **Välja häftningsenheten på kontrollpanelen för utskrifter**

- 1. Tryck på **Meny**.
- 2. Bläddra till och tryck på **KONFIGURERA ENHET**.
- 3. Tryck på **ENHET FÖR HÄFTNING/BUNTNING**.
- 4. Tryck på **HÄFTNING**.
- 5. Tryck på det alternativ du vill använda, antingen **INGET** eller **ETT**.

**OBS!** Om du väljer häftning på kontrollpanelen ändras standardinställningen till **HÄFTNING**. Det är möjligt att alla utskrifter kommer att häftas. Inställningar som ändras i skrivardrivrutinen åsidosätter emellertid ändringar på kontrollpanelen.

# **Välja häftningsenheten på kontrollpanelen för utskrifter (Windows)**

**OBS!** Så här ändrar du standardinställningarna till att häfta alla utskrifter.

- 1. Öppna skrivardrivrutinen. Se Använda [skrivardrivrutinerna.](#page-27-0) Leta efter kolumnen med rubriken "Ändra standardinställningarna för utskrifter".
- 2. Klicka på den nedrullningsbara listan under **Klammer** på fliken **Utskrift** och sedan på **En vinklad klammer**.

**OBS!** Du kan skapa ett snabbval med lämpliga inställningar. Mer information finns i [Skapa](#page-102-0) och använda [snabbinställningar.](#page-102-0)

# **Välja häftningsenheten i skrivardrivrutinen för utskrifter (Mac)**

Så här väljer du häftningsenheten genom att skapa en ny förinställning i skrivardrivrutinen.

- 1. Öppna skrivardrivrutinen. Se Använda [skrivardrivrutinerna.](#page-27-0) Leta efter kolumnen med rubriken "Ändra standardinställningarna för utskrifter" och följ stegen för operativsystemet du använder.
- 2. Skapa den nya förinställningen.

# **Ställa in häftningsenheten på kontrollpanelen för alla kopieringsjobb**

**OBS!** Så här ändrar du standardinställningarna för alla kopieringsjobb.

- 1. Tryck på **Meny**.
- 2. Bläddra till och tryck på **KONFIGURERA ENHET**.
- 3. Tryck på **KOPIERA**.
- 4. Tryck på **HÄFTNING**.
- 5. Tryck på det alternativ du vill använda, antingen **INGET** eller **HÖRN**.

# **Ställa in häftningsenheten på kontrollpanelen för ett enskilt kopieringsjobb**

**OBS!** Om du gör på följande sätt används häftningsalternativet bara för det aktuella kopieringsjobbet.

- 1. Tryck på **Kopiera**.
- 2. Tryck på **Kopieringsinställningar**.
- 3. Tryck på fliken **HÄFTNING**.
- 4. Tryck på det alternativ du vill använda, antingen **INGET** eller **ETT**.

# **Konfigurera MFP-enheten så att den stoppar eller fortsätter när häftkassetten är tom**

Du kan ange om MFP-enheten ska stoppa utskriften när häftkassetten är tom eller om den ska fortsätta skriva ut men inte häfta utskriften.

- 1. Tryck på **Meny**.
- 2. Bläddra till och tryck på **KONFIGURERA ENHET**.
- 3. Tryck på **ENHET FÖR HÄFTNING/BUNTNING**.
- 4. Tryck på **SLUT PÅ KLAMRAR**.
- 5. Tryck på det alternativ du vill använda:
	- Välj **STOPP** om du vill stoppa utskriften tills häftkassetten har bytts ut.
	- Välj **FORTSÄTT** om du vill fortsätta skriva ut utan att häfta ihop dem.

# **Fylla på häftklamrar**

Om meddelandet **NÄSTAN SLUT PÅ KLAMRAR I MASKIN** (häftningsenheten har mindre än 20 användbara klamrar kvar) eller om meddelandet **BYT HÄFTKASSETT** (häftningsenheten är tom, eller om det inte går att använda återstående klamrar) visas på kontrollpanelens teckenfönster på skrivaren måste du fylla på klamrar.

Du kan ange om MFP-enheten ska stoppa utskriften när häftkassetten är tom eller om den ska fortsätta skriva ut men inte häfta ihop utskrifterna. Mer information finns i Konfigurera MFP-enheten så att den stoppar eller fortsätter när häftkassetten är tom.

### **Fylla på häftklamrar**

1. Tryck in och håll låsknappen på översta enheten för häftning/buntning nedtryckt. Dra bort enheten för häftning/buntning från MFP-enheten.

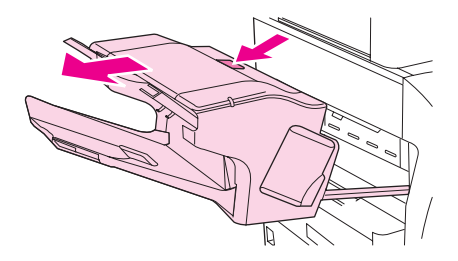

2. Öppna locket på häftkassetten.

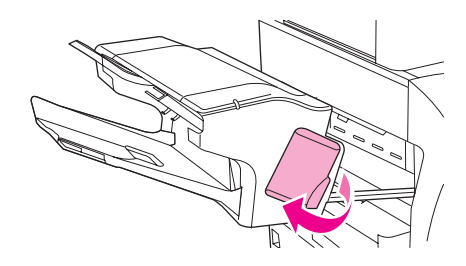

3. Ta tag i det gröna handtaget på häftkassetten och dra ut kassetten ur enheten för häftning.

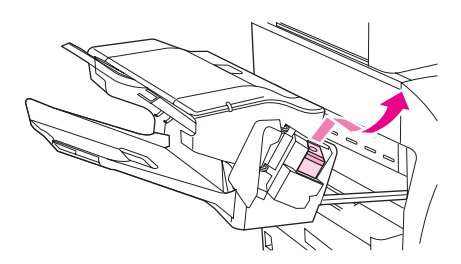

4. Sätt in den nya häftkassetten i häftningsenheten och dra ned det gröna handtaget tills enheten hamnar på rätt plats.

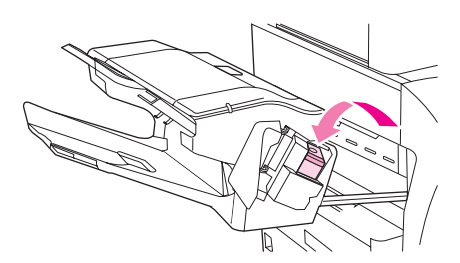

5. Stäng locket på häftkassetten och skjut in enheten för häftning/buntning i MFP-enheten.

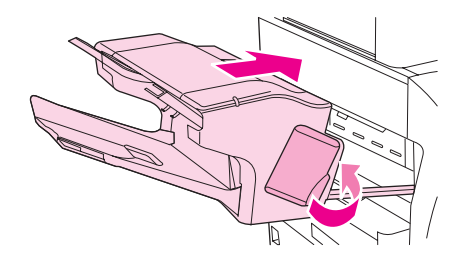
## **Pappersmatare för 500 ark och skåp/stativ**

Du kan installera upp till tre pappersmatare för 500 ark på MFP-enheten. Om du använder mer än en pappersmatare för 500 ark, är det bäst om du använder ett skåp/stativ. Skåpet/ stativet ger stöd åt MFP-enheten så att den inte tippar, och enheten kommer högre upp vilket gör det lättare att använda MFP-enheten.

Följ instruktionerna som medföljer skåpet/stativet och pappersmataren för 500 ark när du installerar tillbehören. Placera alltid varje pappersmatare för 500 ark överst på skåpet/ stativet, ett i taget, och placera sedan MFP-enheten över.

**VIKTIGT** Försök inte lyfta MFP-enheten när den är ansluten till en eller flera pappersmatare för 500 ark. Se Flytta [MFP-enheten](#page-23-0).

> Information om hur du laddar papper och annat material i pappersmatare för 500 ark finns i [Fylla](#page-37-0) på fack 2, 3, 4 och 5.

## **Kuvertmatare**

Om du använder den extra kuvertmataren matas högst 75 kuvert i standardstorlek ut automatiskt. Information om hur du beställer en extra kuvertmatare finns i [Beställa](#page-259-0) delar, tillbehör och [förbrukningsmaterial](#page-259-0).

- Skriv bara ut på sådana kuvert som är godkända för användning i MFP-enheten. Se [Kuvert.](#page-281-0))
- Innan du använder den extra kuvertmataren ska du se till att skrivardrivrutinen är inställd på att identifiera den. Du behöver bara göra den här inställningen en gång. Information om detta finns i onlinehjälpen till skrivardrivrutinen.
- Se till att du känner till delarna i den extra kuvertmataren.

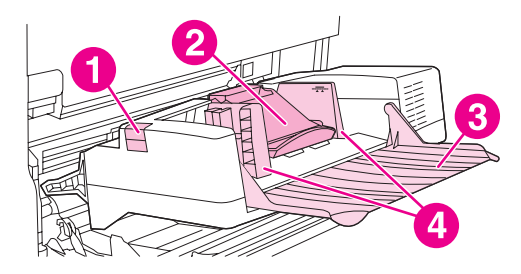

- 1 Utlösningsspärr
- 2 Kuvertvikt
- 3 Fackförlängning
- 4 Skenor

#### **Installera den extra kuvertmataren**

Följ de här stegen när du installerar den extra kuvertmataren på skrivaren.

#### **Installera den extra kuvertmataren**

1. Öppna fack 1.

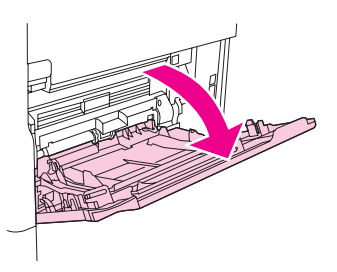

2. Ta bort skyddsluckan av plast till kuvertöppningen ur MFP-enheten.

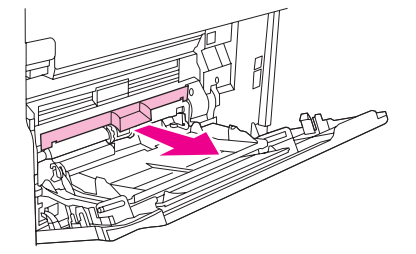

3. Skjut in den extra kuvertmataren ordentligt i MFP-enheten tills den låses fast. Dra försiktigt i kuvertmataren och kontrollera att den sitter fast ordentligt.

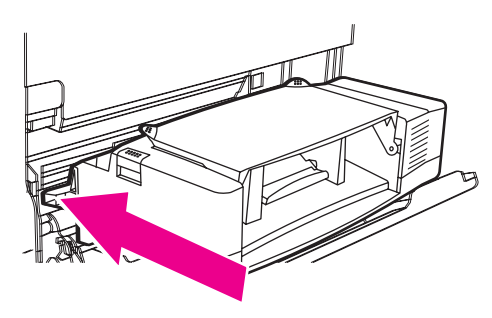

#### **Ta bort den extra kuvertmataren**

Följ de här stegen när du tar bort den extra kuvertmataren från MFP-enheten.

#### **Ta bort den extra kuvertmataren**

1. Tryck på låsknappen på vänster sida och dra loss den extra kuvertmataren från MFPenheten.

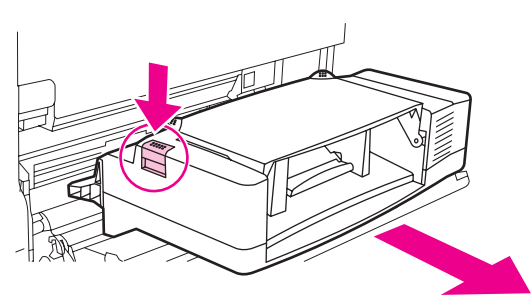

2. Sätt tillbaka skyddspanelen av plast på skrivaren och stäng fack 1.

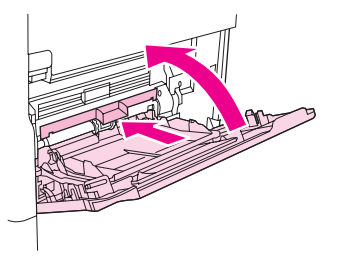

#### **Ladda kuvert i den extra kuvertmataren**

Följ de här stegen när du fyller på kuvert i den extra kuvertmataren.

#### **Fylla på kuvert i den extra kuvertmataren**

1. Fäll ned facket för kuvertmatning. Lyft plattan som håller kuverten på plats.

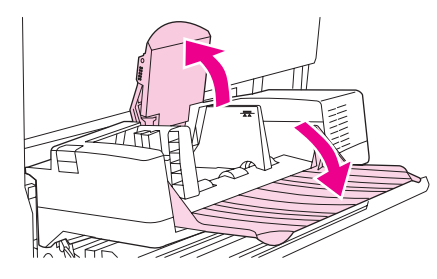

2. Tryck ihop regeln på den vänstra kuvertledaren och skjut isär kuvertledarna.

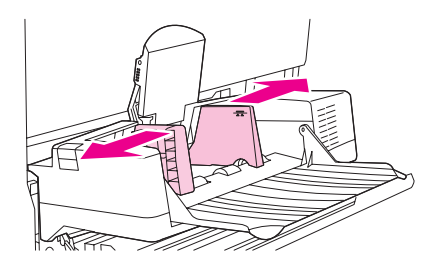

3. Lägg i kuvert med utskriftssidan uppåt och frankeringssidan in emot skrivaren. Bunta inte kuverten högre än pilarna på ledarna. Skjut in kuverten så långt som möjligt i skrivaren utan att tvinga in dem. Kuverten längst ned i bunten ska skjutas in något längre än de övre kuverten.

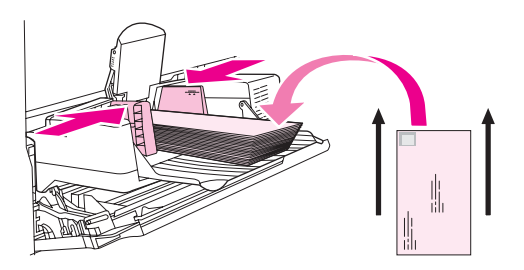

4. Justera ledarna på så sätt att de ligger an emot kuverten utan att dessa böjs.

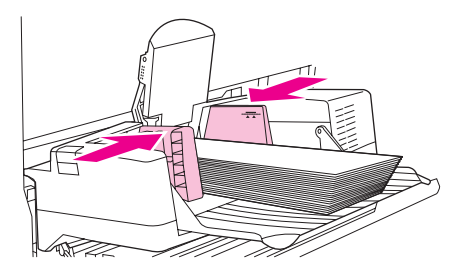

5. Fäll ned plattan över kuverten.

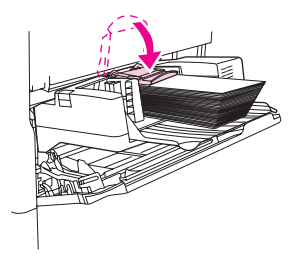

**OBS!** Välj kuvertstorlek på en av dessa platser och prova dem i den här ordningen: programmet, skrivardrivrutinen eller menyn **PAPPERSHANTERING** i MFP-enhetens kontrollpanel. Se [Pappershantering,](#page-50-0) meny.

## **Felsöka utmatnings- och inmatningstillbehören**

Om sorteraren med 3 fack eller enheten för häftning/buntning har installerats på rätt sätt, lyser lysdioden längst upp på tillbehöret grönt. Om lysdioden inte lyser, blinkar eller lyser orange har något fel uppstått. Se Förstå [tillbehörslamporna](#page-234-0) för sorteraren med 3 fack och enheten för [häftning/buntning](#page-234-0).

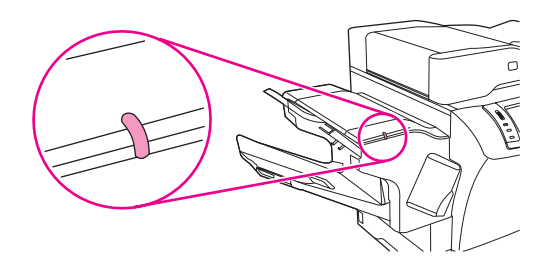

Mer information om hur du rensar trassel som kan uppstå i kuvertmataren eller den extra pappersmataren för 500 ark finns i Åtgärda [papperstrassel](#page-204-0) i den extra kuvertmataren och Åtgärda [papperstrassel](#page-207-0) vid fack 2, 3, 4 eller 5.

# 8 Säkerhetsfunktioner

Det här kapitlet innehåller information om viktiga säkerhetsfunktioner för MFP-enheten:

- Säkerställa den inbäddade [webbservern](#page-151-0)
- Foreign Interface Harness [\(anslutning](#page-152-0) av annat gränssnitt) (FIH)
- Säker [diskradering](#page-154-0)
- Funktioner för [utskriftslagring](#page-155-0)
- **[DSS-autentisering](#page-156-0)**
- Låsa [kontrollpanelens](#page-157-0) menyer
- Låsa [formaterarenheten](#page-158-0)

## <span id="page-151-0"></span>**Säkerställa den inbäddade webbservern**

Du kan tilldela den inbäddade webbservern ett lösenord så att inga obehöriga kan ändra MFP-enhetens inställningar.

#### **Säkerställa den inbäddade webbservern**

- 1. Öppna den inbäddade [webbservern](#page-161-0). Se Använda den inbäddade webbservern.
- 2. Klicka på fliken **Inställningar**.
- 3. Klicka på **Säkerhet** till vänster på skärmen.
- 4. Skriv lösenordet vid **Nytt lösenord** och skriv det igen vid **Bekräfta lösenord**.
- 5. Klicka på **Använd**. Anteckna lösenordet och förvara det på ett säkert ställe.

## <span id="page-152-0"></span>**Foreign Interface Harness (anslutning av annat gränssnitt) (FIH)**

FIH (anslutning av annat gränssnitt) är en port i MFP-enheten. När du använder FIH och tredjepartsutrustning kan du spåra information om kopior som gjorts på MFP-enheten.

#### **Systemkrav**

- Windows 9**X**, Windows Me, Windows NT 4.0, Windows 2000 eller Windows XP
- Tillgång till en maskinvarulösning för debitering från tredje part, exempelvis Equitraceller Copitrak-enheter

#### **Använda FIH**

För att kunna använda FIH måste du hämta och installera FIH-programvaran. Programvaran finns att få genom [http://www.hp.com/go/lj4345mfp\\_software.](http://www.hp.com/go/lj4345mfp_software) Programvaran använder du för att aktivera och inaktivera FIH-porten. Använd programvaran när du anger och ändrar administratörens PIN-kod (personal identification number).

Administratörer kan använda PIN-alternativet när de konfigurerar FIH för att förhindra obehöriga ändringar. Ändringar kan endast göras efter att korrekt PIN-kod har angivits.

**OBS!** Det är viktigt att komma ihåg PIN-koden som tilldelas administrationsprogramvaran. Du behöver PIN-koden för att kunna göra ändringar i FIH-funktionen.

#### **Så här aktiverar du FIH-porten**

- 1. Dubbelklicka på filen FIH.EXE. Dialogrutan **Foreign Interface Harness** öppnas.
- 2. Klicka på **OK**.
- 3. Välj **Enable**.
- 4. Om du inte tidigare har angivit någon PIN-kod väljer du **No**. Om du tidigare har angivit en PIN-kod väljer du **Yes**. Om du valde **No**, skriver du in och bekräftar en PIN-kod och väljer sedan **OK**. Om du valde **Yes** skriver du in PIN-koden och väljer **OK**.

**OBS!** PIN-koden måste bestå av siffror.

5. Välj knappen för önskad typ av anslutning: **Direct** eller **Network**. Om du valde **Direct**, anger du MFP-port. Om du valde **Network**, anger du MFP-enhetens IP-adress och port.

**OBS!** MFP-enhetens IP-adress finns angiven på konfigurationssidan. Du kan skriva ut en konfigurationssida från kontrollpanelen genom att välja **Meny**, välja **INFORMATION** och sedan välja **SKRIV UT KONFIGURATION**.

Om du anger en felaktig IP-adress visas ett felmeddelande. I annat fall aktiveras porten.

#### **Så här inaktiverar du FIH-porten**

- 1. Dubbelklicka på filen FIH.EXE. Dialogrutan **Foreign Interface Harness** öppnas.
- 2. Klicka på **OK**.
- 3. Välj **Disable**.
- 4. Skriv PIN-koden och välj **OK**.

5. Välj knappen för önskad typ av anslutning: **Direct** eller **Network**. Om du valde **Direct** skriver du in MFP-porten och väljer **OK**. Om du valde **Network**, ange MFP-enhetens IPadress och port, och välj sedan **OK**. Porten inaktiveras. **OBS!** Om PIN-koden har kommit bort och du behöver inaktivera porten kan du pröva med att använda den angivna standard-PIN-koden. Om du behöver hjälp använder du tjänsten HP Instant Support, som du når genom den inbäddade webbservern eller på

<http://instantsupport.hp.com>. Se Använda den inbäddade [webbservern](#page-161-0).

## <span id="page-154-0"></span>**Säker diskradering**

Kanske vill du skydda borttagna data på MFP-enhetens hårddisk från obehörig åtkomst. Säker diskradering är en säkerhetsfunktion som du kan använda när du vill radera utskrifter och kopior från hårddisken på ett säkert sätt.

Säker diskradering har följande disksäkerhetsnivåer:

- **Icke-säker snabbradering**. Detta är en enkel raderingsfunktion som raderar filtabellen. Åtkomsten till en fil tas bort men informationen finns fortfarande kvar på hårddisken tills den skrivs över av efterföljande datalagringsåtgärder. Detta är det snabbaste läget. Ickesäker snabbradering är standardläget för borttagning.
- **Säker snabbradering**. Åtkomst till filen tas bort och alla data skrivs över med ett fast mönster av identiska tecken. Detta läge är långsammare än Icke-säker snabbradering, men all information skrivs över. Säker snabbradering uppfyller amerikanska försvarsdepartementets krav (5220-22.M) för radering av diskmedia.
- **Säker saneringsradering**. Denna nivå liknar Säker snabbradering. I det här läget skrivs informationen över upprepade gånger enligt en algoritm som förhindrar att överbliven information finns kvar. Detta läge påverkar prestandan. Säker saneringsradering uppfyller amerikanska försvarsdepartementets krav (5220-22.M) för sanering av diskmedia.

#### **Data som påverkas**

Data som påverkas (täcks) av funktionen Säker diskradering är temporära filer som skapas vid utskrift och kopiering, lagrade utskrifter, korrekturläs och vänta-utskrifter, diskbaserade teckensnitt och diskbaserade makron (formulär).

**OBS!** Lagrade utskrifter skrivs bara över säkert efter att de har tagits bort med menyn **HÄMTA UTSKRIFT** på MFP-enheten och en raderingsmetod har valts. Se Hämta [utskrift,](#page-48-0) meny.

> Funktionen påverkar inte data som lagras i flashbaserat RAM-minne (NVRAM) och som innehåller standardinställningar, antal sidor och liknande information. Funktionen påverkar inte information på en system-RAM-disk (om en sådan används). Funktionen påverkar inte information som är lagrad i flashbaserat RAM-minne som används för systemstart.

> Om du ändrar nivån för säker diskradering skrivs inte tidigare information över på disken. Funktionen utför inte heller omedelbart någon fullständig disksanering. När du ändrar nivå på säker diskradering gäller den nya nivån alla jobb på MFP-enheten som görs efter det att nivån ändrades.

#### **Använda funktionen Säker diskradering**

Använd HP Web Jetadmin för att få åtkomst till och ställa in funktionen Säker diskradering.

#### **Mer information**

Mer information om funktionen HP Säker diskradering finns i HP:s supporthäfte eller på [http://www.hp.com/go/webjetadmin/.](http://www.hp.com/go/webjetadmin/)

# <span id="page-155-0"></span>**Funktioner för utskriftslagring**

I den här MFP-enheten finns flera funktioner för utskriftslagring. Funktionerna hanterar bl.a. privata utskrifter, lagring av utskrifter, snabbkopiering och korrekturläs och vänta-utskrifter.

Mer information om utskriftslagring finns i **Funktioner för utskriftslagring**.

# <span id="page-156-0"></span>**DSS-autentisering**

Programvara för digital sändning (DSS) kan köpas som tillbehör till MFP-enheten. Det är en avancerad programvara för att skicka data med autentisering. Autentiseringsprocessen kräver att användaren anger ID och lösenord för att använda de DSS-funktioner som kräver autentisering.

Beställningsinformation finns i Beställa delar, tillbehör och [förbrukningsmaterial.](#page-259-0)

## <span id="page-157-0"></span>**Låsa kontrollpanelens menyer**

Du kan låsa kontrollpanelens menyer så att ingen kan ändra MFP-konfiguration. På så vis hindras obehöriga från att ändra konfigurationsinställningarna, exempelvis SMTP-servern. Här nedan beskrivs hur du begränsar åtkomsten till kontrollpanelens menyer med hjälp av HP Web Jetadmin-programvaran. (Se Använda programvaran [HP Web Jetadmin.](#page-168-0))

#### **Låsa kontrollpanelens menyer**

- 1. Öppna HP Web Jetadmin-programmet.
- 2. Öppna mappen **DEVICE MANAGEMENT (ENHETSHANTERING)** i listmenyn i fönstret **Navigering**. Gå till mappen **DEVICE LISTS (ENHETSLISTOR)**.
- 3. Välj MFP-enheten.
- 4. I listmenyn **Device Tools (Verktyg för enhet)** väljer du **Konfigurera**.
- 5. Välj **Säkerhet** i listan **Configuration Categories (Konfigurationskategorier)**.
- 6. Ange ett **Device Password (Enhetsösenord)**.
- 7. Under **Control Panel Access (Åtkomst till kontrollpanel)** väljer du **Maximum Lock (Maximal låsning)**. På så vis hindras obehöriga användare från att ta sig in och ändra konfigurationsinställningarna.

## <span id="page-158-0"></span>**Låsa formaterarenheten**

Du kan sätta ett Kensingtonlås på formaterarenheten och förhindra obehöriga att komma åt komponenterna i den.

**OBS!** Kensingtonlås används vanligtvis för att låsa bärbara datorer i stöldskyddssyfte.

På följande bild visas var du ska sätta låset.

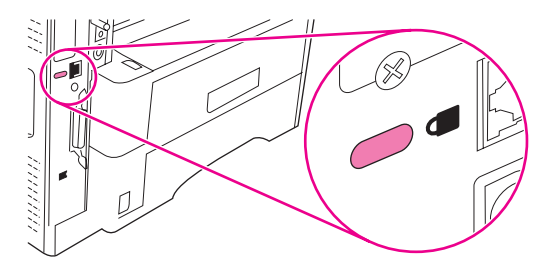

# **9** Hantera och underhålla MFP-<br>**9** enheten enheten

Det här kapitlet innehåller följande avsnitt:

- Använda den inbäddade [webbservern](#page-161-0)
- Använda [HP Verktygslådan](#page-165-0)
- Använda programvaran [HP Web Jetadmin](#page-168-0)
- [Konfigurera](#page-169-0) och verifiera IP-adresser
- Ställa in [realtidsklockan](#page-171-0)
- Kontrollera [MFP-konfigurationen](#page-174-0)
- Hantera [tonerkassetten](#page-179-0)
- Uppgradera den inbyggda [programvaran](#page-182-0)
- Rengöra [MFP-enheten](#page-187-0)
- Kalibrera [skannern](#page-192-0)
- Utföra [förebyggande](#page-193-0) underhåll

## <span id="page-161-0"></span>**Använda den inbäddade webbservern**

Med den inbäddade webbservern kan du visa status för MFP-enheten och nätverket samt hantera utskriftsfunktioner från datorn i stället för från MFP-enhetens kontrollpanel. Här följer några exempel på vad du kan utföra med hjälp av den inbäddade webbservern:

- Visa MFP-status
- Ange vilka materialtyper som har laddats i facken
- Bestämma återstående livslängd för förbrukningsartiklar och beställa nya
- Visa och ändra fackkonfigurationer
- Visa och ändra menykonfigurationer på MFP-enhetens kontrollpanel
- Visa och skriva ut interna sidor
- Ta emot meddelande om MFP-händelser och förbrukningsmaterialhändelser
- Visa och ändra nätverkskonfigurationer

Till den inbäddade webbservern behövs minst 48 MB RAM och en HP Jetdirectskrivarserver för att det ska gå att ansluta till nätverket.

För att kunna använda den inbäddade webbservern måste du ha Microsoft Internet Explorer 5.01 eller senare, Netscape 6.2 eller senare för Windows, Mac OS eller Linux (endast Netscape). Netscape Navigator 4.7 krävs för HP-UX 10 och HP-UX 11. Den inbäddade webbservern fungerar när MFP-enheten har anslutits till ett IP-baserat nätverk. Den inbäddade webbservern fungerar inte med IPX-baserade MFP-anslutningar. Du behöver inte ha tillgång till Internet för att kunna öppna och använda den inbäddade webbservern.

När MFP-enheten är ansluten till nätverket är den inbäddade webbservern automatiskt tillgänglig.

**OBS!** Fullständig information om hur du använder den inbäddade webbservern finns i *Embedded Web Server User Guide* (Användarhandbok för den inbäddade webbservern) på programcd:n till HP LaserJet 4345mfp.

#### **Öppna den inbäddade webbservern**

1. Ange MFP-enhetens IP-adress i en webbläsare på datorn. IP-adressen hittar du genom att skriva ut en konfigurationssida. Mer information om hur du skriver ut en konfigurationssida finns i Kontrollera [MFP-konfigurationen](#page-174-0).

**OBS!** När du har öppnat webbadressen är det praktiskt att märka den med ett bokmärke för att du snabbt ska kunna gå tillbaka till sidan.

- 2. Den inbäddade webbservern har fyra flikar där det finns inställningar och information om MFP-enheten: Fliken **Information**, fliken **Inställningar**, fliken **Digital sändning** och fliken **Nätverk**. Klicka på den flik du vill visa.
- 3. Mer information om varje flik finns i nedanstående avsnitt.

### **Fliken Information**

Informationssidorna består av följande:

- **Enhetsstatus**. På den här sidan visas MFP-enhetens status och återstående livslängd för förbrukningsmaterial från HP. 0 procent visar att ett förbrukningsmaterial är slut. På sidan visas även utskriftsmaterialets typ och storlek för varje fack. Om du vill ändra standardinställningarna klickar du på **Ändra inställningar**.
- **Konfigurationssidan**. På den här sidan visas informationen som finns på MFPenhetens konfigurationssida.
- **Status för förbrukningsmaterial**. På den här sidan visas återstående livslängd för förbrukningsmaterial från HP. 0 procent visar att ett förbrukningsmaterial är slut. Här visas också artikelnummer på förbrukningsartiklarna. Om du vill beställa nytt förbrukningsmaterial klickar du på **Beställ tillbehör** i området **Andra länkar**. Du måste ha tillgång till Internet för att kunna besöka en webbplats.
- **Händelselogg**. På den här sidan visas en lista över alla händelser och fel som har inträffat på MFP-enheten.
- **Användningssida**. Sidan innehåller detaljerad information om den totala användningen av MFP-enheten.
- **Enhetsinformation**. Den här sidan innehåller MFP-enhetens nätverksnamn, adress och modellinformation. Om du vill ändra uppgifterna klickar du på **Enhetsinformation** på fliken **Inställningar**.
- **Kontrollpanel**. På sidan visas den aktuella statusen på MFP-enhetens kontrollpanel.
- **Skriv ut**: Välj en fil i nätverket eller på webben och skriv ut den på MFP-enheten. Dokumentet måste vara förberett för utskrift, t.ex. en PS-, PDF-, PCL- eller TXT-fil.

#### **Fliken Inställningar**

Med den här fliken kan du konfigurera MFP-enheten från datorn. Fliken **Inställningar** kan vara lösenordsskyddad. Om MFP-enheten är ansluten till ett nätverk bör du först fråga systemadministratören innan du ändrar några inställningar på fliken.

Fliken **Inställningar** innehåller följande sidor:

- **Konfigurera enhet**. Från den här sidan konfigurerar du alla MFP-inställningar. Sidan innehåller menyerna som förekommer på teckenfönstret på kontrollpanelen. Menyerna är **Information**, **Pappershantering**, **Konfigurera enhet** och **Diagnostik**.
- **E-postserver**. Här ställer du in SMTP-servern som används när MFP-epostmeddelanden skickas (som ställs in på sidan **Varningar**).
- **Varningar**. Endast nätverk. Ange att du vill ha e-postmeddelanden när olika händelser inträffar på MFP-enheten och med förbrukningsmaterialet. Varningarna kan skickas till en lista med upp till 20 e-postadresser, mobila enheter eller webbplatser.
- **AutoSend**. Med hjälp av den här sidan skickar du regelbundet information om produktkonfigurationen och användningen till tjänsteleverantören. Funktionen upprättar en anslutning till Hewlett-Packard Company eller en annan leverantör som tillhandahåller olika tjänster för support och användningsspårning.
- Säkerhet. Ange ett lösenord som måste anges för att få tillgång till flikarna **Inställningar**, **Digital sändning** och **Nätverk**. Aktivera och inaktivera även vissa funktioner i den inbäddade webbservern.
- **Redigera andra länkar**. Lägg till eller anpassa en länk till en annan webbplats. Den här länken visas i området **Andra länkar** på sidorna i den inbäddade webbservern. Följande länkar visas alltid i området **Andra länkar**: **HP Instant Support**, **Beställ tillbehör** och **Produktsupport**.
- **Enhetsinformation**. Namnge MFP-enheten och tilldela den ett egendomsnummer. Skriv namnet på den primära kontaktpersonen som ska få information om MFP-enheten.
- **Språk**. Bestäm det språk som informationen om den inbäddade webbservern ska visas på.
- Datum & tid. Ställ in datum och tid på enheten med hjälp av den här sidan. När du har ställt in tiden, håller enhetens realtidsklocka tiden.
- **Uppvakningstid**. Ange uppvakningstiden när du vill att MFP-enheten ska startas vid en viss tid varje dag. Det går bara att ange en uppvakningstid per dag, men olika dagar kan ha olika uppvakningstider. Det går också att ange fördröjningen för viloläget på den här sidan.

#### **Fliken Digital sändning**

Ställ in funktionerna för digital sändning med hjälp av sidorna på fliken **Digital sändning**.

**OBS!** Om det har angetts att HP-programvaran för digital sändning ska användas på MFP-enheten är alternativen på de här flikarna inte tillgängliga. I stället ställer du in alla alternativ för digital sändning i HP-programvaran för digital sändning.

- **Sidan Allmänt**. Ställ in kontaktinformation för systemadministratören.
- **Sidan Skicka till e-post**. Konfigurera e-postinställningarna för digital sändning. Du kan ange SMTP-servern, standardavsändaradressen och standardämnet. Det går också att ange den största filstorleken för bifogade filer.
- **Sidan Adressering**. Konfigurera LDAP-serverinställningarna för digital sändning. Du kan använda LDAP-servern när du hämtar e-postadresser för digital sändning. Markera kryssrutan överst på sidan när du vill aktivera funktionen. Sök efter LDAP-servern i nätverket genom att klicka på **Hitta server** och prova anslutningen till servern genom att klicka på **Testa** längst ned på sidan. Mer information om hur du använder LDAP-servern får du av nätverksadministratören.
- **Sidan Adressbok**. Med den här sidan importerar du e-postadresser i kommaseparerat format (CSV-filer) till MFP-enhetens interna adressbok. Proceduren är bara nödvändig om du inte söker efter e-postadresser med en LDAP-server.
- **Sidan Aktivitetslogg**. På sidan visas aktivitetsloggen för digital sändning på MFPenheten. Loggen innehåller information om alla digitala sändningar, inklusive eventuella fel.
- **Sidan Inställningar**. Här ställer du in standardvärden, som standardstorleken på sidorna och standardfördröjningen för inställningsåterställningen. Det går också att ställa in värdena via menyerna på MFP-enhetens kontrollpanel.

#### **Fliken Nätverk**

Via den här fliken kan nätverksadministratören styra nätverksrelaterade inställningar för MFP-enheten när den är ansluten till ett IP-baserat nätverk. Den här fliken visas inte om MFP-enheten är direktansluten till en dator eller om enheten är ansluten till ett nätverk med något annat än en HP Jetdirect-skrivarserver.

## **Andra länkar**

Det här avsnittet innehåller länkar som ansluter till Internet. Du måste ha Internet för att kunna använda dem. Om du använder en uppringningsförbindelse och du inte upprättade en anslutning när du först öppnade den inbäddade webbservern, måste du göra det innan du kan besöka de här webbplatserna. Du kan behöva stänga den inbäddade webbservern för att kunna ansluta och sedan öppna den igen.

- **HP Instant Support**. Ansluter dig till HP-webbplatsen där du kan få hjälp att hitta lösningar. Med hjälp av den här tjänsten analyseras MFP-enhetens felloggar och konfigurationsinformation för att du ska kunna få support som är specifik för din enhet.
- **Beställ förbrukningsmaterial**. Klicka på den här länken om du vill ansluta till HPwebbplatsen och beställa originalförbrukningsmaterial från HP, t.ex. tonerkassetter och utskriftsmaterial.
- **Produktsupport**. Ansluter till supportplatsen för HP LaserJet 4345mfp -serien. Du kan sedan söka efter hjälp när det gäller allmänna ämnen.

## <span id="page-165-0"></span>**Använda HP Verktygslådan**

HP Verktygslåda är ett webbaserat program som du använder till följande:

- Kontrollera MFP-statusen
- Konfigurera MFP-inställningarna

Det går att öppna HP Verktygslåda när MFP-enheten är ansluten till ett TCP/IP-baserat nätverk. Om du vill kunna använda HP Verktygslåda måste du utföra en komplett (anpassad) programvaruinstallation.

**OBS!** Du behöver inte ha tillgång till Internet för att kunna öppna och använda HP Verktygslåda. Om du däremot klickar på en länk i området **Andra länkar** måste du ha tillgång till Internet för att kunna gå till den webbplats som länken är kopplad till. Mer information finns i [Andra](#page-167-0) [länkar](#page-167-0).

#### **Operativsystem som kan användas**

HP Verktygslåda finns för följande operativsystem:

- Windows 98, Windows 2000, Windows Me, Windows XP och Windows Server 2003 (endast 32 bitar)
- Mac OS X, Version 10.2 eller senare (MFP-enheten måste vara inställd för Rendezvous eller TCP/IP)

#### **Webbläsare som kan användas**

För att kunna använda HP Verktygslåda måste du ha någon av följande webbläsare:

#### **Windows**

- Microsoft Internet Explorer 5.5 eller senare
- Netscape Navigator 7.0 eller senare
- Opera Software ASA Opera 7.0 eller senare

#### **Mac (endast OS X)**

- Microsoft Internet Explorer 5.1 eller senare
- Netscape Navigator 7.0 eller senare

#### **Så här öppnar du HP Verktygslåda**

- 1. Öppna HP Verktygslåda på ett av följande sätt:
	- I menyn **Start** i Windows klickar du på **Program** och sedan på **HP Verktygslåda**.
	- På hårddisken i Mac OS X klickar du på **Program** och sedan på mappen **Verktyg**. Dubbelklicka på ikonen **HP Verktygslådan**.

**OBS!** När du har öppnat webbadressen är det praktiskt att märka den med ett bokmärke för att du snabbt ska kunna gå tillbaka till sidan.

- 2. HP Verktygslåda öppnas i en webbläsare. Programvaran HP Verktygslåda innehåller följande avsnitt:
	- **Fliken Status**
	- **Fliken Varningar**
	- **Fönstret [Enhetsinställningar](#page-167-0)**
	- Länkar för [Verktygslådan](#page-167-0)
	- Andra [länkar](#page-167-0)

#### **Fliken Status**

På fliken **Status** finns det länkar till följande huvudsidor:

- **Enhetsstatus**. Visar MFP-statusen. På sidan visas MFP-förhållanden som papperstrassel eller ett tomt fack. När du har åtgärdat ett problem med MFP-enheten uppdaterar du enhetsstatusen genom att klicka på knappen **Uppdatera**.
- **Status för förbrukningsmaterial**. Visa detaljerad status för förbrukningsmaterial, som procentandelen kvarvarande toner i tonerkassetten och antal sidor som har skrivits ut med aktuell tonerkassett. Sidan innehåller också artikelnummer för varje artikel och länkar till beställningsplatser och information om återvinning.
- **Skriv ut info**. Här skriver du ut konfigurationssidan, statussidan för förbrukningsmaterial och menykartan.

#### **Fliken Varningar**

Använd fliken **Varningar** när du vill att MFP-enheten automatiskt ska informera om fel. På fliken **Varningar** finns länkar till följande huvudsidor:

- Ställ in statusvarningar
- Administrativa inställningar

#### **Sidan Ställ in statusvarningar**

På sidan Ställ in statusvarningar kan du aktivera eller inaktivera varningsmeddelanden, ange när MFP-enheten ska skicka varningsmeddelanden och välja mellan två olika typer av varningsmeddelanden:

- Snabbmeddelande
- Ikon i systemfältet

Klicka på **Verkställ** när du vill aktivera inställningarna.

#### <span id="page-167-0"></span>**Sidan Administrativa inställningar**

På sidan Administrativa inställningar kan du ställa in hur ofta HP Verktygslåda ska söka efter MFP-varningar. Det finns tre inställningar:

- **Sällan**. HP Verktygslåda söker efter varningar var 15:e sekund.
- **Normal**. HP Verktygslåda söker efter varningar var 8:e sekund.
- **Ofta**. HP Verktygslåda söker efter varningar var 4:e sekund.

**OBS!** Om du vill minska I/O-trafiken i nätverket låter du MFP-enheten söka efter varningar mer sällan.

#### **Fönstret Enhetsinställningar**

När du klickar på knappen **Enhetsinställningar** öppnas ett nytt fönster i den inbäddade webbservern. Mer information finns i Använda den inbäddade [webbservern](#page-161-0). Gå tillbaka till HP Verktygslåda från den inbäddade webbservern genom att klicka på **Return to Toolbox** (Tillbaka till Verktygslådan).

#### **Länkar för Verktygslådan**

**Länkar för Verktygslådan** till vänster på skärmen innehåller länkar till följande:

- **Välj en enhet**. Välj bland alla enheter som HP Verktygslåda fungerar med.
- **Visa aktuella varningar**. Visar aktuella varningsmeddelanden för alla enheter som har installerats. (Du kan bara visa de aktuella varningarna medan utskrift pågår.)
- **Endast text-sida.**. Visa HP Verktygslåda som en webbplatsöversikt med länkar till alla sidorna i HP Verktygslåda och fönstret **Enhetsinställningar**.

#### **Andra länkar**

Det här avsnittet innehåller länkar som ansluter till Internet. Du måste ha Internet för att kunna använda dem. Om du använder en uppringningsförbindelse och du inte upprättade en anslutning när du först öppnade HP Verktygslåda, måste du göra det innan du kan besöka de här webbplatserna. Det kan hända att du måste stänga HP Verktygslåda och sedan öppna programmet igen för att du ska kunna koppla upp dig.

- **HP Instant Support**. Ansluter till HP Instant Support för produkten.
- **Produktregistrering**. Ansluter till HP:s webbplats för produktregistrering.
- **Beställ förbrukningsmaterial**. Ansluter till HP:s webbplats för beställning av förbrukningsmaterial. MFP-enheten måste vara direkt ansluten till en dator för att du ska kunna använda den här webbplatsen.
- **Produktsupport**. Ansluter till supportplatsen för MFP-enheten. Sedan kan du söka efter hjälp för ett specifikt problem.

## <span id="page-168-0"></span>**Använda programvaran HP Web Jetadmin**

HP Web Jetadmin är en webbaserad programvarulösning för fjärrinstallation, fjärrövervakning och fjärrfelsökning av nätverksansluten kringutrustning. Det intuitiva webbläsargränssnittet underlättar hantering av en rad olika enheter för olika plattformar, inklusive HP-skrivare och andra skrivare. Hanteringen är proaktiv, vilket gör att nätverksadministratörer kan åtgärda fel på skrivare innan användarna berörs. Hämta den avgiftsfria, utökade hanteringsprogramvaran från [http://www.hp.com/go/](http://www.hp.com/go/webjetadmin_software) webjetadmin\_software

Om du behöver insticksprogram till HP Web Jetadmin klickar du på **insticksprogram** och sedan på länken för **hämtning** bredvid namnet på det insticksprogram som du vill ha. Du kan automatiskt få meddelande från HP Web Jetadmin när nya insticksprogram finns tillgängliga. Följ instruktionerna på sidan **Produktuppdateringar** för att ansluta till HP:s webbplats.

När HP Web Jetadmin är installerat på en värdserver kan du öppna programmet från klienterna via en webbläsare, t.ex. Microsoft Internet Explorer 6.0 för Windows eller Netscape Navigator 7.1 för Linux. Bläddra till värddatorn för HP Web Jetadmin.

**OBS!** Webbläsare måste ha stöd för Java. Det får inte att använda en webbläsare från en Apple Macintosh-dator.

## <span id="page-169-0"></span>**Konfigurera och verifiera IP-adresser**

Det går att tilldela och konfigurera TCP/IP-adresser på en HP Jetdirect-skrivarserver på två sätt:

- Via HP Web Jetadmin
- Via den inbäddade webbservern

### **TCP/IP-tilldelning**

Systemadministratören eller huvudanvändaren är ansvarig för att fastställa TCP/IP-adressen för en viss skrivarserver. Om du inte känner till TCP/IP-adressen eller hur TCP/IP används i ett nätverk går du till HP:s webbsida på www.hp.com. Klicka på **Sök** i det övre vänstra hörnet och sök efter **TCP/IP Overview (TCP/IP-översikt)**.

#### **Automatisk konfiguration**

Produkten har en inbäddad HP Jetdirect-skrivarserver. Om det finns en BootP- eller DHCPserver tillgänglig vid produktinstallationen tilldelas skrivarservern automatiskt en IP-adress för användning i nätverket. Det sker eftersom skrivarserverns inställning blir 192.0.0.192 (standard) eller 159.254.x.x (auto-IP) om skrivarservern inte får en IP-adress över nätverket från en BootP- eller DHCP-server. Den standardinställning som tilldelas beror på nätverket (litet/privat eller företagsnätverk) som registreras med hjälp av sensoralgoritmer.

Fastställ den nya IP-adressen genom att skriva ut en konfigurationssida och kontrollera status och adress för TCP/IP.

#### **DHCP (Dynamic Host Configuration Protocol)**

När produkten är påslagen skickar HP Jetdirect-skrivarservern DHCP-begäranden. DHCP hämtar automatiskt en IP-adress från en nätverksserver. DHCP-servrar har en fast uppsättning IP-adresser och "lånar ut" en IP-adress till skrivarservern. I dokumentationen till operativsystemet finns information om hur du ställer in DHCP-tjänsten i nätverket.

#### **Verifiera TCP/IP-konfigurationen**

Skriv ut en konfigurationssida på kontrollpanelen. Kontrollera TCP/IP-status och TCP/IPadresserna. Om informationen är felaktig kontrollerar du maskinvaruanslutningarna (kablar, nav, routrar och växlar) eller också kontrollerar du TCP/IP-adressens giltighet igen.

## **Ändra en IP-adress**

Gå igenom nedanstående steg om du vill ändra produktens TCP/IP-adress.

#### **Så här ändrar du en IP-adress med hjälp av HP Web Jetadmin**

Öppna HP Web Jetadmin. Skriv TCP/IP-adressen i fältet **Snabbsökning efter enhet** och klicka på **Gå**. Följ anvisningarna för den översta menyraden om konfigurationsalternativ.

- 1. Klicka på **Enheter** i undermenyn.
- 2. Klicka på **Nya enheter** i undermenyn. Klicka på **Gå**.
- 3. Klicka på någon av kolumnrubrikerna (t.ex. IP-adress eller Enhetsmodell) och visa en lista med tillgängliga enheter i stigande eller fallande ordning.
- 4. Markera den produkt som du vill konfigurera och klicka på **Öppna enhet**.
- 5. Klicka på **Konfiguration** på undermenyn överst på HP Web Jetadmin-skärmen.
- 6. Klicka på nätverkslänken till vänster på konfigurationsskärmen.
- 7. Skriv den nya IP-informationen. Du kanske måste bläddra nedåt om du vill visa fler alternativ.
- 8. Klicka på **Verkställ** när du vill spara inställningarna.
- 9. Klicka på **Uppdatera** bredvid frågetecknet till höger på skärmen.
- 10. Verifiera IP-informationen genom att klicka på **Statusdiagnostik** eller genom att skriva ut en konfigurationssida.

#### **Så här ändrar du en IP-adress med hjälp av den inbäddade webbservern**

MFP-enheten har en inbäddad webbserver som du kan använda när du vill ändra TCP/IPparametrarna. För att du ska kunna använda den inbäddade webbservern måste HP Jetdirect-skrivarservern ha en konfigurerad IP-adress. I ett nätverk görs det automatiskt under produktinstallationen.

- 1. Skriv den aktuella IP-adressen för HP Jetdirect-skrivarservern som URL-adress i en webbläsare. Sidan **Enhetsstatus** för den inbäddade webbservern visas.
- 2. Klicka på **Nätverk**. På den här sidan kan du ändra MFP-enhetens nätverkskonfiguration.

## <span id="page-171-0"></span>**Ställa in realtidsklockan**

Ställ in datum och tid med hjälp av realtidsklockan. Datum och tid kopplas till sparade utskrifter, fax och digitala sändningar för att du ska kunna identifiera de senaste versionerna. Du kan också ange att MFP-enheten ska startas och värmas upp automatiskt vid en viss tid varje dag.

#### **Ställa in datum och tid**

När du ställer in datum och tid kan du också ange datumformatet och tidsformatet.

#### **Så här ställer du in datumformatet**

- 1. Tryck på **Meny**.
- 2. Bläddra till och tryck på **KONFIGURERA ENHET**.
- 3. Bläddra till och tryck på **SYSTEMINSTÄLLNINGAR**.
- 4. Tryck på **DATUM/TID**.
- 5. Tryck på **DATUMFORMAT**.
- 6. Tryck på ett format. Inställningarna sparas och undermenyn **DATUM/TID** visas på kontrollpanelen.
- 7. Stäng menyn genom att trycka på **AVSLUTA**.

#### **Så här ställer du in datumet**

- 1. Tryck på **Meny**.
- 2. Bläddra till och tryck på **KONFIGURERA ENHET**.
- 3. Bläddra till och tryck på **SYSTEMINSTÄLLNINGAR**.
- 4. Tryck på **DATUM/TID**.
- 5. Tryck på **DATUM**.
- 6. Tryck på alternativ för månad, dag och år.

**OBS!** Ordningen på inställningarna för månad, dag och år beror på vilket datumformat som har ställts in.

- 7. Inställningarna sparas och undermenyn **DATUM/TID** visas på kontrollpanelen.
- 8. Stäng menyn genom att trycka på **AVSLUTA**.

#### **Så här ställer du in tidsformatet**

- 1. Tryck på **Meny**.
- 2. Bläddra till och tryck på **KONFIGURERA ENHET**.
- 3. Bläddra till och tryck på **SYSTEMINSTÄLLNINGAR**.
- 4. Tryck på **DATUM/TID**.
- 5. Tryck på **TIDSFORMAT**.
- 6. Tryck på ett format. Inställningarna sparas och undermenyn **DATUM/TID** visas på kontrollpanelen.
- 7. Stäng menyn genom att trycka på **AVSLUTA**.

#### **Så här ställer du in tiden**

- 1. Tryck på **Meny**.
- 2. Bläddra till och tryck på **KONFIGURERA ENHET**.
- 3. Bläddra till och tryck på **SYSTEMINSTÄLLNINGAR**.
- 4. Tryck på **DATUM/TID**.
- 5. Tryck på **TID**.
- 6. Tryck på alternativ för timme, minut och eventuellt förmiddag/eftermiddag.

#### **OBS!** Ordningen på inställningarna för timme, minut och förmiddag/eftermiddag beror på vilket datumformat som har ställts in.

- 7. Inställningarna sparas och undermenyn **DATUM/TID** visas på kontrollpanelen.
- 8. Stäng menyn genom att trycka på **AVSLUTA**.

#### **Ställa in uppvakningstiden**

Med hjälp av uppvakningsfunktionen startar du MFP-enheten automatiskt en viss tid varje dag. Om du ställer in en uppvakningstid, ställer du också in en viloperiod. Mer information finns i Ställa in [viloperioden](#page-173-0).

#### <span id="page-173-0"></span>**Så här ställer du in uppvakningstiden**

- 1. Tryck på **Meny**.
- 2. Bläddra till och tryck på **KONFIGURERA ENHET**.
- 3. Bläddra till och tryck på **SYSTEMINSTÄLLNINGAR**.
- 4. Tryck på **UPPVAKNINGSTID**.
- 5. Du kan ställa in den här funktionen för olika tider varje dag i veckan.
- 6. Tryck på **EGEN**.
- 7. Tryck på alternativ för timme, minut och eventuellt förmiddag/eftermiddag.
- 8. Om du vill att MFP-enheten ska startas samma tid varje dag trycker du på **JA** på skärmen **GÄLLER ALLA DAGAR**.
- 9. Om du vill använda olika tider varje dag trycker du på **NEJ** och upprepar proceduren för varje dag.
- 10. Inställningarna sparas och undermenyn **UPPVAKNINGSTID** visas på kontrollpanelen.
- 11. Stäng menyn genom att trycka på **AVSLUTA**.

#### **Ställa in viloperioden**

Använd viloperiodsfunktionen när du vill ange hur länge MFP-enheten måste vara overksam innan den ställs i viloläget.

**OBS!** Om viloperiodsfunktionen inte är aktiv i menyn **ÅTERSTÄLL** ställs MFP-enheten aldrig i viloläget. När du väljer ett viloperiodsvärde aktiveras vilolägesfunktionen automatiskt. Standardvärdet för viloperioden är en timme.

#### **Så här ställer du in viloperioden**

- 1. Tryck på **Meny**.
- 2. Bläddra till och tryck på **KONFIGURERA ENHET**.
- 3. Bläddra till och tryck på **SYSTEMINSTÄLLNINGAR**.
- 4. Tryck på **VILOPERIOD**.
- 5. Bläddra till och tryck på en inställning.
- 6. Inställningarna sparas och undermenyn **SYSTEMINSTÄLLNINGAR** visas på kontrollpanelen.
- 7. Stäng menyn genom att trycka på **AVSLUTA**.

## <span id="page-174-0"></span>**Kontrollera MFP-konfigurationen**

Du kan skriva ut sidor med uppgifter om MFP-enheten och den aktuella konfigurationen från MFP-enhetens kontrollpanel. Följande informationssidor beskrivs här:

- Menykarta
- Konfigurationssida
- HP JetDirect-sida
- Statussida för förbrukningsmaterial
- **•** Användningssida
- PCL- eller PS-teckensnittslista

Skriv ut informationssidorna med hjälp av nedanstående procedur. Gå sedan till de specifika avsnitten nedan när du vill ha mer information om varje sida.

#### **Så här skriver du ut en informationssida**

- 1. Tryck på **Meny**.
- 2. Tryck på **INFORMATION**.
- 3. Bläddra till informationssidan som du vill skriva ut och tryck på sidan. Sidan skrivs ut automatiskt.

#### **Menykarta**

Skriv ut en menykarta om du vill veta vilka de aktuella menyinställningarna är och vilka alternativ du kan välja mellan på kontrollpanelen.

Många av värdena kan ändras via drivrutinen eller ett program. Förvara menykartan som referens i närheten av MFP-enheten.

Menykartans innehåll varierar beroende på vilka alternativ som har installerats i MFPenheten. En fullständig lista över objekt och värden på kontrollpanelen finns i [Använda](#page-42-0) [kontrollpanelen.](#page-42-0)

#### **Konfigurationssida**

Med hjälp av konfigurationssidan visar du de aktuella MFP-inställningarna, felsöker MFPprogram och verifierar installationen av extra tillbehör, som minne, fack och skrivarspråk.

**OBS!** Om en sorterare med 3 fack eller en enhet för häftning/buntning har installerats skrivs även en sida ut för den enheten.

**OBS!** Om HP LaserJets analoga faxtillbehör 300 har installerats skrivs också en faxtillbehörssida ut. Mer information om faxinstallationssidan finns i *Användarhandbok för HP LaserJets analoga faxtillbehör 300* .

MFP-enhetens konfigurationssida innehåller följande information:

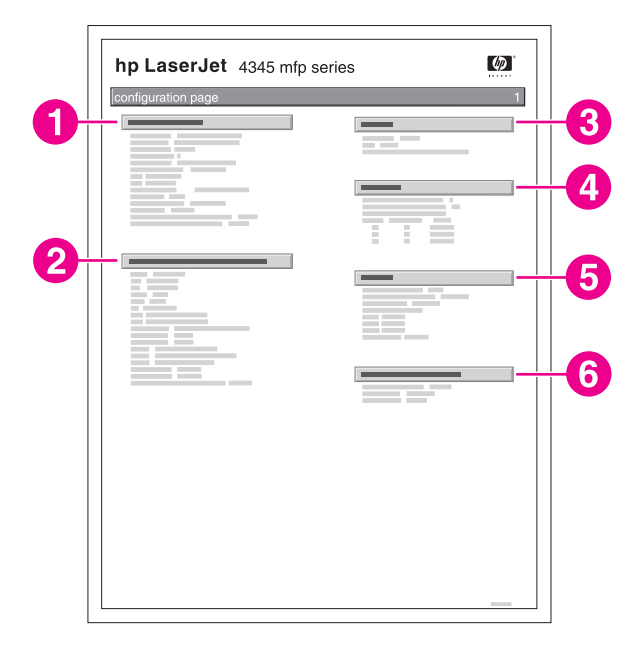

- 1 **Information om enheten** visar serienummer, antal sidor, datumkoder för fast programvara, antal underhållssatser och annan information om MFP-enheten.
- 2 **Installerade typer och tillbehör** visar alla MFP-språk som har installerats (t.ex. PCL och PS). Här visas även vad som har installerats i varje DIMM-kortplats och EIO-kortplats.
- 3 **Minne** visar information om MFP-minnet, arbetsytan i PCL-drivrutinen (DWS) och uppgifter om I/Obuffert och resurssparinformation.
- 4 **Händelselogg** visar antalet poster i loggen, det maximala antalet poster som kan visas och de tre sista posterna. Den andra sidan i händelseloggen är tillverkarens sida. Den innehåller information som kan vara till hjälp för representanter för HP:s kundtjänst när de försöker lösa MFP-problem.
- 5 **Säkerhet** visar status för låsning av kontrollpanelen, lösenord för kontrollpanel och diskenhet.
- 6 **Pappersfack och tillbehör** visar storleksinställningarna för alla fack och vilka tillbehör för pappershantering som har installerats.

**OBS!** Konfigurationssidans innehåll varierar beroende på vilka tillbehör som för närvarande är installerade i MFP-enheten.

**162** Kapitel 9 Hantera och underhålla MFP-enheten SVMW SVWW

### **HP JetDirect-sida**

Den andra konfigurationssidan är HP Jetdirect-sidan som innehåller följande information:

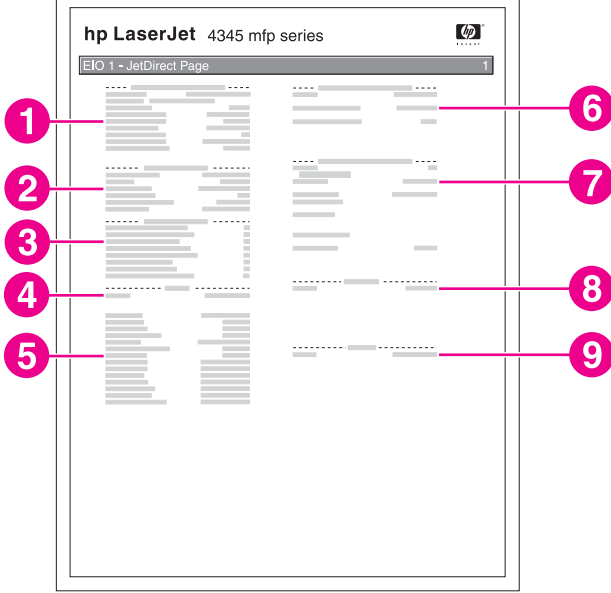

- 1 **HP Jetdirect-konfiguration** visar MFP-enhetens status, modellnummer, maskinvaruadress, version av inbyggd programvara, portval, portkonfiguration, automatisk förhandling, leverantörsidentifiering och tillverkningsdatum.
- 2 **Säkerhetsinställning** information
- 3 **Nätverksstatistik** visar antalet paket som har mottagits, unicastpaket som har tagits emot, dåliga paket som har tagits emot, ramfel som har tagits emot, det totala antalet paket som har överförts, paket som inte gick att skicka, överföringskollisioner och sena överföringskollisioner.
- 4 **Statusrad**
- 5 **TCP/IP**-information med IP-adressen
- 6 **IPX/SPX**-information
- 7 **Novell/NetWare**-information
- 8 **AppleTalk**-information
- 9 **DLC/LLC**-information

Kontrollera att det alltid står "I/O-kort redo" på statusraden.

#### **Statussida för förbrukningsmaterial**

Använd statussidan för förbrukningsmaterial för information om tonerkassetten som har installerats i MFP-enheten, hur mycket toner som finns kvar i kassetten och antal sidor och utskrifter som har bearbetats. På sidan anges också när du ska göra nästa förebyggande underhåll för varje underhållssats.

**OBS!** MFP-enheten har två separata underhållssatser: en är avsedd för skrivarmotorn och den andra för den automatiska dokumentmataren. Mer information finns i Utföra [förebyggande](#page-193-0) [underhåll](#page-193-0).

Statussidan för förbrukningsmaterial innehåller följande information:

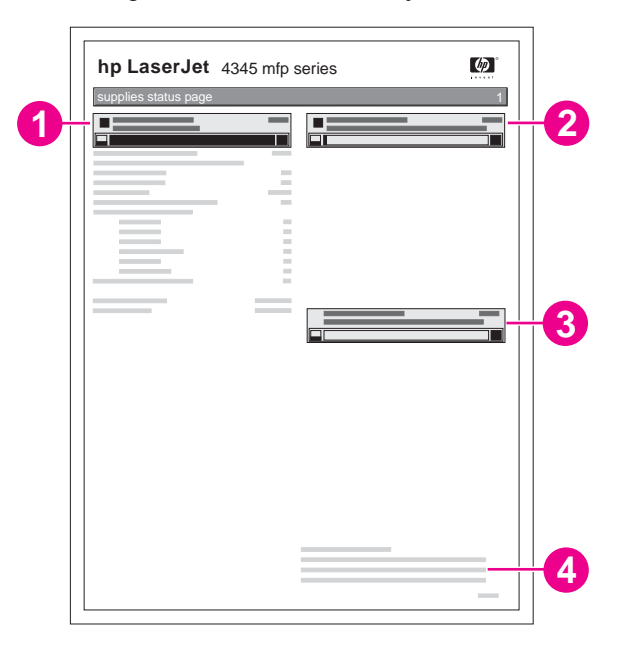

- 1 **Svart tonerkassett** anger mängden toner i tonerkassetten, beräknat antal sidor som går att skriva ut med tonermängden i kassetten, totalt antal bearbetade sidor och utskrifter samt tonerkassettens installationsdatum och serienummer.
- 2 **Underhållssats** anger i procent hur mycket av underhållssatsen som finns kvar samt HPartikelnumret.
- 3 **Dokumentmatarsats** anger i procent hur mycket av satsen som finns kvar samt HP-artikelnumret.
- 4 **Återvinningsinformation** innehåller information om hur du återvinner HP-förbrukningsmaterial.

#### **Användningssida**

Användningssidan innehåller information om sidstorlekarna och antalet utskrivna, kopierade och skickade sidor.

Användningssidan innehåller följande information:

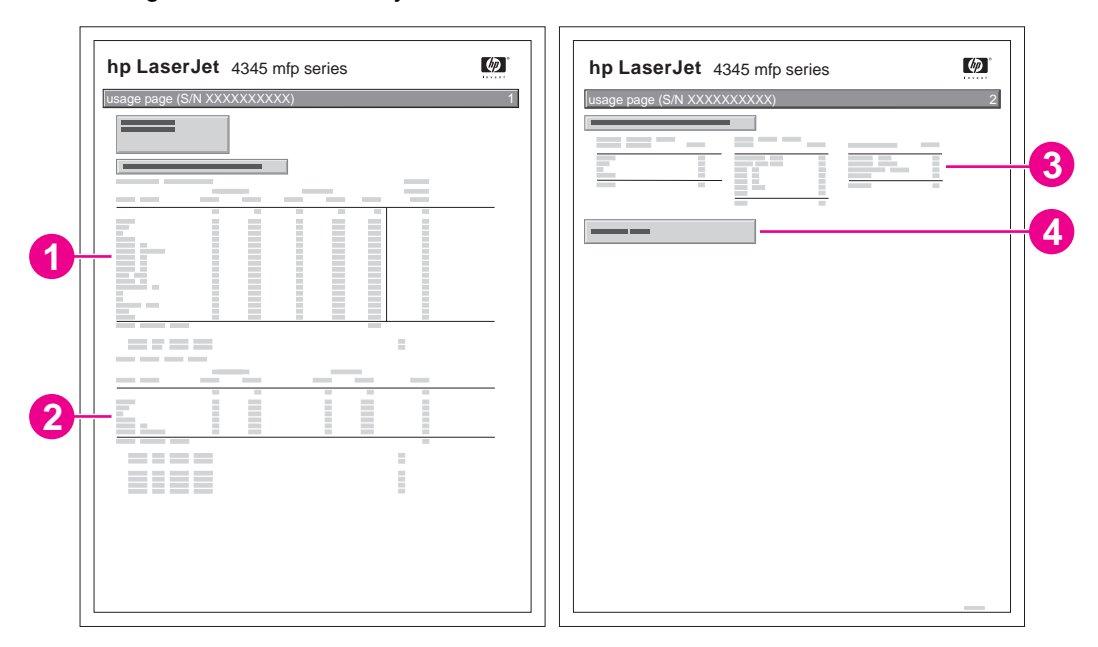

- 1 **Produktnamn** och **Enhetsnamn** anger HP LaserJet MFP-serien.
- 2 **Total användning** visar vilken typ av sidor som har skrivits ut, kopierats och skannats, antalet ensidiga sidor som har skrivits ut, kopierats och skannats, antalet dubbelsidiga sidor som har skrivits ut, kopierats och skannats samt det totala antalet sidor som har skrivits ut, kopierats och skannats.
- 3 **Användning av utskriftslägen och pappersbanor** visar hur många sidor som har skrivits ut med vilket fixeringsläge och från vilket inmatningsfack samt till vilket utmatningsfack.
- 4 **Täckning** visar den genomsnittliga tonermängd som har använts på alla utskrivna sidor.

#### **PCL- eller PS-teckensnittslista**

Använd teckensnittslistorna om du vill se vilka teckensnitt som för närvarande är installerade i MFP-enheten. (Teckensnittslistorna visar också de teckensnitt som finns på en hårddisk eller ett flash-DIMM-kort.)

PS-teckensnittslistan visar de installerade PS-teckensnitten och ger exempel på teckensnitten. Följande information finns i PCL-teckensnittslistan:

- Teckensnitt visar teckensnittsnamnen och exempel.
- Tkntäthet/Tknstorlek visar teckensnittets teckentäthet och teckenstorlek.
- Styrkod (ett programmeringskommando i PCL 5e) används till att välja teckensnittet i fråga. (Se förklaring längst ned på teckensnittssidan.)
- Fontnr är det nummer som du använder när du väljer teckensnitt på kontrollpanelen (inte i programmet). Förväxla inte Fontnr med Font-ID (se nedan). Numret anger den DIMMkortplats där teckensnittet lagras.
	- Laddningsbart: Hämtade teckensnitt som finns kvar i MFP-enheten tills du ersätter dem med nya eller stänger av MFP-enheten.
	- Internt: Teckensnitt som alltid finns i MFP-enheten.
- Teckensnitts-id är det nummer du ger laddningsbara teckensnitt när du läser in dem via programvaran.

## <span id="page-179-0"></span>**Hantera tonerkassetten**

I det här avsnittet finns information om HP-tonerkassetter – deras livslängd, hur de bör förvaras och hur du känner igen originalförbrukningsmaterial som kommer från HP. Avsnittet innehåller också information om andra typer av tonerkassetter.

#### **HP-tonerkassetter**

När du använder en HP-tonerkassett kan du få flera olika typer av information:

- Mängd toner som återstår
- Beräknat antal återstående sidor
- Antal sidor som har skrivits ut

#### **Tonerkassetter som inte kommer från HP**

Hewlett-Packard Company kan inte rekommendera att du använder tonerkassetter som inte kommer från HP, vare sig dessa är nya eller påfyllda. Eftersom dessa inte är HP-produkter har HP ingen kontroll över deras utformning eller kvalitet. Service och reparationer som krävs till följd av användning av tonerkassetter från andra leverantörer än HP omfattas **inte** av garantin.

Om du använder förbrukningsmaterial som kommer från HP är alla HP-skrivarfunktioner tillgängliga.

#### **Verifiering av tonerkassett**

Om du sätter i en tonerkassett som inte är en äkta HP-tonerkassett visas ett meddelande i MFP-enhetens teckenfönster. Om du har köpt produkten i tron att det är ett äkta HPförbrukningsmaterial besöker du oss på [http://www.hp.com/go/anticounterfeit.](http://www.hp.com/go/anticounterfeit)

#### **Förvara tonerkassetter**

Ta inte ut tonerkassetter ur förpackningen förrän du ska använda den.

Förvara alltid tonerkassetten i rätt miljö. Temperaturen ska vara mellan –20 °C och 40 °C. Luftfuktigheten ska vara mellan 10 % och 90 %.

**VIKTIGT** För att undvika skador på tonerkassetten bör du inte utsätta den för ljus i mer än några minuter.

#### **Tonerkassettens livslängd**

Tonerkassettens livslängd beror på hur mycket toner som behövs till utskrifterna och på vilken livslängd komponenterna inuti kassetten har. Om man skriver ut text med 5 % täckning (vanligt vid affärsbrev), räcker en HP-tonerkassett till i genomsnitt 18,000 sidor. Antalet sidor som HP anger är en allmän riktlinje. Det verkliga antalet kan variera beroende på användningsvillkoren.

Du kan när som helst bekräfta livslängden genom att kontrollera nivån på förbrukningsmaterial på det sätt som beskrivs i Kontrollera nivån på [förbrukningsmaterialet.](#page-180-0)
# **Kontrollera nivån på förbrukningsmaterialet**

Du kan kontrollera nivån på förbrukningsmaterialet via kontrollpanelen, den inbäddade webbservern, programmet HP Verktygslåda och HP Web Jetadmin.

#### **Så här kontrollerar du nivån på förbrukningsmaterial med hjälp av kontrollpanelen**

- 1. Tryck på **Meny**.
- 2. Tryck på **INFORMATION**.
- 3. Tryck på **FÖR FÖRBR. MAT.**.

#### **Så här kontrollerar du nivån på förbrukningsmaterial med hjälp av den inbäddade webbservern**

- 1. Skriv IP-adressen till MFP-enheten i webbläsaren. (Se Öppna den [inbäddade](#page-161-0) [webbservern](#page-161-0).)
- 2. Klicka på **Status för förbrukningsmaterial** till vänster på skärmen. Statussidan för förbrukningsmaterial visas. Där får du information om nivån på förbrukningsmaterial.

#### **Så här kontrollerar du nivån på förbrukningsmaterial med hjälp av HP Verktygslåda**

Du kan konfigurera HP Verktygslåda på så sätt att du får ett meddelande när tonernivån är låg. Du kan välja om du vill få meddelanden via e-post, snabbmeddelanden eller aktivitetsfältsikonen. Kontrollera statusen för förbrukningsmaterialet med hjälp av HP Verktygslåda genom att klicka på fliken **Status** och sedan på **Status för förbrukningsmaterial**.

#### **Så här kontrollerar du nivån på förbrukningsmaterial med hjälp av HP Web Jetadmin**

Välj MFP-enheten i HP Web JetAdmin. På enhetens statussida visas information om nivån på förbrukningsmaterialet.

## **Kassetten är snart slut eller helt tom**

Du får ett meddelande om tonerkassetten snart är tom eller slut.

#### **När kassetten snart är tom eller trummans livslängd är slut**

När kassetten snart är tom visas meddelandet **BESTÄLL KASSETT** på kontrollpanelen. Meddelandet visas när det är ungefär 15 % bläck kvar i tonerkassetten. Den här procentsatsen har valts därför att den motsvarande tonermängden räcker till ungefär två veckors normal användning. Det ger dig tid att köpa en ny kassett innan den gamla kassetten är slut.

Normalt fortsätter MFP-enheten att skriva ut tills kassetten är slut. Du kan emellertid ange att utskriften i stället ska avbrytas när meddelandet **BESTÄLL KASSETT** visas första gången. Det är praktiskt om du t.ex. vill ha en konstant hög utskriftskvalitet eller inte vill att kassetten ska ta slut under en stor utskrift. Ange att MFP-enheten ska sluta skriva ut genom att ge värdet **STOPP** till **KASSETT SNART TOM** under **SYSTEMINSTÄLLNINGAR** i menyn **KONFIGURERA ENHET**. När meddelandet **BYT FÄRGKASSETT** visas nästa gång avbryts utskriften. Du kan återuppta utskriften genom att trycka på START för varje utskrift.

#### **När kassetten är tom eller trumman slut**

Meddelandet **BYT FÄRGKASSETT** visas vid någon av följande situationer:

- **Det är slut på toner i tonerkassetten.** Om **SLUT PÅ KASSETT** har värdet **FORTSÄTT** (i undermenyn **SYSTEMINSTÄLLNINGAR** i menyn **KONFIGURERA ENHET**) fortsätter MFP-enheten att skriva ut utan avbrott tills trumman är slut. HP garanterar inte utskriftskvaliteten när meddelandet **BYT FÄRGKASSETT** har visats första gången. Byt ut tonerkassetten så snart som möjligt. (Se [Beställa](#page-259-0) delar, tillbehör och [förbrukningsmaterial.](#page-259-0)) Meddelandet **BYT FÄRGKASSETT** visas tills du byter tonerkassetten. Om **SLUT PÅ KASSETT** har värdet **STOPP** skriver MFP-enheten inte ut förrän du byter tonerkassetten eller återupptar utskriften genom att göra följande: Ge **SLUT PÅ KASSETT** värdet **FORTSÄTT** under **SYSTEMINSTÄLLNINGAR** i menyn **KONFIGURERA ENHET**.
- **När trummans livslängd är slut**. Du måste byta tonerkassetten om du vill fortsätta skriva ut. Det går inte att fortsätta, även om det finns toner kvar i kassetten. (Se [Beställa](#page-259-0) delar, tillbehör och [förbrukningsmaterial](#page-259-0).) Den här situationen uppstår för att skydda MFP-enheten.

# **Uppgradera den inbyggda programvaran**

Det går att fjärruppdatera den inbyggda programvaran i MFP-enheten. Uppgradera den inbyggda programvaran i MFP-enheten med hjälp av informationen i det här avsnittet. Processen innefattar följande steg:

- 1. Identifiera den nuvarande nivån på den inbyggda programvaran som har installerats på MFP-enheten.
- 2. Gå till HP:s webbplats och undersök om det finns en uppgradering till den inbyggda programvaran. Om det gör det, hämtar du den senaste inbyggda programvaran till datorn.
- 3. Överför den nya inbyggda programvaran från datorn till MFP-enheten.

# **Identifiera den nuvarande nivån på den inbyggda programvaran**

Du identifierar den nuvarande nivån på den inbyggda programvaran genom att visa konfigurationsinformationen på MFP-enhetens kontrollpanel. Gör så här för att visa konfigurationsinformationen:

- 1. Tryck på **Meny**.
- 2. Tryck på **INFORMATION**.
- 3. Tryck på **SKRIV UT KONFIGURATION**. Konfigurationssidan skrivs ut.
- 4. Den inbyggda programvarans datumkod visas i avsnittet **Enhetsinformation**. Datumkoden visas i formatet ÅÅÅÅMMDD XX.XXX.X, där ÅÅÅÅ representerar året, MM månaden och DD datumet. En kod som börjar med t.ex. 20040225 betyder den 25 februari 2004.

## **Hämta den nya inbyggda programvaran från HP:s webbplats**

Den senaste uppgraderingen för MFP-enheten finns på [http://www.hp.com/go/](http://www.hp.com/go/lj4345mfp_software) [lj4345mfp\\_software.](http://www.hp.com/go/lj4345mfp_software) Sidan innehåller också instruktioner om hur du hämtar den nya versionen.

# **Överföra den nya inbyggda programvaran till MFP-enheten**

Uppdatera den inbyggda programvaran med hjälp av en av nedanstående metoder.

#### **Uppgradera den inbyggda programvaran via en nätverksanslutning med hjälp av FTP**

**OBS!** MFP-enheten kan ta emot en RFU-fil när den är i "redo"-läget.

Hur lång tid en uppdatering tar beror på överföringstiden och hur lång tid det tar att ominitiera MFP-enheten. Överföringstiden beror i sin tur på flera saker, inklusive hastigheten på värddatorn som skickar uppdateringen. Om uppdateringsprocessen avbryts innan den inbyggda programvaran har hämtats (medan meddelandet **Tar emot uppgradering** visas på kontrollpanelen) måste den inbyggda programvaran skickas igen. Om strömmen bryts under flash-DIMM-kortuppdateringen (medan meddelandet **Utför uppgradering** visas på teckenfönstret på kontrollpanelen) avbryts uppdateringen och meddelandet **Skicka om uppgradering** (endast på engelska) visas på teckenfönstret på kontrollpanelen. Om det inträffar måste du skicka uppgraderingen via parallellporten. Dessutom slutförs alla jobb som ligger före uppgraderingen i kön innan uppgraderingen körs.

Uppgradera via FTP med hjälp av instruktionerna nedan.

**OBS!** Uppdateringen av den inbyggda programvaran innefattar en ändring av formatet i NVRAMminnet. Alla menyinställningar som har ändrats från standardvärdena återställs eventuellt till standardvärdena. Om du vill använda andra värden än standardvärdena måste du ändra inställningarna igen.

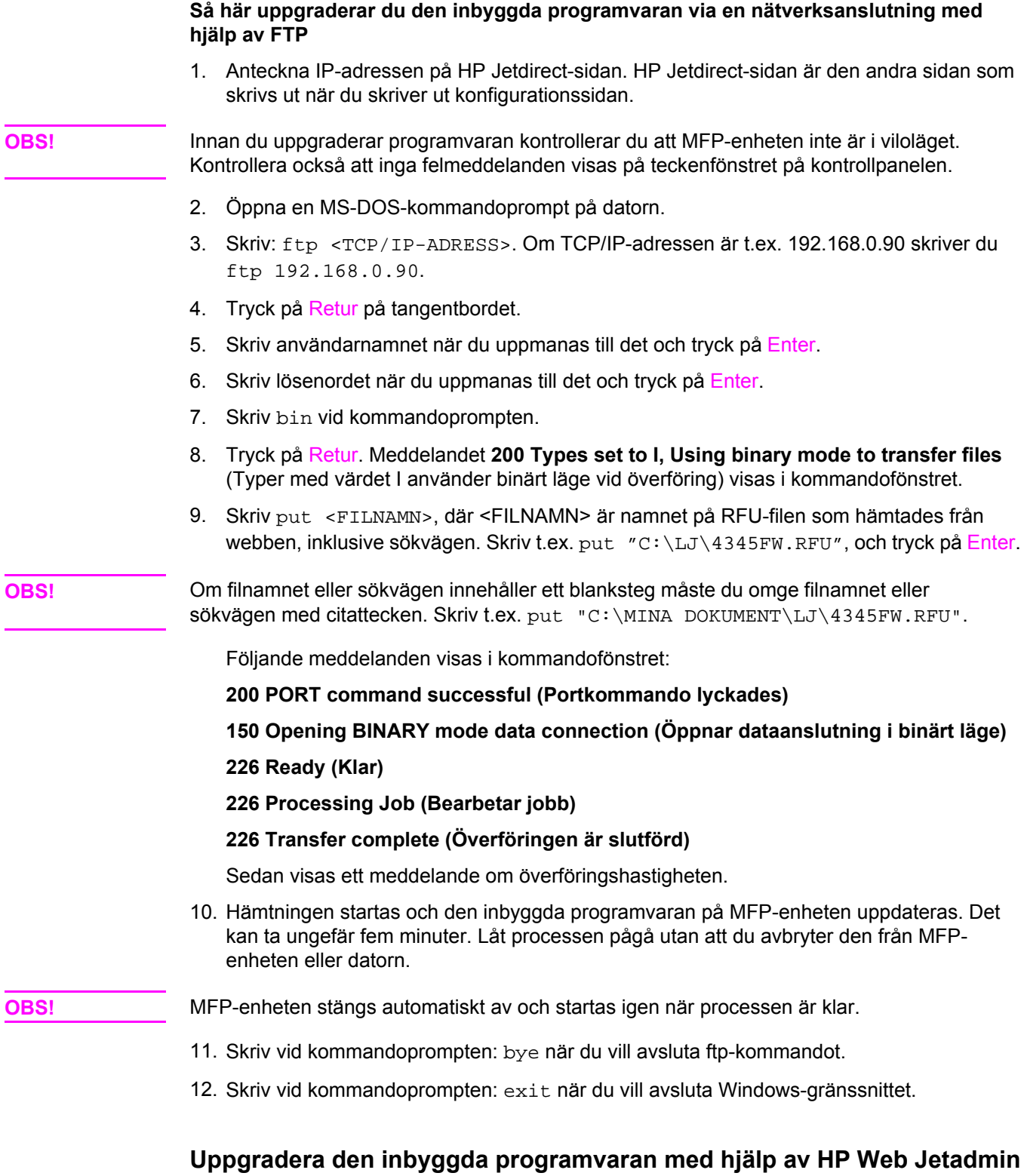

Programmet HP Web Jetadmin Version 7.0 eller senare måste vara installerat på datorn för att du ska kunna använda den här proceduren. Mer information finns i [Använda](#page-168-0) programvaran [HP Web Jetadmin.](#page-168-0) Följ stegen nedan när du vill uppdatera en enhet via HP Web Jetadmin när du har hämtat RFU-filen från HP:s webbplats.

1. Starta HP Web Jetadmin

- 2. Öppna mappen **Enhetshantering** i listan i **navigeringsfönstret**. Gå till mappen **Device Lists** (Enhetslistor).
- 3. Öppna mappen **Device Lists** (Enhetslistor) och markera **Alla enheter**. Markera MFPenheten i listan.

Om du ska uppgradera inbyggd programvara för flera HP LaserJet 4345mfp-enheter markerar du alla genom att trycka på Ctrl samtidigt som du klickar på varje MFP-enhet.

- 4. Leta reda på den nedrullningsbara rutan **Device Tools** (Enhetsverktyg) i fönstret övre högra hörn. Markera **Update Printer Firmware** (Uppdatera inbyggd skrivarprogramvara) i listan.
- 5. Om namnet på RFU-filen inte visas i rutan **All Available Images** (Alla tillgängliga bilder) klickar du på **Bläddra** i dialogrutan **Upload New Firmware Image** (Hämta ny inbyggd programvarubild). Gå sedan till platsen där RFU-filen som du hämtade finns. Om filnamnet finns i listan markerar du det.
- 6. Klicka på **Upload** (Hämta) när du vill överföra RFU-filen från hårddisken till HP Web Jetadmin-servern. När överföringen är klar uppdateras webbläsarfönstret.
- 7. Markera RFU-filen i menyn **Printer Firmware Update** (Uppdatering av inbyggd skrivarprogramvara).
- 8. Klicka på **Update Firmware** (Uppdatera inbyggd programvara). RFU-filen skickas till MFP-enheten. På kontrollpanelen visas meddelanden om uppgraderingens förlopp. När uppgraderingen är klar visas meddelandet **Redo**.

#### **Uppgradera den inbyggda programvaran med hjälp av MS-DOSkommandon**

Uppgradera den inbyggda programvaran via en nätverksanslutning med hjälp av instruktionerna nedan.

- 1. Skriv följande vid en kommandoprompt eller i ett MS-DOS-fönster: copy /B <FILNAMN> \\<DATORNAMN>\<DELNINGSNAMN>, där <FILNAMN> är namnet på RFUfilen (inklusive sökvägen), <DATORNAMN> är namnet på datorn som MFP-enheten delas från och <DELNINGSNAMN> är MFP-enhetens delningsnamn. Exempel: C: \>copy /b C:\9200fW.RFU \\DIN\_SERVER\DIN\_DATOR.
- **OBS!** Om filnamnet eller sökvägen innehåller ett blanksteg måste du omge filnamnet eller sökvägen med citattecken. Exempel: C:\>copy /b "C:\MINA DOKUMENT \3500FW.RFU" \\DIN\_SERVER\DIN\_COMPUTER.
	- 2. Tryck på Enter på tangentbordet. På kontrollpanelen visas ett meddelande om uppgraderingens förlopp. När uppgraderingen är klar visas meddelandet **Redo**. Meddelandet **1 fil(er) kopierad(e)** visas på datorn.

# **Uppgradera den inbyggda programvaran HP Jetdirect**

Nätverksgränssnittet HP Jetdirect kan uppgraderas separat från den övriga inbyggda programvaran i MFP-enheten. Programmet HP Web Jetadmin Version 7.0 eller senare måste vara installerat på datorn för att du ska kunna använda den här proceduren. Mer information finns i Använda programvaran [HP Web Jetadmin](#page-168-0). Uppdatera HP Jetdirect via HP Web Jetadmin med hjälp av nedanstående steg.

- 1. Öppna HP Web Jetadmin.
- 2. Öppna mappen **Enhetshantering** i listan i **navigeringsfönstret**. Gå till mappen **Device Lists** (Enhetslistor).
- 3. Markera enheten som ska uppdateras.
- 4. Markera **Jetdirect Firmware Update** (Uppdatera inbyggd Jetdirect-programvara) i listan **Device Tools** (Enhetsverktyg).
- 5. HP Jetdirects modellnummer och version för den inbyggda programvaran visas under **Jetdirect firmware version** (Inbyggd Jetdirect-programvaruversion). Anteckna uppgifterna.
- 6. Gå till [http://www.hp.com/go/wja\\_firmware](http://www.hp.com/go/wja_firmware).
- 7. Bläddra till listan över HP Jetdirects modellnummer och sök efter modellnumret som du har skrivit upp.
- 8. Kontrollera om den aktuella versionen för modellen är senare än den som du har skrivit upp. Om den är det högerklickar du på länken för den inbyggda programvaran och följer instruktionerna på webbsidan. Filen måste sparas i mappen <enhet>:\PROGRAM\HP WEB JETADMIN\DOC\PLUGINS\HPWJA\FIRMWARE\JETDIRECT på datorn där programvaran HP Web Jetadmin körs.
- 9. Gå tillbaka till huvudlistan i HP Web Jetadmin och markera den digitala sändaren igen.
- 10. Markera **Jetdirect Firmware Update** (Uppdatera Jetdirect-program) igen i listan **Device Tools** (Enhetsverktyg).
- 11. Den nya versionen för den inbyggda programvaran visas under **Jetdirect Firmware Available on HP Web Jetadmin** (Inbyggd Jetdirect-programvara på HP Web Jetadmin). Klicka på **Update Firmware Now** (Uppdatera inbyggd programvara nu) när du vill uppdatera.

# **Rengöra MFP-enheten**

Bibehåll en bra utskriftskvalitet genom att noggrant rengöra MFP-enheten när det uppstår problem med utskriftskvaliteten och du byter tonerkassett.

**VARNING!** Vidrör inte fixeringsområdet när du rengör MFP-enheten. Det kan vara mycket varmt.

**VIKTIGT** Använd inte rengöringsmedel som innehåller ammoniak i eller kring MFP-enheten, eftersom de kan ge permanenta skador om de kommer i kontakt med tonerkassetten.

# **Så här rengör du MFP-enheten utvändigt**

- Rengör MFP-enhetens utsida om den är smutsig.
- Använd en mjuk, luddfri trasa lätt fuktad med vatten, eller vatten och ett milt rengöringsmedel.

# **Rengöra pekskärmen**

Rengör pekskärmen när det är nödvändigt att ta bort fingeravtryck och damm. Torka pekskärmen försiktigt med en ren, luddfri trasa lätt fuktad med vatten.

**VIKTIGT** Använd endast vatten. Lösnings- och rengöringsmedel kan skada pekskärmen. Häll eller spruta inte vatten direkt på pekskärmen.

# **Så här rengör du skannerglaset**

- Rengör bara skannerglaset om det är smutsigt eller om kopieringskvaliteten har försämrats och det t.ex. uppträder streck.
- Torka glaset försiktigt med en ren och luddfri fuktad trasa. Använd bara ett ammoniakbaserat rengöringsmedel om glaset inte blir rent med enbart vatten.

**VIKTIGT** Häll eller spruta inte vätska direkt på skannerglaset. Tryck inte hårt på glasytan. (Glaset kan gå sönder.)

# **Rengöra fixeringsenheten**

Använd MFP-rengöringssidan när du vill ta bort toner och papperspartiklar från fixeringsenheten. Anhopningar av toner och partiklar kan orsaka fläckar på framsidan eller baksidan av utskrifterna.

**VIKTIGT** Rengör inte fixeringsenheten med vatten eller någon annan vätska. Rengör fixeringsenheten enbart med den interna rengöringssidan.

> För att säkerställa bästa möjliga utskriftskvalitet rekommenderar HP att du använder rengöringssidan varje gång du byter ut tonerkassetten eller efter ett automatiskt schema som du själv anger.

Rengöringsproceduren tar cirka 2,5 minut att utföra. Meddelandet **RENGÖRING** visas på teckenfönstret på kontrollpanelen medan rengöringen utförs.

#### **Köra rengöringssidan manuellt**

För att rengöringssidan ska fungera rätt behöver du skriva ut sidan på kopieringspapper (inte finpapper, tungt eller grovt papper).

#### **Så här kör du rengöringssidan manuellt**

- 1. Tryck på **Meny**.
- 2. Bläddra till och tryck på **KONFIGURERA ENHET**.
- 3. Tryck på **UTSKRIFTSKVALITET**.
- 4. Tryck på **BEHANDLA RENGÖRINGSSIDA**.

#### **Köra rengöringssidan automatiskt**

Med hjälp av proceduren nedan anger du att rengöringssidor ska skrivas ut automatiskt med ett intervall som du väljer. För att rengöringssidan ska kunna köras utan avbrott måste papper med den valda storleken och typen ligga i MFP-enheten. En pågående utskrift avbryts inte.

#### **Så här kör du rengöringssidan automatiskt**

- 1. Tryck på **Meny**.
- 2. Bläddra till och tryck på **KONFIGURERA ENHET**.
- 3. Tryck på **UTSKRIFTSKVALITET**.
- 4. Bläddra till och tryck på **AUTORENGÖRING**.
- 5. Tryck på **PÅ**.
- 6. Tryck på **RENGÖRINGSINTERVALL**.
- 7. Tryck på ett intervall mellan 1 000 och 20 000 sidor.
- 8. Tryck på **STORLEK FÖR AUTORENGÖRING**.
- 9. Tryck på pappersstorleken som ska användas till rengöringen (**A4** eller **LETTER**).

En rengöringssida skrivs ut automatiskt med det intervall och den pappersstorlek som du har valt. Du kan kasta bort utskriftssidan som skapas i rengöringsprocessen.

## **Rengöra den automatiska dokumentmataren**

Rengör den automatiska dokumentmataren bara om den är tydligt smutsig eller om kopieringskvaliteten har försämrats (t.ex. ränder).

#### **Så här rengör du den automatiska dokumentmataren**

1. Öppna skannerlocket.

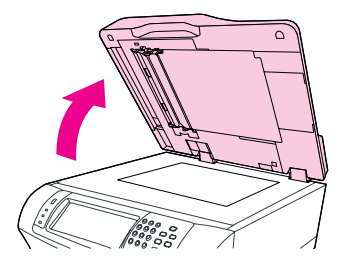

2. Lokalisera den vita bakgrundsskivan av vinyl.

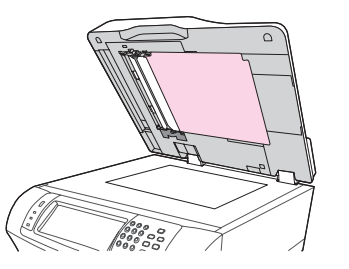

3. Lokalisera de vita kalibreringsremsorna av vinyl.

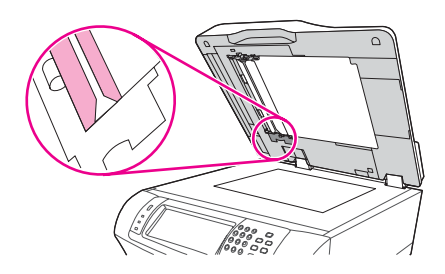

- 4. Torka bakgrundsskivan och kalibreringsremsorna rena med en ren och luddfri fuktad trasa. Använd bara ett ammoniakbaserat rengöringsmedel om komponenterna inte blir rena med enbart vatten.
- 5. Torka glaset försiktigt med en ren och luddfri fuktad trasa. Använd bara ett ammoniakbaserat rengöringsmedel om glaset inte blir rent med enbart vatten.
- 6. Stäng skannerlocket.

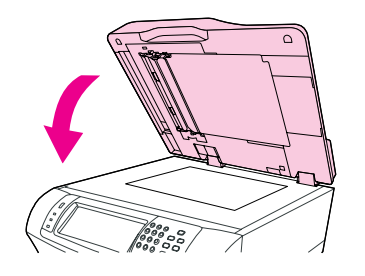

#### **Så här rengör du valsarna**

Rengör valsarna bara om utskriftsmaterialet matas fel eller om originalen har märken efter att ha matats ut ur dokumentmataren.

**VIKTIGT** Rengör valsarna bara om du råkar ut för matningsfel eller märken på originalen, och om du ser damm på valsarna. Om du rengör valsarna ofta kan damm komma in i MFP-enheten.

1. Öppna skannerlocket.

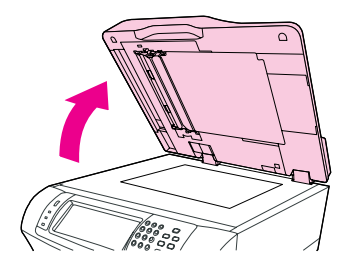

2. Lokalisera valsarna bredvid kalibreringsremsorna av vinyl.

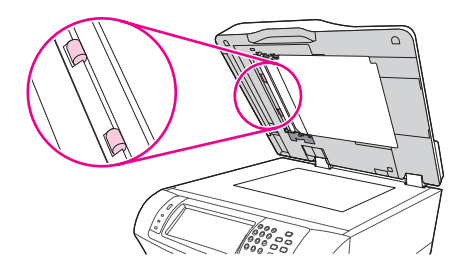

3. Torka försiktigt av valsarna med en ren, luddfri trasa lätt fuktad med vatten.

**VIKTIGT** Häll inte vatten direkt på valsarna. Om du gör det kan enheten skadas.

4. Stäng skannerlocket.

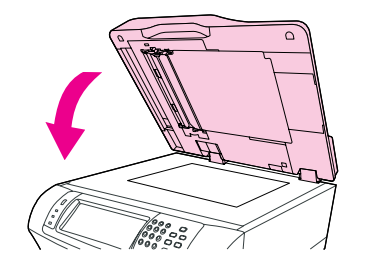

5. Öppna locket till den automatiska dokumentmataren genom att dra i spaken.

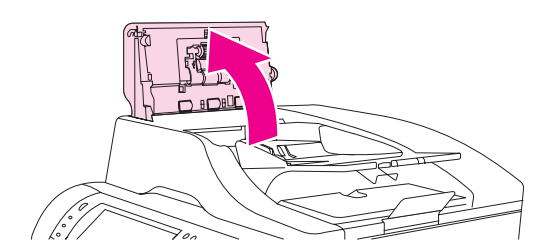

6. Lokalisera valsarna.

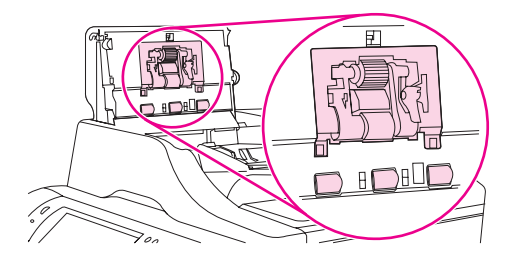

7. Torka av valsarna med en ren, luddfri trasa lätt fuktad med vatten.

**VIKTIGT** Häll inte vatten direkt på valsarna. Om du gör det kan enheten skadas.

8. Lokalisera mellanlägget.

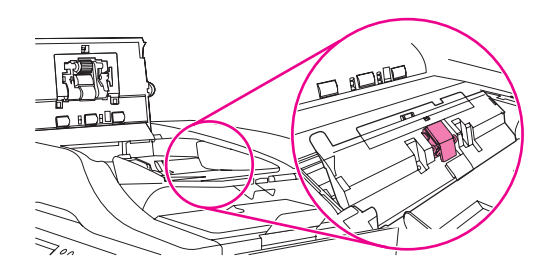

- 9. Torka av mellanlägget med en ren, luddfri trasa lätt fuktad med vatten.
- 10. Stäng luckan.

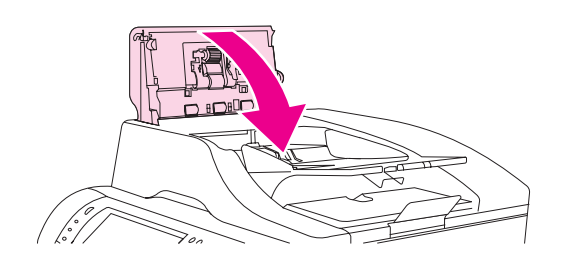

# **Kalibrera skannern**

Genom att kalibrera skannern kompenserar du förskjutningarna i skannersystemet för den automatiska dokumentmataren och flattbäddsskannrar. Beroende på den mekaniska toleransen läser eventuellt inte skannern bildpositionerna korrekt. Under kalibreringen beräknas och sparas värden för skannerförskjutningen. Värdena används sedan vid skanningar för att dokumentens rätta positioner ska registreras.

Kalibrera skannern bara om du upptäcker problem med förskjutning i de skannade bilderna. Skannern kalibrerades innan den lämnade fabriken. Den behöver sällan kalibreras igen.

Innan du kalibrerar skannern skriver du ut kalibreringsmålet.

#### **Så här skriver du ut kalibreringsmålet**

- 1. Placera ett A4- eller Letter-papper i fack 1 och ställ in pappersledarna.
- 2. Tryck på **DIAGNOSTIK**.
- 3. Tryck på **KALIBRERA SKANNERN**.
- 4. Skriv ut den första omgången av kalibreringsmålet.
- 5. Placera det i fack 1 på så sätt att pilarna pekar mot MFP-enheten.
- 6. Skriv ut den andra omgången. Det slutliga kalibreringsmålet **måste** se ut som figuren nedan.

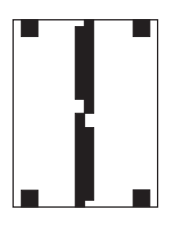

**VIKTIGT** Om målet inte ser ut om figuren kommer inte kalibreringen att fungera och skanningskvaliteten försämras. **De svarta områdena måste gå hela vägen ut till sidans kortsidor. Om de inte gör det fyller du i områdena fram till kortsidorna med en svart märkpenna.**

- 7. Placera kalibreringsmålet med utskriftssidan uppåt i den automatiska dokumentmataren och ställ in pappersledarna.
- 8. Tryck på **Meny**, sedan på **DIAGNOSTIK** och därefter på **KALIBRERA SKANNERN**.
- 9. När kalibreringsmålet har passerat en gång genom dokumentmataren lägger du det i dokumentmataren igen, men i motsatt riktning. När sidan har passerat genom enheten andra gången är kalibreringen klar.

# **Utföra förebyggande underhåll**

MFP-enheten måste underhållas regelbundet för att kunna fungera optimalt. Ett meddelande visas på kontrollpanelen när det är dags att skaffa underhållssatserna. Det krävs separata underhållsprocedurer till skrivardelen i MFP-enheten och till den automatiska dokumentmataren.

# **Förebyggande underhåll av skrivaren**

Byt ut vissa delar när meddelandet **UTFÖR SKRIVAR-UNDERHÅLL** visas på teckenfönstret på kontrollpanelen.

Meddelandet visas varje gång 225 000 sidor har skrivits ut. Meddelandet kan tillfälligt tas bort för ungefär 10 000 sidor med hjälp av alternativet **RENSA**

**UNDERHÅLLSMEDDELANDE** i undermenyn **ÅTERSTÄLL**. (Se Återställ, [undermeny.](#page-74-0)) Skriv antingen ut en konfigurationssida eller en statussida för tillbehör om du vill kontrollera hur många sidor som skrivits ut sedan du installerade nya underhållskomponenter. (Information finns i Kontrollera [MFP-konfigurationen](#page-174-0) och Kontrollera [MFP-konfigurationen.](#page-174-0))

Information om hur du beställer en skrivarunderhållssats finns i [Artikelnummer](#page-261-0). Underhållssatsen innehåller:

- **Fixeringsenhet**
- Valsar (för överföring, upphämtning och matning)
- **Installationsinstruktioner**

**OBS!** Skrivarens underhållssats är ett förbrukningsmaterial som inte omfattas av skrivargarantin eller av de flesta utökade garantier.

När du har installerat en underhållssats måste räknaren för underhållssatsen nollställas.

#### **Så här nollställer du räknaren för underhållssatsen**

- 1. Stänger du av MFP och sätter sedan på den igen.
- 2. När XXXMB visas på kontrollpanelens teckenfönster trycker du på och håller ned 6 tills alla tre lysdioder blinkar till en gång och sedan fortsätter lysa. (Det kan ta upp till 20 sekunder.)
- 3. Släpp 6 och tryck sedan på 3.
- 4. Tryck på 6 för att välja **NY UNDERHÅLLS-SATS**.
- 5. MFP-enheten slutför sin initieringssekvens. Underhållssatsens räknare återställs automatiskt.

**OBS!** Utför den här proceduren bara när en ny underhållssats har installerats. Använd den inte om du tillfälligt vill stänga av meddelandet **UTFÖR SKRIVAR-UNDERHÅLL**.

# **Underhållssatsen till den automatiska dokumentmataren**

När 90 000 sidor har passerat genom den automatiska dokumentmataren visas meddelandet **BYT UT DOKUMENT-MATARSATS** på teckenfönstret på kontrollpanelen. Meddelandet visas ungefär en gång per månad innan satsen måste bytas. Beställ en ny sats när meddelandet visas. Information om hur du beställer en ny underhållssats för den automatiska dokumentmataren finns i [Artikelnummer](#page-261-0).

Underhållssatsen till den automatiska dokumentmataren innehåller följande:

- En valsenhet för upphämtning
- Ett mellanlägg
- En sats mylarark
- **Ett instruktionsblad**

Installera satsen enligt instruktionerna som medföljer satsen.

När du har installerat underhållssatsen nollställer du räknaren för underhållssatsen till den automatiska dokumentmataren.

#### **Så här nollställer du räknaren för underhållssatsen**

- 1. Stänger du av MFP-enheten och sätter sedan på den igen.
- 2. När XXXMB visas på kontrollpanelens teckenfönster trycker du på och håller ned 6 tills alla tre lysdioder blinkar en gång och sedan fortsätter lysa. (Det kan ta upp till 20 sekunder.)
- 3. Släpp 6 och tryck sedan på 3 två gånger.
- 4. Tryck på 6 för att välja **NY DOKUMENTMATAR-SATS**.
- 5. MFP slutför sin initieringssekvens. Räknaren för underhållssatsen till den automatiska dokumentmataren återställs automatiskt.

# **10**Lösa problem

Det här kapitlet innehåller information om följande:

- Lösa [allmänna](#page-197-0) problem
- Fastställa [MFP-problem](#page-199-0)
- Åtgärda [papperstrassel](#page-201-0)
- Förstå [meddelandena](#page-219-0) i MFP-enheten
- Åtgärda meddelanden på [kontrollpanelen](#page-220-0)
- Förstå [tillbehörslamporna](#page-234-0) för sorteraren med 3 fack och enheten för häftning/buntning
- Förstå lamporna på [formateraren](#page-237-0)
- Åtgärda [problem](#page-239-0) med kvalitet på utskrift och kopia
- Lösa [e-postproblem](#page-254-0)
- Lösa problem med [nätverksanslutning](#page-255-0)

# <span id="page-197-0"></span>**Lösa allmänna problem**

Om MFP-enheten inte svarar korrekt utför du stegen i kontrollistan steg för steg. Om skrivaren inte klarar av ett moment, följer du motsvarande korrigeringsförslag. Om problemet löses med ett steg kan du avbryta direkt utan att utföra de andra stegen på kontrollistan.

# **Kontrollista för felsökning**

- 1. Se till att MFP-enhetens lampa Redo är tänd. Utför följande steg om inga lampor lyser:
	- a. Kontrollera anslutningarna för nätkabeln.
	- b. Kontrollera att skrivaren är påslagen.
	- c. Kontrollera strömkällan genom att koppla MFP-enheten direkt till vägguttaget eller ett annat uttag.
	- d. Om ingen av dessa åtgärder återställer strömmen kontaktar du HP:s kundtjänst. (Information finns i HP:s [kundtjänst](#page-4-0) och på supportflygbladet som låg i skrivarkartongen.)
- 2. Kontrollera kablarna.
	- a. Kontrollera kabelanslutningen mellan MFP-enheten och datorn eller nätverksporten. Kontrollera att kabeln sitter fast ordentligt.
	- b. Kontrollera att kabeln i sig inte är defekt genom att använda en annan kabel om det är möjligt.
	- c. Kontrollera [nätverksanslutning](#page-255-0)en. Se Lösa problem med nätverksanslutning.
- 3. Kontrollera att utskriftsmaterialet som du använder uppfyller kraven i specifikationerna. Se Specifikationer för [utskriftsmaterial.](#page-280-0)
- 4. Skriv ut en konfigurationssida (se [Konfigurationssida](#page-174-0)). Om MFP-enheten är ansluten till ett nätverk skrivs en HP Jetdirect-sida också ut.
	- a. Om sidorna inte skrivs ut kontrollerar du att åtminstone ett av facken innehåller utskriftsmaterial.
	- b. Information om hur du gör om sidan fastnar i MFP-enheten finns i [Åtgärda](#page-201-0) [papperstrassel.](#page-201-0)
- 5. Om konfigurationssidan skrivs ut kontrollerar du följande:
	- a. Om sidan skrivs ut på rätt sätt fungerar skrivarens maskinvara. Problemet ligger i datorn som du använder, skrivardrivrutinen eller programmet.
	- b. Om sidan inte skrivs ut på rätt sätt ligger felet i MFP-maskinvaran. Kontakta HP:s [kundtjänst](#page-4-0). (Information finns i HP:s kundtjänst och på supportflygbladet som låg i skrivarkartongen.)
- 6. Se efter om utskriftskön i datorn är stoppad, pausad eller inställd på offlineutskrift.
	- a. **Windows**: Klicka på **Start**, sedan på **Inställningar** och därefter på **Skrivare** eller **Skrivare och fax**. Dubbelklicka på **HP LaserJet 4345mfp**.
	- b. **Mac OS 9**: Dubbelklicka på ikonen **HP LaserJet 4345mfp** på skrivbordet.
- c. **Mac OS X**: Öppna **Utskriftskontroll** (eller **Printer Setup Utility (Program för skrivarinstallation)** för Mac OS X v.10.3) och dubbelklicka på raden för **HP LaserJet 4345mfp**.
- 7. Kontrollera att du har installerat drivrutinen för skrivare i HP LaserJet 4345mfp-serien. Kontrollera programmet så att du är säker på att du använder en skrivardrivrutin till HP LaserJet 4345mfp-serien.
- 8. Skriv ut en sida från HP Verktygslådan.
	- a. Om den skrivs ut ligger problemet i skrivardrivrutinen. I Windows kan du försöka med att använda en annan skrivardrivrutin. I Windows och Macintosh kan du också avinstallera skrivardrivrutinen och installera om den. Se Installera [utskriftssystemets](#page-30-0) [programvara.](#page-30-0)
	- b. Om sidan inte skrivs ut ligger problemet i programmet eller datorn.
- 9. Skriv ut ett kort dokument från ett annat program som har fungerat förut. Om den här åtgärden hjälper ligger problemet i det program som du använder. Om den här åtgärden inte fungerar (dokumentet skrivs inte ut) utför du följande steg:
	- a. Försök att skriva ut från en annan dator som har MFP-programmet installerat.
	- b. Om du har anslutit MFP-enheten till nätverket ansluter du MFP-enheten direkt till en dator med en parallellkabel. Omdirigera MFP-enheten till rätt port, eller installera programvaran igen, och välj den nya typen av anslutning.
- 10. Om problemet kvarstår, finns information att läsa i Fastställa [MFP-problem.](#page-199-0)

# <span id="page-199-0"></span>**Fastställa MFP-problem**

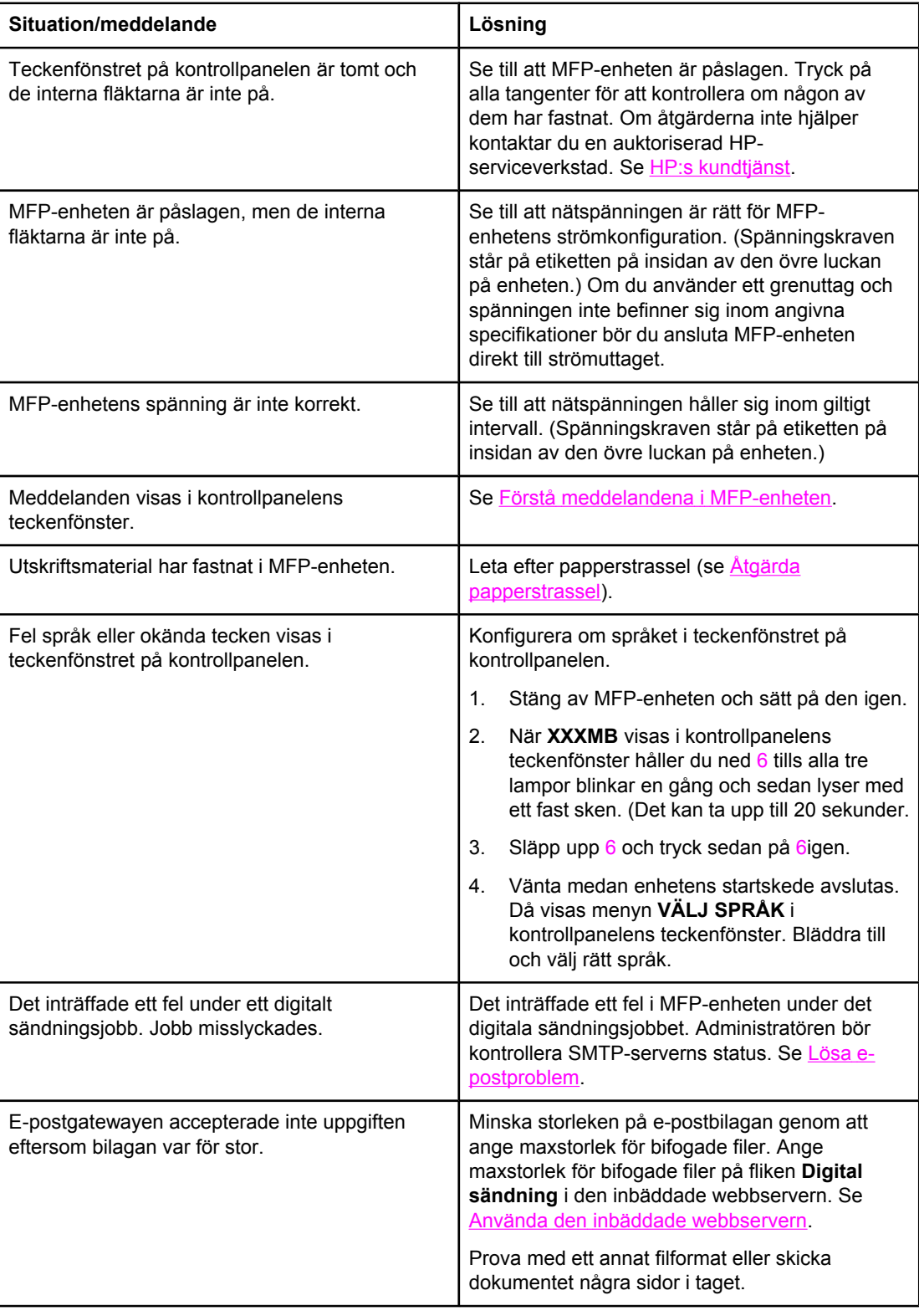

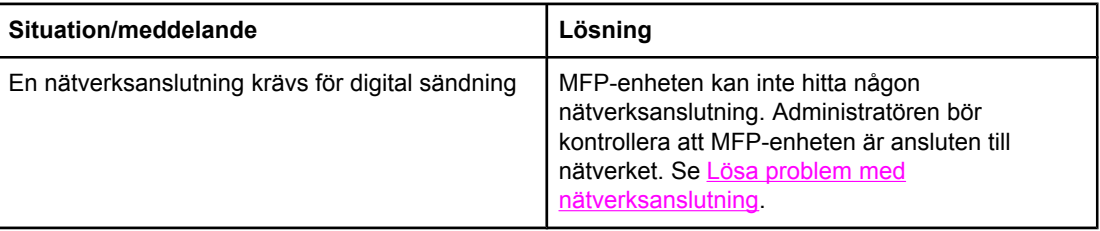

# <span id="page-201-0"></span>**Åtgärda papperstrassel**

Om ett meddelande om trassel visas i kontrollpanelens teckenfönster, letar du efter papper eller annat utskriftsmaterial som fastnat på de ställen som visas på följande bild.

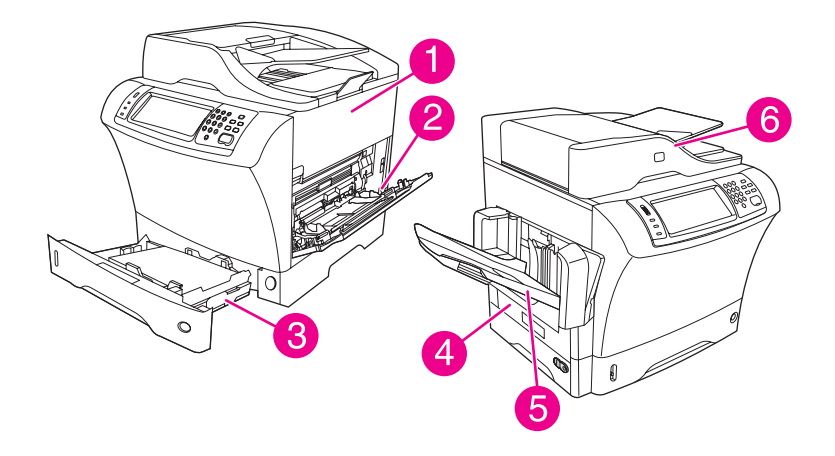

- 1 Områdena kring den övre luckan och tonerkassetten
- 2 Vid kuvertmataren och fack 1 (kuvertmataren är extra tillbehör)
- 3 Vid fack 2 och extra matare för 500 ark
- 4 Vid enhet för dubbelsidig utskrift (enheten för dubbelsidig utskrift är extra tillbehör)
- 5 Utmatningsområden
- 6 Automatisk dokumentmatare

I följande lista visas de meddelanden om papperstrassel som kan visas i kontrollpanelens teckenfönster. Mer information om hur du åtgärdar trassel finns i det anvisade avsnittet. Du kanske måste leta efter material på andra platser än vad som anges i meddelandet. Om du inte hittar platsen där papper har fastnat tittar du först vid den övre luckan under tonerkassetten.

#### **Meddelanden på kontrollpanelen om papperstrassel**

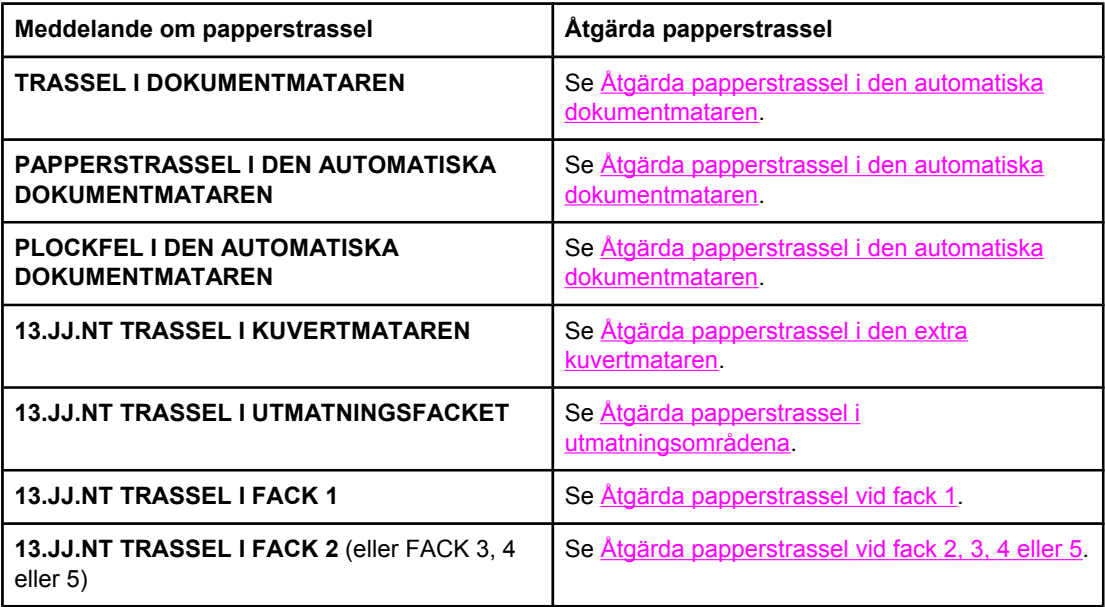

<span id="page-202-0"></span>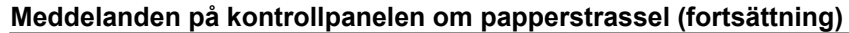

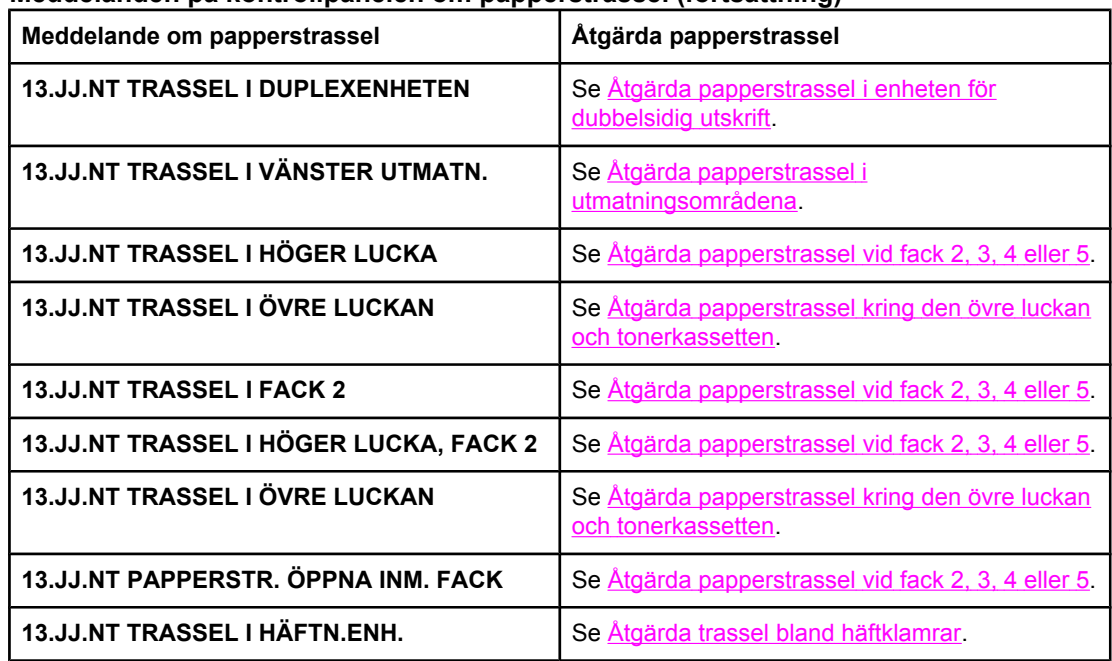

När du åtgärdar trassel ska du vara försiktig så att du inte river sönder materialet. Om det återstår en liten bit av något material i MFP-enheten, kan det orsaka ytterligare trassel. Om det ofta uppstår papperstrassel, se **[Återkommande](#page-217-0) problem med papperstrassel**.

**OBS!** Det kan bli kvar löst tonerpulver i MFP-enheten efter papperstrassel, vilket kan orsaka tillfälliga fel på utskriftskvaliteten. Problemen brukar lösa sig efter ett par sidor.

# **Åtgärda papperstrassel kring den övre luckan och tonerkassetten**

Åtgärda papperstrassel som uppstått under utskriften genom den här metoden.

#### **Åtgärda papperstrassel kring den övre luckan och tonerkassetten**

1. Öppna den övre luckan och ta ut tonerkassetten.

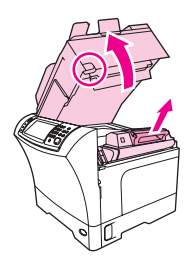

**VIKTIGT** För att undvika skador på tonerkassetten bör du inte utsätta den för ljus i mer än några minuter. Lägg ett pappersark över tonerkassetten när den ligger utanför MFP-enheten.

2. Använd det gröna handtaget för att lyfta pappersbrickan.

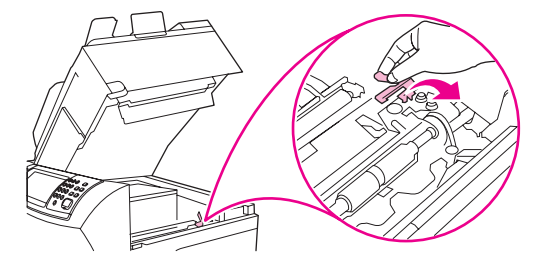

3. Dra försiktigt ut det material som har fastnat ur MFP-enheten. Var försiktig så att du inte drar sönder det.

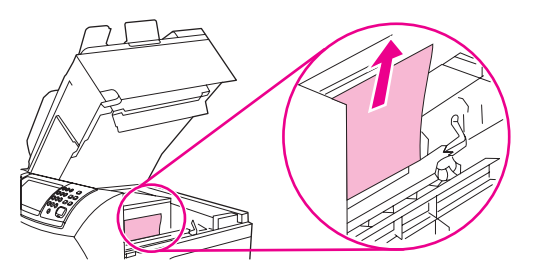

4. Om det är svårt att få bort materialet kan du öppna och ta bort luckan till kuvertöppningen. Ta bort eventuellt material som har fastnat.

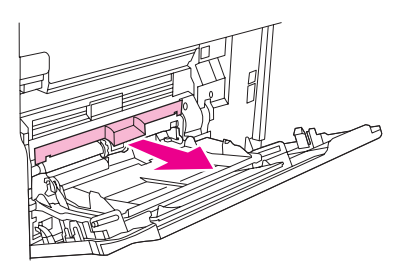

5. Vrid pappersledaren för att se om det finns mer material som har fastnat under den. Ta bort eventuellt material som har fastnat.

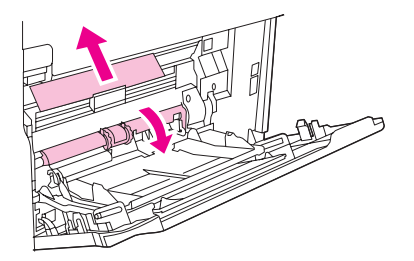

6. Sätt tillbaka luckan till kuvertöppningen och stäng fack 1.

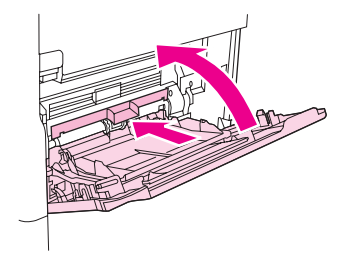

<span id="page-204-0"></span>7. Sätt tillbaka tonerkassetten och stäng den övre luckan.

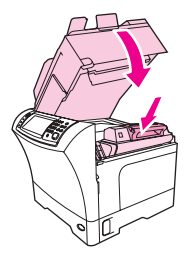

8. Om meddelandet inte försvinner finns det fortfarande material som har fastnat i MFPenheten. Leta då på ett annat ställe.

# **Åtgärda papperstrassel i den extra kuvertmataren**

Det här avsnittet gäller endast när papperstrassel uppstått i en extra kuvertmatare.

#### **Åtgärda papperstrassel i den extra kuvertmataren**

1. Ta bort alla kuvert i kuvertmataren. Sänk kuverthållaren och lyft upp förlängningsdelen till stängt läge.

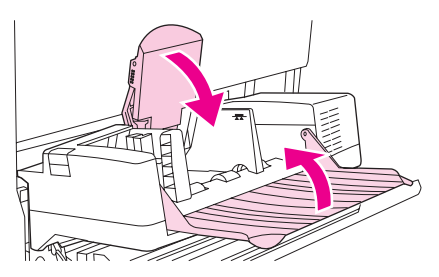

2. Tryck in och håll låsknappen på kuvertmatarens vänstra sida nedtryckt. Fatta tag i kuvertmatarens båda sidor och dra försiktigt ut den ur MFP-enheten.

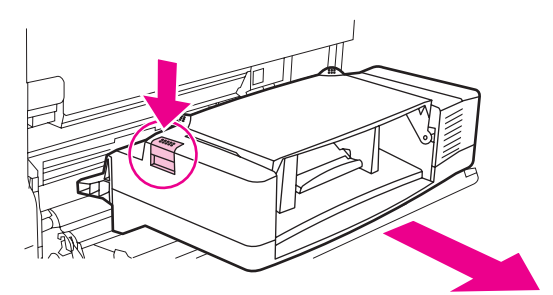

<span id="page-205-0"></span>3. Ta försiktigt bort eventuella kuvert som har fastnat i kuvertmataren och MFP-enheten.

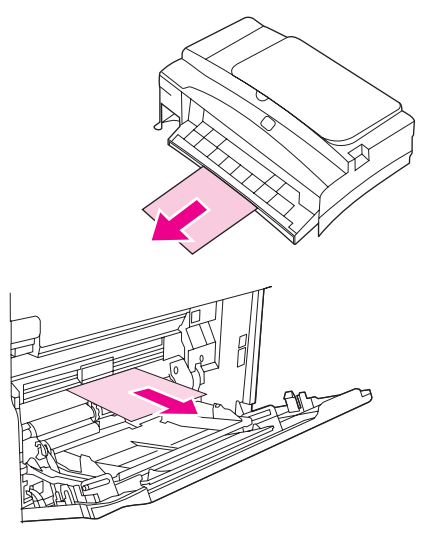

4. Skjut in kuvertmataren ordentligt i skrivaren tills den låses fast. Dra försiktigt i kuvertmataren och kontrollera att den sitter fast ordentligt.

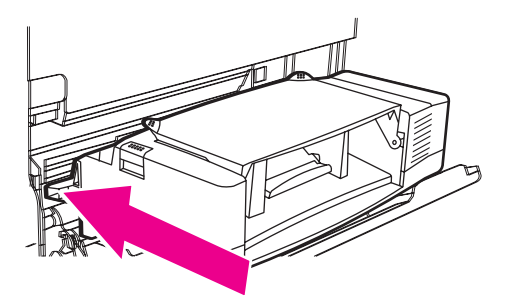

5. Fäll ned facket för kuvertmatning. Lyft kuverthållaren.

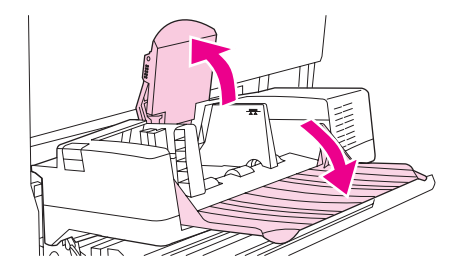

- 6. Fyll på kuvert igen och se till att du skjuter in de understa kuverten lite längre än de översta.
- 7. Om meddelandet inte försvinner finns det fortfarande material som har fastnat i MFPenheten. Leta då på ett annat ställe.

# **Åtgärda papperstrassel vid fack 1**

Använd den här metoden när du ska åtgärda papperstrassel vid fack 1.

### **Åtgärda papperstrassel vid fack 1**

1. Öppna den övre luckan, öppna fack 1 och ta ut tonerkassetten.

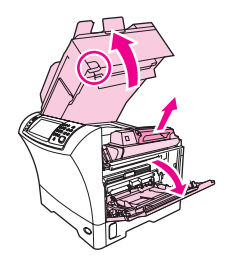

2. Använd det gröna handtaget för att lyfta pappersbrickan.

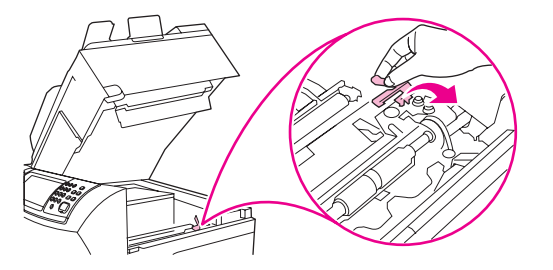

3. Dra försiktigt ut eventuellt material som har fastnat ur MFP-enheten. Var försiktig så att du inte drar sönder materialet. Om en del av arket redan har dragits ut ur MFP-enheten, följer du anvisningarna för Åtgärda [papperstrassel](#page-202-0) kring den övre luckan och [tonerkassetten.](#page-202-0)

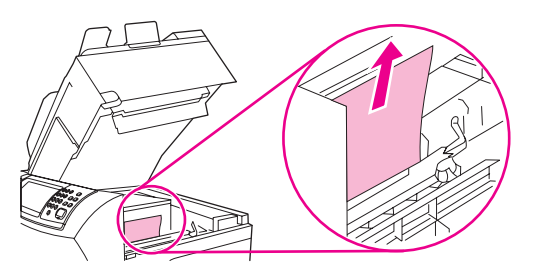

4. Om det är svårt att få bort materialet kan du ta bort luckan till kuvertöppningen. Ta bort eventuellt material som har fastnat.

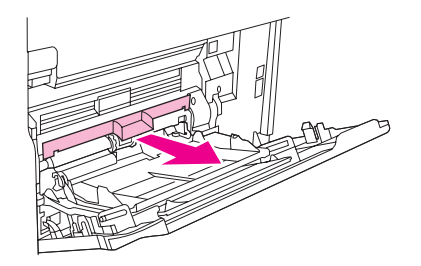

5. Vrid pappersledaren för att se om det finns mer material som har fastnat under den. Ta bort eventuellt material som har fastnat.

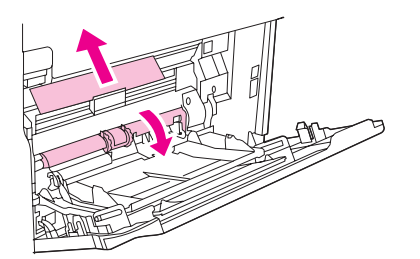

<span id="page-207-0"></span>6. Sätt tillbaka luckan framför öppningen och stäng fack 1.

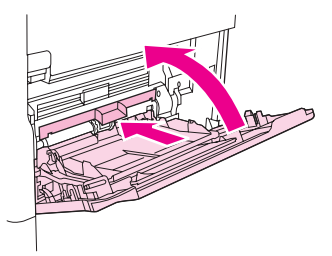

7. Sätt tillbaka tonerkassetten och stäng den övre luckan.

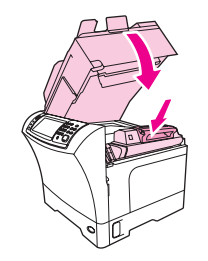

8. Om meddelandet inte försvinner finns det fortfarande material som har fastnat i MFPenheten. Leta då på ett annat ställe.

# **Åtgärda papperstrassel vid fack 2, 3, 4 eller 5**

Använd den här metoden när du ska åtgärda papperstrassel vid fack 2 eller i den extra mataren för 500 ark.

#### **Åtgärda papperstrassel vid fack 2, 3, 4 eller 5**

1. Dra i spaken för papperstrassel och öppna åtkomstluckan.

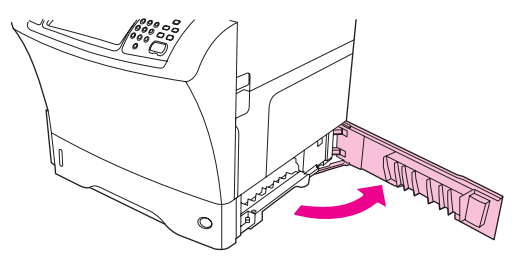

2. Dra försiktigt ut eventuellt material som har fastnat antingen från den övre eller nedre delen av området.

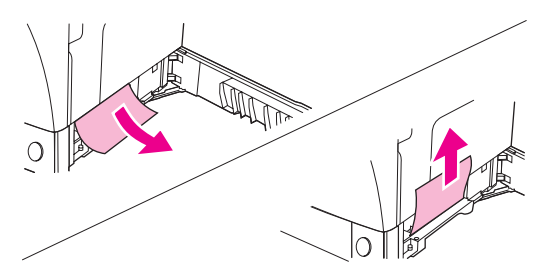

**OBS!** Dra antingen uppåt eller nedåt för att undvika att materialet går sönder och förhindra att toner kommer in i MFP-enheten.

<span id="page-208-0"></span>3. Stäng åtkomstluckan.

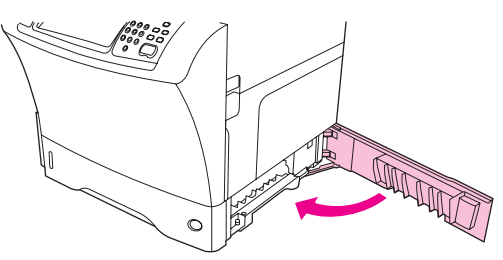

4. Dra ut facket helt ur MFP-enheten och ta bort eventuellt skadat material ur facket.

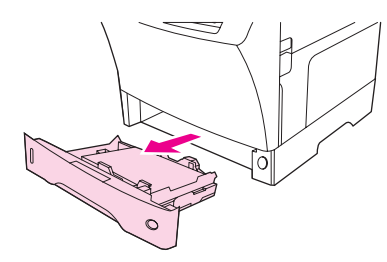

5. Skjut in facket i MFP-enheten igen.

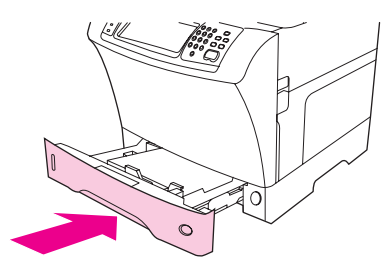

6. Om meddelandet inte försvinner finns det fortfarande material som har fastnat i MFPenheten. Leta då på ett annat ställe.

# **Åtgärda papperstrassel i enheten för dubbelsidig utskrift**

Använd den här metoden om du vill åtgärda papperstrassel i enheten för dubbelsidig utskrift.

## **Åtgärda papperstrassel i enheten för dubbelsidig utskrift**

1. Ta bort utmatningsfacket (eller ta bort enheten för häftning/buntning eller sorteraren).

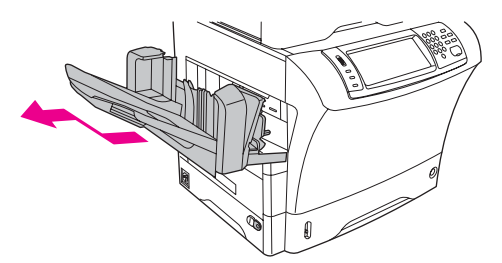

2. Ta bort enheten för dubbelsidig utskrift och ställ den åt sidan.

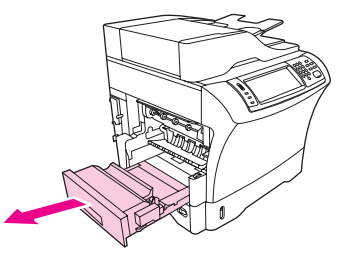

3. Se efter om något papper har fastnat inne i MFP-enheten. Ta försiktigt bort papperet som har fastnat.

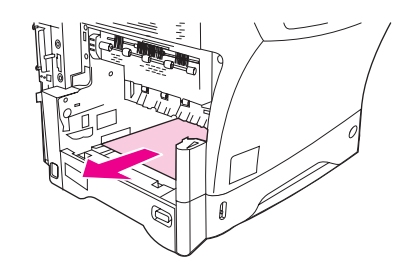

4. Se efter om något papper har fastnat i enheten för dubbelsidig utskrift. Ta försiktigt bort papperet som har fastnat.

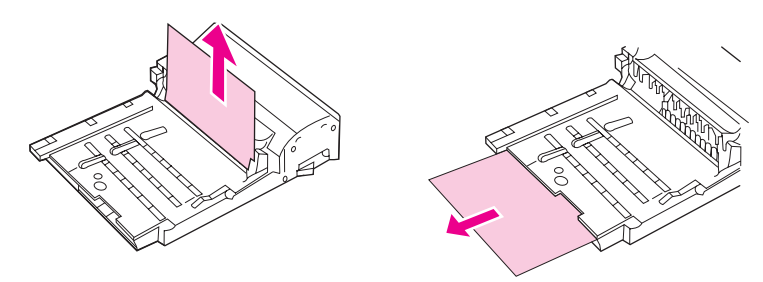

5. Sätt tillbaka enheten.

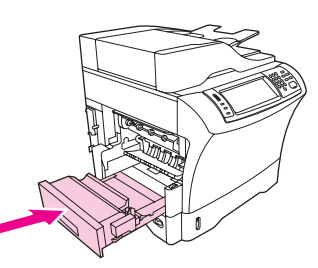

6. Sätt i utmatningsfacket igen (eller sätt i sorteraren med 3 fack eller enheten för häftning/ buntning).

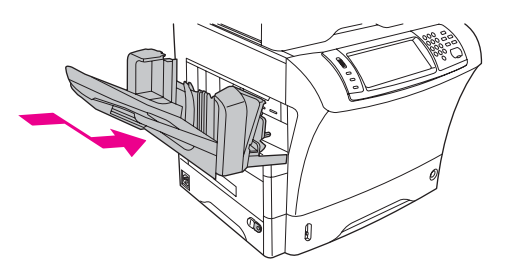

7. Om meddelandet inte försvinner finns det fortfarande material som har fastnat i MFPenheten. Leta då på ett annat ställe.

# <span id="page-210-0"></span>**Åtgärda papperstrassel i utmatningsområdena**

Använd den här metoden om du vill åtgärda papperstrassel i utmatningsfacket, sorteraren med 3 fack eller enheten för häftning/buntning.

#### **Åtgärda papperstrassel i utmatningsområdena**

1. Om du använder standardfacket för utmatning tar du bort det genom att ta tag i handtaget på undersidan och dra utåt och sedan uppåt.

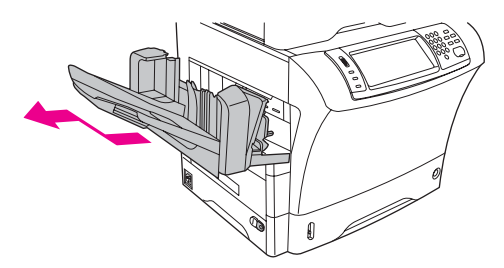

2. Om du använder en sorterare med 3 fack eller en enhet för häftning/buntning tar du bort eventuellt material som har fastnat och trycker sedan ned låsknappen överst på enheten. Ta bort enheten från MFP-enheten.

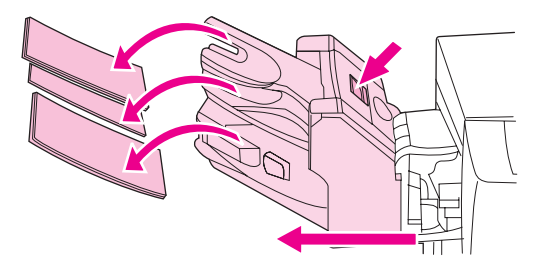

3. Om papperet har fastnat inuti MFP-enheten tar du försiktigt loss det från MFP-enheten.

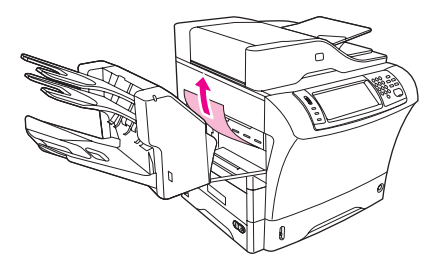

4. Om material har fastnat inuti sorteraren med 3 fack eller i enheten för häftning/buntning, tar du försiktigt upp och bort det ur enheten.

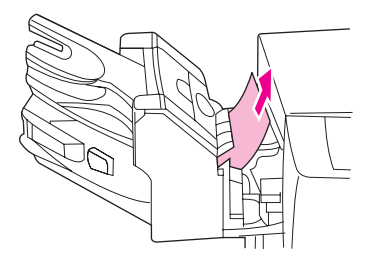

5. Om du använder en sorterare med 3 fack kan materialet ha fastnat långt inne i enheten. Öppna åtkomstluckan överst på sorteraren och dra försiktigt ut materialet som har fastnat.

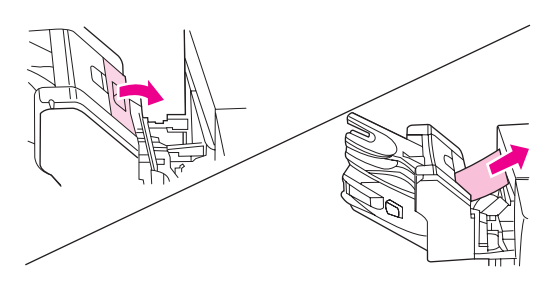

6. Sätt i utmatningsfacket, sorteraren med 3 fack eller enheten för häftning/buntning igen. Sätt i enheten i en vinkel och skjut in den i MFP-enheten.

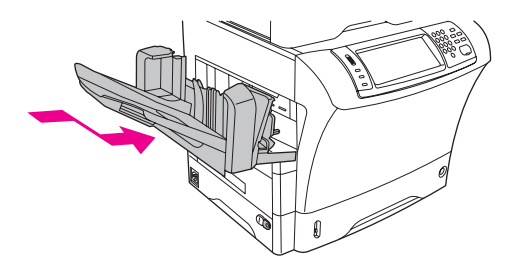

7. Om meddelandet inte försvinner finns det fortfarande material som har fastnat i MFPenheten. Leta då på ett annat ställe.

# **Åtgärda papperstrassel i fixeringsenheten**

Använd den här metoden om du vill åtgärda papperstrassel i fixeringsenheten.

# **Åtgärda papperstrassel i fixeringsenheten**

1. Stäng av MFP-enheten och vänta i 30 minuter tills fixeringsenheten har svalnat.

**VARNING!** Fixeringsenheten är mycket varm. För att undvika mindre brännskador bör du låta fixeringsenheten svalna under 30 minuter innan du tar bort den från MFP-enheten.

> 2. Om du använder standardfacket för utmatning tar du bort det genom att ta tag i handtaget på undersidan av utmatningsfacket och dra det utåt och sedan uppåt.

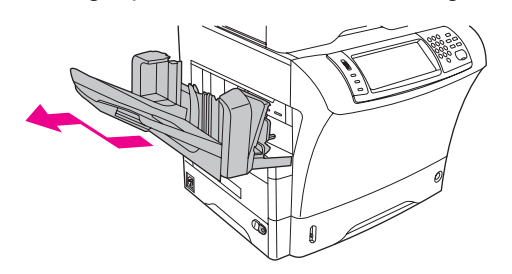

3. Om du använder en sorterare med 3 fack eller en enhet för häftning/buntning tar du bort eventuellt material som har fastnat och trycker sedan ned låsknappen överst på enheten. Ta bort enheten från MFP-enheten.

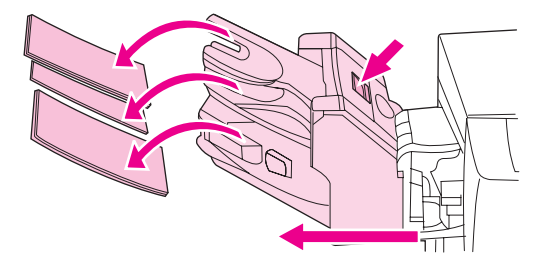

4. Ta bort enheten för dubbelsidig utskrift eller duplexlocket.

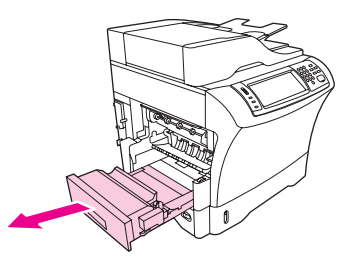

- 5. Om du inte ser något papper som fastnat går du direkt till steg 9.
- 6. Om du ser antingen kanten som matats in först eller nederkanten på materialet som fastnat drar du försiktigt ut det.

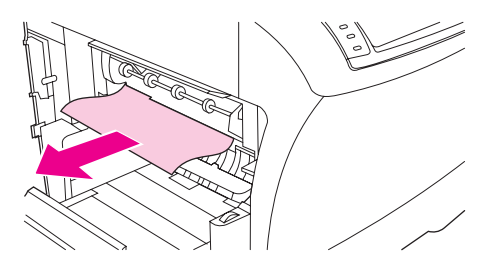

7. Om du kan se papperet som har fastnat men varken ser kanten som matats in först eller nederkanten, drar du försiktigt i sidorna på arket tills en kant har frigjorts. Dra sedan ut materialet som fastnat ur fixeringsenheten.

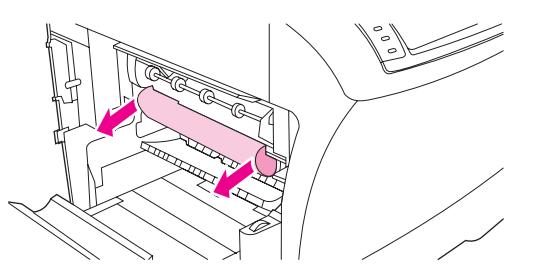

8. Om materialet går sönder när du tar bort det skruvar du på den gröna ratten på fixeringsenheten och tar försiktigt bort det. Gå till steg 13.

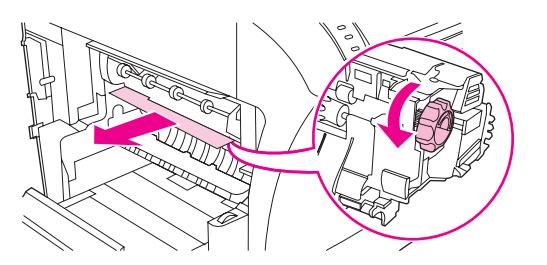

- 9. Om du inte kan se något material som har fastnat inuti fixeringsenheten måste du ta bort fixeringsenheten.
- 

**VARNING!** Fixeringsenheten är mycket varm. För att undvika mindre brännskador bör du låta fixeringsenheten svalna under 30 minuter innan du tar bort den från MFP-enheten.

> a. Ta bort reglaget till fixeringsöppningen genom att dra inåt vid den vänstra kanten så att vänster justeringsstift frigörs. Lyft sedan upp fixeringsreglaget lite och ta bort det från MFP-enheten.

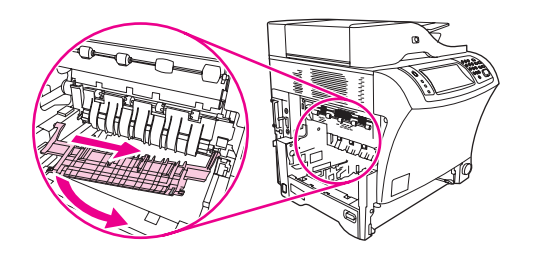

b. Sätt båda pekfingrarna på de blå spakarna på undersidan av fixeringsenhetens båda sidor. Sätt tummarna på fästena på översidan av fixeringsenhetens sidor. Tryck ihop de blå spakarna uppåt och ta bort fixeringsenheten från MFP-enheten.

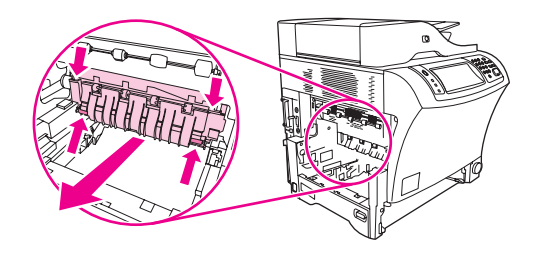

10. Öppna den svarta luckan överst på fixeringsenheten och ta bort det material som fastnat.

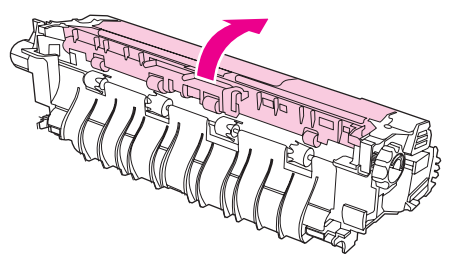

11. Sätt tillbaka fixeringsenheten. Tryck på fixeringsenheten med tummarna tills den snäpper fast ordentligt.

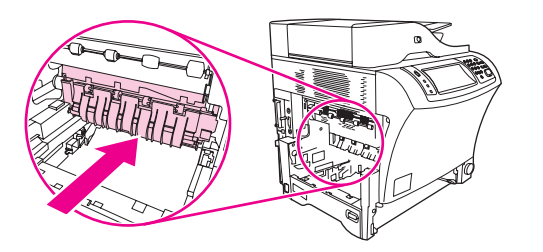

<span id="page-214-0"></span>12. Sätt tillbaka fixeringsreglaget genom att först sätta i det högra monteringsstiftet i hålet på den högra sidan och sedan sänka det vänstra monteringsstiftet till hålet på vänster sida.

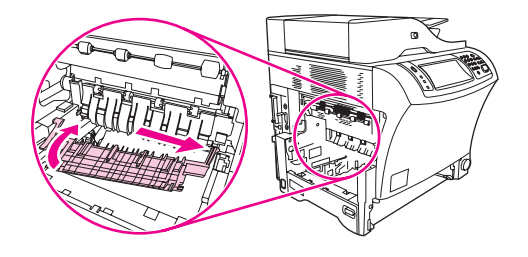

13. Sätt tillbaka enheten för dubbelsidig utskrift eller duplexlocket.

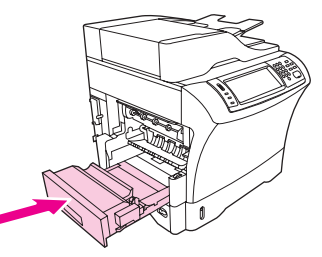

14. Sätt i utmatningsfacket, sorteraren med 3 fack eller enheten för häftning/buntning igen. Sätt i enheten i en vinkel och skjut in den i MFP-enheten.

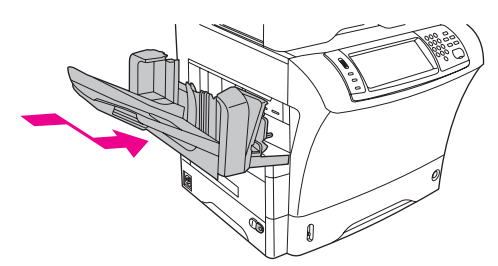

15. Om meddelandet inte försvinner finns det fortfarande material som har fastnat i MFPenheten. Leta då på ett annat ställe.

# **Åtgärda papperstrassel i den automatiska dokumentmataren**

Använd den här metoden när du ska åtgärda papperstrassel i den automatiska dokumentmataren.

1. Lyft upp inmatningsfacket i den automatiska dokumentmataren och se efter om något material har fastnat under facket. Ta försiktigt bort eventuellt material som har fastnat.

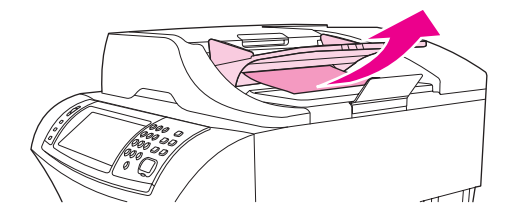

<span id="page-215-0"></span>2. Dra upp spärren på luckan till den automatiska dokumentmataren och öppna luckan. Ta försiktigt bort eventuellt material som har fastnat.

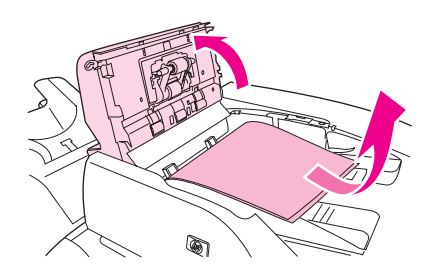

3. Lyft upp dokumentledarna på den automatiska dokumentmataren och se efter om något material har fastnat. Ta försiktigt bort eventuellt material som har fastnat.

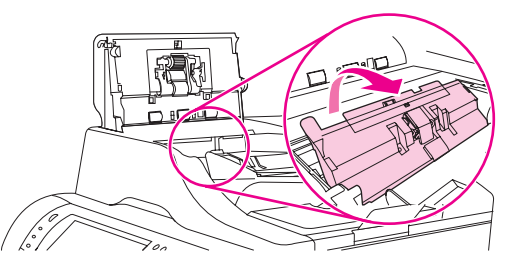

4. Stäng luckan till den automatiska dokumentmataren.

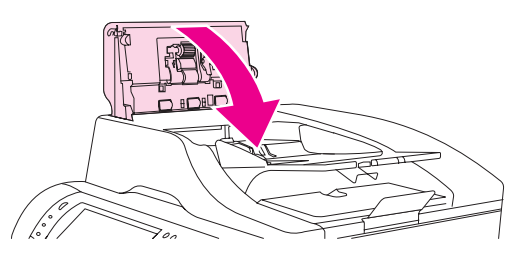

5. Om meddelandet inte försvinner finns det fortfarande material som har fastnat i MFPenheten. Leta då på ett annat ställe.

# **Åtgärda trassel bland häftklamrar**

Ibland fastnar häftklamrar i enheten för häftning/buntning. Använd den här metoden om utskrifterna inte har häftats på rätt sätt eller inte alls, och du vill åtgärda trassel bland häftklamrar.

#### **Åtgärda papperstrassel i häftningsenhet**

- 1. Stäng av MFP-enheten.
- 2. Håll ned låsknappen överst på enheten för häftning/buntning. Ta bort enheten för häftning/buntning från MFP-enheten.

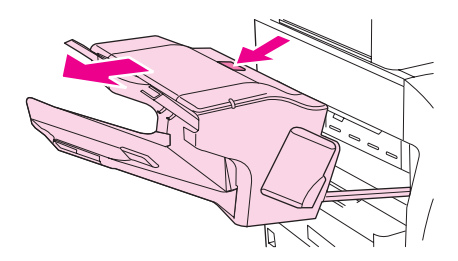
3. Öppna luckan till häftkassetten.

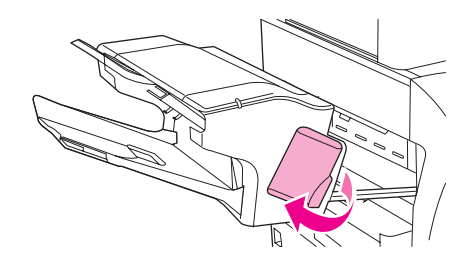

4. Ta bort häftkassetten genom att dra det gröna handtaget uppåt och ta ut häftkassetten.

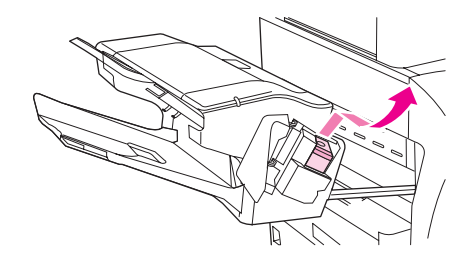

5. Lyft upp den lilla spaken på baksidan av häftkassetten.

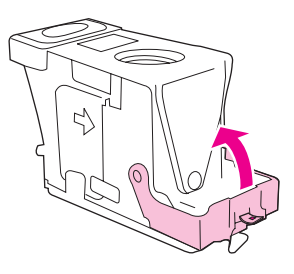

6. Ta bort häftklamrarna som sticker fram ur häftkassetten.

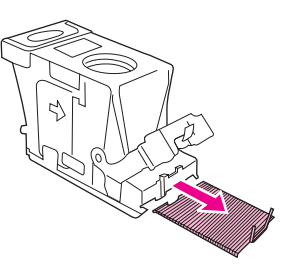

7. Stäng spaken på baksidan av häftkassetten. Se till att den snäpper fast.

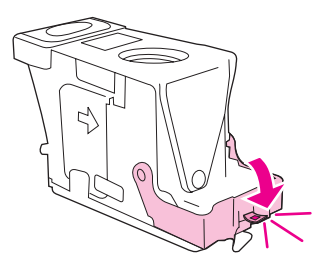

<span id="page-217-0"></span>8. Sätt tillbaka häftkassetten i hållaren och tryck ned det gröna handtaget tills den sitter fast ordentligt.

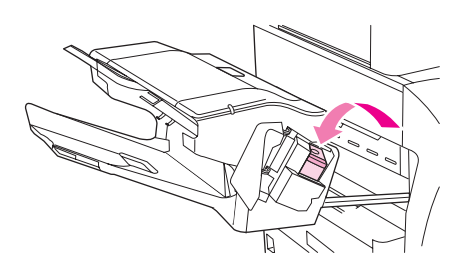

9. Stäng luckan till häftkassetten och skjut in enheten för häftning/buntning i MFP-enheten.

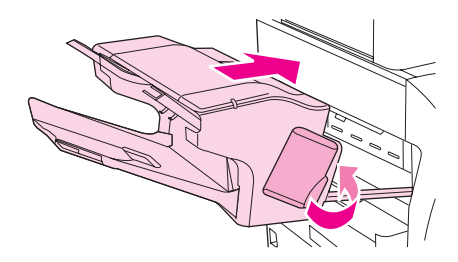

# **Återkommande problem med papperstrassel**

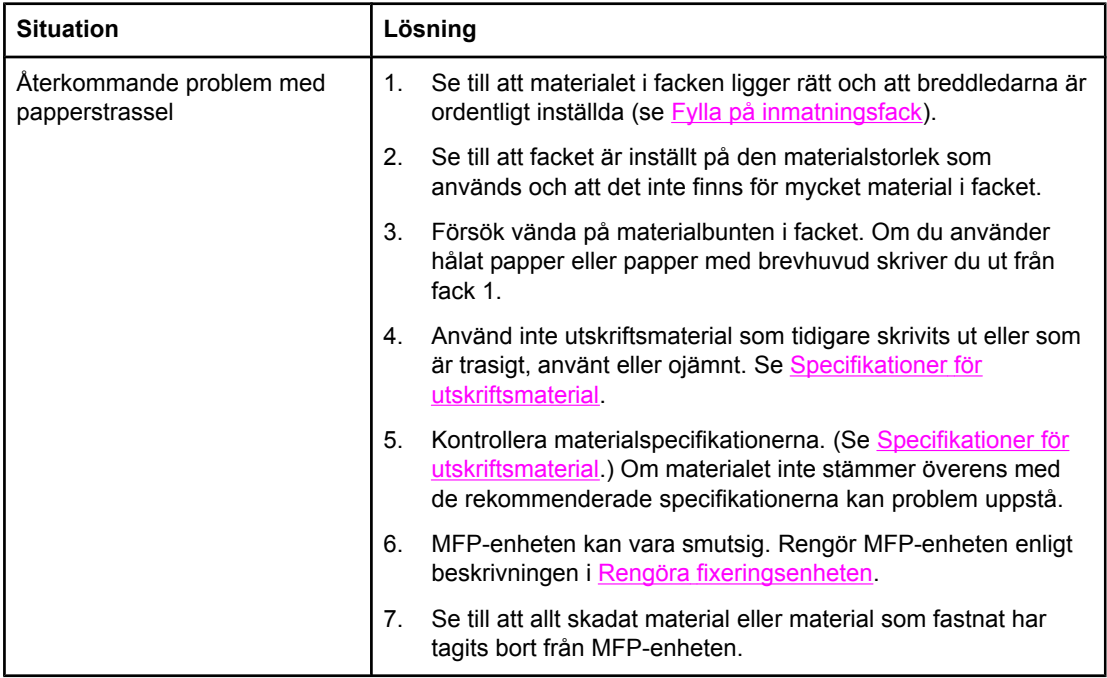

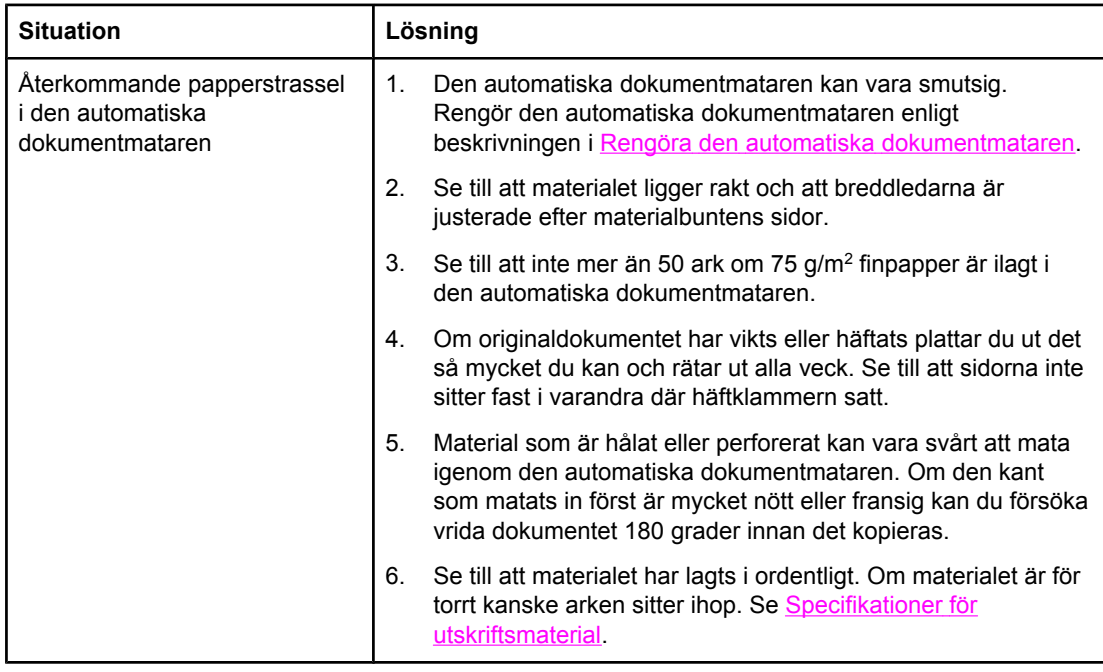

**OBS!** Om trasslet kvarstår bör du kontakta närmaste auktoriserade HP-serviceverkstad. (Mer information finns i HP:s supportbroschyr eller på <http://www.hp.com/support/lj4345mfp>.)

### **Använda pappersbanetest**

Pappersbanetestet används för att kontrollera att olika pappersbanor fungerar eller vid problem med fackkonfigurering.

#### **Starta pappersbanetestet**

- 1. Tryck på **Meny**.
- 2. Bläddra till och tryck på **DIAGNOSTIK**.
- 3. Bläddra till och tryck på **PAPPERSBANETEST**.
- 4. Välj inmatningsfacket som du vill testa, utmatningsfacket, tillbehöret för dubbelsidig utskrift (om det är tillgängligt) och antalet kopior, genom att trycka på **OK** efter varje angivet värde. När du har valt det sista alternativet trycker du på **SKRIV UT TESTSIDA**.

# <span id="page-219-0"></span>**Förstå meddelandena i MFP-enheten**

På kontrollpanelens teckenfönster visas meddelanden om MFP-enhetens normala status (till exempel **Bearb. utskrift**) och om feltillstånd (till exempel **STÄNG ÖVRE LUCKA**) som kräver åtgärd. I Åtgärda meddelanden på [kontrollpanelen](#page-220-0) visas meddelanden som kräver åtgärd eller som kanske väcker frågor. Meddelandena listas i alfabetisk ordning med numeriska meddelanden längst upp i listan. Alla meddelanden står inte med på listan eftersom vissa (exempelvis **Redo**) är självförklarande.

**OBS!** Vissa meddelanden påverkas av inställningarna för **FORTSÄTT AUTOMATISKT** och **BORTTAGBARA VARNINGAR** på menyn **KONFIGURERA ENHET**, undermenyn **SYSTEMINSTÄLLNINGAR** på kontrollpanelen. Mer information finns i [Systeminställningar,](#page-65-0) [undermeny](#page-65-0).

### **Använda hjälpsystemet i MFP-enheten**

Du kan öppna MFP-enhetens hjälpsystem via kontrollpanelen. Där finns anvisningar om hur du åtgärdar de flesta MFP-fel. Vissa meddelanden på kontrollpanelen visas omväxlande med anvisningar om hur du använder hjälpsystemet.

När ett **?** visas i ett felmeddelande eller om ett meddelande visas omväxlande med **TRYCK**

PÅ ? FÖR HJÄLP, trycker du på knappen <sup>?</sup> (Hjälp) om du vill visa hjälpen.

Gå ur hjälpsystemet genom att trycka på knappen (Hjälp).

### **Om ett meddelande kvarstår**

- För en del meddelanden (till exempel begäran om papper eller meddelanden om att en tidigare utskrift är kvar i MFP-enhetens minne) kan du trycka på **FORTSÄTT** om du vill skriva ut meddelandet eller på Stopp om du vill radera utskriften och ta bort meddelandet.
- Om ett meddelande kvarstår efter att du utfört alla rekommenderade åtgärder kontaktar du en auktoriserad HP-service- eller supportleverantör. (Mer information finns i HP:s supportbroschyr eller på [http://www.hp.com/support/lj4345mfp.](http://www.hp.com/support/lj4345mfp))

# <span id="page-220-0"></span>**Åtgärda meddelanden på kontrollpanelen**

#### **Meddelanden på kontrollpanelen**

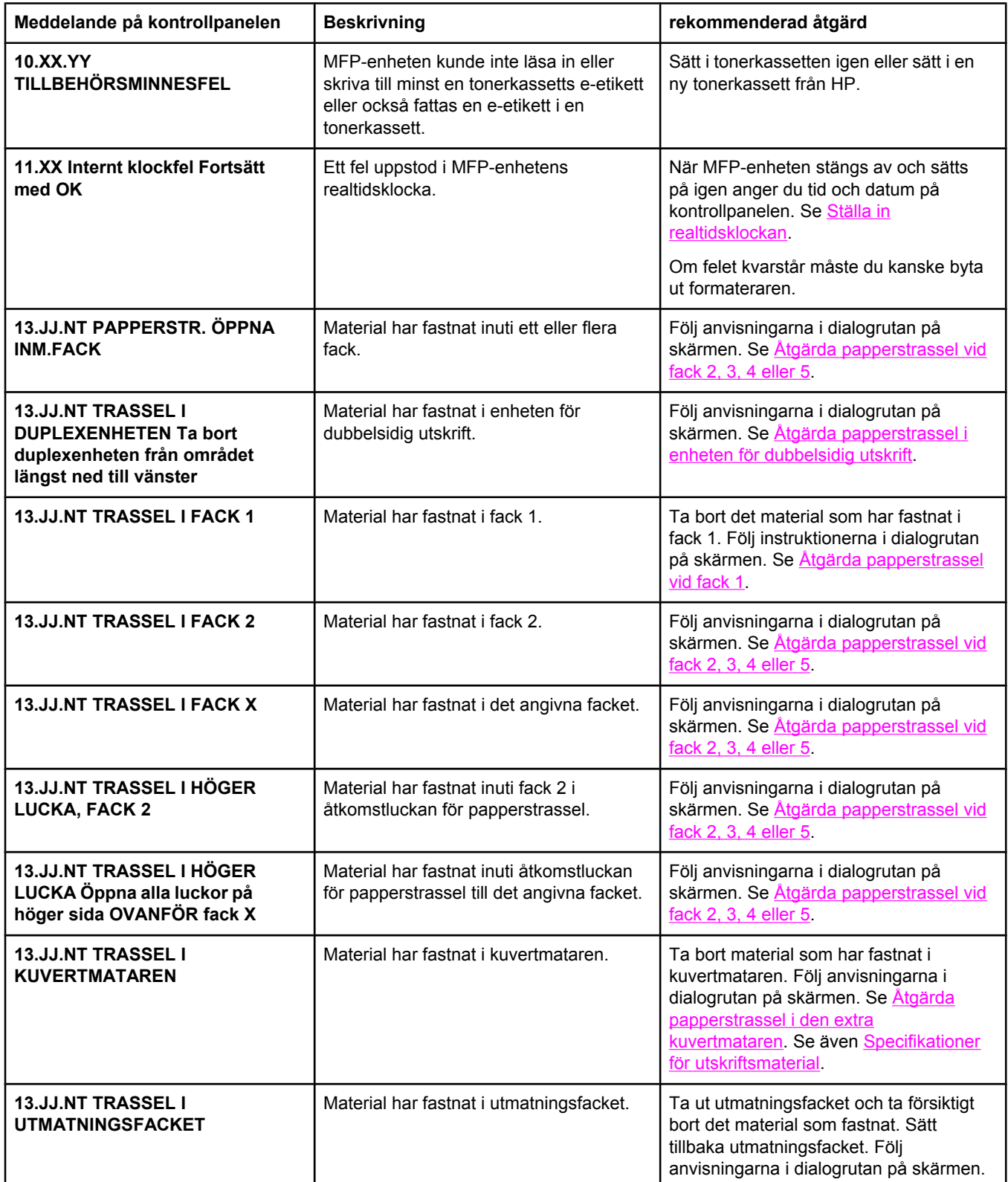

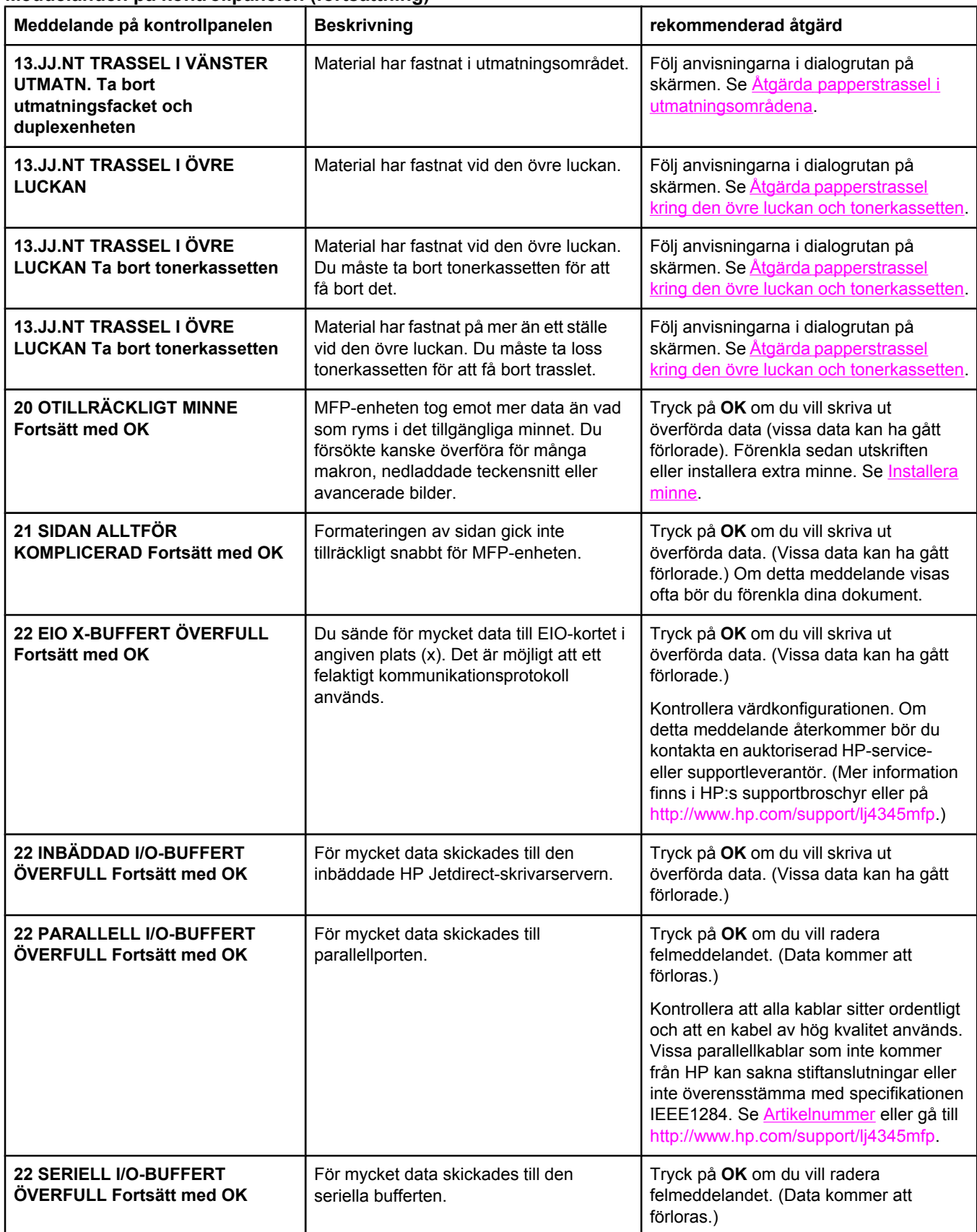

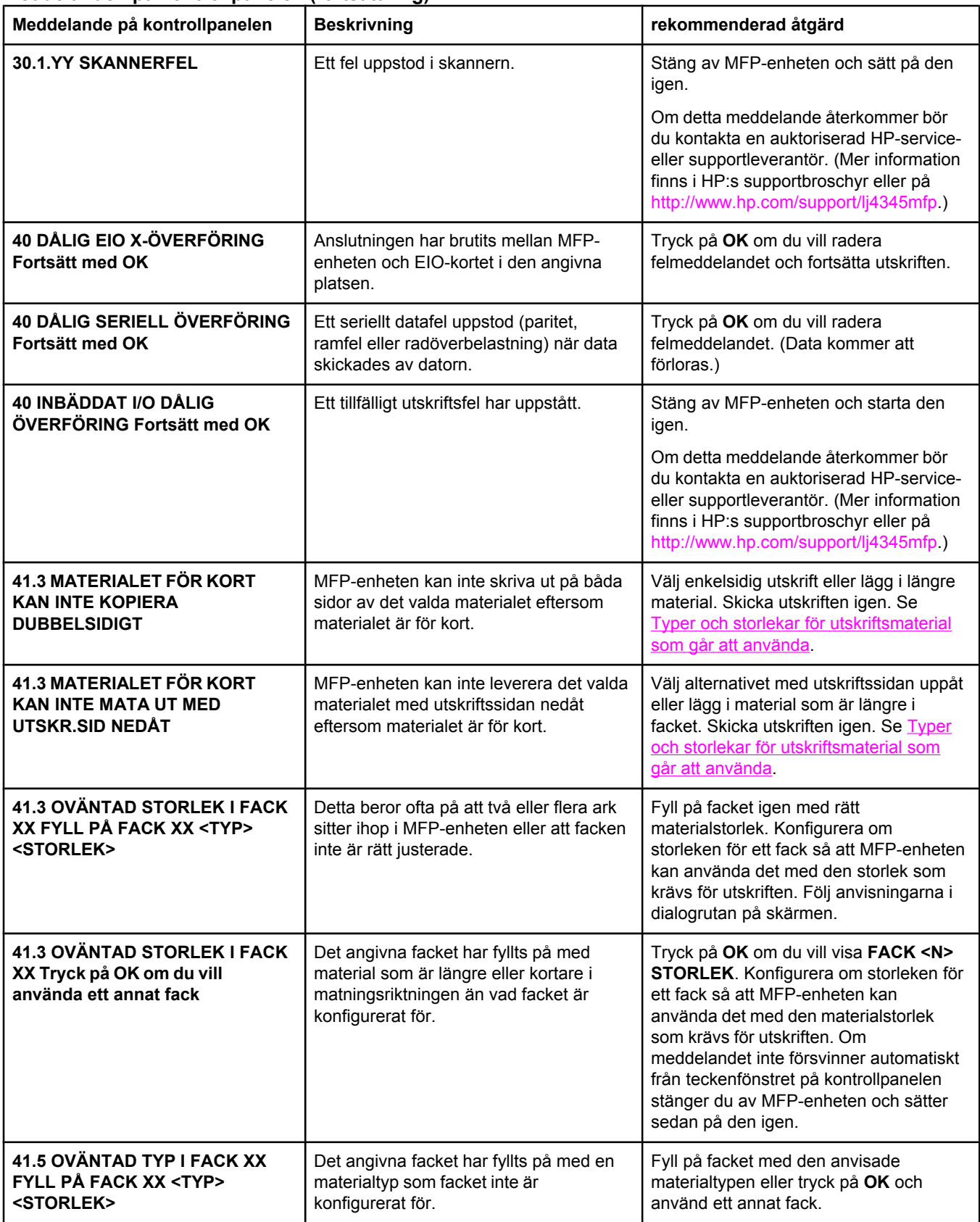

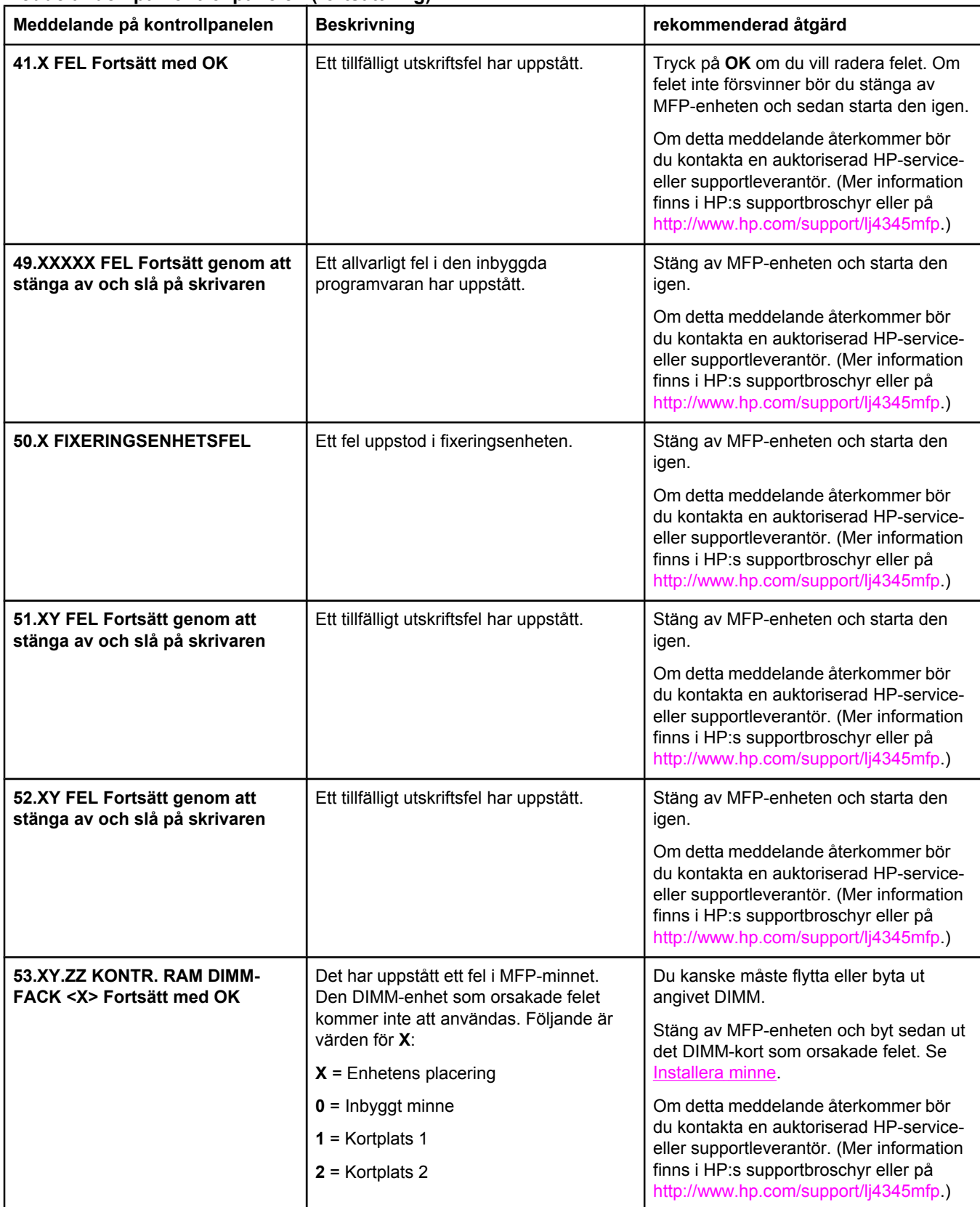

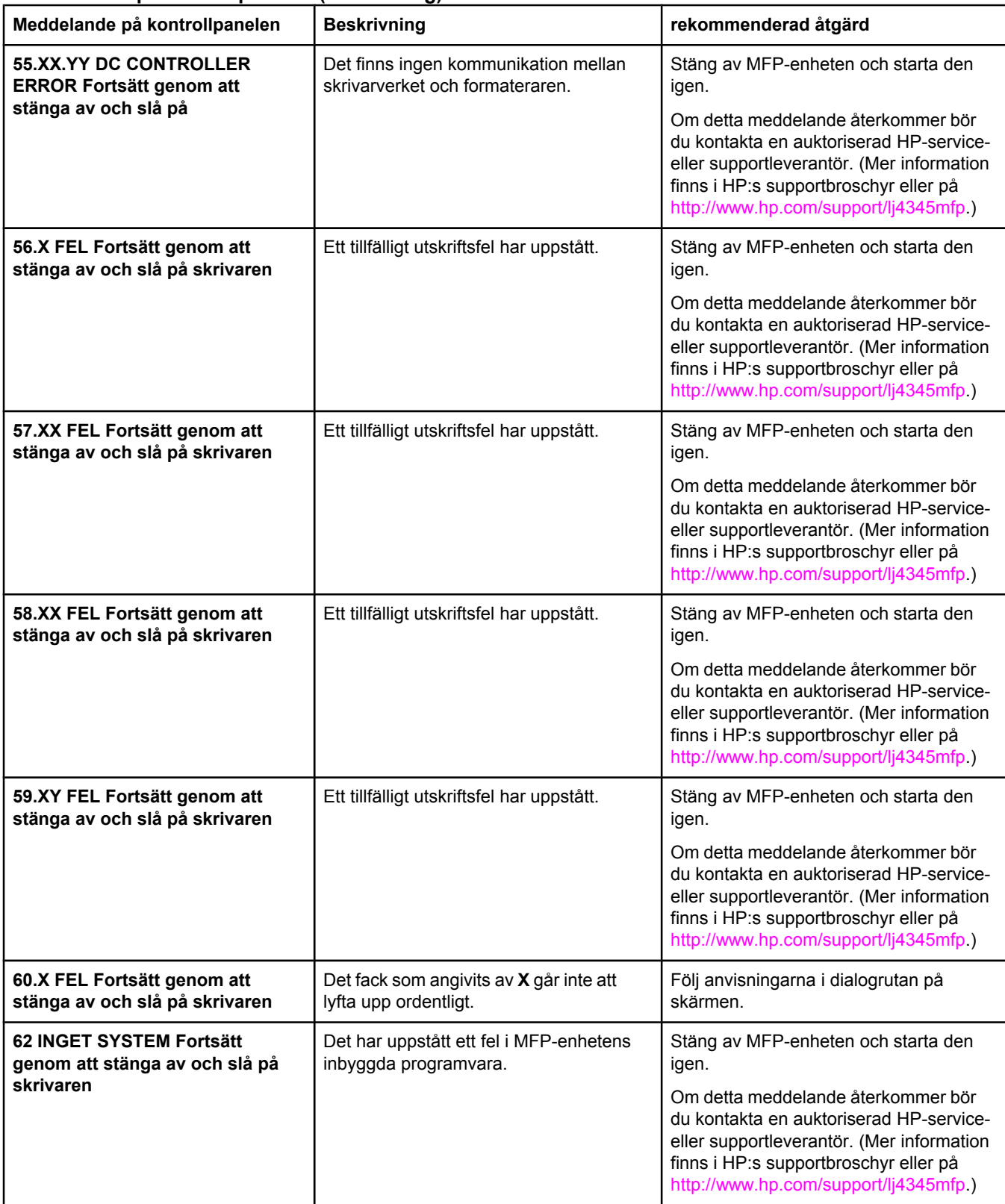

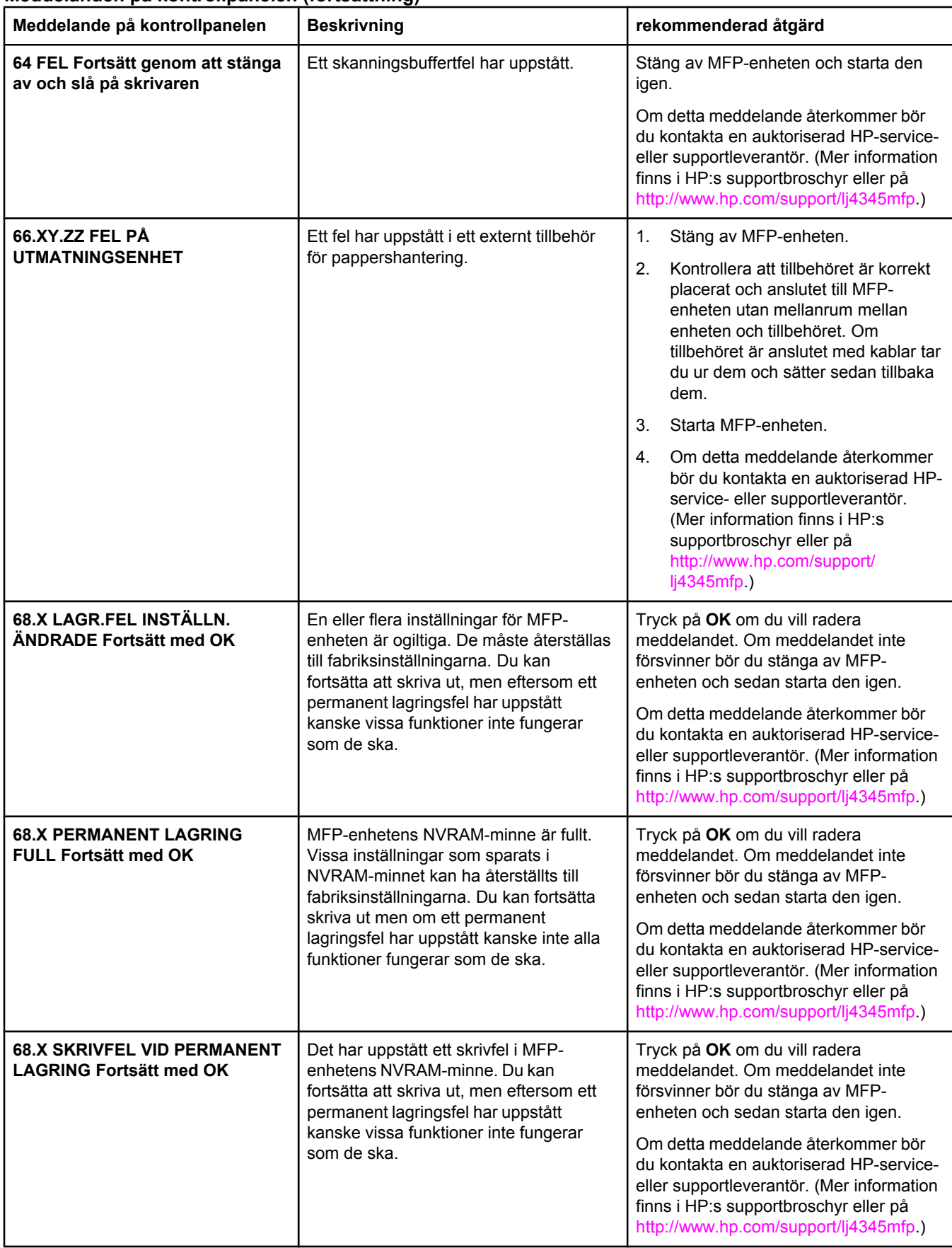

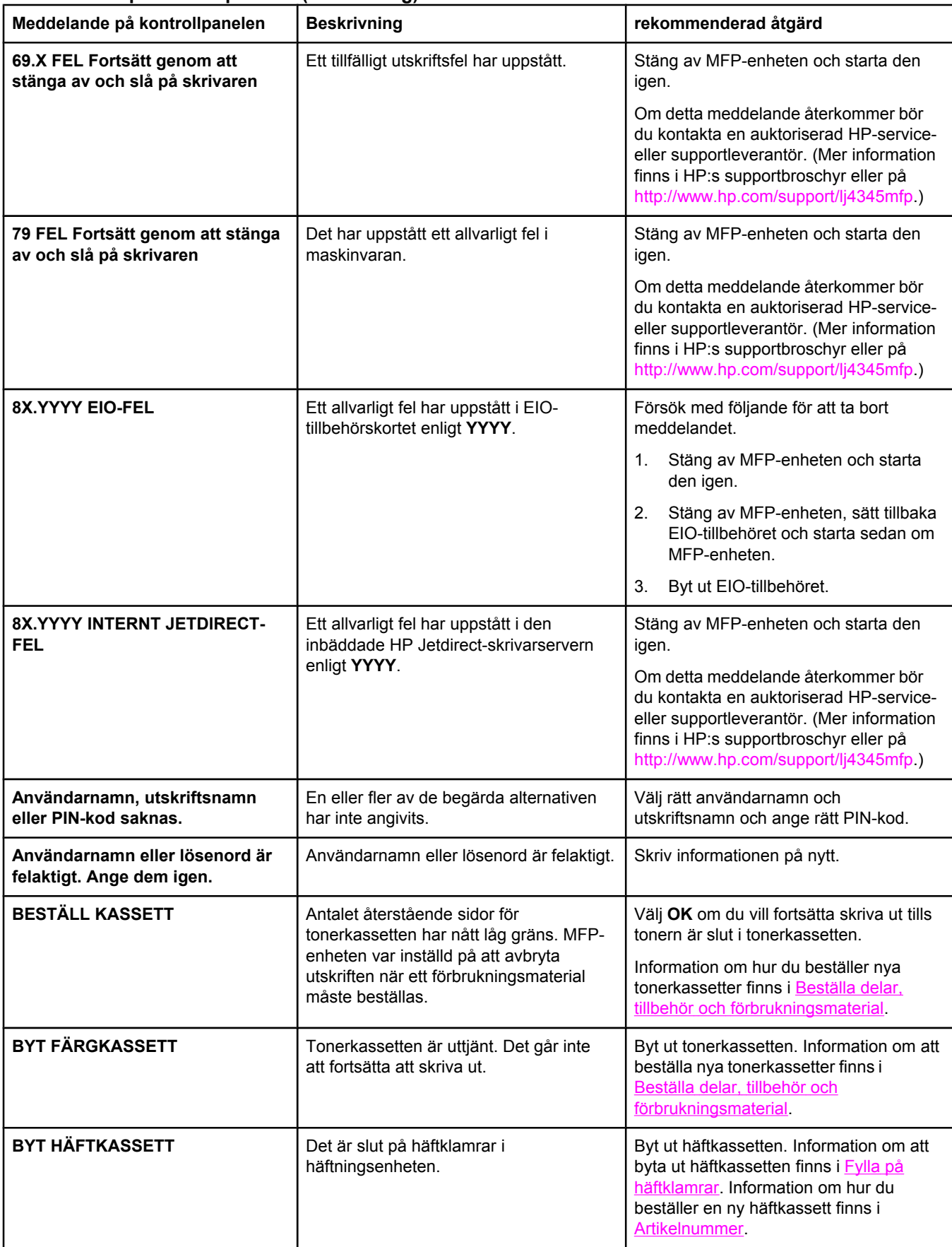

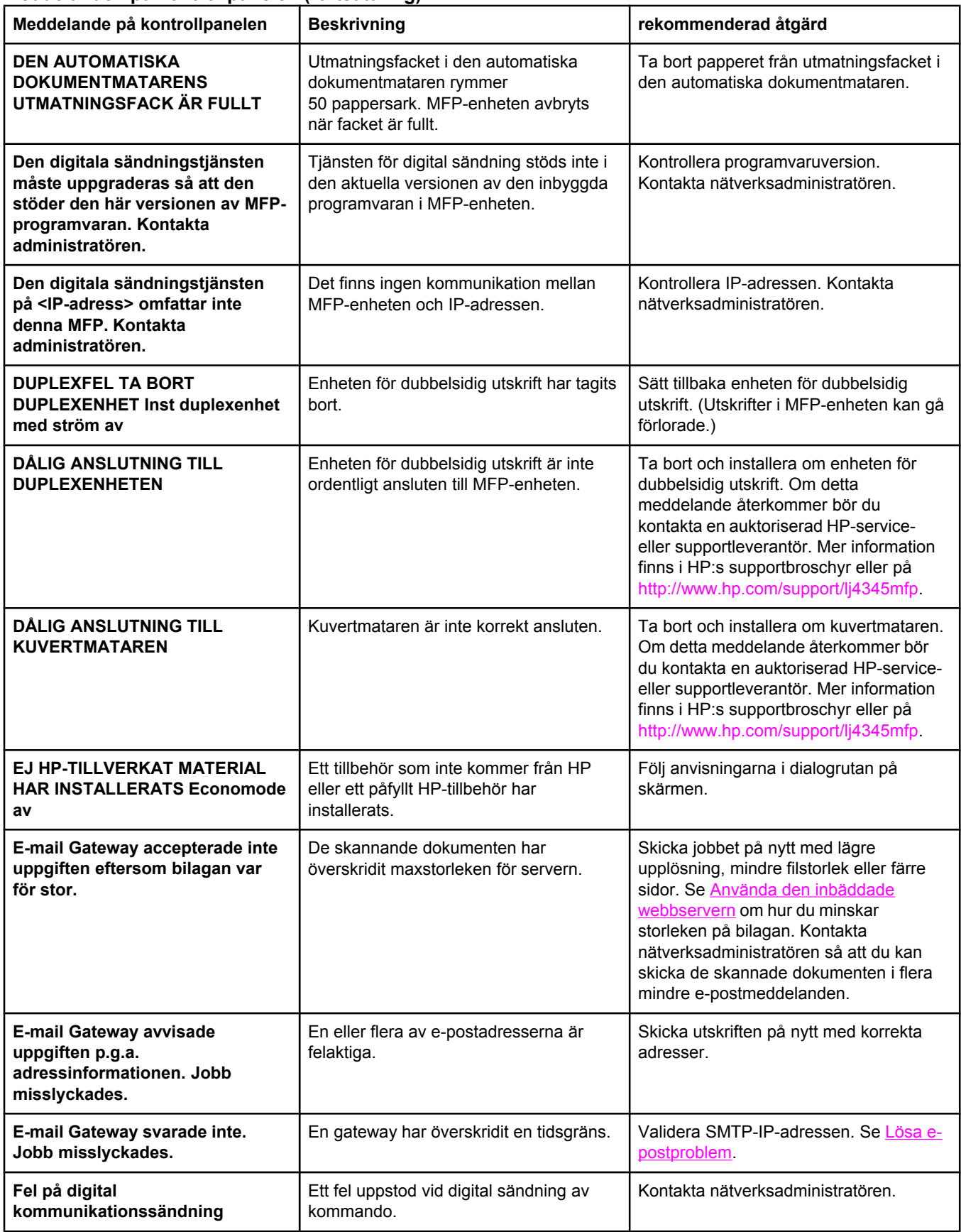

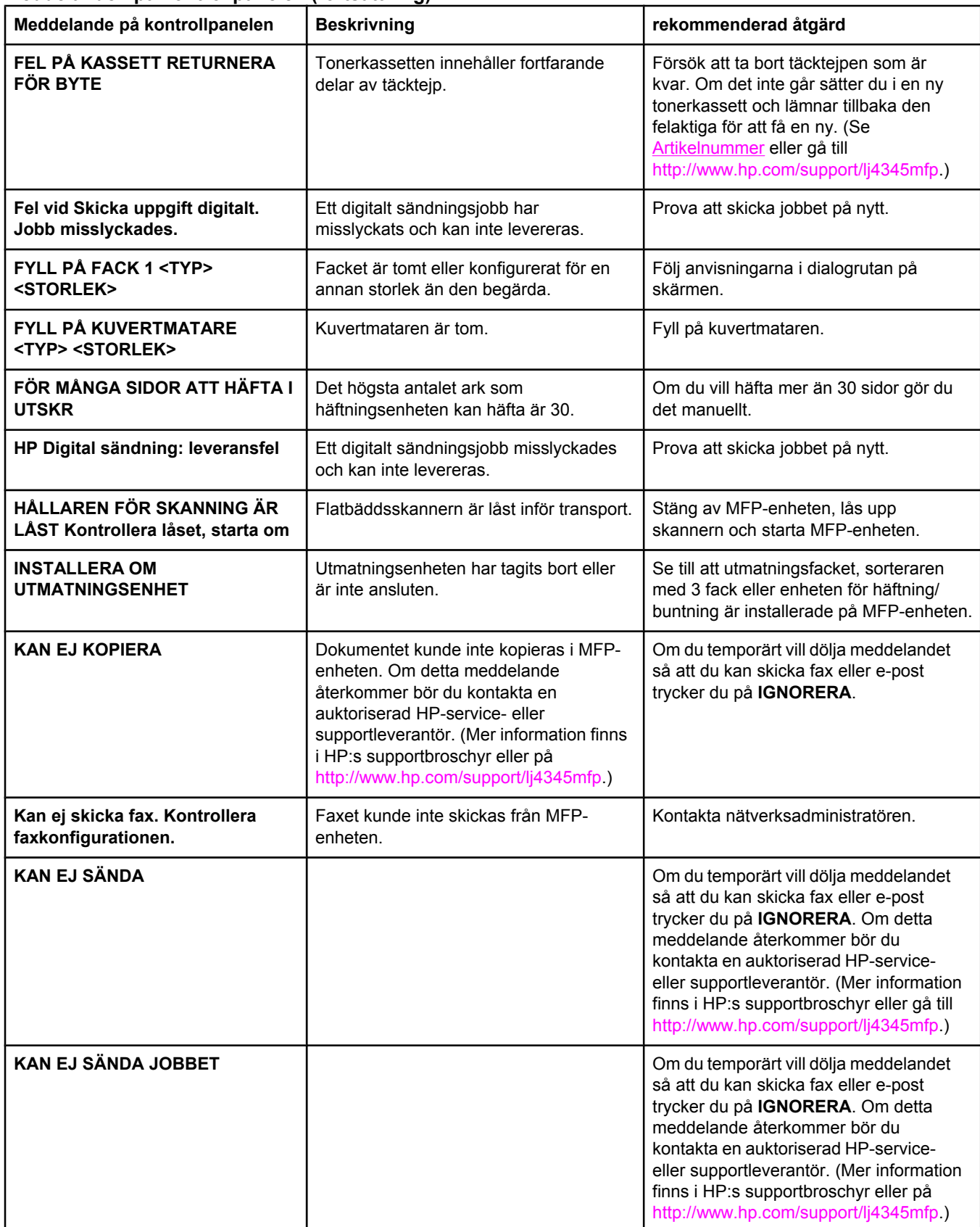

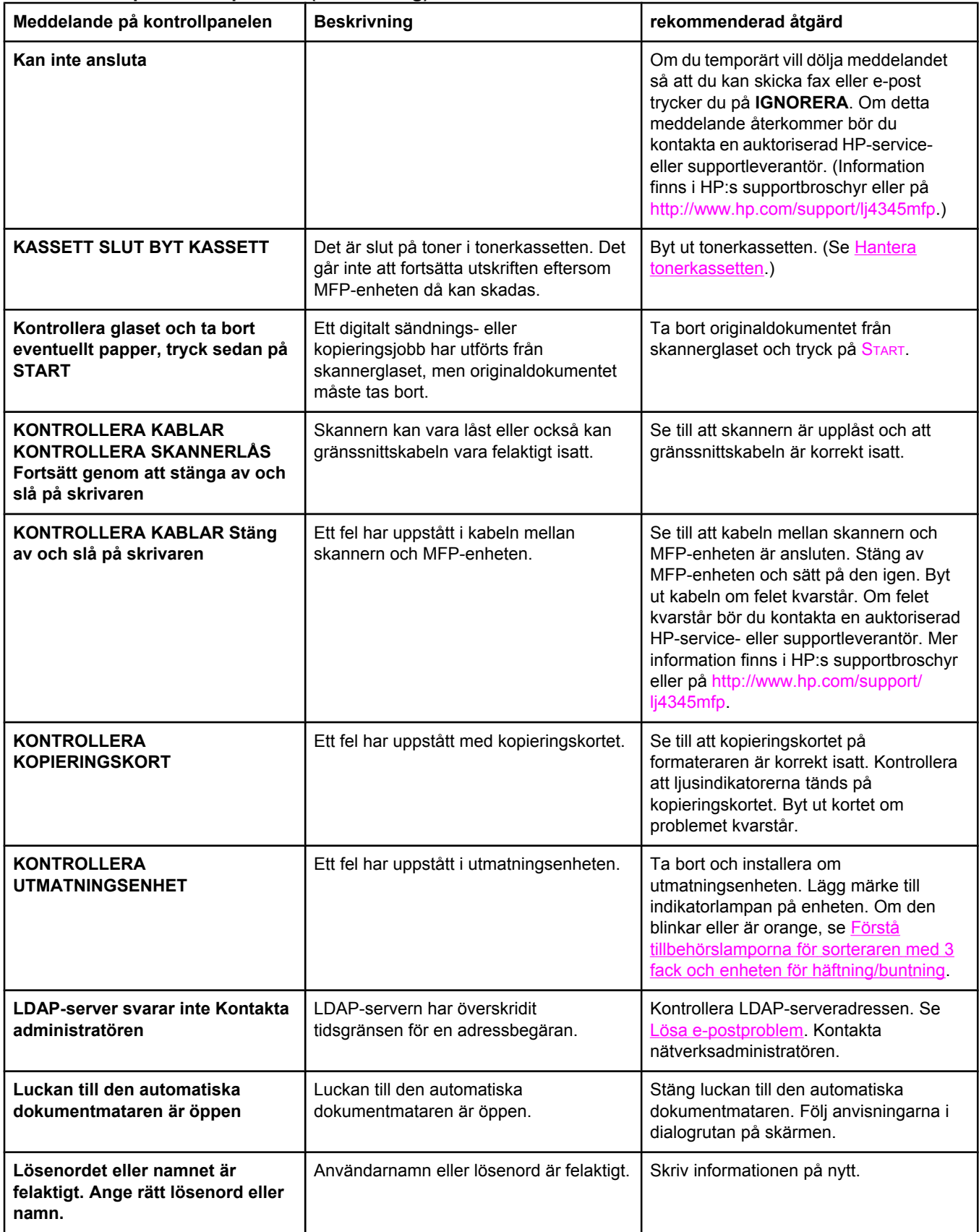

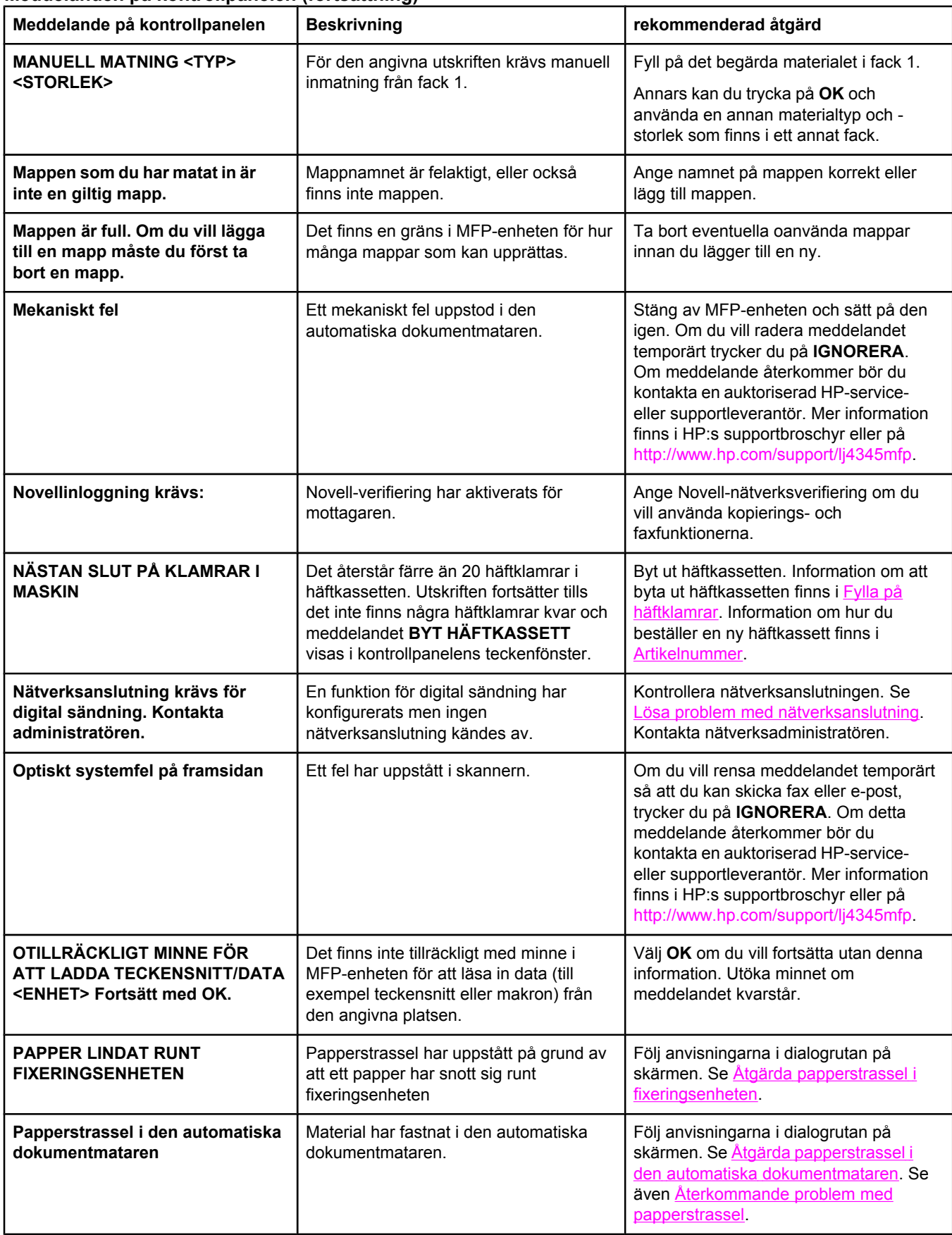

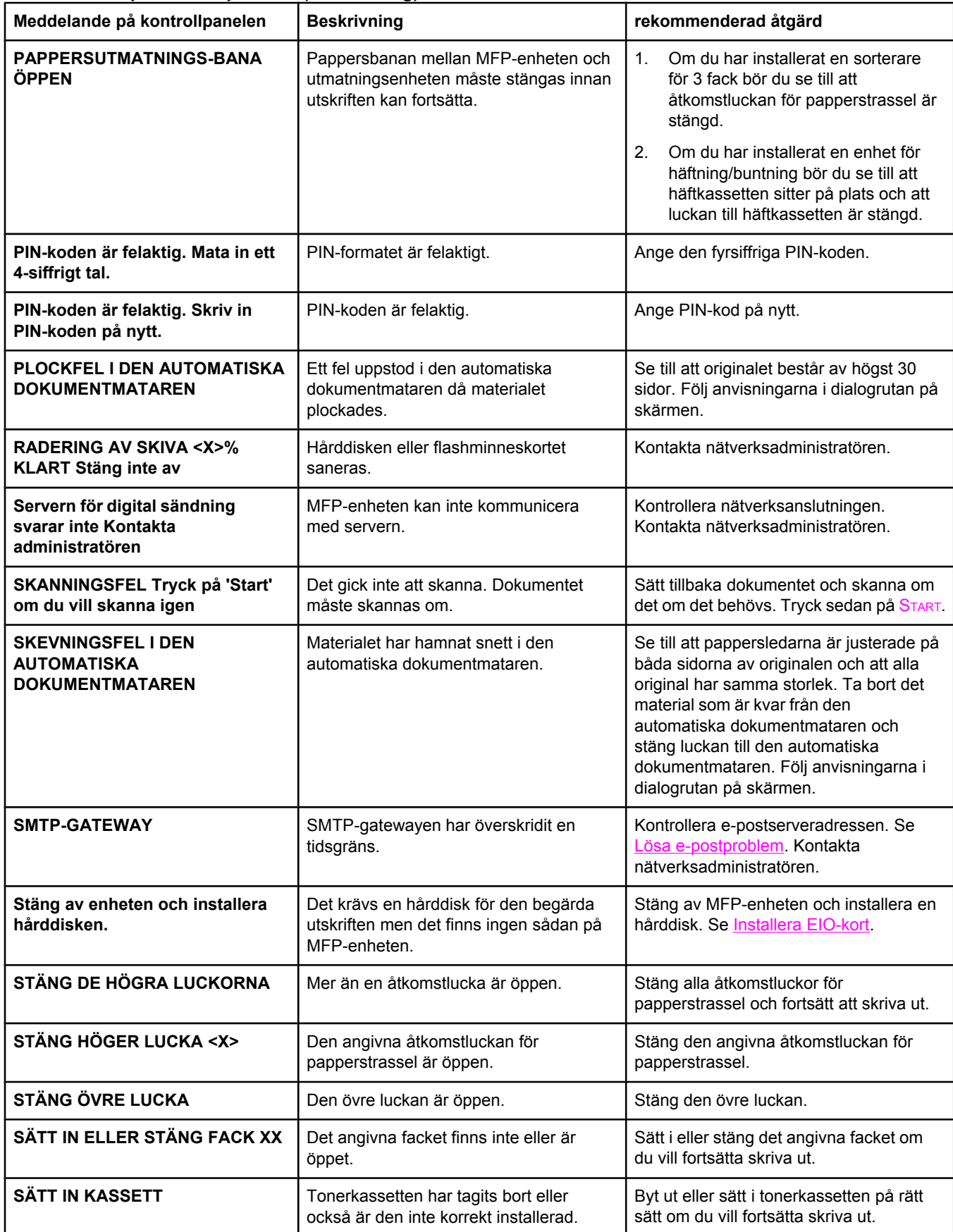

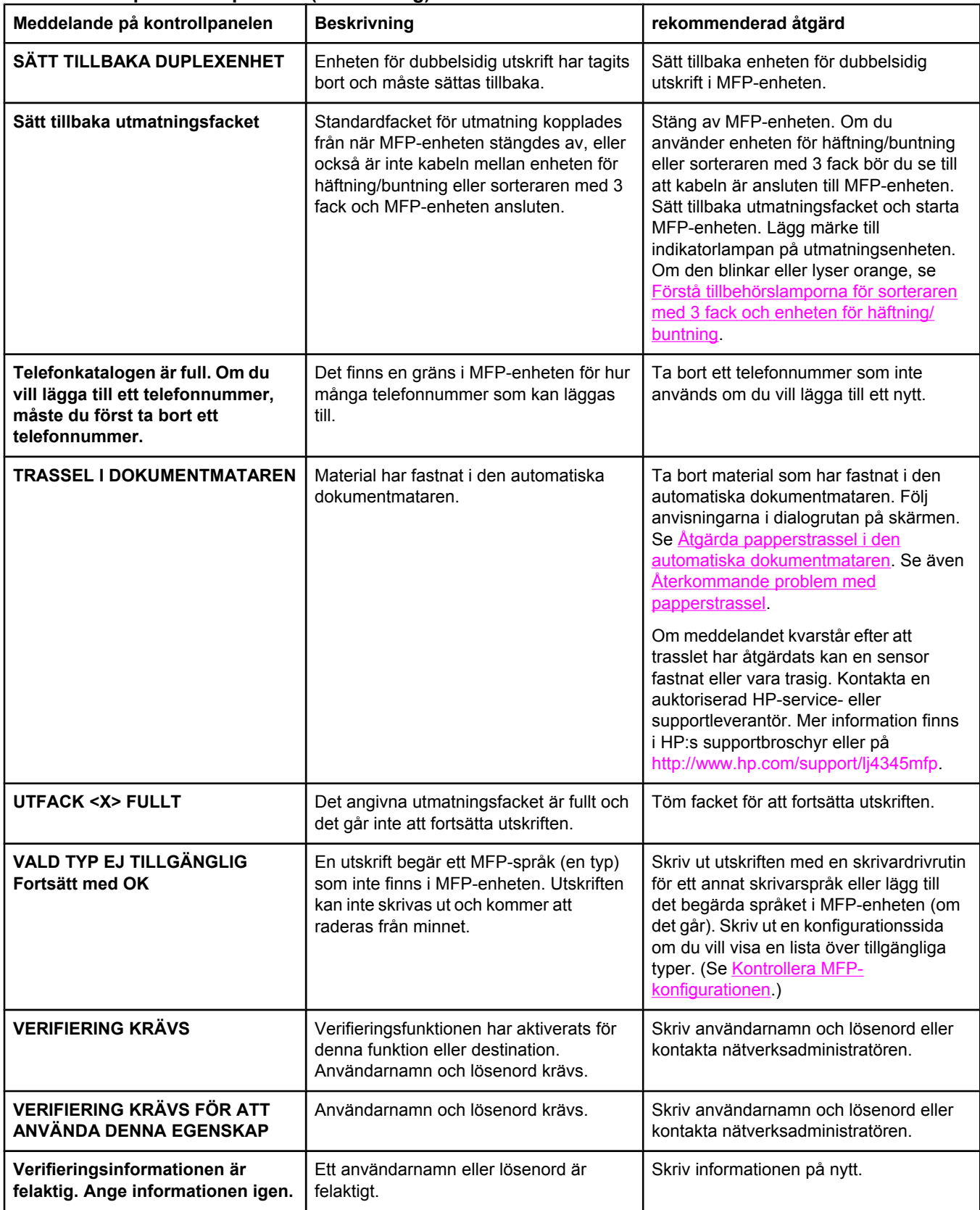

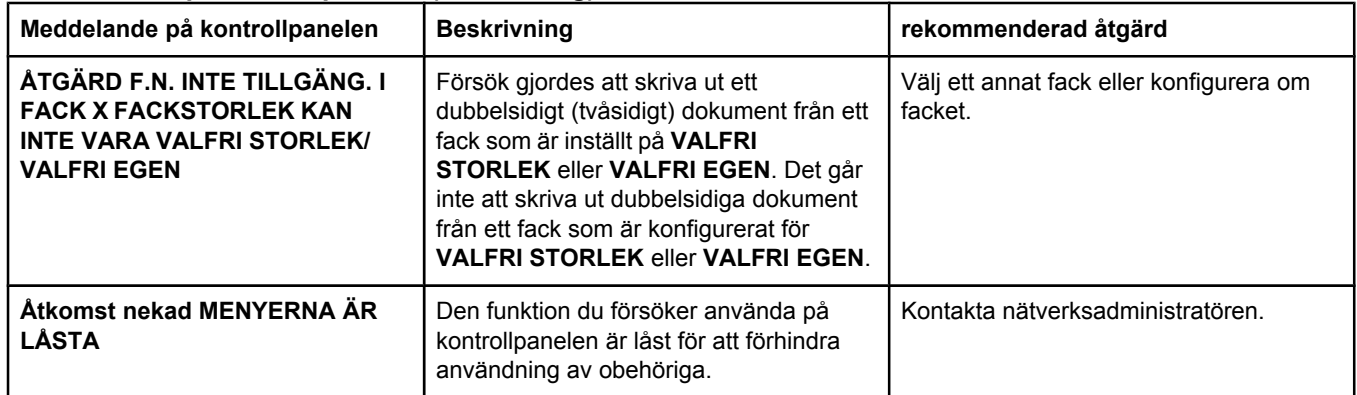

# <span id="page-234-0"></span>**Förstå tillbehörslamporna för sorteraren med 3 fack och enheten för häftning/buntning**

I följande tabell visas fel som kan uppstå i sorteraren med 3 fack och i enheten för häftning/ buntning som indikeras av tillbehörslamporna och på kontrollpanelens teckenfönster.

### **Tillbehörslampor**

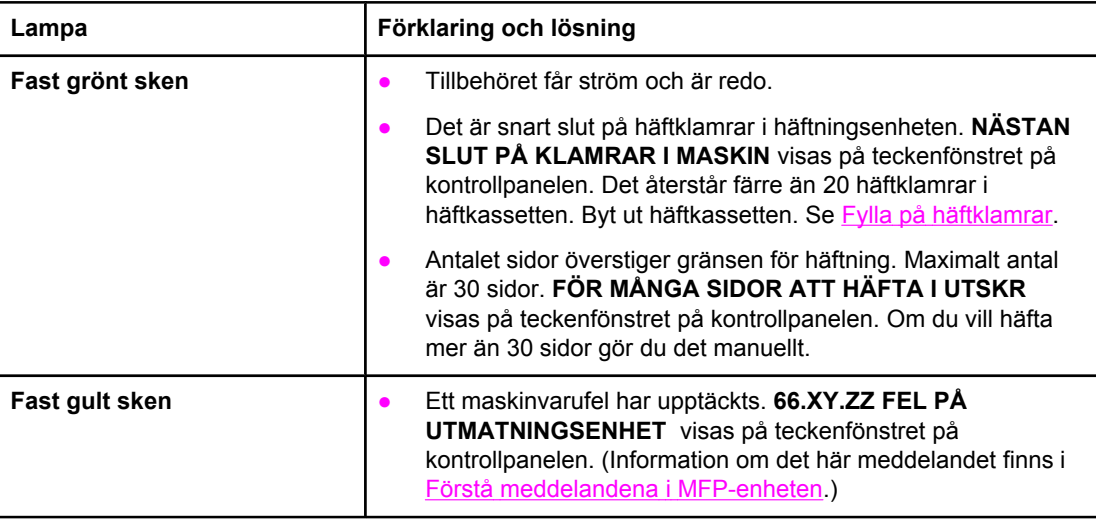

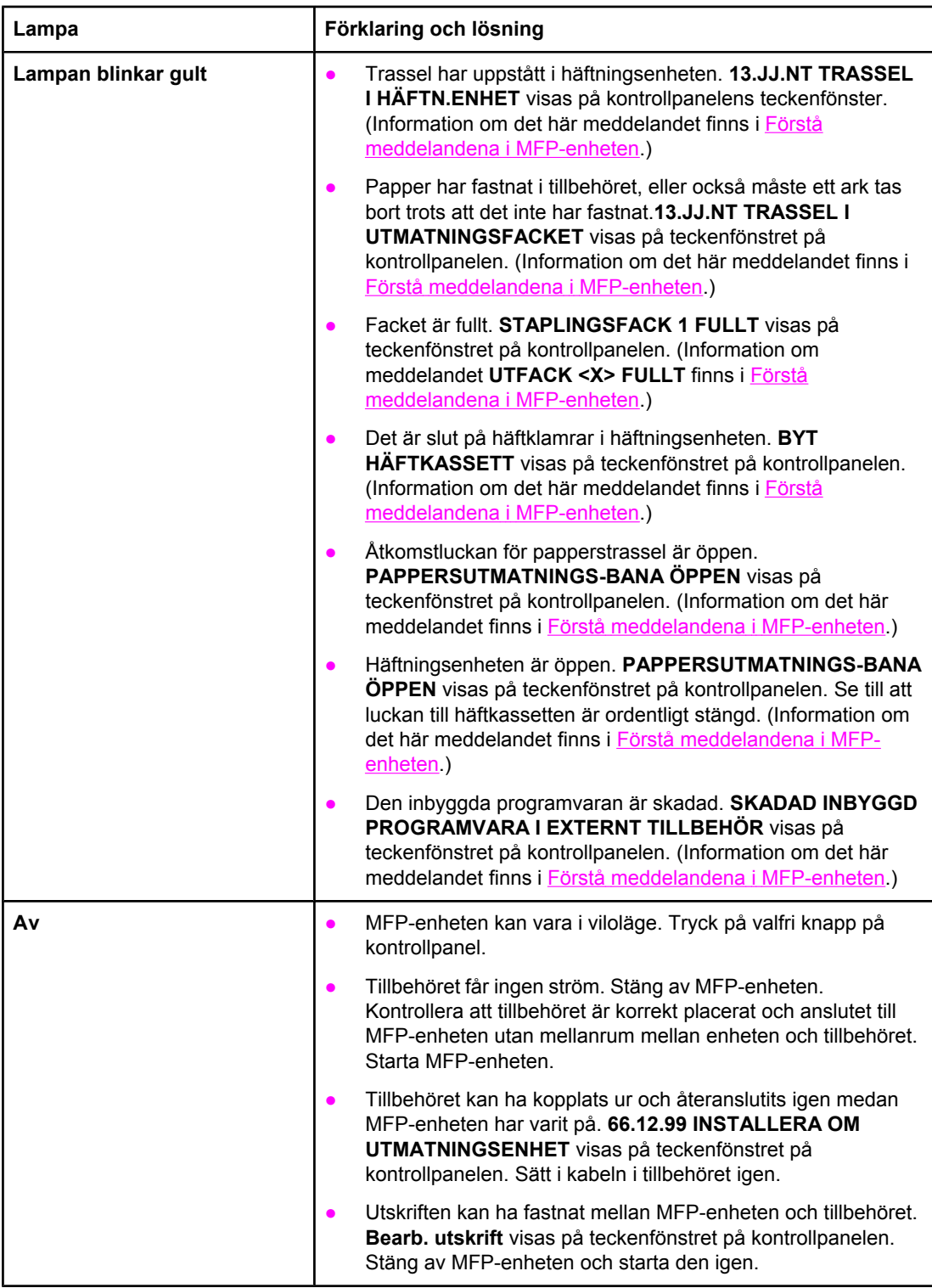

### **Byta ut tillbehör eller tillbehörskomponenter**

Om du inte kan åtgärda fel som indikeras av lamporna på sorteraren med 3 fack och enheten för häftning/buntning, kontaktar du HP:s [kundtjänst](#page-4-0)center. (Se HP:s kundtjänst.) Om HP:s kundtjänstcenter råder dig att byta ut sorteraren med 3 fack, enheten för häftning/ buntning eller häftkassetten finns information om att beställa nya i [Beställa](#page-259-0) delar, tillbehör och [förbrukningsmaterial](#page-259-0) och [Artikelnummer.](#page-261-0)

- Information om stegen du ska följa när du byter ut hela sorteraren med 3 fack eller hela enheten för häftning/buntning finns i installationshandboken som medföljde tillbehöret.
- Information om hur du byter ut häftkassetten finns i Fylla på [häftklamrar.](#page-142-0)

# **Förstå lamporna på formateraren**

Tre lampor på formateraren visar att MFP-enheten fungerar som den ska.

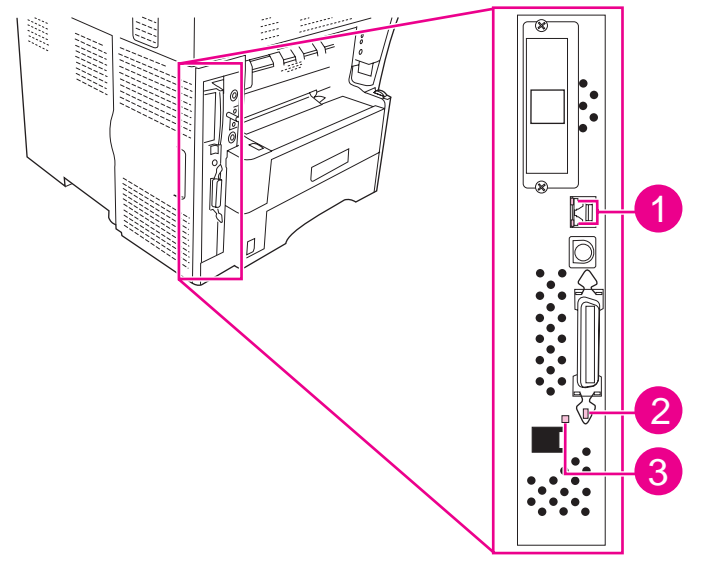

- 1 Lampor i HP Jetdirect
- 2 Hjärtslagslampa
- 3 Faxlampa

### **Lampor i HP Jetdirect**

I den inbäddade HP Jetdirect-skrivarservern finns två lampor, en för varje möjlig länkhastighet. När en lampa är tänd fungerar skrivarservern som den ska. Om båda lamporna är släckta fungerar inte länken.

Försök åtgärda länkfel genom att kontrollera att alla nätverkskablar är ordentliga anslutna. Dessutom kan du försöka konfigurera länkinställningarna manuellt på den inbäddade skrivarservern genom menyerna på MFP-enhetens kontrollpanel.

- 1. Tryck på **Meny**.
- 2. Tryck på **KONFIGURERA ENHET**.
- 3. Välj **I/O**.
- 4. Välj **INBÄDDAD JETDIRECT-MENY**
- 5. Välj **LÄNKHASTIGHET**. Välj önskad länkhastighet.

### **Hjärtslagslampa**

Hjärtslagslampan visar att formateraren fungerar som den ska. Medan MFP-enheten är i sitt startskede när du har satt på den, blinkar lampan snabbt och släcks sedan. När MFPenheten har lämnat startskedet vibrerar hjärtslagslampan på och av.

Om hjärtslagslampan är släckt kan det vara något fel på formateraren. Kontakta en auktoriserad HP-service- eller supportleverantör. Mer information finns i HP:s supportbroschyr eller på [http://www.hp.com/support/lj4345mfp.](http://www.hp.com/support/lj4345mfp)

# **Faxlampa**

Lampan på HP LaserJets analoga faxtillbehör 300 visar att den fungerar som den ska. Om lampan är släckt finns information om hur du löser problemet i *Användarhandbok för HP LaserJets analoga faxtillbehör 300* .

# **Åtgärda problem med kvalitet på utskrift och kopia**

Det här avsnittet hjälper dig att identifiera fel på utskriftskvaliteten och visar hur du åtgärdar dem. I de flesta fall kan fel på utskriftskvaliteten åtgärdas enkelt genom rätt skötsel och underhåll, genom att endast skriva ut på material som uppfyller HP-specifikationerna eller genom att skriva ut en rengöringssida.

### **Kontrollista för utskriftskvalitet**

Du kan lösa allmänna problem med utskriftskvaliteten genom att gå igenom momenten i nedanstående kontrollista.

- Kontrollera skrivardrivrutinen så att du säkert använder bästa möjliga utskriftskvalitet.
- Prova att skriva ut med en av de två alternativa skrivardrivrutinerna. De senaste skrivardrivrutinerna finns att hämta på [http://www.hp.com/go/lj4345mfp\\_software.](http://www.hp.com/go/lj4345mfp_software)
- Rengör MFP-enhetens insida och kör en rengöringssida för att rengöra fixeringsenheten (se Rengöra [MFP-enheten](#page-187-0)).
- Kontrollera papperets typ och kvalitet (se Specifikationer för [utskriftsmaterial\)](#page-280-0).
- Kontrollera att EconoMode är avstängt i programmet.
- Felsökning för allmänna utskriftsproblem (se Fastställa [MFP-problem](#page-199-0)).
- Installera en ny HP-tonerkassett och kontrollera sedan utskriftskvaliteten igen. (Se anvisningarna som medföljer tonerkassetten.)

**OBS!** Om sidan är helt tom (vit) kontrollerar du att täcktejpen tagits bort från tonerkassetten och att kassetten är korrekt installerad. Nyare skrivare och MFP-enheter har optimerats till att skriva ut tecken tydligare. Det kan medföra att tecknen ser ljusare eller tunnare ut än vad du är van vid från en äldre skrivare. Om sidan skriver ut mörkare än den äldre skrivaren och du vill att skrivarna ska stämma överens, gör du följande ändringar i skrivardrivrutinen: på fliken **Efterbehandling** väljer du **Utskriftskvalitet**, sedan **Anpassat**, klickar på **Information**, och markerar sedan kryssrutan för **ljusare bilder**.

#### **Bilddefekt, exempel**

Med hjälp av exemplen i tabellen kan du avgöra vad felet orsakas av, och sedan gå till motsvarande sidhänvisning om du vill fortsätta felsökningen. De här exemplen identifierar de vanligaste problemen med utskriftskvaliteten. Om problemet kvarstår när du provat de föreslagna åtgärderna kontaktar du HP Kundsupport. (Se HP:s [kundtjänst.](#page-4-0))

#### **Defekter som kan uppstå under utskrift**

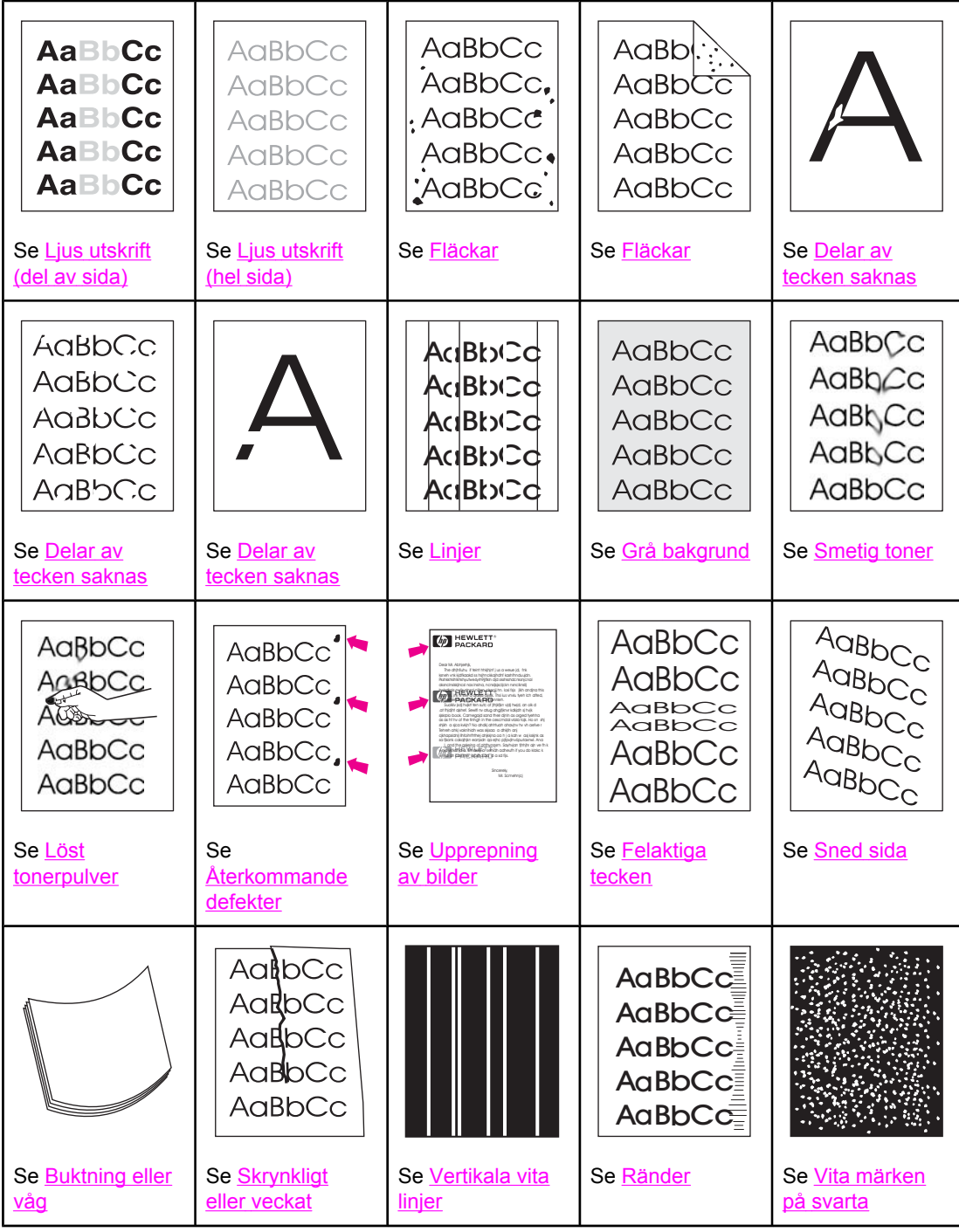

#### <span id="page-241-0"></span>**Defekter som kan uppstå under utskrift (fortsättning)**

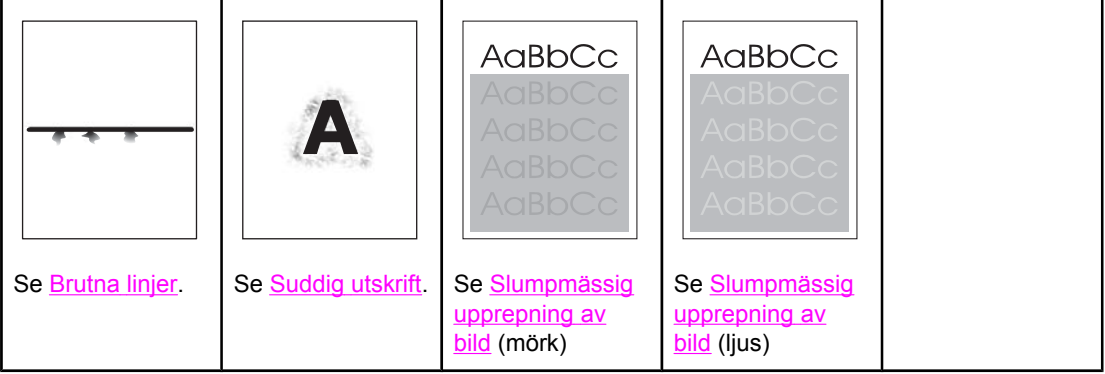

**Defekter som kan uppstå vid användning av den automatiska dokumentmataren** 

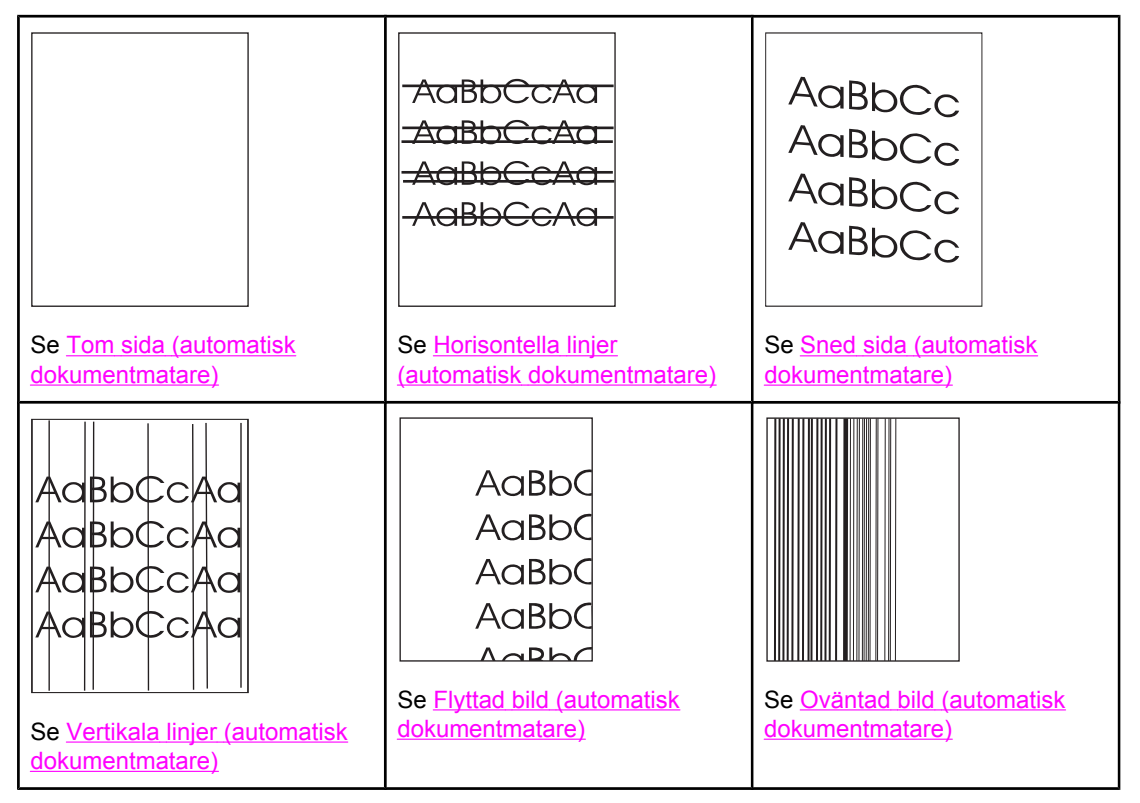

# **Ljus utskrift (del av sida)**

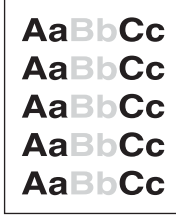

- 1. Se till att tonerkassetten är korrekt installerad.
- 2. Tonernivån i tonerkassetten kan vara låg. Byt ut tonerkassetten.
- 3. Materialet kanske inte uppfyller kraven i HP:s pappersspecifikationer (det kanske är för fuktigt eller för grovt). Se Specifikationer för [utskriftsmaterial.](#page-280-0)

<span id="page-242-0"></span>4. Det kan vara dags för underhåll av MFP-enheten. Kontrollera det här genom att skriva ut statussidan för förbrukningsmaterial. (Se Kontrollera [MFP-konfigurationen](#page-174-0).) Om det behövs underhåll, beställer du och installerar en underhållssats för skrivare eller för automatisk dokumentmatare. (Se Utföra [förebyggande](#page-193-0) underhåll.)

# **Ljus utskrift (hel sida)**

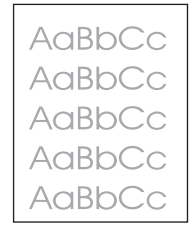

- 1. Se till att tonerkassetten är korrekt installerad.
- 2. Se till att inställningen EconoMode är avstängd på kontrollpanelen och i skrivardrivrutinen.
- 3. Öppna menyn **KONFIGURERA ENHET** på kontrollpanelen. Öppna undermenyn **UTSKRIFTSKVALITET** och öka inställningen för **TONERTÄTHET**. Se [Utskriftskvalitet,](#page-61-0) [undermeny](#page-61-0).
- 4. Prova med en annan papperstyp.
- 5. Tonerkassetten är kanske nästan tom. Byt ut tonerkassetten.

### **Fläckar**

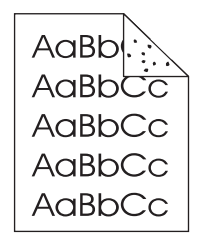

Det kan hända att en utskrift blir fläckig efter att du har åtgärdat ett trassel.

- 1. Skriv ut några sidor till och se om problemet försvinner av sig självt.
- 2. Rengör MFP-enhetens insida och kör en rengöringssida för att rengöra fixeringsenheten. (Se Rengöra [MFP-enheten](#page-187-0).)
- 3. Prova med en annan papperstyp.
- 4. Kontrollera om tonerkassetten läcker. Om den läcker byter du ut den.

### <span id="page-243-0"></span>**Delar av tecken saknas**

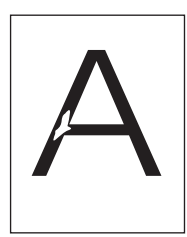

- 1. Kontrollera att MFP-enhetens miljökrav är uppfyllda. (Se [Miljöspecifikationer.](#page-276-0))
- 2. Se till att typ och kvalitet på det papper som du använder motsvarar HP:s specifikationer. (Se Specifikationer för [utskriftsmaterial.](#page-280-0))
- 3. Om papperet är grovt och tonern lätt smetar av sig öppnar du menyn **KONFIGURERA ENHET** på kontrollpanelen. På undermenyn**UTSKRIFTSKVALITET** väljer du **FIXERINGSENHETENS LÄGEN** och markerar sedan den papperstyp du använder. Ändra inställningen till HÖG 1 eller HÖG 2, vilket hjälper tonern att fästa bättre på papperet. (Se [Utskriftskvalitet,](#page-61-0) undermeny.)
- 4. Prova med att använda ett jämnare papper.

### **Linjer**

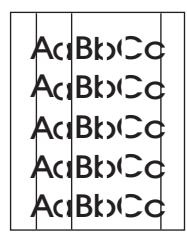

- 1. Skriv ut några sidor till och se om problemet försvinner av sig självt.
- 2. Rengör MFP-enhetens insida och kör en rengöringssida för att rengöra fixeringsenheten. (Se Rengöra [MFP-enheten](#page-187-0).)
- 3. Byt ut tonerkassetten.
- 4. Det kan vara dags för underhåll av MFP-enheten. Kontrollera det här genom att skriva ut statussidan för förbrukningsmaterial. (Se Kontrollera [MFP-konfigurationen](#page-174-0).) Om det behövs underhåll, beställer du och installerar en underhållssats för skrivare eller för automatisk dokumentmatare. (Se Utföra [förebyggande](#page-193-0) underhåll.)

### **Grå bakgrund**

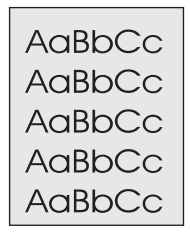

1. Använd inte papper som redan har körts genom MFP-enheten.

- <span id="page-244-0"></span>2. Prova med en annan papperstyp.
- 3. Om du kopierar kan du prova funktionen **BORTTAGNING AV BAKGRUND**. Se [Förbättring,](#page-54-0) undermeny.
- 4. Skriv ut några sidor till och se om problemet försvinner av sig självt.
- 5. Vänd på pappershögen i facket. Prova också att vrida papperet 180°.
- 6. Öppna menyn **KONFIGURERA ENHET** på skrivarens kontrollpanel. Öppna undermenyn **UTSKRIFTSKVALITET** och öka inställningen för **TONERTÄTHET**. Se [Utskriftskvalitet,](#page-61-0) undermeny.
- 7. Kontrollera att skrivarens miljökrav har uppfyllts. (Se [Miljöspecifikationer.](#page-276-0))
- 8. Byt ut tonerkassetten.

### **Smetig toner**

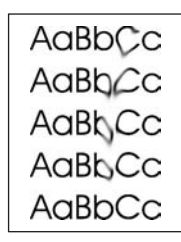

- 1. Skriv ut några sidor till och se om problemet försvinner av sig självt.
- 2. Prova med en annan papperstyp.
- 3. Kontrollera att MFP-enhetens miljökrav är uppfyllda. (Se [Miljöspecifikationer.](#page-276-0))
- 4. Rengör MFP-enhetens insida och kör en rengöringssida för att rengöra fixeringsenheten. (Se Rengöra [MFP-enheten](#page-187-0).)
- 5. Det kan vara dags för underhåll av MFP-enheten. Kontrollera det här genom att skriva ut statussidan för förbrukningsmaterial. (Se Kontrollera [MFP-konfigurationen](#page-174-0).) Om det behövs underhåll, beställer du och installerar en underhållssats för skrivare eller för automatisk dokumentmatare. (Se Utföra [förebyggande](#page-193-0) underhåll.)
- 6. Byt ut tonerkassetten.

Se även Löst tonerpulver.

### **Löst tonerpulver**

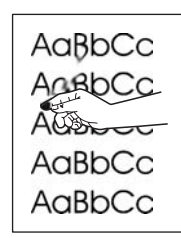

Löst tonerpulver definieras i det här sammanhanget som tonerpulver som kan smeta av sig på sidan.

- <span id="page-245-0"></span>1. Om papperet är tungt eller grovt öppnar du menyn **KONFIGURERA ENHET** på kontrollpanelen. På undermenyn**UTSKRIFTSKVALITET** väljer du **FIXERINGSENHETENS LÄGEN** och markerar sedan den papperstyp du använder. Ändra inställningen till **HÖG1** eller **HÖG2** vilket hjälper tonern att fästa bättre på papperet. (Se [Utskriftskvalitet,](#page-61-0) undermeny.) Du måste också ange papperstyp för det fack som du använder. (Se Utskrift efter [materialets](#page-87-0) typ och storlek (låsa fack).)
- 2. Om den ena sidan är grövre än den andra kan du prova att skriva ut på den sida som är mindre grov.
- 3. Prova med en annan papperstyp.
- 4. Kontrollera att skrivarens miljökrav har uppfyllts. (Se [Miljöspecifikationer.](#page-276-0))
- 5. Se till att typ och kvalitet på det papper som du använder motsvarar HP:s specifikationer. (Se Specifikationer för [utskriftsmaterial.](#page-280-0))
- 6. Det kan vara dags för underhåll av MFP-enheten. Kontrollera det här genom att skriva ut statussidan för förbrukningsmaterial. (Se Kontrollera [MFP-konfigurationen](#page-174-0).) Om det behövs underhåll, beställer du och installerar en underhållssats för skrivare eller för automatisk dokumentmatare. (Se Utföra [förebyggande](#page-193-0) underhåll.)

### **Återkommande defekter**

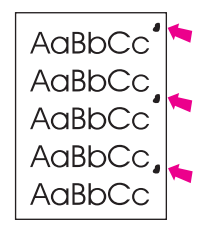

- 1. Skriv ut några sidor till och se om problemet försvinner av sig självt.
- 2. Om avståndet mellan defekterna är 38 mm eller 94 mm kanske tonerkassetten behöver bytas ut. Se Linjal för [återkommande](#page-253-0) defekter.
- 3. Om avståndet mellan defekterna är 47 mm eller 94 mm kanske en av komponenterna i underhållssatsen behöver bytas ut. Se [Förebyggande](#page-193-0) underhåll av skrivaren.
- 4. Rengör MFP-enhetens insida och kör en rengöringssida för att rengöra fixeringsenheten. (Se Rengöra [MFP-enheten](#page-187-0).)
- 5. Det kan vara dags för underhåll av MFP-enheten. Kontrollera det här genom att skriva ut statussidan för förbrukningsmaterial. (Se Kontrollera [MFP-konfigurationen](#page-174-0).) Om det behövs underhåll, beställer du och installerar en underhållssats för skrivare eller för automatisk dokumentmatare. (Se Utföra [förebyggande](#page-193-0) underhåll.)

Se även Upprepning av bilder.

### **Upprepning av bilder**

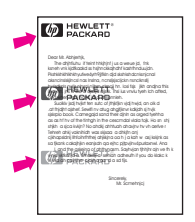

<span id="page-246-0"></span>Den här typen av fel kan uppstå när du använder förtryckta formulär eller skriver ut stora mängder på smalt papper.

- 1. Skriv ut några sidor till och se om problemet försvinner av sig självt.
- 2. Se till att typ och kvalitet på det papper som du använder motsvarar HP:s specifikationer. (Se Specifikationer för [utskriftsmaterial.](#page-280-0))
- 3. Det kan vara dags för underhåll av MFP-enheten. Kontrollera det här genom att skriva ut statussidan för förbrukningsmaterial. (Se Kontrollera [MFP-konfigurationen](#page-174-0).) Om det behövs underhåll, beställer du och installerar en underhållssats för skrivare eller för automatisk dokumentmatare. (Se Utföra [förebyggande](#page-193-0) underhåll.)
- 4. Om avståndet mellan defekterna är 38 mm eller 94 mm kanske tonerkassetten behöver bytas ut.

### **Felaktiga tecken**

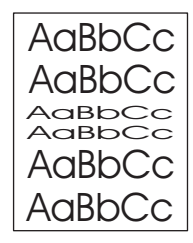

- 1. Skriv ut några sidor till och se om problemet försvinner av sig självt.
- 2. Kontrollera att skrivarens miljökrav har uppfyllts. (Se [Miljöspecifikationer.](#page-276-0))
- 3. Det kan vara dags för underhåll av MFP-enheten. Kontrollera det här genom att skriva ut statussidan för förbrukningsmaterial. (Se Kontrollera [MFP-konfigurationen](#page-174-0).) Om det behövs underhåll, beställer du och installerar en underhållssats för skrivare eller för automatisk dokumentmatare. (Se Utföra [förebyggande](#page-193-0) underhåll.)

### **Sned sida**

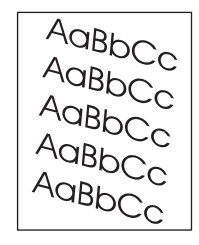

- 1. Skriv ut några sidor till och se om problemet försvinner av sig självt.
- 2. Se till att inga trasiga pappersbitar ligger i MFP-enheten.
- 3. Se till att papper är korrekt påfyllt och att alla inställningar har gjorts. (Se [Fylla](#page-36-0) på [inmatningsfack.](#page-36-0)) Se till att ledarna i facket inte ligger för hårt eller för löst mot papperet.
- 4. Vänd på pappershögen i facket. Prova också att vrida papperet 180°.
- 5. Se till att typ och kvalitet på det papper som du använder motsvarar HP:s specifikationer. (Se Specifikationer för [utskriftsmaterial.](#page-280-0))
- 6. Kontrollera att MFP-enhetens miljökrav är uppfyllda. (Se [Miljöspecifikationer.](#page-276-0))

## <span id="page-247-0"></span>**Buktning eller våg**

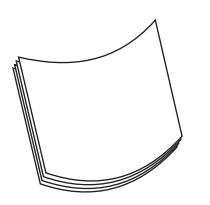

- 1. Vänd på pappershögen i facket. Prova också att vrida papperet 180°.
- 2. Se till att typ och kvalitet på det papper som du använder motsvarar HP:s specifikationer. (Se Specifikationer för [utskriftsmaterial.](#page-280-0))
- 3. Kontrollera att MFP-enhetens miljökrav är uppfyllda. (Se [Miljöspecifikationer.](#page-276-0))
- 4. Om papperet är lätt och jämnt öppnar du menyn **KONFIGURERA ENHET** på kontrollpanelen. På undermenyn**UTSKRIFTSKVALITET** väljer du **FIXERINGSENHETENS LÄGEN** och markerar sedan den papperstyp du använder. Ändra inställningen till **LÅG 1** vilket minskar värmen i fixeringsprocessen. (Se [Utskriftskvalitet,](#page-61-0) undermeny.) Du måste också ange papperstyp för det fack som du använder. (Se Utskrift efter [materialets](#page-87-0) typ och storlek (låsa fack).)

### **Skrynkligt eller veckat**

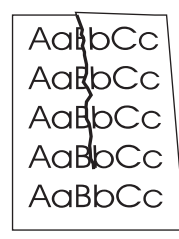

- 1. Skriv ut några sidor till och se om problemet försvinner av sig självt.
- 2. Kontrollera att MFP-enhetens miljökrav är uppfyllda. (Se [Miljöspecifikationer.](#page-276-0))
- 3. Vänd på pappershögen i facket. Prova också att vrida papperet 180°.
- 4. Se till att papper i korrekt påfyllt och att alla inställningar har gjorts. (Se [Fylla](#page-36-0) på [inmatningsfack.](#page-36-0))
- 5. Se till att typ och kvalitet på det papper som du använder motsvarar HP:s specifikationer. (Se Specifikationer för [utskriftsmaterial.](#page-280-0))
- 6. Förvara kuverten plant om de skrynklas.

### **Vertikala vita linjer**

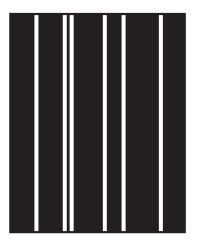

- <span id="page-248-0"></span>1. Skriv ut några sidor till och se om problemet försvinner av sig självt.
- 2. Se till att typ och kvalitet på det papper som du använder motsvarar HP:s specifikationer. (Se Specifikationer för [utskriftsmaterial.](#page-280-0))
- 3. Byt ut tonerkassetten.

#### **Ränder**

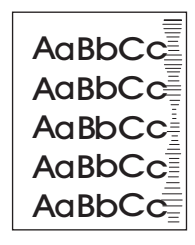

Det här felet uppstår vanligtvis när tonerkassetten har överstigit livslängden på 18,000 sidor. Om du till exempel skriver ut en stor mängd papper med liten tonertäckning kan det finnas toner kvar i tonerkassetten trots att du har skrivit ut mer än 18,000 sidor.

- 1. Byt ut tonerkassetten.
- 2. Minska antalet sidor som du skriver ut med väldigt lite toner.

### **Vita märken på svarta**

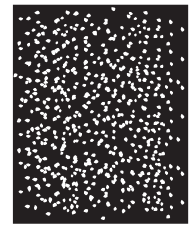

- 1. Skriv ut några sidor till och se om problemet försvinner av sig självt.
- 2. Se till att typ och kvalitet på det papper som du använder motsvarar HP:s specifikationer. (Se Specifikationer för [utskriftsmaterial.](#page-280-0))
- 3. Kontrollera att MFP-enhetens miljökrav är uppfyllda. (Se [Miljöspecifikationer.](#page-276-0))
- 4. Byt ut tonerkassetten.

### **Brutna linjer**

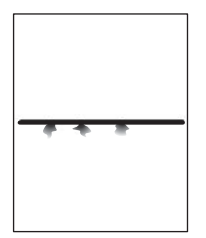

1. Se till att typ och kvalitet på det papper som du använder motsvarar HP:s specifikationer. (Se Specifikationer för [utskriftsmaterial.](#page-280-0))

- <span id="page-249-0"></span>2. Kontrollera att MFP-enhetens miljökrav är uppfyllda. (Se [Miljöspecifikationer.](#page-276-0))
- 3. Vänd på pappershögen i facket. Prova också att vrida papperet 180°.
- 4. Öppna menyn **KONFIGURERA ENHET** på kontrollpanelen. Öppna undermenyn **UTSKRIFTSKVALITET** och ändra inställningen för **TONERTÄTHET**. (Se [Utskriftskvalitet,](#page-61-0) undermeny.)
- 5. Öppna menyn **KONFIGURERA ENHET** på kontrollpanelen. På undermenyn **UTSKRIFTSKVALITET** öppnar du **OPTIMERA** och anger **LINJEDETALJ=PÅ**.

### **Suddig utskrift**

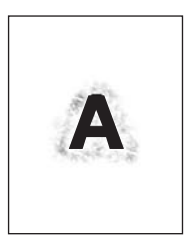

- 1. Se till att typ och kvalitet på det papper som du använder motsvarar HP:s specifikationer. (Se Specifikationer för [utskriftsmaterial.](#page-280-0))
- 2. Kontrollera att MFP-enhetens miljökrav är uppfyllda. (Se [Miljöspecifikationer.](#page-276-0))
- 3. Vänd på pappershögen i facket. Prova också att vrida papperet 180°.
- 4. Använd inte papper som redan har körts genom MFP-enheten.
- 5. Minska tonertätheten. Öppna menyn **KONFIGURERA ENHET** på kontrollpanelen. Öppna undermenyn **UTSKRIFTSKVALITET** och ändra inställningen för **TONERTÄTHET**. (Se [Utskriftskvalitet,](#page-61-0) undermeny.)
- 6. Öppna menyn **KONFIGURERA ENHET** på kontrollpanelen. På undermenyn **UTSKRIFTSKVALITET** öppnar du **OPTIMERA** och anger **HÖG ÖVERFÖRING=PÅ**. (Se [Utskriftskvalitet,](#page-61-0) undermeny.)

### **Slumpmässig upprepning av bild**

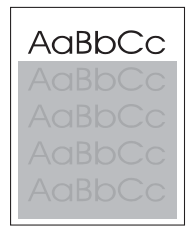

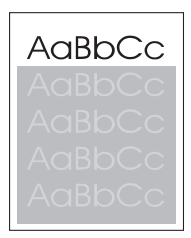

<span id="page-250-0"></span>Om en bild som visas överst på sidan (i svart) också upprepas längre ned på sidan (i ett grått fält) har tonern inte tagits bort helt från förra utskriften. (Den upprepade bilden kan vara ljusare eller mörkare än fältet det förekommer i.)

- Ändra ton (svärta) i fältet som den upprepade bilden förekommer i.
- Ändra den ordning som bilderna skrivs ut i. Exempel: lägg den ljusare bilden överst på sidan och den mörkare längre ned.
- Från programvaran kan du vända på hela sidan 180° så att den ljusare bilden skrivs ut först.
- Om defekten uppstår längre fram i en utskrift, kan du stänga av MFP-enheten i tio minuter och sedan sätta på den igen så att utskriften startas om.

### **Tom sida (automatisk dokumentmatare)**

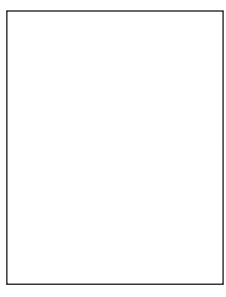

Om sidan är helt tom kan originalsidan ha placerats med utskriftssidan nedåt i den automatiska dokumentmataren, eller också kunde inte dokumentmataren känna av originalsidan, eller också matades originalsidan genom dokumentmataren med en annan sida.

- 1. Ta bort och sätt tillbaka originalsidan i dokumentmataren med utskriftssidan uppåt.
- 2. Om flera sidor matas in samtidigt bör du se efter att mellanlägget och valsarna inte är skadade. Rengör valsarna om de är smutsiga. Se Rengöra den [automatiska](#page-188-0) [dokumentmataren.](#page-188-0) Om mellanlägget eller valsarna är utslitna bör du byta ut dem. Se Underhållssatsen till den automatiska [dokumentmataren](#page-194-0).

### **Horisontella linjer (automatisk dokumentmatare)**

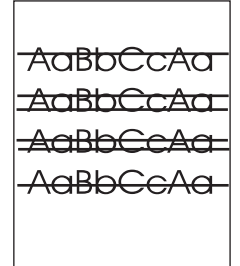

<span id="page-251-0"></span>Horisontella linjer på kopierade dokument tyder på att komponenterna i dokumentmataren måste rengöras eller att skannern måste kalibreras.

- 1. Rengör den [automatiska](#page-188-0) dokumentmataren. Se Rengöra den automatiska [dokumentmataren.](#page-188-0)
- 2. Om mylarremsan är smutsig eller utsliten bör du byta ut den. Extra mylarremsor finns i ett kuvert under det vita skyddsarket i vinyl. Följ anvisningarna i kuvertet.
- 3. Om problemet kvarstår bör du kalibrera skannern. Se Kalibrera [skannern](#page-192-0).

## **Sned sida (automatisk dokumentmatare)**

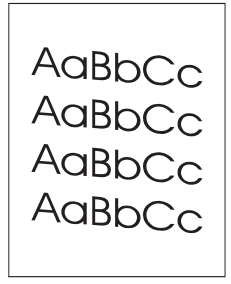

En sned sida kan tyda på att mylarremsan i dokumentmataren är smutsig, att dokumentmataren behöver kalibreras eller att ledarna i inmatningsfacket inte är korrekt justerade.

- 1. Se till att ledarna i inmatningsfacket är justerade så att de nätt och jämnt vidrör pappersbunten.
- 2. Om mylarremsan är smutsig eller utsliten bör du byta ut den. Extra mylarremsor finns i ett kuvert under det vita skyddsarket i vinyl. Följ anvisningarna i kuvertet.
- 3. Om problemet kvarstår bör du kalibrera [skannern](#page-192-0). Se Kalibrera skannern.

### **Vertikala linjer (automatisk dokumentmatare)**

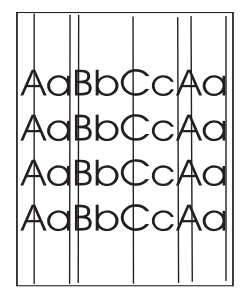

Vertikala linjer kan tyda på att komponenterna i dokumentmataren är smutsiga eller att mataren behöver kalibreras.

- 1. Rengör den [automatiska](#page-188-0) dokumentmataren. Se Rengöra den automatiska [dokumentmataren.](#page-188-0)
- 2. Om mylarremsan är smutsig eller utsliten bör du byta ut den. Extra mylarremsor finns i ett kuvert under det vita skyddsarket i vinyl. Följ anvisningarna i kuvertet.
- 3. Om problemet kvarstår bör du kalibrera [skannern](#page-192-0). Se Kalibrera skannern.
## **Flyttad bild (automatisk dokumentmatare)**

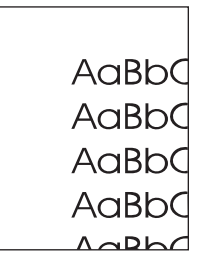

En bild som har flyttats horisontellt, vertikalt eller åt båda hållen på sidan tyder på att [skannern](#page-192-0) inte är rätt kalibrerad. Se Kalibrera skannern.

## **Oväntad bild (automatisk dokumentmatare)**

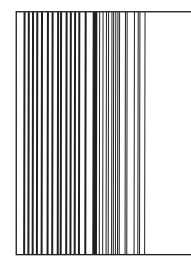

Om kopian inte alls ser ut som originalet bör du se till att inget material från tidigare utskrifter ligger kvar på flatbäddsglaset.

## **Linjal för återkommande defekter**

Om defekter återkommer regelbundet på en sida kan du använda linjalen för att identifiera orsaken. Sätt den övre delen av linjalen vid den första defekten. Markeringen bredvid nästa förekomst visar vilken komponent som behöver bytas.

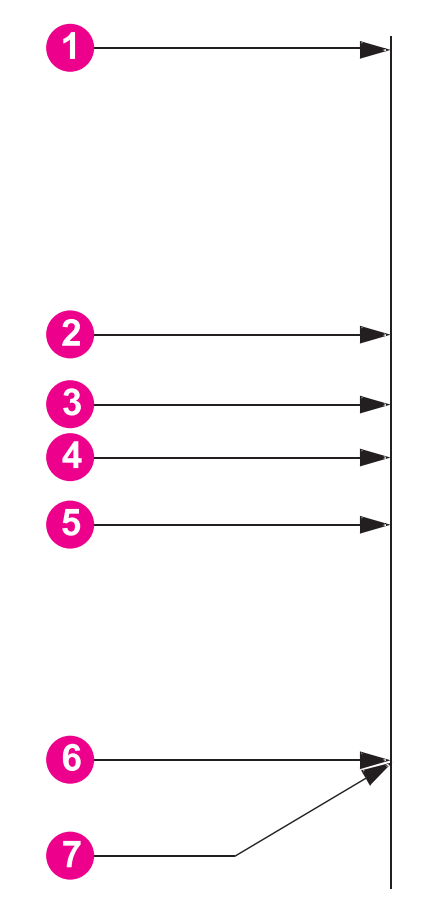

- 1 Första förekomst av defekt
- 2 Tonerkassett (37,7 mm)
- 3 Överföringsvals (del av underhållssatsen) (47 mm)
- 4 Tonerkassett (54,0 mm)
- 5 Tonerkassett (62,8 mm)
- 6 Fixeringsenhet (del av underhållssatsen) (94,0 mm)
- 7 Tonerkassett (94,2 mm)

Se efter om felet ligger i tonerkassetten genom att först sätta i en tonerkassett från en annan HP LaserJet 4345mfp om det finns någon, innan du beställer en ny.

Om defekten upprepas med intervaller om 94,0 mm byter du ut tonerkassetten innan du byter ut fixeringsenheten.

## **Lösa e-postproblem**

Om du inte kan skicka e-post genom funktionen för digital sändning kan du prova med att konfigurera om SMTP-gatewayadressen eller LDAP-gatewayadressen. De aktuella SMTPoch LDAP-gatewayadresserna ser du när du skriver ut en konfigurationssida. Se [Konfigurationssida](#page-174-0). Använd följande metod för att kontrollera om SMTP- och LDAPgatewayadresserna är giltiga.

## **Validera SMTP-gatewayadressen**

**OBS!** Detta gäller Windows operativsystem.

- 1. Öppna en MS\_DOS-kommandoprompt: klicka på **Start**, klicka på **Kör** och skriv sedan cmd.
- 2. Skriv telnet följt av SMTP-gatewayadressen och sedan siffran 25; den port över vilken MFP-enheten kommunicerar. Skriv till exempel telnet 123.123.123.123 25 där "123.123.123.123" motsvarar SMTP-gatewayadressen.
- 3. Tryck på Retur. Om adressen **inte** är giltig innehåller svaret meddelandet Det gick inte att ansluta till värd på port 25: Anslutningen misslyckades.
- 4. SMTP-gatewayadressen är ogiltig, kontaktar du nätverksadministratören.

## **Validera LDAP-gatewayadressen**

**OBS!** Detta gäller Windows operativsystem.

- 1. Öppna Windows Explorer. I adressfältet skriver du LDAP:// direkt följt av LDAPgatewayadressen. Skriv till exempel LDAP: //12.12.12.12 där "12.12.12" motsvarar LDAP-gatewayadressen.
- 2. Tryck på Retur. Om LDAP-gatewayadressen är giltig öppnas dialogrutan **Sök efter personer**.
- 3. LDAP-gatewayadressen är ogiltig, kontaktar du nätverksadministratören.

# **Lösa problem med nätverksanslutning**

Om MFP-enheten har svårt att ansluta till nätverket löser du problemet med hjälp av informationen i det här avsnittet.

## **Felsökning av utskriftsproblem i nätverket**

**OBS!** HP rekommenderar dig att använda MFP-enhetens cd-skiva när du installerar enheten i ett nätverk.

- Se till att nätverkskabeln sitter fast ordentligt i MFP-enhetens RJ45-kontakt.
- Se till att länklampan på [formateraren](#page-237-0) lyser. Se Förstå lamporna på formateraren.
- Se till att I/O-kortet är redo. Skriv ut en konfigurationssida (se [Kontrollera](#page-174-0) MFP[konfigurationen](#page-174-0)). Om du har installerat en HP Jetdirect-skrivarserver, skrivs även en andra konfigurationssida ut som visar nätverkets inställningar och status.

**OBS!** HP Jetdirects inbäddade skrivarserver stöder olika nätverksprotokoll (TCP/IP, IPX/SPX, Novell/Netware, AppleTalk och DCL/LLC). Se till att rätt protokoll är aktiverat för ditt nätverk.

På konfigurationssidan för HP Jetdirect kontrollerar du följande för protokollet:

- Status är "I/O-kort redo" under HP Jetdirect-konfiguration.
- Status är "Redo".
- En IP-adress finns i listan.
- Konfigurationsmetod (Konfig av:) är rätt i listan. Kontakta nätverksadministratören om du är osäker på vilken metod som är korrekt.
- Försök att skriva ut ett dokument från en annan dator.
- Direktanslut MFP-enheten till en dator med en parallellkabel för att kontrollera att den fungerar med en dator. Du måste installera om programvaran för skrivaren. Skriv ut ett dokument från ett program som tidigare skrivits ut korrekt. Om detta fungerar är det förmodligen problem med nätverket.
- Kontakta din nätverksadministratör.

## **Kontrollera kommunikationen över nätverket**

Om en IP-adress för MFP-enheten visas på HP Jetdirect-konfigurationssidan, kontrollerar du att MFP-enheten kommunicerar med andra enheter på nätverket genom den här metoden.

## **Kontrollera kommunikationen över nätverket**

- 1. Öppna en kommandoprompt:
	- a. **Windows**: Klicka på **Start**, klicka på **Kör** och skriv sedan cmd. En MS-DOSkommandoprompt öppnas.
- b. Mac: Klicka på **Program**, klicka på **Verktyg** och öppna sedan terminalprogrammet. Terminalfönstret öppnas.
- 2. Skriv ping följt av IP-adressen. Skriv till exempel ping XXX.XXX.XXX.XXX där "XXX.XXX.XXX.XXX" är IP-adressen som visas på HP Jetdirect-konfigurationssidan. Om MFP-enheten kommunicerar över nätverket är svaret en lista med svar från MFPenheten.
- 3. Se till att IP-adressen inte redan finns i nätverket genom att använda kommandot adressmatchningsprotokoll (arp -a). I rutan skriver du arp -a. Leta reda på IP-adressen i listan och jämför den fysiska adressen med maskinvaruadressen på konfigurationssidan för HP Jetdirect i avsnittet HP Jetdirect-konfiguration. Om adresserna överensstämmer är alla nätverksanslutningar giltiga.
- 4. Om du inte kan kontrollera att MFP är anslutet till nätverket kontaktar du nätverksadministratören.

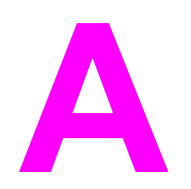

# **A** Förbrukningsmaterial och<br>
tillbehör tillbehör

I det här kapitlet finns information om hur du beställer delar, förbrukningsmaterial och tillbehör. Använd endast delar och tillbehör som utformats särskilt för den här skrivaren.

- Beställa delar, tillbehör och [förbrukningsmaterial](#page-259-0)
- [Artikelnummer](#page-261-0)

# <span id="page-259-0"></span>**Beställa delar, tillbehör och förbrukningsmaterial**

Det finns flera sätt att beställa delar, förbrukningsmaterial och tillbehör:

- Beställa direkt från HP
- Beställa via service- eller supportleverantörer
- Beställa direkt via den inbäddade webbservern (för skrivare som är anslutna till ett nätverk)
- Beställa direkt via programmet [HP Verktygslåda](#page-260-0) (för skrivare som är direktanslutna till en [dator\)](#page-260-0)

## **Beställa direkt från HP**

Du kan få följande direkt från HP:

- **Reservdelar** Information om hur du beställer reservdelar i USA finns på <http://www.hp.com/go/hpparts/>. Utanför USA beställer du delar via det lokala auktoriserade HP-servicecentret.
- **Tillbehör och förbrukningsmaterial** Information om hur du beställer förbrukningsmaterial i USA finns på [http://www.hp.com/go/ljsupplies.](http://www.hp.com/go/ljsupplies) Information om hur du beställer förbrukningsmaterial finns på [http://www.hp.com/ghp/buyonline.html.](http://www.hp.com/ghp/buyonline.html) Om du vill beställa tillbehör kan du gå till [http://www.hp.com/support/lj4345mfp.](http://www.hp.com/support/lj4345mfp)

## **Beställa via service- eller supportleverantörer**

När du vill beställa en del eller ett tillbehör kontaktar du en auktoriserad HP-återförsäljare eller supportleverantör. (Se HP:s [kundtjänst](#page-4-0).)

## **Beställa direkt via den inbäddade webbservern (för skrivare som är anslutna till ett nätverk)**

Följ anvisningarna nedan när du beställer förbrukningsmaterial direkt via den inbäddade webbservern. (Du hittar en beskrivning av den här funktionen i avsnittet [Använda](#page-161-0) den inbäddade [webbservern.](#page-161-0))

## **Beställa direkt via den inbäddade webbservern**

- 1. Ange MFP-enhetens IP-adress i datorns webbläsare. MFP-enhetens statusfönster visas.
- 2. Under **Övriga länkar** dubbelklickar du på **Beställ förbrukningsmaterial**. En webbplats där du kan köpa tillbehör visas. Tillbehörsinformation om artikelnummer och skrivarinformation visas också.
- 3. Välj artikelnumren för de tillbehör som du vill beställa och följ anvisningarna på skärmen.

## <span id="page-260-0"></span>**Beställa direkt via programmet HP Verktygslåda (för skrivare som är direktanslutna till en dator)**

Med programmet HP Verktygslåda kan du beställa förbrukningsmaterial och tillbehör direkt från datorn. Om du vill beställa förbrukningsmaterial genom att använda HP Verktygslåda, klickar du på **Länkar för Verktygslådan** och klicka sedan på **Beställ förbrukningsmaterial**. Det finns en länk till HP:s webbplats för beställning av förbrukningsmaterial.

# <span id="page-261-0"></span>**Artikelnummer**

Följande lista över tillbehör var aktuell vid tryckningen. Beställningsinformation och tillgängligheten för tillbehören kan ändras under skrivarens användningstid.

## **Tillbehör**

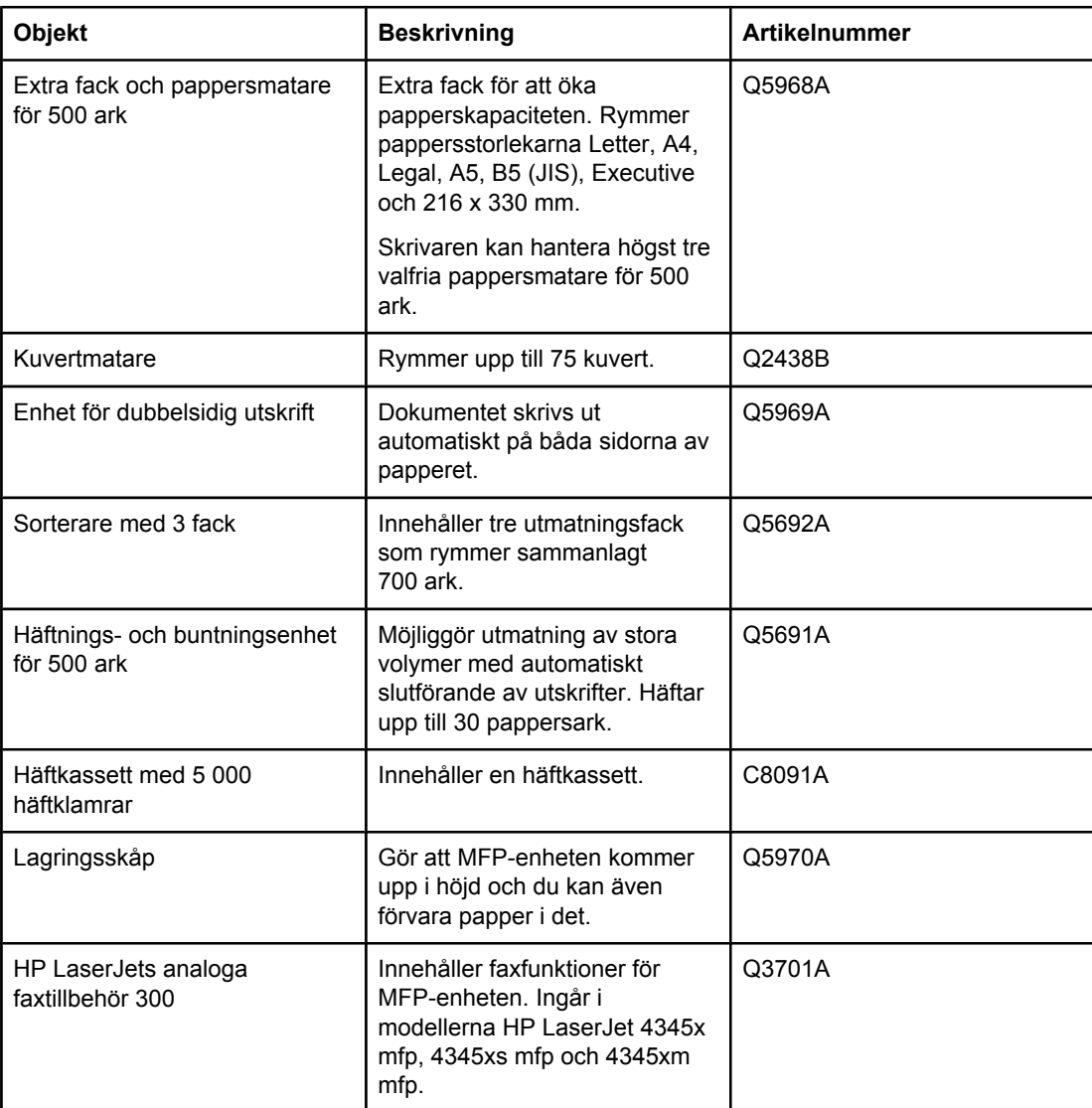

## **Tonerkassetter**

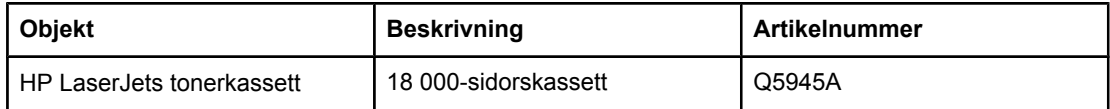

# **Underhållssats**

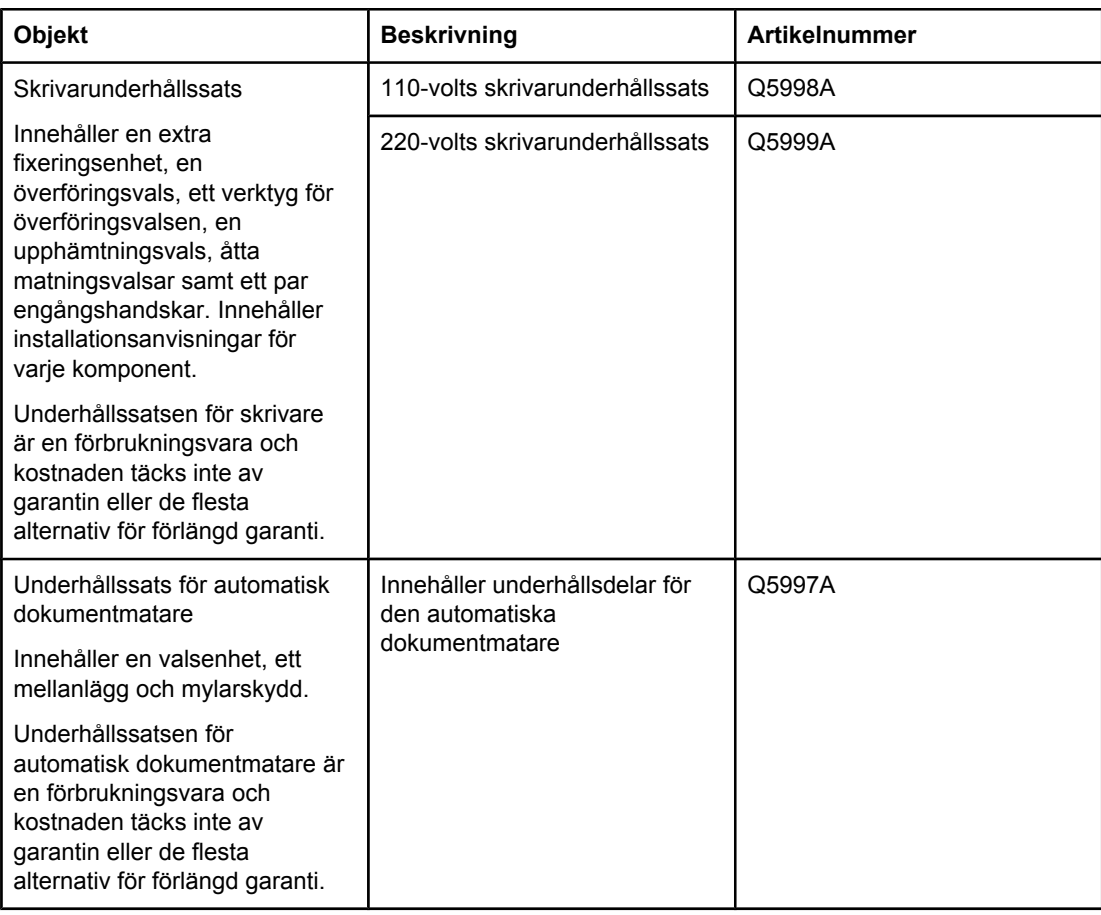

## **Minne**

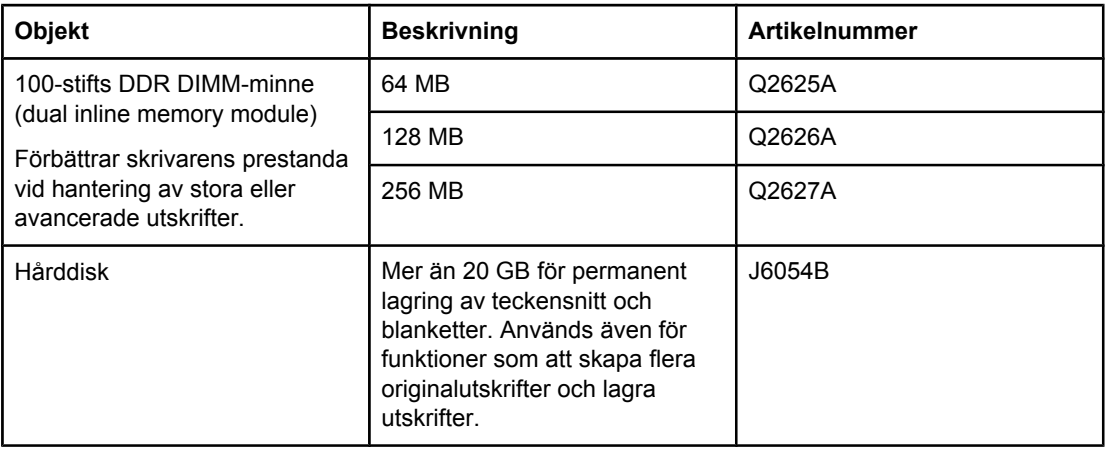

# **Kablar och gränssnitt**

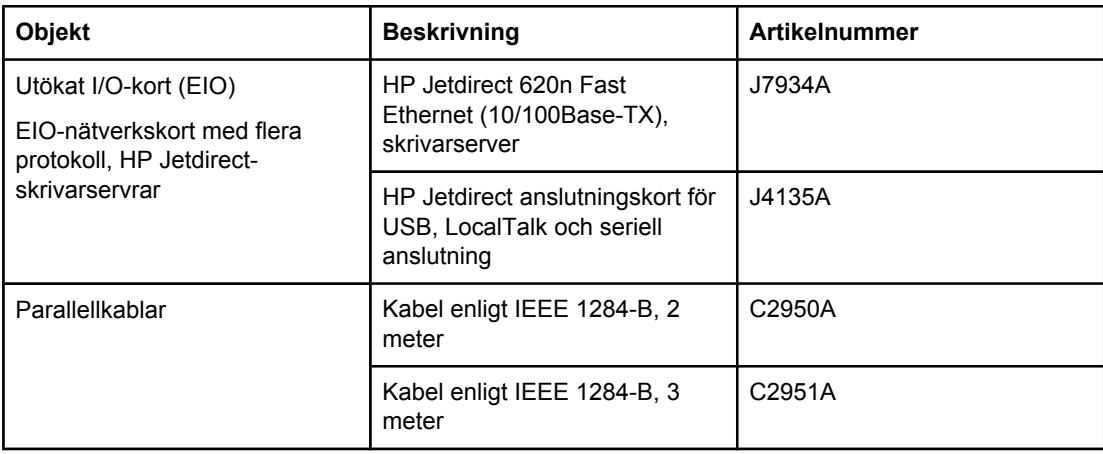

## **Utskriftsmaterial**

Mer information om utskriftsmaterial finns på [http://www.hp.com/go/ljsupplies.](http://www.hp.com/go/ljsupplies)

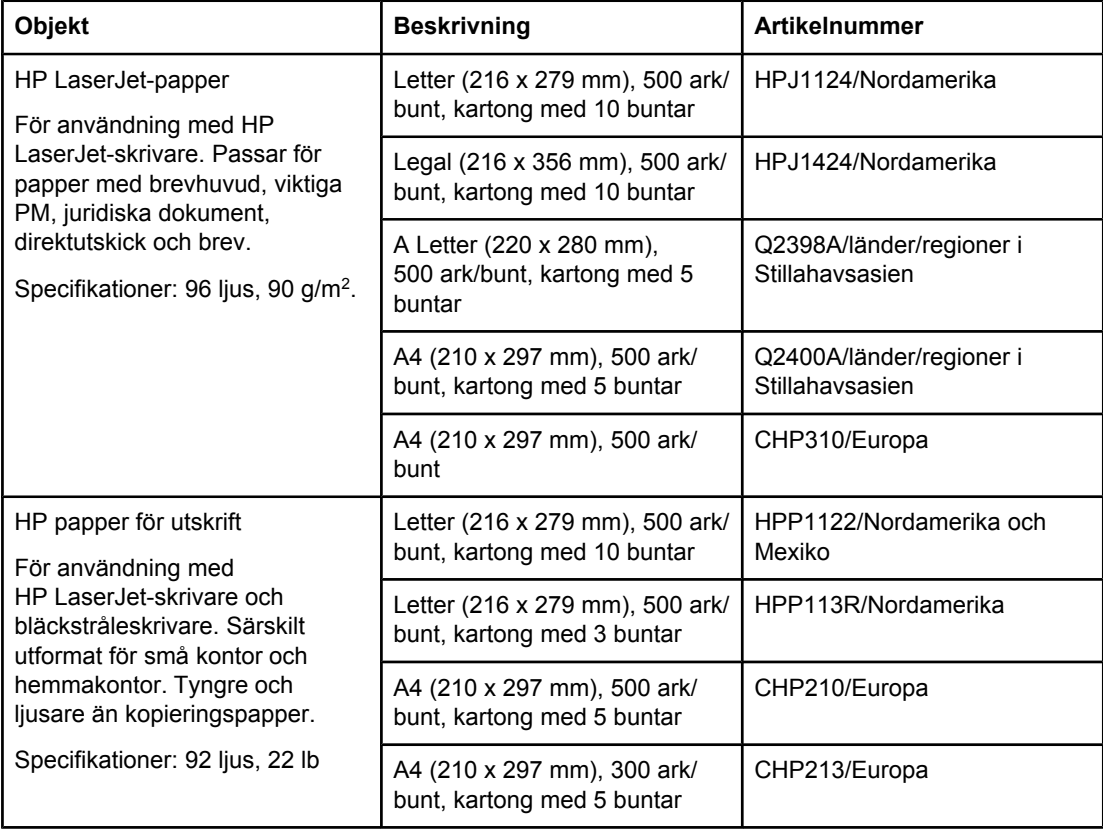

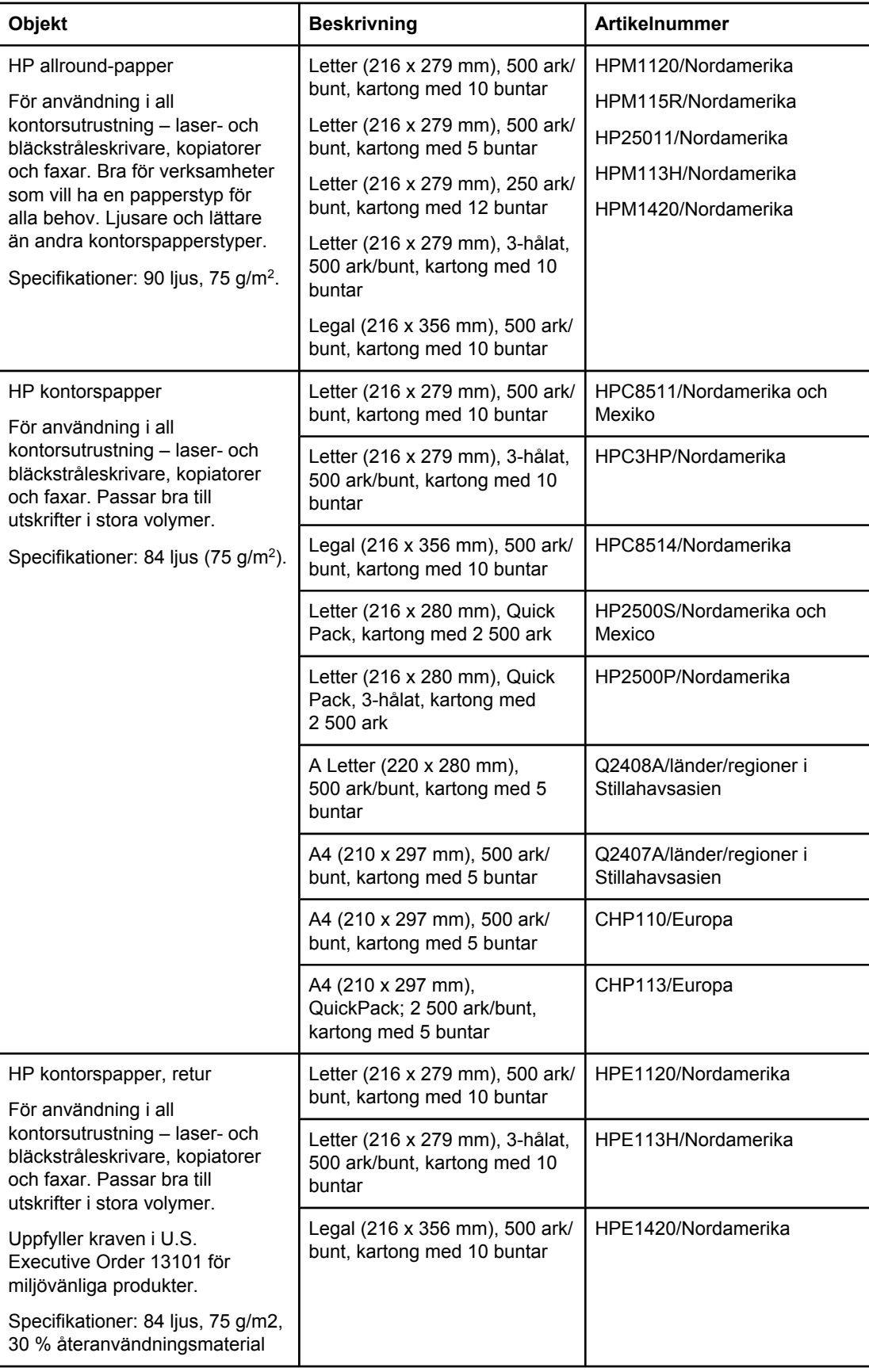

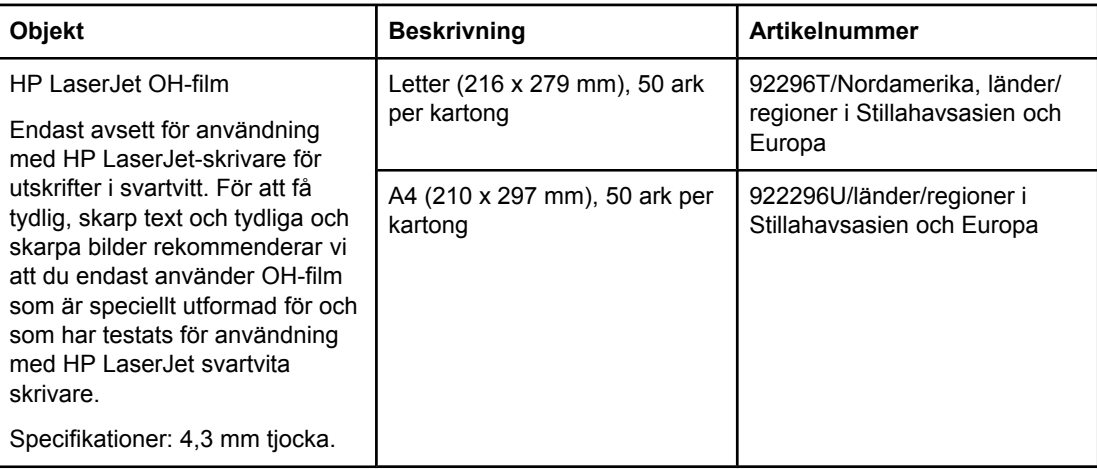

**B** Service och support

# **Hewlett-Packards avtal om begränsad garanti**

HP-PRODUKT HP LaserJet 4345mfp, HP LaserJet 4345x mfp, HP LaserJet 4345xs mfp, HP LaserJet 4345xm mfp DEN BEGRÄNSADE GARANTINS VARAKTIGHET 1 år, hos kunden

HP garanterar att maskinvara, tillbehör och förbrukningsmaterial från HP inte innehåller några felaktigheter avseende material och utförande under ovan angivna tid. Om HP erhåller meddelande om sådana felaktigheter under garantiperioden, kommer HP antingen att reparera eller ersätta de produkter som visat sig vara felaktiga. Ersättningsprodukterna är antingen nya eller i nyskick.

HP garanterar att programmen från HP inte kommer att misslyckas med att utföra programmeringsinstruktionerna under ovan angivna tid, beroende på felaktigheter i material och utförande i de fall produkten installeras och används på rätt sätt. Om HP får ett meddelande om en sådan defekt under garantitiden kommer HP att ersätta det programmedium som inte utför programmeringsinstruktionerna på grund av sådana felaktigheter.

HP garanterar inte att HP-produkterna kommer att fungera utan avbrott eller felfritt. Om inte HP inom rimlig tid kan reparera eller ersätta produkten enligt garantin, har kunden rätt att återkalla köpet varvid köpeskillingen återbetalas när produkten returneras.

HP-produkter kan innehålla omarbetade delar som prestandamässigt motsvarar nya delar eller delar som knappt är använda.

Garantin gäller inte för defekter som har uppstått på grund av (a) felaktigt eller otillräckligt underhåll, (b) programvara, gränssnitt, delar eller förbrukningsmaterial som ej kommer från HP, (c) ej auktoriserad modifikation eller felaktig användning, (d) användning utanför de miljökrav som är angivna för produkten eller (e) felaktig förberedelse eller felaktigt underhåll av uppställningsplatsen.

I DEN UTSTRÄCKNING SOM MEDGES AV LOKAL LAGSTIFTNING ÄR OVANSTÅENDE GARANTI EXKLUSIV OCH INGA ANDRA GARANTIER ELLER VILLKOR, VARE SIG SKRIFTLIGA ELLER MUNTLIGA, ÄR UTTRYCKTA ELLER UNDERFÖRSTÅDDA, OCH HP GER INGA SOM HELST IMPLICITA GARANTIER OM SÄLJBARHET, KVALITET ELLER LÄMPLIGHET FÖR ETT VISST ÄNDAMÅL. KOMPENSATIONERNA I DEN HÄR GARANTIN ÄR DE ENDA KOMPENSATIONER SOM KAN KOMMA IFRÅGA FÖR KUNDEN, SÅ LÅNGT MÖJLIGT UNDER LOKAL LAGSTIFTNING. FÖRUTOM DET SOM ANGES OVAN ANSVARAR INTE HP ELLER DESS LEVERANTÖRER FÖR FÖRLUST AV INFORMATION ELLER DIREKTA SKADOR, SPECIELLA SKADOR, INDIREKTA SKADOR, FÖLJDSKADOR (INKLUSIVE FÖRLUST AV INFORMATION ELLER UTEBLIVEN VINST) ELLER ANNAN SKADA OAVSETT OM DEN BASERAS PÅ KONTRAKTSBROTT, FÖRSEELSE ELLER NÅGOT ANNAT.

FÖR KONSUMENTER I AUSTRALIEN OCH NYA ZEELAND: VILLKOREN I DENNA GARANTIDEKLARATION, FÖRUTOM I DEN UTSTRÄCKNING LAGEN SÅ TILLÅTER, UTESLUTER INTE, BEGRÄNSAR INTE ELLER MODIFIERAR INTE OCH GÄLLER UTÖVER DE OBLIGATORISKA LAGSTADGADE RÄTTIGHETER SOM ÄR TILLÄMPLIGA FÖR FÖRSÄLJNINGEN AV DENNA PRODUKT.

Garantiperioden startar på leveransdatumet eller det datum då produkten installerades i det fall den installerades av HP. Om kunden schemalägger eller fördröjer HP:s installation i mer än 30 dagar efter leveransdatum, börjar garantin att gälla på den 31:a dagen efter leverans.

# **Avtal om begränsad garanti för tonerkassett**

Denna tonerkassett från HP är garanterat fri från defekter avseende material och utförande.

Denna garanti gäller inte tonerkassetter som (a) på något har återfyllts, renoverats, omarbetats eller manipulerats, (b) skadats på grund av felaktig användning, felaktig förvaring eller användning utanför de miljökrav som är angivna för skrivarprodukten eller (c) uppvisar slitage från vanlig användning.

Om du har några garantiärenden skickar du tillbaka produkten till inköpsstället (med skriftlig beskrivning av problemet och utskriftsexempel) eller kontaktar HP:s kundtjänst. Efter eget val antingen ersätter eller återbetalar HP köpeskillingen för produkter som visats vara defekta.

I DEN UTSTRÄCKNING SOM MEDGES AV LOKAL LAGSTIFTNING ÄR OVANSTÅENDE GARANTI EXKLUSIV OCH INGA ANDRA GARANTIER ELLER VILLKOR, VARE SIG SKRIFTLIGA ELLER MUNTLIGA, ÄR UTTRYCKTA ELLER UNDERFÖRSTÅDDA, OCH HP GER INGA SOM HELST IMPLICITA GARANTIER OM SÄLJBARHET, KVALITET ELLER LÄMPLIGHET FÖR ETT VISST ÄNDAMÅL.

SÅ LÅNGT MÖJLIGT UNDER LOKAL LAGSTIFTNING ANSVARAR INTE HP ELLER DESS LEVERANTÖRER FÖR FÖRLUST AV INFORMATION ELLER DIREKTA SKADOR, SPECIELLA SKADOR, INDIREKTA SKADOR, FÖLJDSKADOR (INKLUSIVE FÖRLUST AV INFORMATION ELLER UTEBLIVEN VINST) ELLER ANNAN SKADA OAVSETT OM DEN BASERAS PÅ KONTRAKTSBROTT, FÖRSEELSE ELLER NÅGOT ANNAT.

VILLKOREN I DENNA GARANTIDEKLARATION, FÖRUTOM I DEN UTSTRÄCKNING LAGEN SÅ TILLÅTER, UTESLUTER INTE, BEGRÄNSAR INTE ELLER MODIFIERAR INTE OCH GÄLLER UTÖVER DE OBLIGATORISKA LAGSTADGADE RÄTTIGHETER SOM ÄR TILLÄMPLIGA FÖR FÖRSÄLJNINGEN AV DENNA PRODUKT.

# **Support- och service-tillgänglighet**

HP erbjuder olika service- och supportalternativ över hela världen. Tillgängligheten på dessa program beror på var du befinner dig någonstans.

# **HP:s underhållsavtal**

HP har flera typer av underhållsavtal som uppfyller många supportbehov. Underhållsavtal ingår inte i standardgarantin. Supporttjänsterna varierar beroende på område. Kontakta HP:s kundtjänst eller gå till <http://www.hp.com/services/carpack> om du vill veta vilka tjänster som finns tillgängliga i ditt område och om du vill ha mer information om underhållsavtal. I allmänhet gäller följande underhållsavtal för MFP-enheten:

## **Prioriterad service på plats**

Med det här avtalet har du en 4-timmars servicesvarstid på plats för samtal som görs under normala HP-kontorstider.

## **Nästföljande arbetsdag**

Med det här avtalet får du service nästföljande arbetsdag, måndag till fredag. Det här serviceavtalet medföljer som standard MFP-enheten och gäller i ett år. Du kan köpa en förlängning till avtalet.

## **Installation och ersättning av underhållssats**

En HP-auktoriserad service- eller supportleverantör kommer dit där du är och installerar MFP-enheten eller byter ut underhållssatserna.

## **Packa ned MFP-enheten**

Om HP Customer Care bedömer att MFP-enheten behöver skickas till HP för reparation följer du nedanstående steg med förklaring till hur du packar ned enheten innan du skickar den.

**VIKTIGT** Fraktskador som beror på dålig paketering är kundens ansvar.

## **Så här packar du ned MFP-enheten**

- 1. Ta bort och behåll eventuella DIMM-kort och flashminneskort som du har köpt och installerat i skrivaren. Ta inte bort DIMM-kortet som levererades med MFP-enheten. Ta också bort HP LaserJets analoga faxtillbehör 300 och eventuella installerade EIO-kort.
- **VIKTIGT** Statisk elektricitet kan skada DIMM-korten. När du hanterar DIMM-kort ska du antingen ha på dig ett antistatiskt armband eller vidröra den antistatiska förpackning som DIMM-kortet låg i och sedan vidröra en frilagd metallyta på skrivaren. Information om hur du tar bort DIMM-korten finns i [Installera](#page-293-0) minne.
	- 2. Ta bort och behåll tonerkassetten.

**VIKTIGT** Det är **mycket viktigt** att ta bort tonerkassetten innan du transporterar MFP-enheten. Om någon tonerkassett lämnas kvar i MFP-enheten under transporten kan den läcka över hela MFP-enheten.

> Förhindra skador på tonerkassetten genom att inte röra vid valsen på den samt genom att förvara den i originalförpackningen eller på sådant sätt att den inte utsätts för ljus.

- 3. Stäng skannerluckan.
- 4. Ta bort och behåll nätsladden, gränssnittskabeln och extratillbehören.
- 5. Bifoga om möjligt utskriftsexempel och 50 till 100 ark papper eller annat material som utskriften blir felaktig på.
- 6. Skicka med en ifylld kopia av [Serviceinformationsblankett](#page-270-0).
- 7. I USA kan du ringa HP:s kundtjänst om du vill ha nytt förpackningsmaterial. Om du bor i ett annat land/region bör du använda originalförpackningen om det är möjligt. Hewlett-Packard rekommenderar dig att försäkra utrustningen för transporten.

# <span id="page-270-0"></span>**Serviceinformationsblankett**

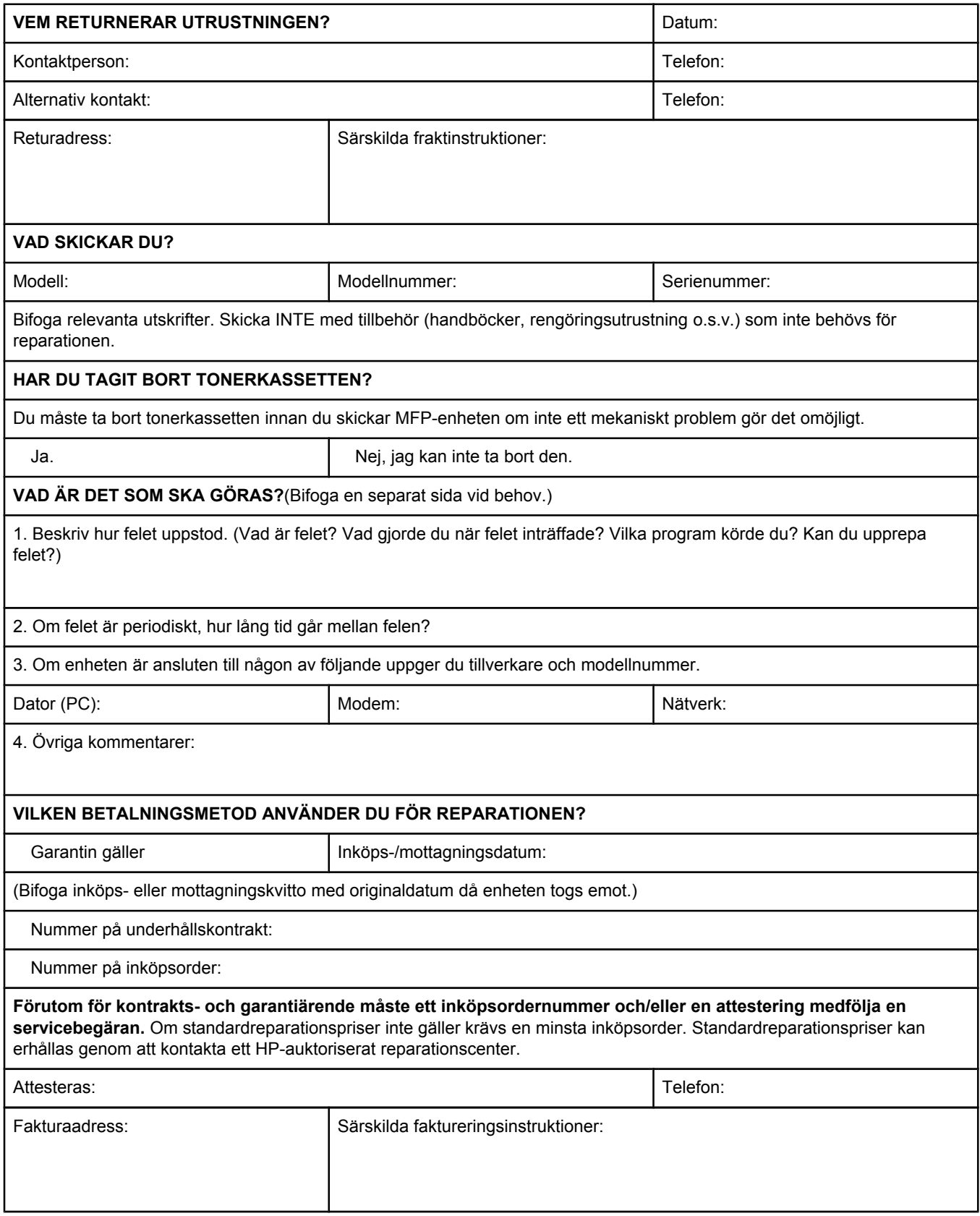

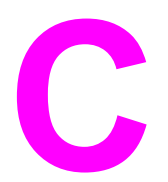

# **C** MFP-specifikationer

Det här kapitlet innehåller följande specifikationer:

- Fysiska [specifikationer](#page-273-0)
- Elektriska [specifikationer](#page-274-0)
- [Akustikspecifikationer](#page-275-0)
- [Miljöspecifikationer](#page-276-0)
- [Bildområde](#page-277-0)
- [Skevningsspecifikationer](#page-278-0)

Specifikationer för HP LaserJets analoga faxtillbehör 300 finns i *Användarhandbok för HP LaserJets analoga faxtillbehör 300* . En utskrift av denna handbok medföljer HP LaserJet 4345x mfp, HP LaserJet 4345xs mfp och HP LaserJet 4345xm mfp.

# <span id="page-273-0"></span>**Fysiska specifikationer**

## **Produktmått**

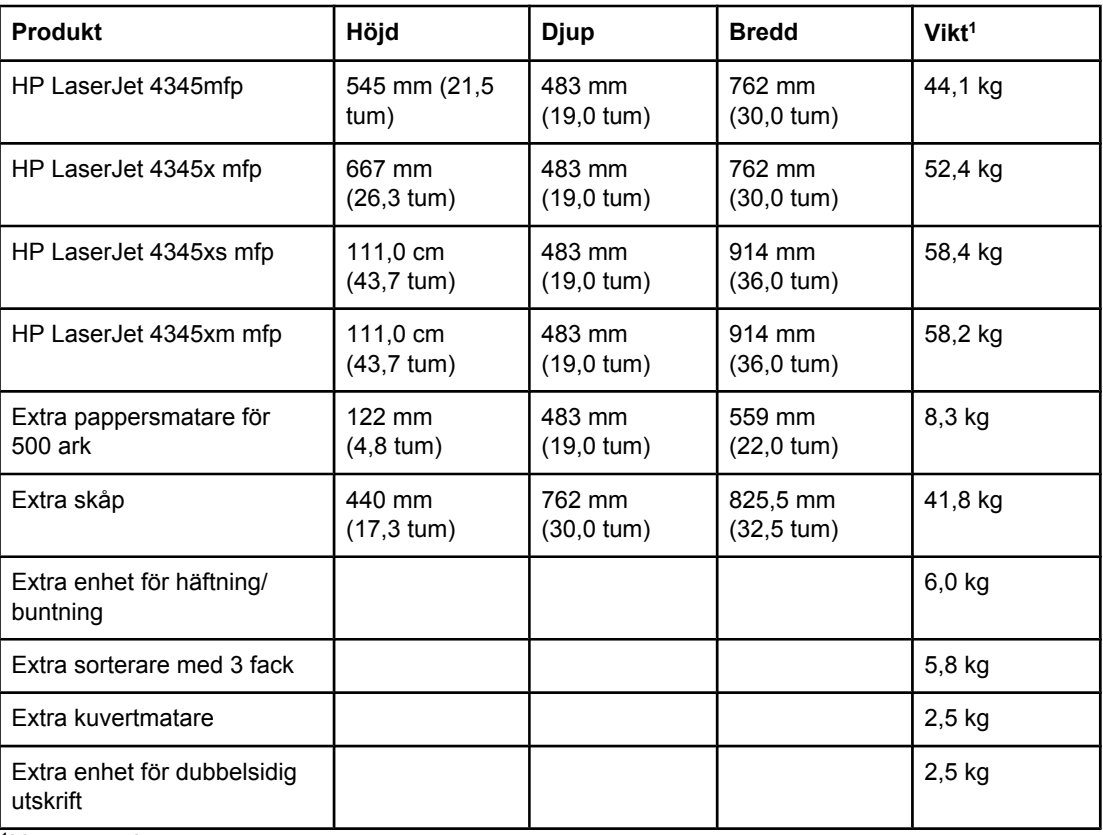

1Utan tonerkassett

## **Produktmått, med alla luckor och fack helt öppna**

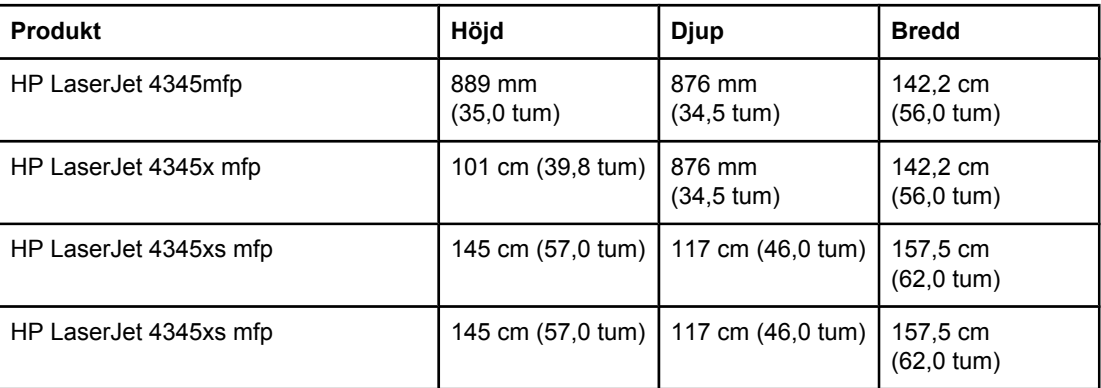

# <span id="page-274-0"></span>**Elektriska specifikationer**

**VARNING!** Beräkningen av elförbrukningen för en skrivare baseras på det land/den region där skrivaren säljs. Frekvensomvandla ej spänningen i nätet. Det kan skada skrivaren och täcks inte av produktgarantin.

## **Strömförsörjning (HP LaserJet 4345mfp -serien)**

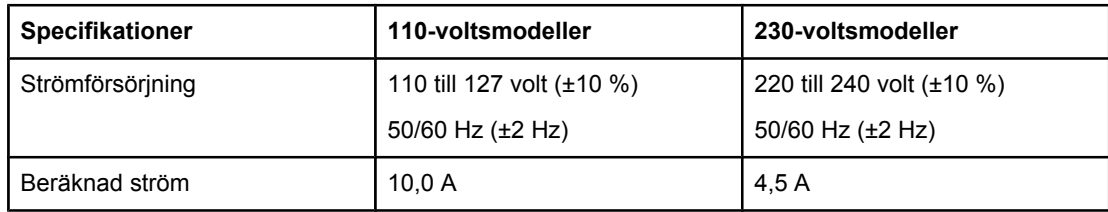

## **Strömförbrukning HP LaserJet 4345mfp -serien (genomsnittlig, i watt)1**

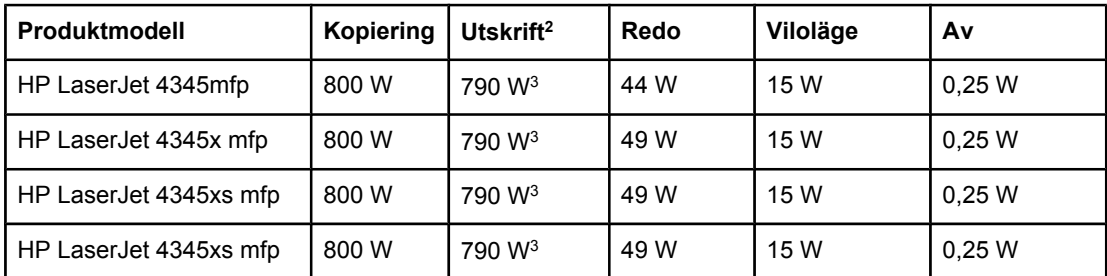

1Värdena kan ändras. Den aktuella informationen finns på [http://www.hp.com/support/](http://www.hp.com/support/lj4345mfp) [lj4345mfp](http://www.hp.com/support/lj4345mfp).

2Effekterna är de högsta värden som har uppmätts med standardspänningarna.

3HP LaserJet 4345mfp-seriens hastigheter för utskrift och kopiering är 45 Letter-sidor/min och 43 A4-sidor/min.

4Standardtiden från startläge till viloläge är 60 minuter.

5Återställningstiden från viloläge till utskriftsstart är mindre än 10 sekunder.

6Värmeavledningen i startläget är 167 BTU/timme.

# <span id="page-275-0"></span>**Akustikspecifikationer**

## **Ljudstyrke- och ljudtrycksnivå1 (HP LaserJet 4345mfp -serien)**

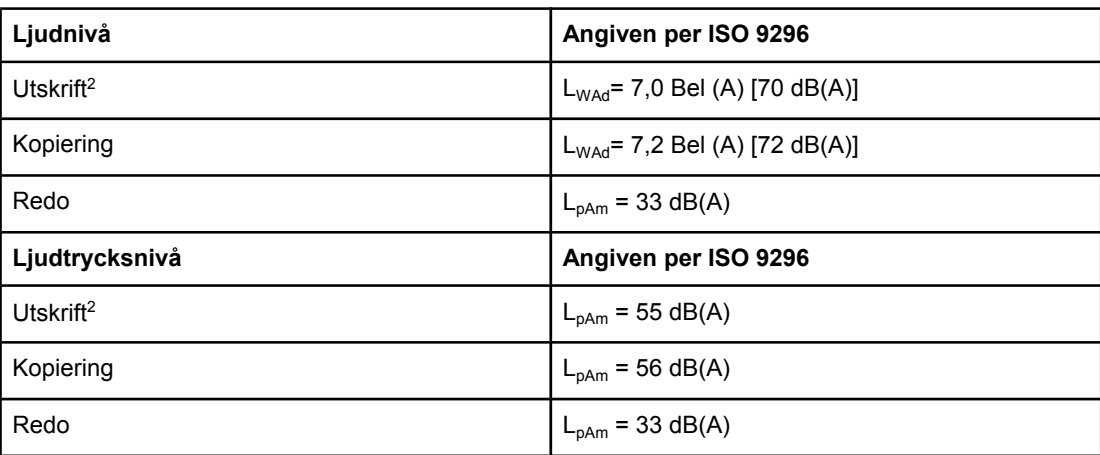

1Värdena kan ändras. Den aktuella informationen finns på [http://www.hp.com/support/](http://www.hp.com/support/lj4345mfp) [lj4345mfp](http://www.hp.com/support/lj4345mfp).

2Hastigheten för HP LaserJet 4345mfp-serien är 43 A4-sidor/minut.

3Konfigurationen testad (HP LaserJet 4345mfp): Basmodell, enkelsidig utskrift med A4 papper.

# <span id="page-276-0"></span>**Miljöspecifikationer**

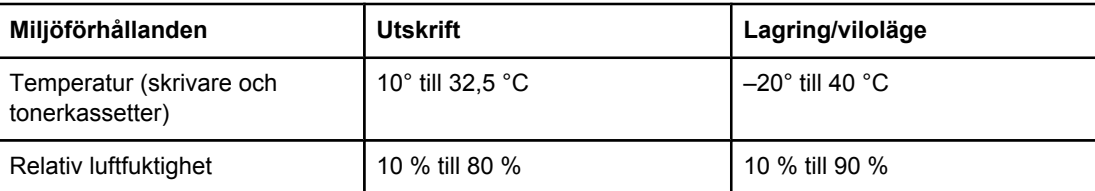

# <span id="page-277-0"></span>**Bildområde**

Utskrivna eller kopierade bilder kan placeras på sidan inom följande marginaler i MFPenheten:

- **Utskrift**: 4,23 mm från varje kant
- **Kopiering** (standard): 4,23 mm från varje kant
- **Kopiering** (kant till kant): 2,0 mm från varje kant

Om du vill använda utskrift från kant till kant väljer du **KONFIGURERA ENHET**, väljer **SYSTEMINSTÄLLNINGAR**, väljer **KOPIERA/SKICKA INSTÄLLNINGAR** och väljer sedan **KANT-TILL-KANT-KOPIOR**.

**OBS!** Använd inte kant-till-kant som standardinställning eftersom delar av bilden då kan skrivas ut utanför sidan. Det kan leda till dålig utskriftskvalitet och kan skada de inre delarna i MFPenheten.

## **OBS!** Marginalerna kan variera när du använder digital sändning. Marginalerna beror på vilken filtyp som skickas och på dpi-upplösningen.

# <span id="page-278-0"></span>**Skevningsspecifikationer**

MFP-enheten har följande specifikationer för skevning:

- **Skrivarverk** (arkskuret papper): mindre än 1,5 mm över en längd på 260 mm
- **Skrivarverk** (kuvert): mindre än 3,3 mm över en längd på 220 mm
- **Automatisk dokumentmatare och skannerglas** (arkskuret papper): mindre än 0,6 %

<span id="page-280-0"></span>**D** Materialspecifikationer

# **Specifikationer för utskriftsmaterial**

Fullständiga pappersspecifikationer för alla HP LaserJet-skrivare och MFP-enheter finns i *HP LaserJet Printer Family Print Media Guide* (på<http://www.hp.com/support/ljpaperguide>).

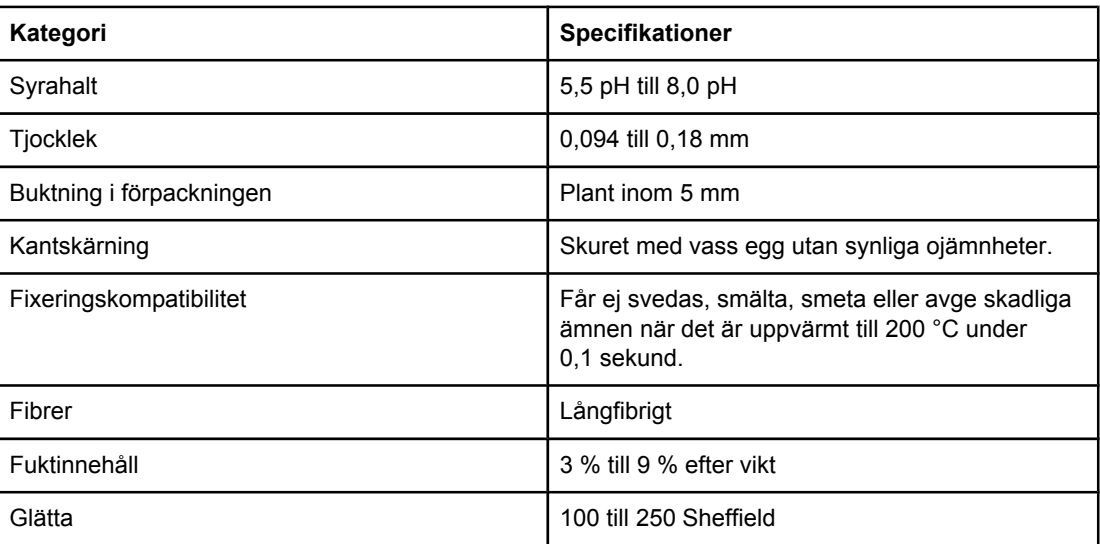

## **Yttre förhållanden vid utskrift och papperslagring**

Den ideala utskrifts- och papperslagringsmiljön är vid eller nära rumstemperatur och inte för torr eller fuktig. Kom ihåg att papper är hygroskopiskt och lätt absorberar och tappar fukt.

Värme tillsammans med fukt skadar papperet. Värme gör att fukten i papperet avdunstar medan kyla gör att den kondenserar på arken. Värme- och luftkonditioneringssystem tar bort det mesta av fukten från ett rum. När ett papper packas upp och används förlorar det sin fukt, vilket orsakar ränder och fläckar. Fuktigt väder eller luftfuktare kan göra att fukten ökar i rummet. När papper öppnas och används absorberas överskottsfukt, vilket orsakar ljusa utskrifter och att delar av tecknen saknas. Dessutom kan papper som förlorar och absorberar fukt böjas. Det kan orsaka att papperet fastnar.

Detta innebär att lagring och hantering av papperet är lika viktigt som själva tillverkningen av papperet. Papperets lagringsmiljövillkor påverkar direkt dess utmatningsegenskaper.

Var noga med att inte köpa mer papper än vad som lätt går åt under en kort tid (ungefär 3 månader). Papper som är lagrade under långa perioder kan utsättas för stora värme- och fuktskillnader vilket kan orsaka skada. Det är viktigt att planera för att förhindra att stora lager papper förstörs.

Papper i förslutna förpackningar kan lagras i flera månader innan de används. Öppnade pappersförpackningar är mer utsatta för miljöskador, framför allt om de inte förvaras fuktsäkert.

Papperets lagringsmiljö ska kontrolleras regelbundet för att säkerställa optimala prestanda för MFP-enheten. Kravet är 20 till 24 °C, med en relativ luftfuktighet på 45 % till 55 %. Följande riktlinjer kan hjälpa dig att bedöma papperets lagringsmiljö:

- Papperet ska lagras vid eller nära rumstemperaturen.
- Luften får inte vara för torr eller fuktig (beroende på papperets hygroskopiska egenskaper).
- Det bästa sättet att lagra en öppnad pappersförpackning är att packa om den i den fuktsäkra förpackningen. Om skrivarmiljön är utsatt för stora skillnader tar du bara ut den mängd papper som behövs för dagens utskrifter för att förhindra att papperet skadas av fuktförändringar.

## **Kuvert**

Kuvertkonstruktionen är mycket viktig. Kuvertvikningen kan variera avsevärt, inte bara mellan tillverkare utan även inom en förpackning från samma tillverkare. Utskriftskvaliteten på kuverten beror på kuvertens kvalitet. När du väljer kuvert bör du tänka på följande kuvertegenskaper:

- Vikt: Kuvertets pappersvikt bör inte överstiga 105 g/m<sup>2</sup>, annars kan det fastna.
- **Konstruktion:** Innan du skriver ut måste du kontrollera att kuverten inte buktar mer än 6 mm och inte innehåller luft när de ligger plant.
- **Skick:**Kuverten ska inte vara skrynkliga, böjda eller på annat sätt skadade.
- **Temperatur:** Använd bra kuvert som är kompatibla med skrivarens värme och tryck.
- **Storlek:** Använd bara kuvert inom nedanstående storleksområden.
	- **Minimum**: 76 x 127 mm (3 x 5 tum)
	- **Maximum**: 216 x 356 mm (8,5 x 14 tum)

**OBS!** Skriv ut kuvert endast med fack 1 eller den extra kuvertmataren. Utskriftsmaterial som är kortare än 178 mm kan orsaka papperstrassel. Detta kan inträffa med papper som har påverkats av miljöförhållanden. Bäst resultat får du om du lagrar och hanterar papperet rätt (se Yttre förhållanden vid utskrift och [papperslagring](#page-280-0)). Välj kuvert i skrivardrivrutinen (se Använda [skrivardrivrutinerna](#page-27-0)).

## **Kuvert med dubbla sidsömmar**

Kuvert med dubbla sidsömmar har lodräta sömmar i båda ändar av kuvertet i stället för diagonala sömmar. Den här typen blir lätt skrynklig. Kontrollera att sömmarna går hela vägen till kuvertets hörn enligt bilden.

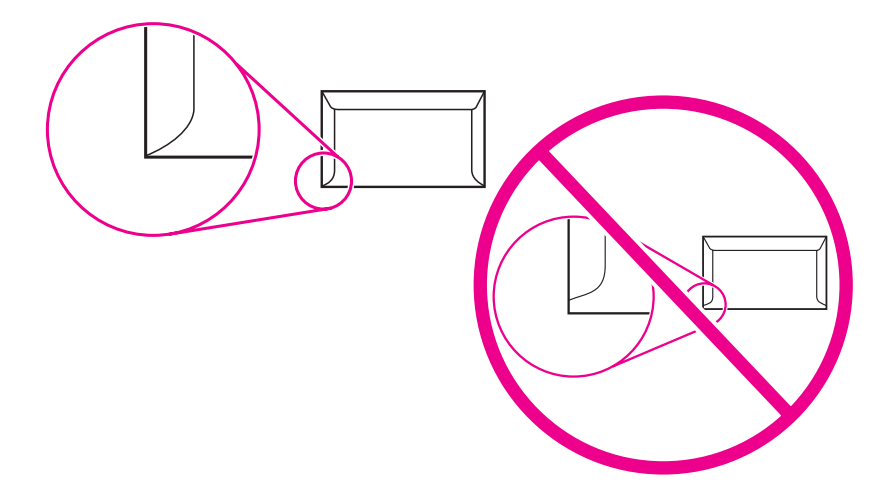

- 1 Godtagbara kuverttyper
- 2 Ej godtagbara kuverttyper

## **Kuvert med självhäftande remsor eller flikar**

Kuvert med klisterremsor som man tar bort eller med en flik som viks över förslutningen måste ha ett klister som är kompatibelt med skrivarens värme och tryck. Den extra fliken och remsan kan leda till att kuvertet skrynklas, böjs och till och med fastnar och kan orsaka skada på fixeringsenheten.

## **Kuvertmarginaler**

Nedan anges de vanliga adressmarginalerna för Commercial nr 10- eller DL-kuvert.

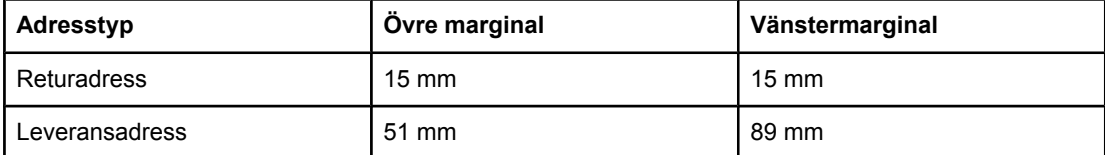

**OBS!** Bästa utskriftskvalitet får du om du inte placerar marginalerna närmare än 15 mm från kuvertets kant. Undvik att skriva över det område där kuvertets skarvar möts.

## **Förvaring av kuvert**

Korrekt förvaring av kuvert bidrar till utskriftskvaliteten. Kuverten ska förvaras plant. Om luft stängs in i ett kuvert och skapar en luftbubbla kan kuvertet skrynklas under utskriften.

Mer information finns i [Skriva](#page-92-0) ut på kuvert.

## **Etiketter**

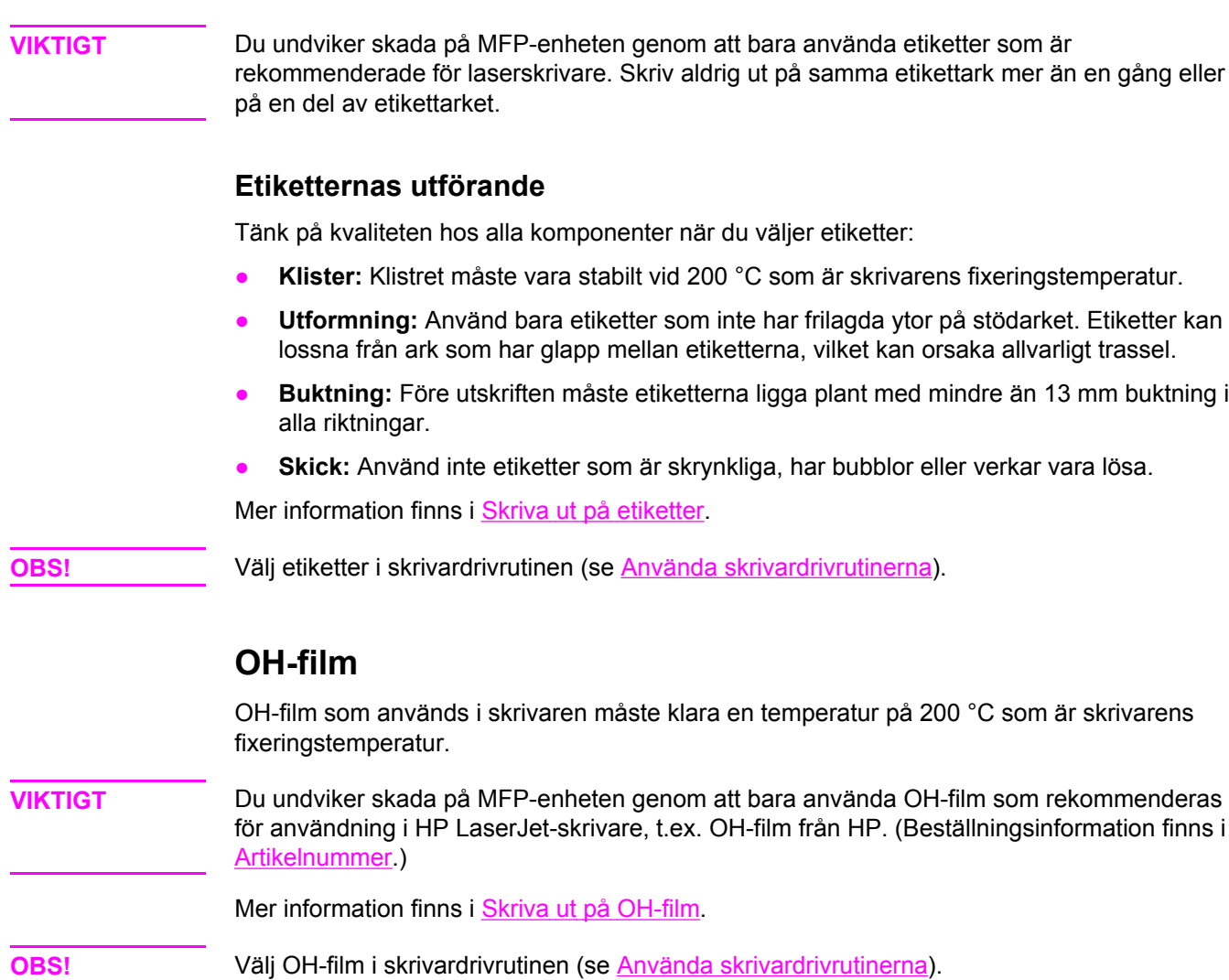

# **Typer och storlekar för utskriftsmaterial som går att använda**

## **Materialtyper som kan användas**

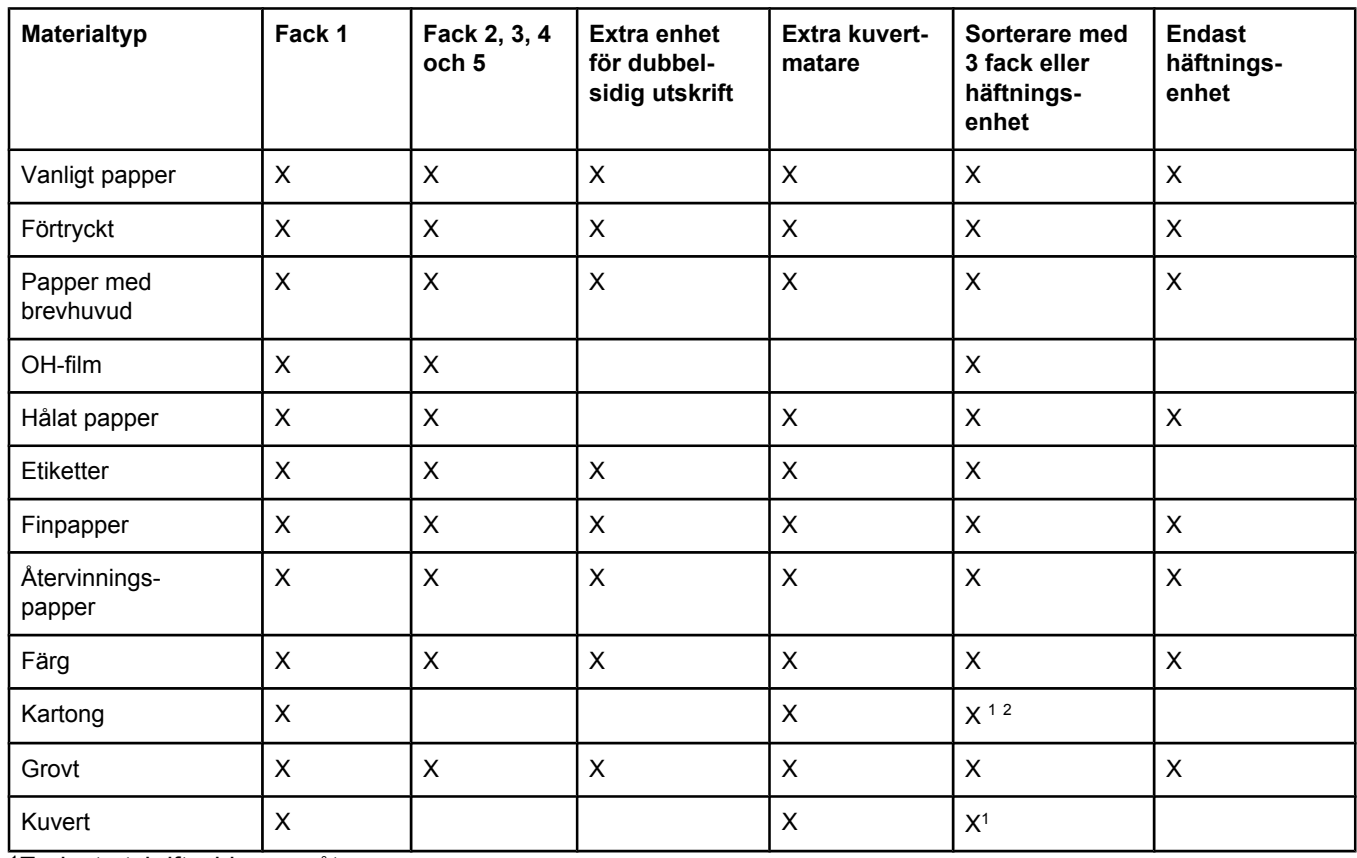

1Endast utskriftssidan uppåt.

2Om en sorterare med 3 fack har installerats väljer du det nedersta facket vid utskrift på kartongpapper. För utskriftsmedia som väger 200 g/m2 eller mer kan endast det nedersta facket användas.

## **Storlek och vikt som kan användas i fack 1**

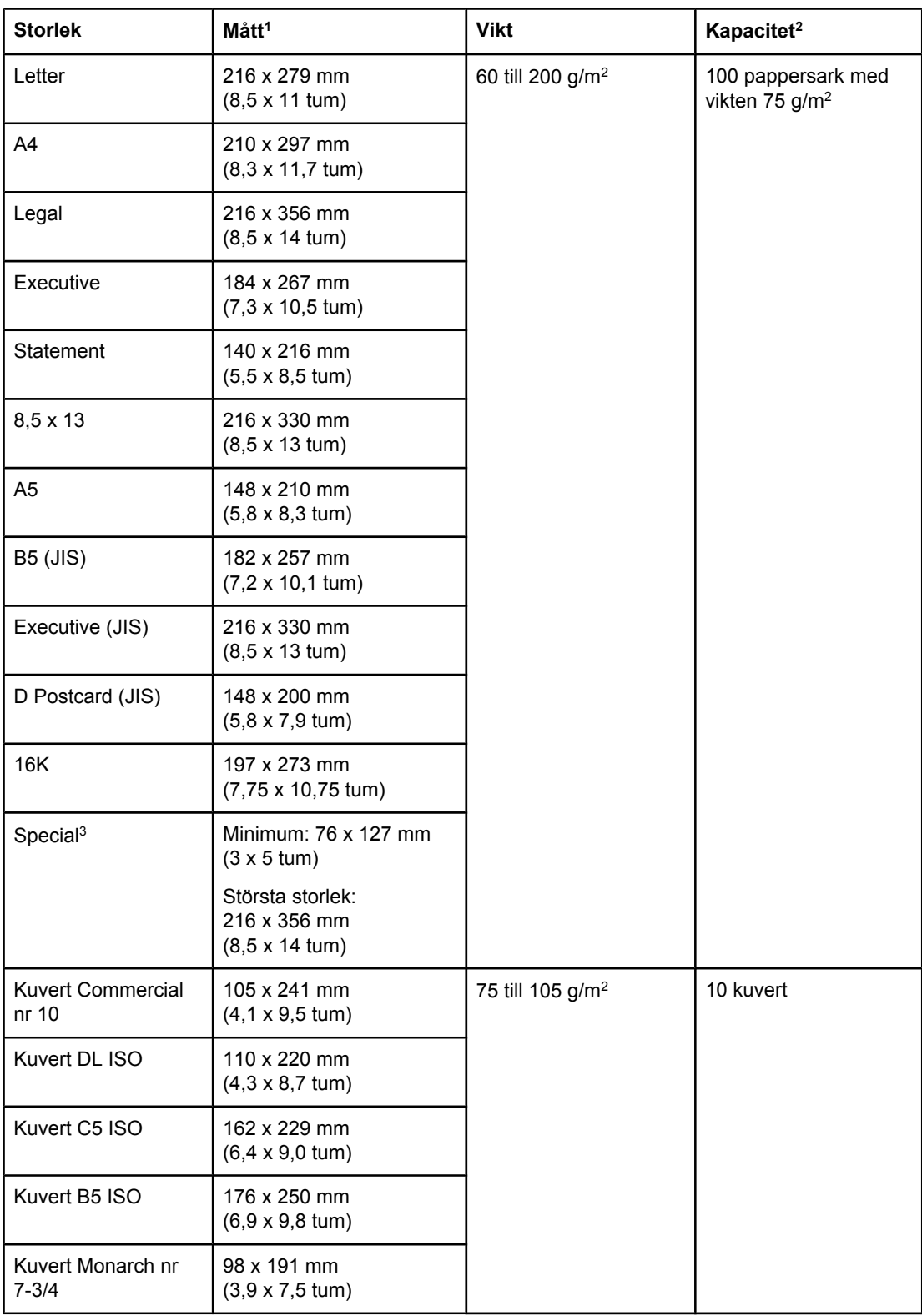

1Det går att använda en rad storlekar i MFP-enheten. Information om vilka storlekar finns i MFP-enhetens program.

2Kapaciteten kan variera beroende på papperets vikt och tjocklek och användningsförhållanden.

3Anvisningar om hur du skriver ut papper i specialformat finns i Skriva ut på små [storlekar,](#page-95-0) [specialstorlekar](#page-95-0) eller tjockt papper.

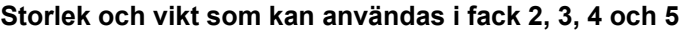

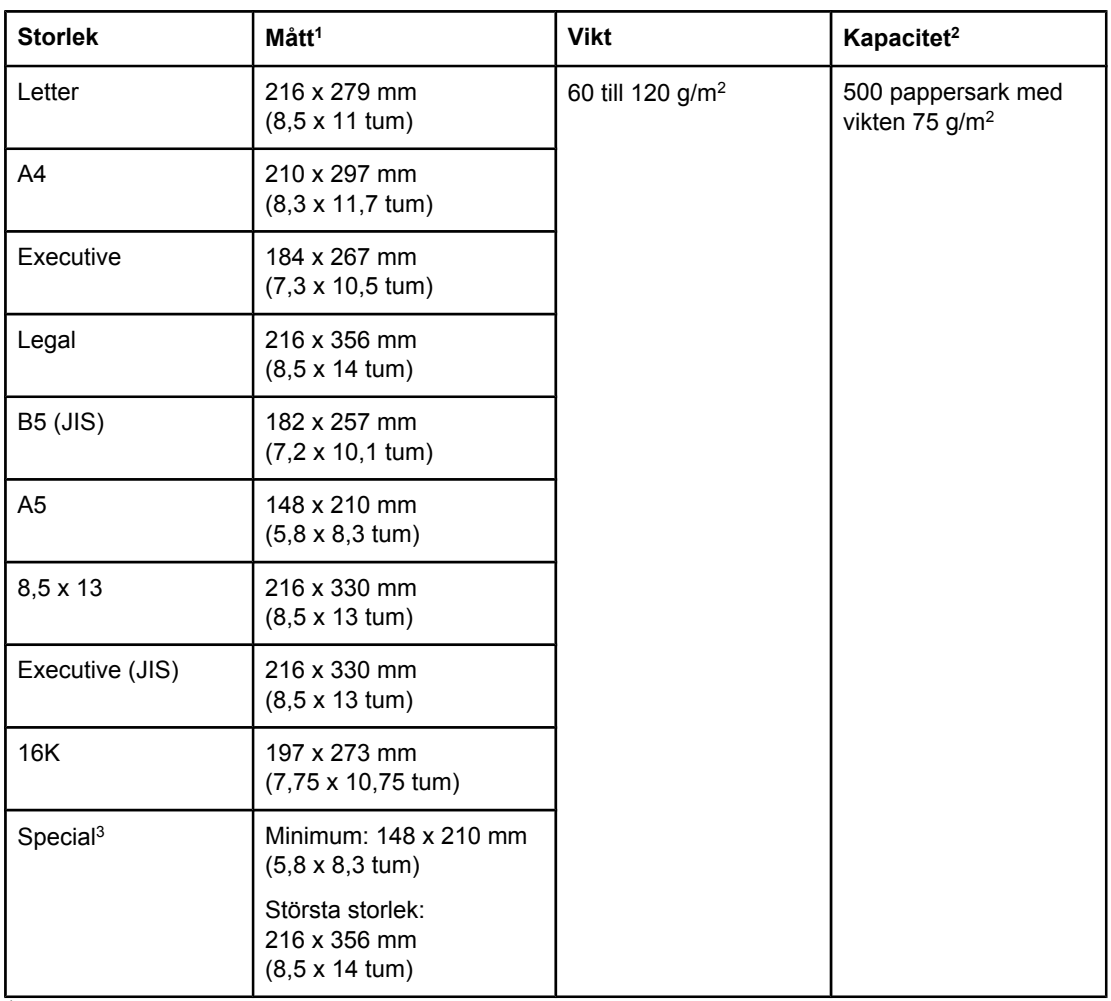

1Det går att använda en rad storlekar i MFP-enheten. Information om vilka storlekar finns i MFP-enhetens program.

2Kapaciteten kan variera beroende på papperets vikt och tjocklek och användningsförhållanden.

3Anvisningar om hur du skriver ut papper i specialformat finns i Skriva ut på små [storlekar,](#page-95-0) [specialstorlekar](#page-95-0) eller tjockt papper.

## **Storlek och vikt som kan användas i extra tillbehör för dubbelsidig utskrift**

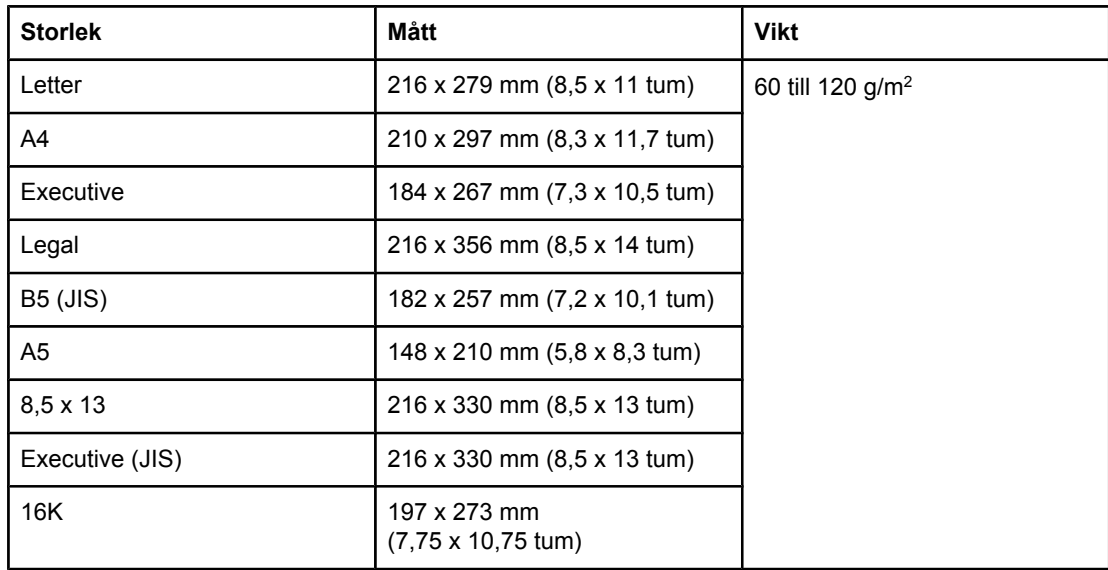

## **Storlek och vikt som kan användas i extra kuvertmatare**

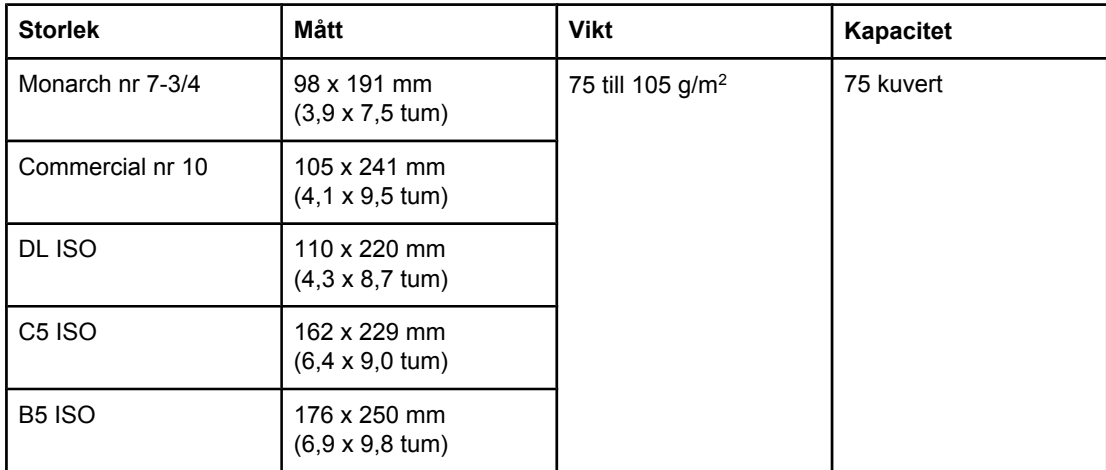
#### <span id="page-288-0"></span>**Storlek och vikt som kan användas i extra sorterare med 3 fack eller buntningsenhet**

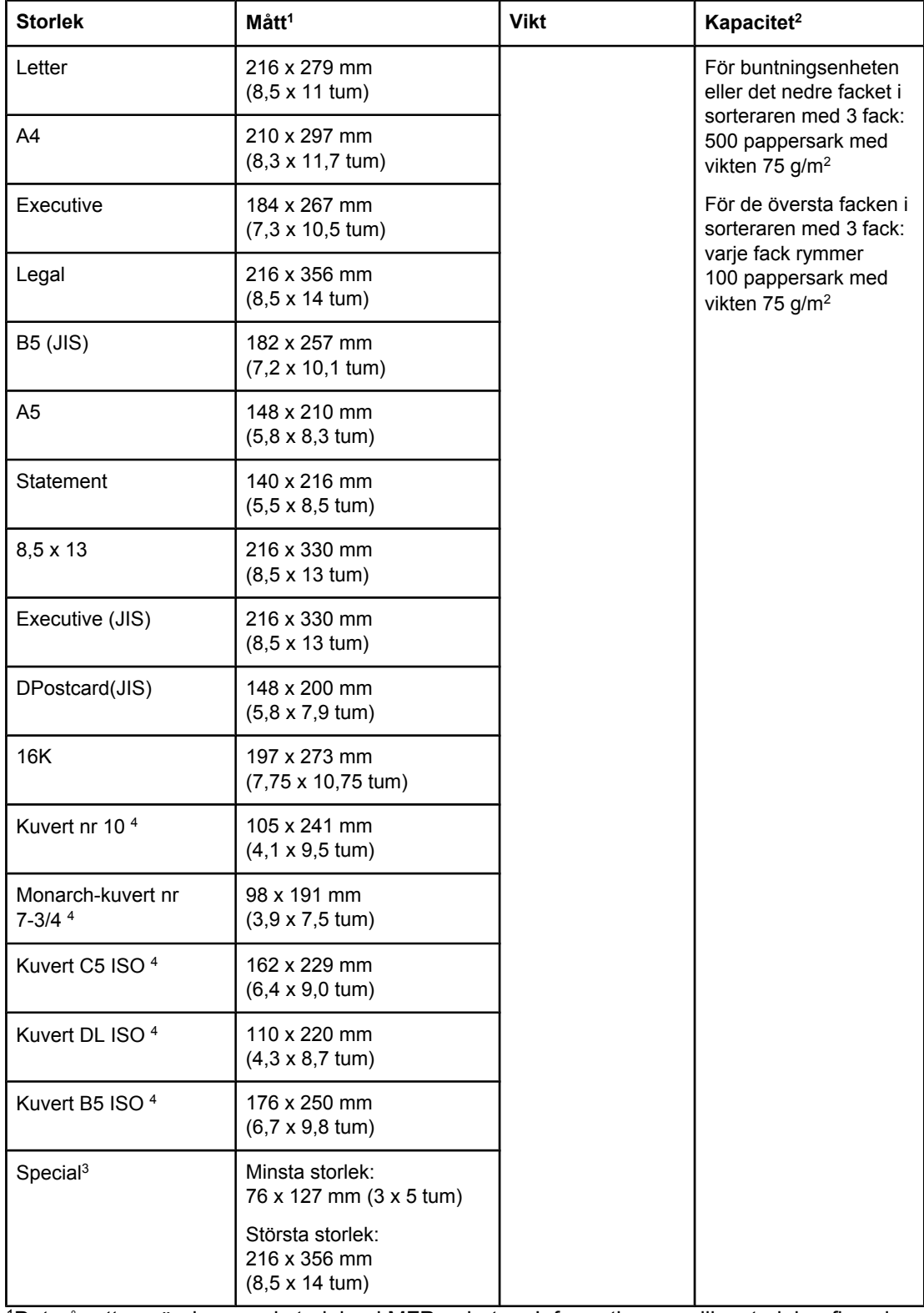

1Det går att använda en rad storlekar i MFP-enheten. Information om vilka storlekar finns i MFP-enhetens program.

2Kapaciteten kan variera beroende på papperets vikt och tjocklek och användningsförhållanden.

3Anvisningar om hur du skriver ut papper i specialformat finns i Skriva ut på små [storlekar,](#page-95-0) [specialstorlekar](#page-95-0) eller tjockt papper.

4Endast utskriftssidan uppåt.

## <span id="page-289-0"></span>**Storlek och vikt som kan användas i extra enhet för häftning/buntning**

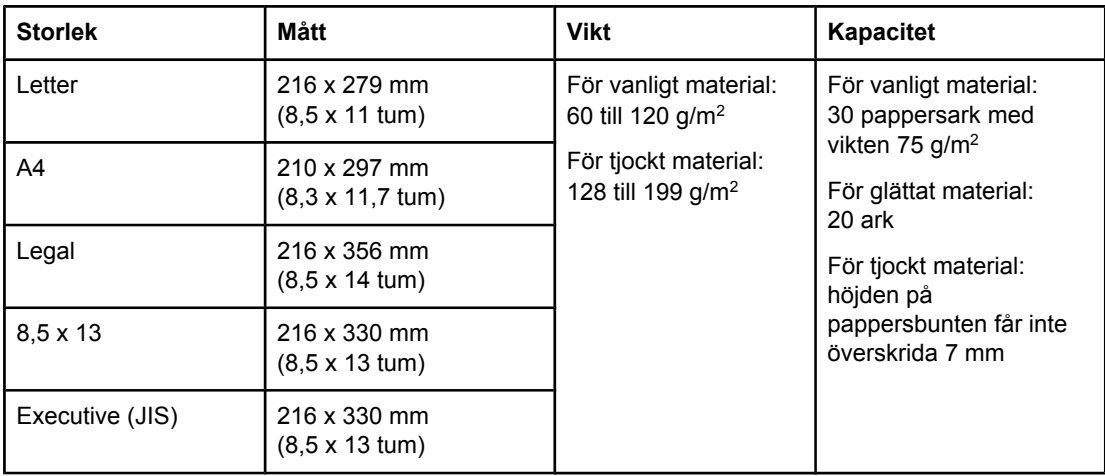

#### **Storlek och vikt som kan användas i den automatiska dokumentmataren**

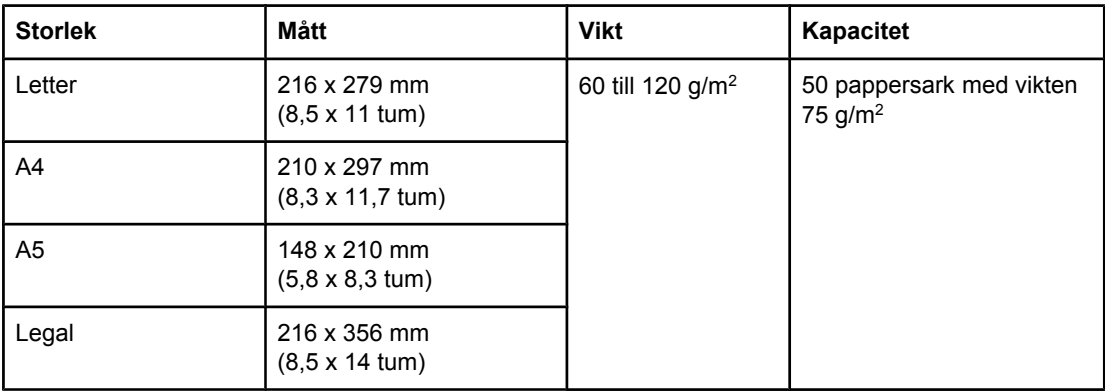

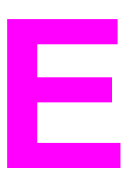

# **E** MFP-minne och utökning

I det här kapitlet beskrivs skrivarens minnesfunktioner och hur du utökar minnet.

- [Minnesöversikt](#page-291-0)
- <u>Fastställa [minneskrav](#page-292-0)</u>
- [Installera](#page-293-0) minne
- Kontrollera [minnesinstallation](#page-301-0)
- Spara resurser [\(permanenta](#page-302-0) resurser)
- [Installera](#page-303-0) EIO-kort

## <span id="page-291-0"></span>**Minnesöversikt**

I MFP-enheten finns två kortplatser för DDR-DIMM-kort (DDR = Double Data Rate) som ger mer MFP-minne. Det finns DDR DIMM-kort på 64, 128 och 256 MB och som kan kombineras i MFP-enheten till högst 512 MB.

MFP-enheten har två flashminneskortplatser med följande funktioner:

- Flashminneskort som finns i storlekar på 16, 32 och 64 MB. Flashminneskort kan till skillnad från MFP-enhetens standardminne permanent lagra hämtade resurser i MFPenheten. Resurserna finns kvar även när MFP-enheten stängs av. MFP-enheten har stöd för flashminne typ 1 och typ 2.
- Om du vill lägga till flashminnesbaserade tillbehörsteckensnitt, makron och mönster använder du passande DDR DIMM-kort.
- Om du vill lägga till andra flashminnesbaserade skrivarspråk och MFP-alternativ använder du passande DDR DIMM-kort.

**OBS!** SIMM-kort (single in-line memory modules) som används på äldre HP LaserJet-produkter är inte kompatibla med den här MFP-enheten.

> Information om hur du beställer finns i Beställa delar, tillbehör och [förbrukningsmaterial.](#page-259-0) Du kan också gå till <http://www.hp.com/support/lj4345mfp>.

## <span id="page-292-0"></span>**Fastställa minneskrav**

Vilken minnesmängd du behöver beror på vilka slags dokument du skriver ut. På MFPenheten kan du skriva ut de flesta typer av text och grafik med 1 200 dpi utan att behöva extra minne.

Du vill kanske lägga till mer minne i MFP-enheten om du ofta skriver ut komplicerade bilder eller PS-dokument, skriver ut tvåsidiga dokument (dubbelsidig utskrift) eller använder många nedladdningsbara teckensnitt.

## <span id="page-293-0"></span>**Installera minne**

Gör så här för att installera mer minne. Skriv först ut konfigurationssidan (välj **Meny**, välj **INFORMATION** och sedan **SKRIV UT KONFIGURATION**) och kontrollera hur mycket minne som redan finns i MFP-enheten innan du lägger till mer minne.

**VIKTIGT** Statisk elektricitet kan skada DDR DIMM-korten. När du hanterar DDR DIMM-korten ska du antingen ha på dig ett antistatiskt armband eller ofta vidröra den antistatiska förpackning som DIMM-kortet låg i och sedan ta vidröra en frilagd metallyta på MFP-enheten.

## **Installera DIMM-kort**

- 1. Skriv ut konfigurationssidan (om du inte redan har gjort det) innan du installerar mer minne och kontrollera hur mycket minne som redan finns i MFP-enheten.
- 2. Stäng av MFP-enheten och dra ur alla kablar.

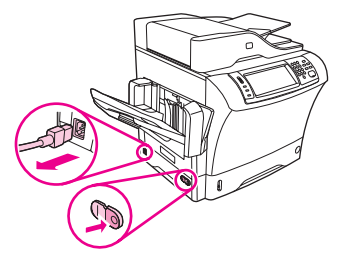

3. Ta bort utmatningsfacket, sorteraren med 3 fack eller enheten för häftning/buntning.

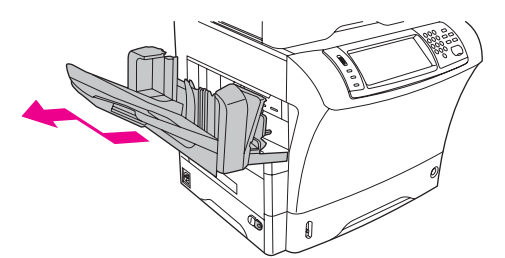

4. Ta bort locket på formateraren på baksidan av MFP-enheten.

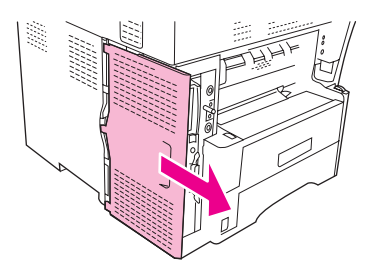

5. Öppna luckan till formateraren.

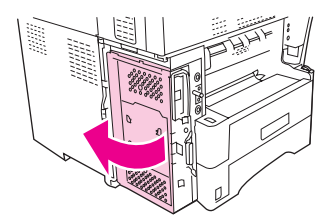

6. Ta ut DIMM-kortet ur den antistatiska förpackningen. Håll i DIMM-kortet med fingrarna mot sidokanterna och tummarna mot den bakre kanten. Rikta in skårorna på DIMMkortet mot DIMM-platsen. (Kontrollera att spärrarna på båda sidor om DIMM-platsen är öppna, eller utåt.)

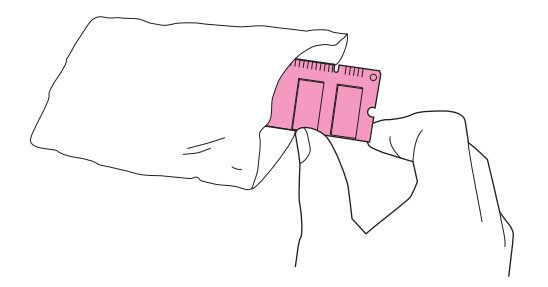

7. Tryck DIMM-kortet rakt ned på platsen (tryck ordentligt). Se till att spärrarna på DIMMkortets båda sidor trycks inåt och hamnar på rätt plats. (Du måste lossa på låsen för att ta bort DIMM-korten.)

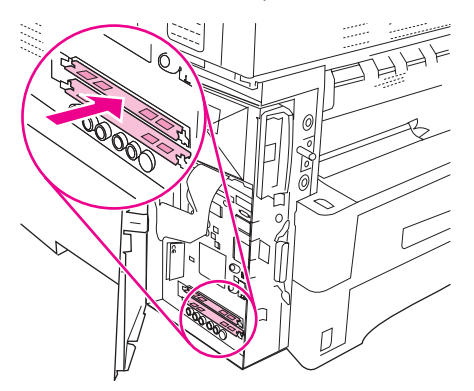

8. Stäng luckan till formateraren.

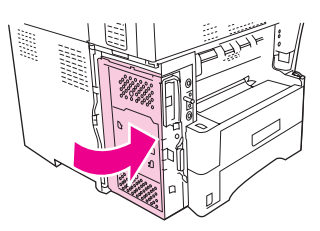

9. Sätt tillbaka locket.

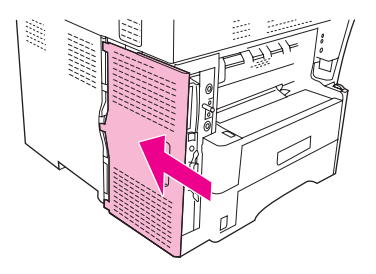

<span id="page-295-0"></span>10. Sätt tillbaka utmatningsfacket, sorteraren med 3 fack eller enheten för häftning/buntning.

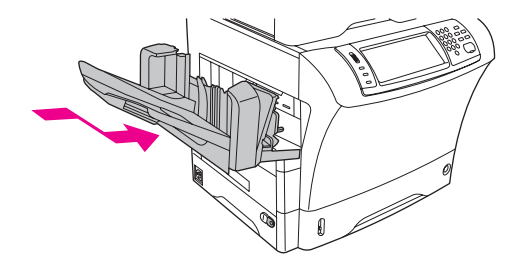

11. Anslut alla kablar igen och sätt på MFP-enheten.

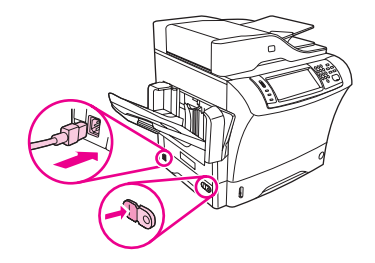

## **Installera ett flashminneskort**

**VIKTIGT** Använd inte flashminneskort som är avsedda för digitalkameror i MFP-enheten. MFPenheten har inte stöd för fotoutskrifter direkt från ett flashminneskort. Om du använder ett flashminneskort av kameratyp visas ett meddelande i kontrollpanelens teckenfönster där du tillfrågas om du vill formatera om flashminneskortet. Om du väljer att formatera om kortet kommer all information på kortet att försvinna.

1. Stäng av MFP-enheten och dra ur alla kablar.

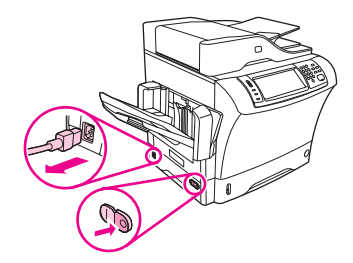

2. Ta bort utmatningsfacket, sorteraren med 3 fack eller enheten för häftning/buntning.

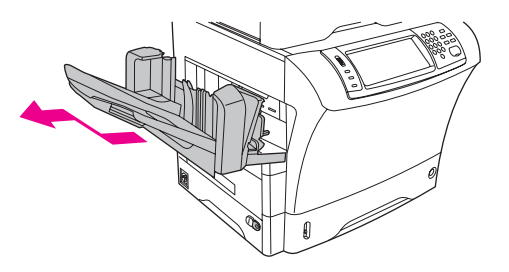

3. Ta bort locket på formateraren på baksidan av MFP-enheten.

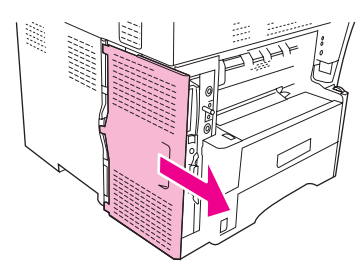

4. Öppna luckan till formateraren.

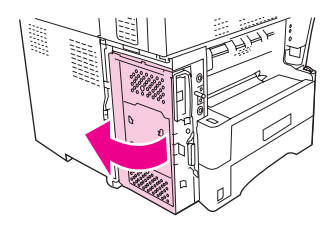

5. Ta ut flashminneskortet ur den antistatiska förpackningen. Håll i flashminneskortet med fingrarna mot sidokanterna och tummarna mot den bakre kanten.

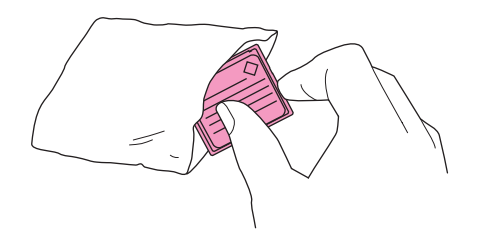

6. Tryck flashminneskortet rakt ned i kortplatsen. Om det tar emot vrider du kortet i 180 grader och försöker sätta i det igen.

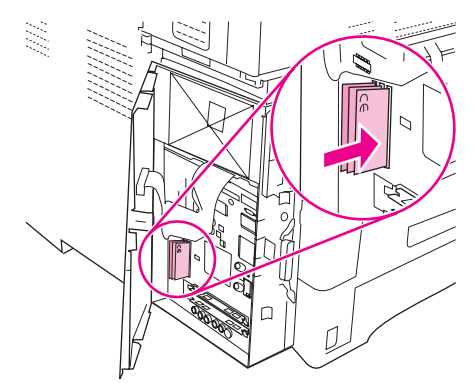

**VIKTIGT** Se till att kortet är rakt och inte vinklat.

**OBS!** Den första kortplatsen för flashminneskort med texten "Firmware Slot (fack för inbyggd programvara)" är endast avsedd för inbyggda program. Kortplats 2 och 3 ska användas för alla andra kort.

<span id="page-297-0"></span>7. Stäng luckan till formateraren.

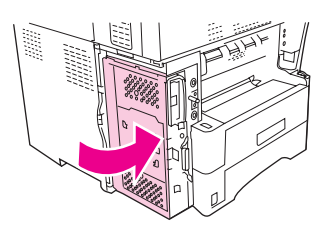

8. Sätt tillbaka locket.

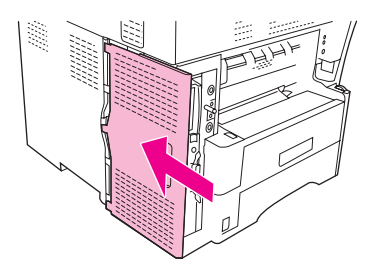

9. Sätt tillbaka utmatningsfacket, sorteraren med 3 fack eller enheten för häftning/buntning.

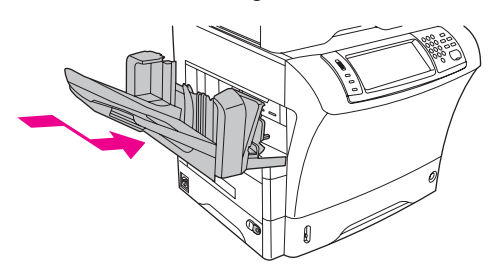

10. Anslut alla kablar igen och sätt på MFP-enheten.

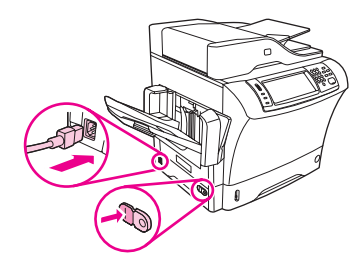

## **Byta ut hårddiskenheten**

Om hårddiskenheten har skadats tar du bort den och installerar en ny med den här metoden.

1. Stäng av MFP-enheten och dra ur alla kablar.

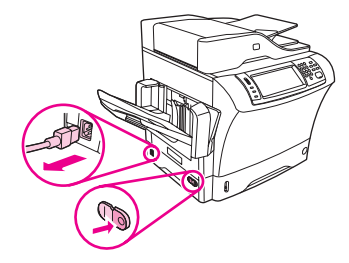

2. Ta bort utmatningsfacket, sorteraren med 3 fack eller enheten för häftning/buntning.

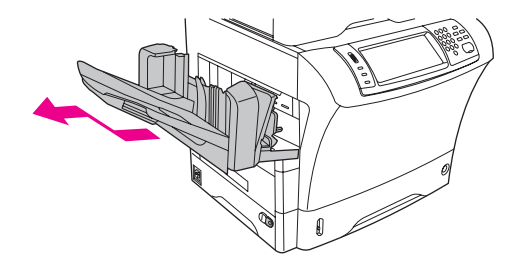

3. Ta bort locket på formateraren på baksidan av MFP-enheten.

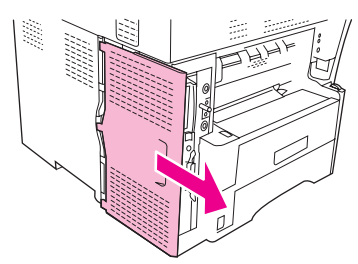

4. Öppna luckan till formateraren.

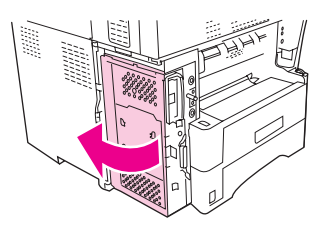

5. Hårddisken sitter fast på insidan av formaterarluckan. Dra ur bandkabeln på hårddiskens översida genom att **försiktigt** dra upp ändarna på den blå plastkontakten.

**VIKTIGT** Var försiktig så att du inte river sönder bandkabeln.

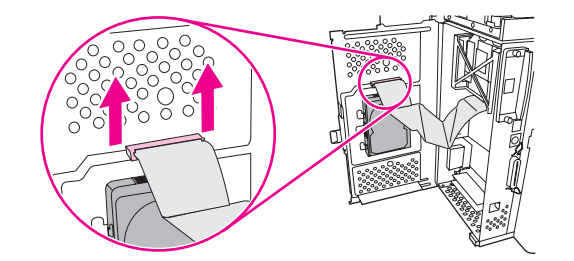

6. Tryck in den svarta plastspärren på vänster sida av hårddisken så att hårddisken frigörs. Dra upp hårddisken och ta ur den ur MFP-enheten.

**OBS!** Du kanske måste trycka ganska hårt för att den ska lossna.

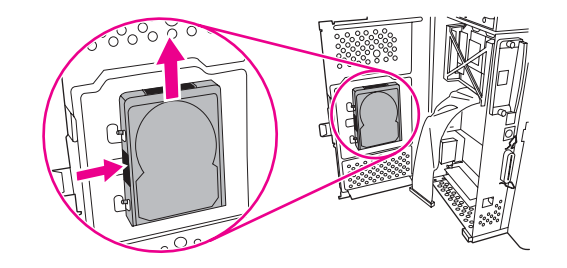

7. Skjut in den nya hårddisken i facket på formaterarluckan. Se till att den svarta plastspärren till vänster sitter ordentligt på plats.

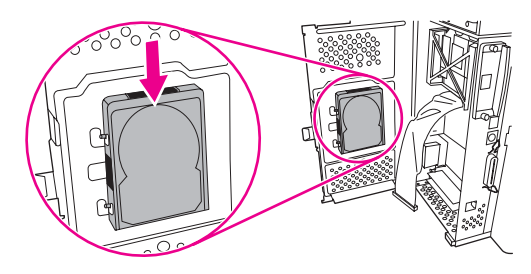

8. Anslut bandkabeln igen på översidan av den nya hårddisken.

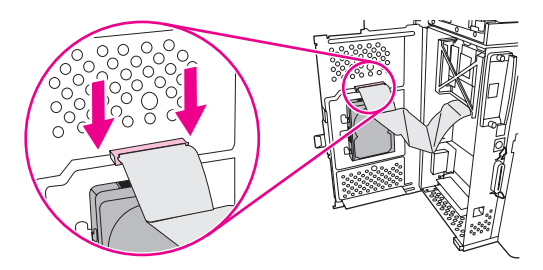

9. Stäng luckan till formateraren.

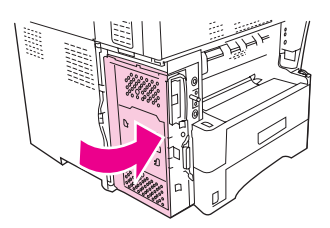

10. Sätt tillbaka locket.

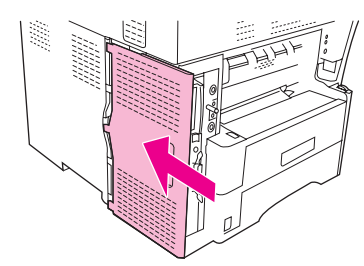

11. Sätt tillbaka utmatningsfacket, sorteraren med 3 fack eller enheten för häftning/buntning.

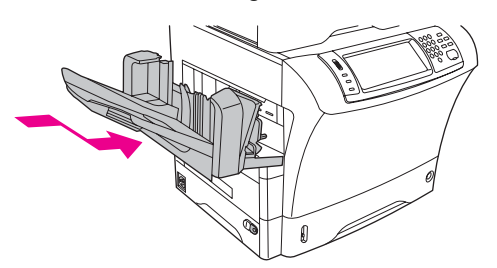

12. Anslut alla kablar igen och sätt på MFP-enheten.

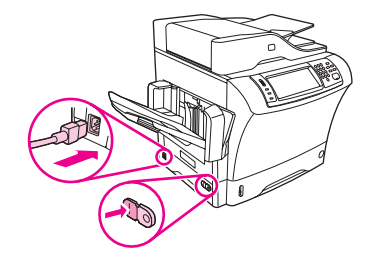

## <span id="page-301-0"></span>**Kontrollera minnesinstallation**

När du har installerat DIMM- eller flashminneskort kontrollerar du installationen.

## **Så här kontrollerar du att minnesenheterna är rätt installerade**

- 1. Kontrollera att **Redo** visas på teckenfönstret på kontrollpanelen när du startar MFPenheten. Om ett felmeddelande visas kan du ha installerat en minnesenhet på fel sätt. Se Förstå [meddelandena](#page-219-0) i MFP-enheten.
- 2. Skriv ut en ny konfigurationssida. (Se Kontrollera [MFP-konfigurationen.](#page-174-0))
- 3. Jämför minnesavsnittet på konfigurationssidan med samma avsnitt på konfigurationssidan som du skrev ut innan du installerade minneskortet. Om mängden minne inte har ökat har DIMM- eller flashminneskortet inte installerats korrekt eller också är korten defekta. Gör om installationen. Installera eventuellt ett annat DIMM- eller flashminneskort.

**OBS!** Om du har installerat ett skrivarspråk kontrollerar du avsnittet om installerade skrivarspråk och alternativ på konfigurationssidan. Där ska det nya skrivarspråket visas.

## <span id="page-302-0"></span>**Spara resurser (permanenta resurser)**

Hjälpprogram eller utskrifter som du hämtat till MFP-enheten kan ibland innehålla resurser (t.ex. teckensnitt, makron eller mönster). Resurser som internt är märkta som permanenta är kvar i MFP-minnet tills du stänger av MFP-enheten.

Om det inte finns något flashminneskort för lagring av hämtade resurser kanske du måste ändra den minnesmängd som allokerats för de olika språken om du hämtar ovanligt många teckensnitt eller om MFP-enheten delas via ett nätverk.

Den minsta minnesmängd som kan tilldelas för att spara resurser är 400 kB vardera för PCL och PS.

## <span id="page-303-0"></span>**Installera EIO-kort**

Använd den här metoden när du ska installera ett EIO-kort.

## **Installera EIO-kort**

1. Stäng av MFP-enheten och dra ur alla kablar.

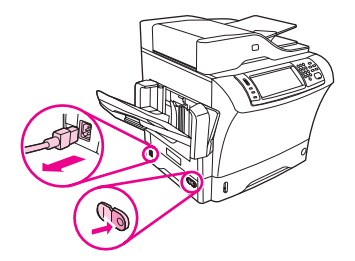

2. Ta bort de två skruvarna och täckplåten från EIO-platsen på MFP-enhetens baksida.

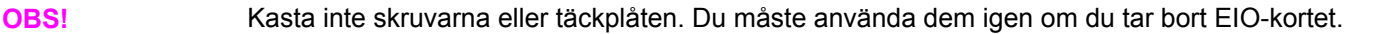

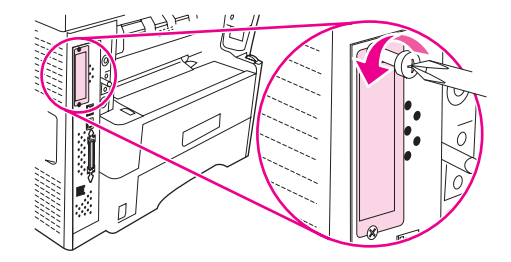

3. Sätt in EIO-kortet i EIO-platsen och fäst skruvarna.

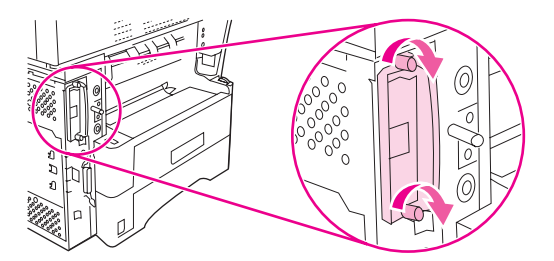

4. Anslut alla kablar igen och sätt på MFP-enheten.

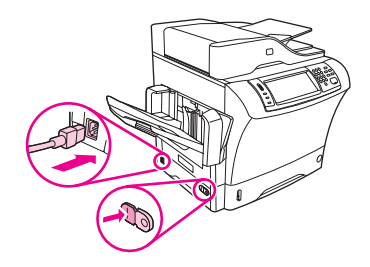

5. Skriv ut en konfigurationssida och kontrollera att EIO-kortet installerades ordentligt. Se Kontrollera [MFP-konfigurationen.](#page-174-0)

## **Föreskrifter**

## **Inledning**

Det här kapitlet innehåller följande bestämmelser:

- [FCC-bestämmelser](#page-305-0)
- [Programmet](#page-307-0) för miljövänliga produkter
- [Överensstämmelseförklaring](#page-310-0) (HP LaserJet 4345mfp)
- [Lasersäkerhetsintyg](#page-312-0)
- Kanadensiska [DOC-bestämmelser](#page-312-0)
- Koreanska [EMI-bestämmelser](#page-312-0)
- Finska [laserbestämmelser](#page-313-0)

## <span id="page-305-0"></span>**FCC-bestämmelser**

Denna utrustning har testats och befunnits ligga inom gränserna för en digital enhet av Klass B, i enlighet med artikel 15 i FCC-bestämmelserna. Dessa krav är avsedda att ge skäligt skydd mot skadliga störningar vid installationer i bostadsområden. Utrustningen genererar, använder och kan utstråla radiofrekvent energi. Om utrustningen inte installeras och används i enlighet med instruktionerna kan den orsaka skadliga störningar i radiokommunikationer. Det finns dock ingen garanti för att störningar inte uppstår i en viss installation. Huruvida störningar finns eller ej kan avgöras genom att stänga av och sätta på utrustningen. Om denna utrustning skulle orsaka skadliga störningar i radio- eller TVmottagningen uppmanas användaren att försöka rätta till problemet genom att vidta följande åtgärder:

- Vrid eller flytta mottagarantennen.
- Öka avståndet mellan utrustningen och mottagaren.
- Anslut utrustningen till ett uttag på en annan krets än den krets till vilken mottagaren är ansluten.
- Fråga närmaste återförsäljare eller en radio/TV-tekniker.

**OBS!** Om det har gjorts ändringar på skrivaren utan HP:s medgivande kan användarens rätt att använda skrivaren hävas.

> Användning av en skärmad gränssnittskabel krävs för att uppfylla gränsvärdena för klass B i del 15 av FCC-bestämmelserna.

## <span id="page-306-0"></span>**Telecom**

Modellerna HP LaserJet 4345x mfp, HP LaserJet 4345xs mfp och HP LaserJet 4345xm mfp är utrustade med HP LaserJets analoga faxtillbehör 300 för att ge tillgång till PSTN-nätverket (public switch telephone network) med faxfunktion. Mer information om myndighetsgodkännande och föreskrifter avseende faxfunktionen och enheten finns i *Användarhandbok för HP LaserJets analoga faxtillbehör 300* .

## <span id="page-307-0"></span>**Programmet för miljövänliga produkter**

## **Miljövänliga produkter**

Hewlett-Packard Companys avsikt är att erbjuda kvalitetsprodukter på ett miljömässigt hållbart sätt. Den här produkten har utformats med flera egenskaper för att minimera miljöpåverkan.

## **Ozonproduktion**

Den här produkten släpper inte ut nämnvärda mängder ozon  $(O_3)$ .

## **Energiförbrukning**

Energiförbrukningen minskar avsevärt i viloläge, vilket sparar naturtillgångar och pengar utan att påverka produktens höga prestanda. Produkten uppfyller kraven för ENERGY STAR® (multifunktionella enheter, skrivare, version 1,0), som är ett frivilligt program som uppmuntrar utvecklandet av energisnåla kontorsprodukter.

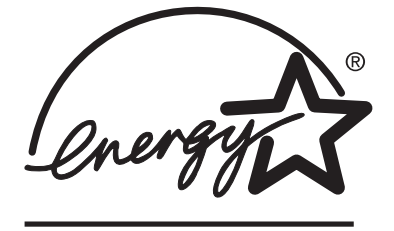

ENERGY STAR® är ett i USA registrerat servicemärke som tillhör staten USA. Som ENERGY STAR-partner har Hewlett-Packard Company åtagit sig att se till att produkten uppfyller ENERGY STAR-kraven på energiförbrukning. Mer information finns i [http://www.energystar.gov.](http://www.energystar.gov)

#### **Tonerförbrukning**

I EconoMode används en avsevärt mindre mängd toner, vilket kan öka tonerkassettens användningstid.

#### **Pappersanvändning**

Den här produktens extrafunktion för automatisk dubbelsidig utskrift och multipelutskrift (flera sidor skrivs ut på samma ark) kan minska materialanvändningen och utnyttjandet av naturresurser. (Funktionen för automatisk dubbelsidig utskrift finns bara på modeller med en inbyggd enhet för dubbelsidig utskrift. Det går att manuellt skriva ut dubbelsidigt på alla modeller. Se Skriva ut på båda sidorna av ett ark [\(tillbehörsenhet](#page-98-0) för dubbelsidig utskrift).)

#### **Plast**

Plastdelar som väger mer än 25 gram är markerade enligt internationella standarder som förbättrar möjligheten att identifiera plastdelar som kan återvinnas när produkten är slut.

## <span id="page-308-0"></span>**HP LaserJets förbrukningsmaterial**

I många länder/regioner kan produktens skrivartillbehör (t.ex. tonerkassetten och fixeringsenheten) returneras till HP via HP Printing Supplies Environmental Program. Ett lättanvänt och kostnadsfritt returneringsprogram finns i mer än 30 länder/regioner. Flerspråkig programinformation och instruktioner finns i varje ny förpackning med tonerkassett och förbrukningsartiklar för HP LaserJet.

#### **Information om HP:s miljöprogram för förbrukningsmaterial**

HP har sedan 1992 erbjudit att gratis återta HP LaserJet-förbrukningsmaterial i 86 % av världsmarknaden där HP LaserJet-tillbehör säljs. Förfrankerade och föradresserade etiketter finns i de flesta förpackningar till HP LaserJet-tonerkassetter. Det går också att skaffa etiketter och förpackningar via webbplatsen [http://www.hp.com/recycle.](http://www.hp.com/recycle)

Mer än 10 miljoner HP LaserJet-tonerkassetter återvanns 2002 globalt genom HP Planet Partners återvinningsprogram för förbrukningsartiklar. Det motsvarar 12 miljoner kilo material som har räddats från soptipparna. Globalt återvinner HP i genomsnitt 80 % av tonerkassettens vikt som i huvudsak består av plast och metall. Återvunnen plast och metall används till nya produkter, t.ex. HP-produkter, plastlådor och filmrullar. Återstående material kastas på ett miljömässigt ansvarsfullt sätt.

- **Returer i USA** För att returerna ska bli så miljövänliga som möjligt uppmuntrar HP användarna att skicka flera kassetter eller andra förbrukningsartiklar samtidigt. Samla ihop två eller fler kassetter och använd den enkla, förbetalda och adresserade UPSetiketten som medföljer förpackningen. Ring 1-800-340-2445 om du vill ha mer information (i USA) eller gå till webbsidan för HP LaserJet Supplies på [http://www.hp.com/recycle.](http://www.hp.com/recycle)
- **Returer på andra platser än USA** Ring ett lokalt HP-försäljningskontor eller besök webbplatsen <http://www.hp.com/recycle>när du vill ha mer information om HP:s återvinningsprogram.

#### **Papper**

Den här produkten kan använda återvunnet papper om det uppfyller riktlinjerna i enlighet med *HP LaserJet Printer Family Print Media Guide*. Gå till [http://www.hp.com/support/](http://www.hp.com/support/ljpaperguide) [ljpaperguide](http://www.hp.com/support/ljpaperguide) om du vill hämta guiden i PDF-format. Produkten är anpassad för användning av återvunnet material enligt EN12281:2002.

#### **Materialbegränsningar**

HP-produkten har ett ljusrör i kontrollpanelens LCD-skärm som innehåller kvicksilver. Ljusröret kan behöva speciell hantering när produkten har tjänat ut.

Den här HP-produkten kan inledningsvis innehålla blylödningar som kan kräva speciell hantering när produkten slutat fungera. Produkten blir i framtiden blyfri enligt WEEE (European Waste from Electrical and Electronic Equipment).

Den här HP-produkten innehåller ett batteri som kan kräva speciell hantering när produkten slutat fungera.

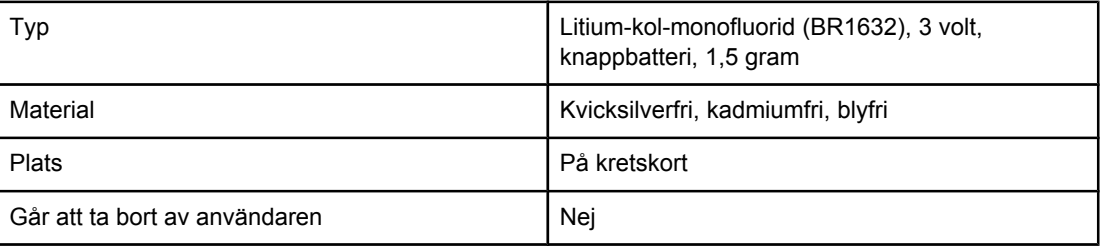

<span id="page-309-0"></span>Information om återvinning får du genom att besöka <http://www.hp.com/recycle>eller kontakta dina lokala myndigheter alternativt Electronics Industry Alliance: <http://www.eiae.org.>

## **Material Safety Data Sheet**

Informationsbladen Material Safety Data Sheets (MSDS) för förbrukningsmaterial som innehåller kemiska substanser (till exempel toner) finns att få genom HP:s webbplats på <http://www.hp.com/go/msds>eller [http://www.hp.com/hpinfo/community/environment/](http://www.hp.com/hpinfo/community/environment/productinfo/safety) [productinfo/safety](http://www.hp.com/hpinfo/community/environment/productinfo/safety).

## **Mer information**

Mer information om följande miljöämnen finns på <http://www.hp.com/go/environment> och [http://www.hp.com/hpinfo/community/environment/productinfo/safety.](http://www.hp.com/hpinfo/community/environment/productinfo/safety)

- Produktark för miljöprofil för den här och många tillhörande HP-produkter
- HP:s miljöarbete
- HP:s system för miljöstyrning
- HP:s program för återvinning av förbrukade produkter
- Material Safety Data Sheet (MSDS)

## <span id="page-310-0"></span>**Överensstämmelseförklaring (HP LaserJet 4345mfp)**

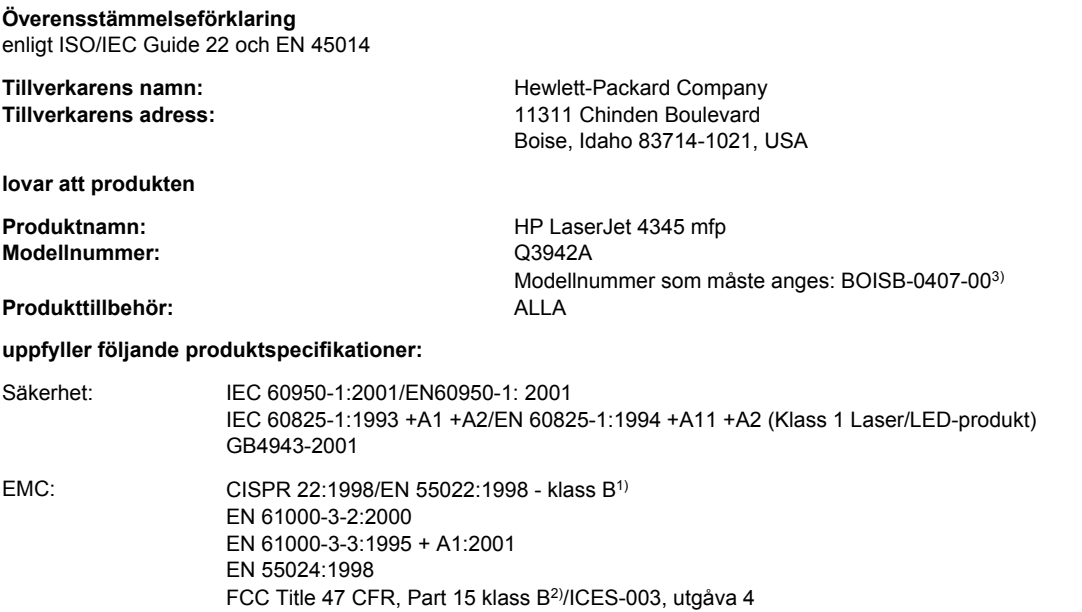

#### **Mer information:**

Härmed intygas att produkterna uppfyller kraven enligt EMC-direktivet 89/336/EEG och lågvoltsdirektivet 73/23/EEG samt är märkta med etiketten CE.

1) Produkten testades i en typisk konfiguration med Hewlett-Packards persondatorsystem.

GB9254-1998

2) Den här enheten uppfyller kraven enligt artikel 15 i FCC-bestämmelserna. Användningen är underställd följande två villkor: (1) Denna enhet får ej förorsaka skadliga störningar och (2) denna enhet måste kunna ta emot störningar, inklusive störningar som kan förorsaka ej önskad funktion.

3) Den här produkten har tilldelats ett kontrollmodellnummer för att uppfylla bestämmelserna. Det här numret bör inte blandas ihop med marknadsnamnet eller produktnumret.

Boise, Idaho , USA

**26 maj 2004**

#### **Endast för bestämmelseavsnitt:**

Kontakt i Australien: Product Regulations Manager, Hewlett-Packard Australia Ltd., 31-41 Joseph Street Blackburn, Victoria 3130, Australia Kontakt i Europa: Närmaste försäljnings- och servicekontor som Hewlett-Packard har eller Hewlett-Packard GmbH, Department HQ-TRE/Standards Europe, Herrenberger Strasse 140 , D-71034, Böblingen (FAX: +49-7031-14-3143)

Kontakt i USA: Product Regulations Manager, Hewlett-Packard Company, PO Box 15, Mail Stop 160 Boise, ID 83707-0015, (Telefon: 208-396-6000)

## **Överensstämmelseförklaring (HP LaserJet 4345x mfp, 4345xs mfp och 4345xm mfp)**

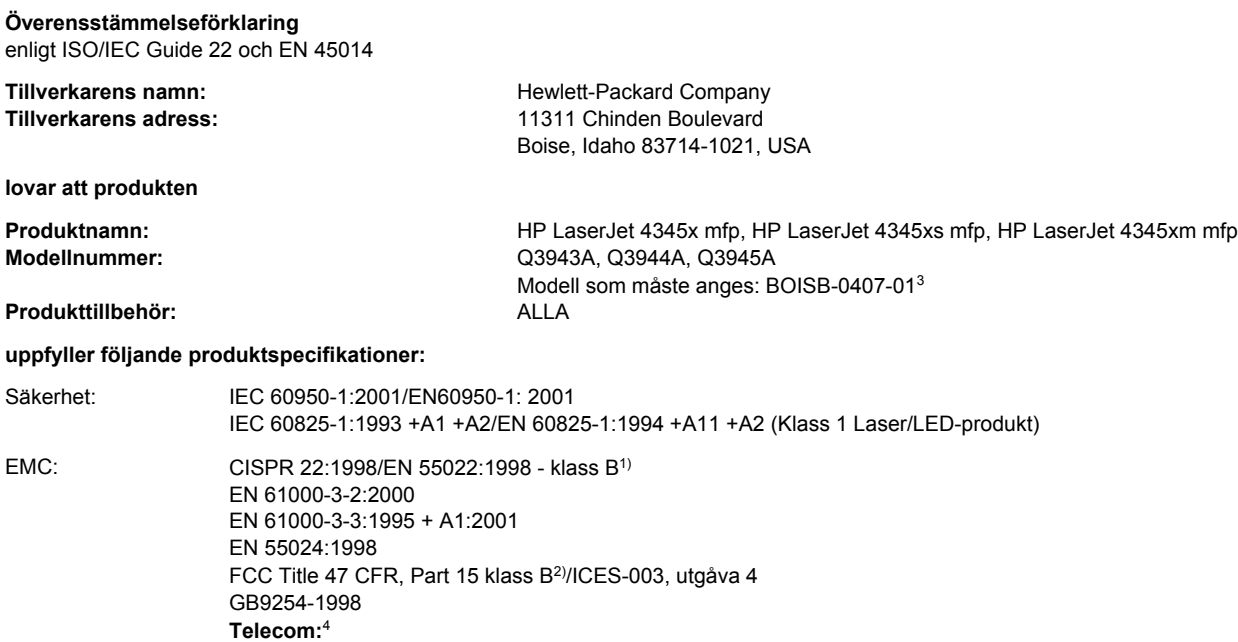

TBR-21:1998, EG 201 121:1998

#### **Mer information:**

Produkten följer riktlinjerna i EMC-direktivet 89/336/EEC och lågspänningsdirektivet 73/23/EEC, R&TTE-direktivet 1999/5/EC (Bilaga II) och är korrekt CE-märkt.

1) Produkten testades i en typisk konfiguration med Hewlett-Packards persondatorsystem.

2) Den här enheten uppfyller kraven enligt artikel 15 i FCC-bestämmelserna. Användningen är underställd följande två villkor: (1) Denna enhet får ej förorsaka skadliga störningar och (2) denna enhet måste kunna ta emot störningar, inklusive störningar som kan förorsaka ej önskad funktion.

3) Den här produkten har tilldelats ett kontrollmodellnummer för att uppfylla bestämmelserna. Det här numret bör inte blandas ihop med marknadsnamnet eller produktnumret.

4) Produkten innehåller HP:s analoga faxtillbehör, HP kontrollmodellnummer BOISB-0308-00.

Boise, Idaho , USA

#### **26 maj 2004**

#### **Endast för bestämmelseavsnitt:**

- Kontakt i Australien: Product Regulations Manager, Hewlett-Packard Australia Ltd., 31-41 Joseph Street Blackburn, Victoria 3130, Australia
- Kontakt i Europa: Närmaste försäljnings- och servicekontor som Hewlett-Packard har eller Hewlett-Packard GmbH, Department HQ-TRE/Standards Europe, Herrenberger Strasse 140 , D-71034, Böblingen (FAX: +49-7031-14-3143)
- Kontakt i USA: Product Regulations Manager, Hewlett-Packard Company, PO Box 15, Mail Stop 160 Boise, ID 83707-0015, (Telefon: 208-396-6000)

## <span id="page-312-0"></span>**Lands-/regionsspecifika säkerhetsintyg**

## **Lasersäkerhetsintyg**

Centret för apparater och radiologisk hälsa (CDRH) vid det amerikanska livsmedelsverket (U.S. Food and Drug Administration) har utfärdat regler för laserprodukter som tillverkats efter den 1 augusti 1976. Reglerna måste uppfyllas helt för att produkten ska kunna marknadsföras i USA. Skrivaren klassificeras som klass 1-laserprodukt enligt USA:s Department of Health and Human Services (DHHS) strålningsstandarder enligt lagen om Strålningskontroll för hälsa och säkerhet från 1968.

Eftersom strålning som avges inuti skrivaren är helt begränsad i skyddshöljen och yttre huvar kan laserstrålen inte komma ut vid normal användning.

**VARNING!** Om kontroller används, justeringar utförs eller procedurer genomförs på ett sätt som ej specificerats i användarhandboken kan farlig strålning läcka ut.

## **Kanadensiska DOC-bestämmelser**

Uppfyller kanadensiska EMC-krav för klass B.

«Conforme à la classe B des normes canadiennes de compatibilité électromagnétiques (CEM). »

## **Japanska VCCI-bestämmelser**

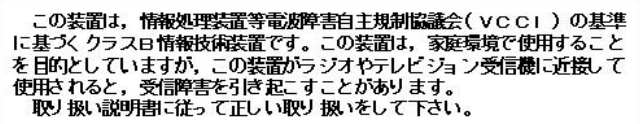

## **Koreanska EMI-bestämmelser**

사용자 안내문 (B 급 기기)

이 기기는 비업무용으로 전자파장해검정을 받은 기기로서, 주거지역에서는 물론 모든 지역에서 사용할 수 있습니다.

## <span id="page-313-0"></span>**Finska laserbestämmelser**

#### **LASERTURVALLISUUS LUOKAN 1 LASERLAITE KLASS 1 LASER APPARAT**

HP LaserJet 4345mfp, HP LaserJet 4345x mfp, HP LaserJet 4345xs mfp,

HP LaserJet 4345xm mfp -laserkirjoitin on käyttäjän kannalta turvallinen luokan 1 laserlaite. Normaalissa käytössä kirjoittimen suojakotelointi estää lasersäteen pääsyn laitteen ulkopuolelle.

Laitteen turvallisuusluokka on määritetty standardin EN 60825-1 (1994) mukaisesti. **VAROITUS!**

Laitteen käyttäminen muulla kuin käyttöohjeessa mainitulla tavalla saattaa altistaa käyttäjän turvallisuusluokan 1 ylittävälle näkymättömälle lasersäteilylle.

#### **VARNING!**

Om apparaten används på annat sätt än vad som specificerats i bruksanvisning kan användaren utsättas för osynlig laserstrålning, som överskrider gränsen för laserklass 1.

#### **HUOLTO**

HP LaserJet 4345mfp, HP LaserJet 4345x mfp, HP LaserJet 4345xs mfp,

HP LaserJet 4345xm mfp -kirjoittimen sisällä ei ole käyttäjän huollettavissa olevia kohteita. Laitteen saa avata ja huoltaa ainoastaan sen huoltamiseen koulutettu henkilö. Tällaiseksi huoltotoimenpiteeksi ei katsota väriainekasetin vaihtamista, paperiradan puhdistusta tai muita käyttäjän käsikirjassa lueteltuja, käyttäjän tehtäväksi tarkoitettuja ylläpitotoimia, jotka voidaan suorittaa ilman erikoistyökaluja.

#### **VARO!**

Mikäli kirjoittimen suojakotelo avataan, olet alttiina näkymättömälle lasersäteilylle laitteen ollessa toiminnassa. Älä katso säteeseen.

#### **VARNING!**

Om laserprinterns skyddshölje öppnas då apparaten är i funktion, utsättas användaren för osynlig laserstrålning. Betrakta ej strålen.

Tiedot laitteessa käytettävän laserdiodin säteilyominaisuuksista:

Aallonpituus 770-800 nm

Teho 5 mW Luokan 3B laser

## **Australien**

Utrustningen uppfyller australiensiska EMC-krav.

## Index

#### **Symboler/nummer**

3 fack, sorterare artikelnummer [248](#page-261-0)

#### **A**

ADF. *Se* automatisk dokumentmatare ADM. *Se* automatisk dokumentmatare adressböcker, e-post importera [150](#page-163-0) adressböcker, e-post funktionen för komplettera automatiskt [113](#page-126-0) LDAP-serverfel [216](#page-229-0) LDAP-support [108](#page-121-0) mottagarlistor, skapa [114](#page-127-0) akustikspecifikationer [262](#page-275-0) allokera minne [289](#page-302-0) analogt faxtillbehör. *Se* faxtillbehör Andra länkar HP Verktygslådan [154](#page-167-0) inbäddad webbserver [151](#page-164-0) anslutningsfunktioner [6](#page-19-0) antal kopior [44](#page-57-0) användningssida [164](#page-177-0) Apple Macintosh. *Se* Macintosh arbetsflöde, skicka till [116](#page-129-0) artikelnummer EIO-kort [250](#page-263-0) fack [248](#page-261-0) kablar [250](#page-263-0) material, HP [250](#page-263-0) minne [249](#page-262-0) tonerkassetter [248](#page-261-0) underhållssats [249](#page-262-0) australiensiska EMC-bestämmelser [300](#page-313-0) automatisk dokumentmatare bild som flyttas, felsökning [239](#page-252-0) felsöka utskriftskvalitet [228](#page-241-0) kapacitet [6](#page-19-0) kopiera från [103](#page-116-0) linjer på kopior [238](#page-251-0) materialspecifikationer [276](#page-289-0) papperstrassel, ofta återkommande [204](#page-217-0) papperstrassel, åtgärda [201](#page-214-0) plats [8](#page-21-0) rengöra [175](#page-188-0)

sneda sidor [238](#page-251-0) tomma sidor [237](#page-250-0) underhållssats [181,](#page-194-0) [249](#page-262-0) Automatisk dokumentmatare felmeddelanden [216](#page-229-0) automatisk rengöringssida [175](#page-188-0) automatisk skalning av kopior [105](#page-118-0) autorengöringssida [51](#page-64-0) AUX-anslutning [6](#page-19-0) avinstallera programvara, Windows [22](#page-35-0) avtal, underhåll [255](#page-268-0)

#### **B**

batterispecifikationer [295](#page-308-0) behålla kopiering kopior [106](#page-119-0) behålla utskrift funktioner [93](#page-106-0) Hämta utskrift, meny [35](#page-48-0) korrekturläs och vänta [96](#page-109-0) lagrade [94](#page-107-0) privat [93](#page-106-0) snabbkopiering [95](#page-108-0) Beskriv original, inställningar [101](#page-114-0) bestruket papper [82](#page-95-0) beställa artikelnummer för [248](#page-261-0) förbrukningsmaterial och tillbehör [246](#page-259-0) material, HP [250](#page-263-0) beställa förbrukningsmaterial [iii](#page-4-0) Beställ kassett, meddelande [167](#page-180-0) bestämmelser från Kanadas kommunikationsdepartement [299](#page-312-0) bestämmelser om lasersäkerhet [299](#page-312-0) bildområde, specifikationer [264](#page-277-0) bildupprepning, felsökning [236](#page-249-0) bindningsinställningar [86](#page-99-0) borttagbara varningar [54](#page-67-0) borttagning av bakgrund, kopiera [105](#page-118-0) buffertöverflöd, fel [208](#page-221-0) buntning, sorterare med 3 fack [124](#page-137-0) buntning/häftning trassel bland häftklamrar [202](#page-215-0) byta tonerkassetter [167](#page-180-0) underhållssatser [180](#page-193-0)

byta ut hårddisk [284](#page-297-0) häftkassetter [129](#page-142-0) båda sidor, utskrift på felmeddelanden [220,](#page-233-0) [214](#page-227-0), [219](#page-232-0), [209](#page-222-0) båda sidorna, skriva ut på använda tillbehöret för dubbelsidig utskrift [87](#page-100-0) fylla på papper [86](#page-99-0) layoutalternativ [86](#page-99-0) med enheten för automatisk dubbelsidig utskrift [85](#page-98-0) registrering, inställning [88](#page-101-0) tillgängliga pappersstorlekar [85](#page-98-0) böjt papper, felsökning [234](#page-247-0)

#### **C**

Copitrak-enheter [139](#page-152-0)

#### **D**

datum, inställning [158](#page-171-0) defekter, återkommande [240](#page-253-0) defekter, åtgärda [232](#page-245-0) delar av tecken saknas, felsökning [230](#page-243-0) DHCP-servrar [156](#page-169-0) Diagnostik, meny [64](#page-77-0) digital sändning adressböcker [114](#page-127-0) arbetsflöde [116](#page-129-0) felmeddelanden [214,](#page-227-0) [215](#page-228-0), [217](#page-230-0), [214,](#page-227-0) [215](#page-228-0) felsökning [186](#page-199-0) inställningar [42](#page-55-0) inställningar i inbäddad webbserver [150](#page-163-0) konfigurera e-post [109](#page-122-0) kontroll-panelinställningar [111](#page-124-0) ladda dokument [112](#page-125-0) LDAP-support [108](#page-121-0) mappar [116](#page-129-0) om [107,](#page-120-0) [112](#page-125-0) Original, inställningar [40](#page-53-0) Sekundärt e-postalternativ [116](#page-129-0) skicka dokument [112](#page-125-0) SMTP-servrar [108](#page-121-0) validera gatewayadresser [241](#page-254-0) Digital sändning, flik i inbäddad webbserver [150](#page-163-0) DIMM artikelnummer [249](#page-262-0) DIMM-enheter felmeddelanden [210](#page-223-0) DIMM-kort installera [280](#page-293-0) kontrollera installation [288](#page-301-0) utökning, kortplatser [278](#page-291-0) disk. *Se* hårddisk diskhanteringsverktyg [17](#page-30-0) diskraderingsfunktion [141](#page-154-0) DLC/LLC-inställningar [58](#page-71-0) dokumentmatarsats, byta [181](#page-194-0) driftsmiljö, specifikationer [263](#page-276-0)

drivrutiner drivrutiner, ändra [14](#page-27-0) hjälp [16](#page-29-0) hämta [iii](#page-4-0) inställningar [14](#page-27-0) Linux [13](#page-26-0) Macintosh [iv](#page-5-0) operativsystem [13](#page-26-0) OS/2 [14](#page-27-0) snabbinställningar för utskrift [89](#page-102-0) välja [14](#page-27-0) DSL-anslutningar [7](#page-20-0) dubbelsidig utskrift använda tillbehöret för dubbelsidig utskrift [87](#page-100-0) felmeddelanden [220](#page-233-0), [214,](#page-227-0) [219,](#page-232-0) [209](#page-222-0) fylla på papper [86](#page-99-0) layoutalternativ [86](#page-99-0) med enheten för automatisk dubbelsidig utskrift [85](#page-98-0) registrering, inställning [88](#page-101-0) tillgängliga pappersstorlekar [85](#page-98-0) dubbelsidig utskrift, tillbehör materialspecifikationer [274](#page-287-0) materialtyper som kan användas [271](#page-284-0) specifikationer, fysiska [259](#page-272-0)

## **E**

EconoMode [51](#page-64-0) EIO-kort artikelnummer [250](#page-263-0) buffertöverflöd [208](#page-221-0) fel [213](#page-226-0) installera [290](#page-303-0) elektriska specifikationer [261](#page-274-0) energiförbrukning [294](#page-307-0) Energisparläge, knapp [30](#page-43-0) energispecifikationer [261](#page-274-0) ENERGY STAR, krav för [294](#page-307-0) enhet för automatisk dubbelsidig utskrift använda [85](#page-98-0) enhet för dubbelsidig utskrift bindningsalternativ [86](#page-99-0) orientering av media [70](#page-83-0) pappersorientering [86](#page-99-0) tillgängliga pappersstorlekar [85](#page-98-0) enhet för häftning/buntning fylla på häftklamrar [129](#page-142-0) lampstatus [221](#page-234-0) skriva till [127](#page-140-0) tom, inställningar för stoppa eller fortsätta [129](#page-142-0) Enhetsinställningar, fönster i HP Verktygslådan [154](#page-167-0) EOP X Jetdirect, undermeny [58](#page-71-0) e-post inställningar [42](#page-55-0) inställningar i inbäddad webbserver [150](#page-163-0) Original, inställningar [40](#page-53-0) systemkrav [7](#page-20-0)

e-post adressböcker [114](#page-127-0) felmeddelanden [214,](#page-227-0) [215](#page-228-0), [217](#page-230-0), [214,](#page-227-0) [215](#page-228-0) felsökning [186](#page-199-0) funktionen för komplettera automatiskt [113](#page-126-0) konfigurera [109](#page-122-0) kontroll-panelinställningar [111](#page-124-0) ladda dokument [112](#page-125-0) LDAP-fel [216](#page-229-0) LDAP-support [108](#page-121-0) om [107,](#page-120-0) [112](#page-125-0) Sekundärt alternativ, säkerhet [116](#page-129-0) skicka dokument [112](#page-125-0) SMTP-servrar [108](#page-121-0) validera gatewayadresser [241](#page-254-0) e-postvarningar [153](#page-166-0) Equitrac-enheter [139](#page-152-0) Ethernet-kort [6](#page-19-0) Ethernet-kort, artikelnummer [250](#page-263-0) etiketter fylla på [23](#page-36-0) skriva ut [80](#page-93-0) specifikationer [270](#page-283-0) Explorer, versioner HP Web Jetadmin [155](#page-168-0) HP Verktygslådan [152](#page-165-0) inbäddad webbserver [148](#page-161-0)

#### **F**

fabriksinställningar, återställa [61](#page-74-0) fack användningssida [164](#page-177-0) artikelnummer [248](#page-261-0) dubbelsidig utskrift [86](#page-99-0) fullt, felmeddelanden [219](#page-232-0) fylla på [23,](#page-36-0) [70](#page-83-0) ingår [2](#page-15-0) inställningar [38,](#page-51-0) [39](#page-52-0) inställningar för papper med specialstorlek [83](#page-96-0) kapacitet [6](#page-19-0) konfigurera utskriftsmaterialinställningar [28](#page-41-0) låsa [74](#page-87-0) manuell matning [75](#page-88-0) materialstorlek, specifikationer [273](#page-286-0) materialtyper som kan användas [271](#page-284-0) oväntad storlek eller typ, felmeddelande [209](#page-222-0) papperstrassel, åtgärda [192,](#page-205-0) [194](#page-207-0), [197](#page-210-0) plats [8](#page-21-0) registrering, inställning [88](#page-101-0) skåp/stativ [131](#page-144-0) specifikationer, fysiska [259](#page-272-0) sätt i eller stäng, felmeddelande [218](#page-231-0) val, inställningar [53](#page-66-0) välja [73,](#page-86-0) [77](#page-90-0) återansluta, felmeddelande [219](#page-232-0)

fack 1 användningssida [164](#page-177-0) dubbelsidig utskrift [86](#page-99-0) fylla på [23](#page-36-0), [70](#page-83-0) fylla på, felmeddelande [215](#page-228-0) inställningar [38](#page-51-0) inställningar för papper med specialstorlek [83](#page-96-0) konfigurera utskriftsmaterialinställningar [28](#page-41-0) kuvert, skriva ut [79](#page-92-0) låsa [74](#page-87-0) manuell matning [75](#page-88-0) materialstorlekar som går att använda [272](#page-285-0) materialtyper som kan användas [271](#page-284-0) oväntad storlek eller typ, felmeddelande [209](#page-222-0) papperstrassel, åtgärda [192](#page-205-0) plats [8](#page-21-0) registrering, inställning [88](#page-101-0) skriva ut från [73](#page-86-0) sätt i eller stäng, felmeddelande [218](#page-231-0) utskrift från [73](#page-86-0) val, inställningar [53](#page-66-0) fack 2, 3, 4 och 5. *Se* fack för 500 ark fack för 500 ark användningssida [164](#page-177-0) artikelnummer [9](#page-22-0), [248](#page-261-0) fylla på [24](#page-37-0), [70,](#page-83-0) [73](#page-86-0) inställningar [39](#page-52-0) konfigurera utskriftsmaterialinställningar [28](#page-41-0) låsa [74](#page-87-0) låsa och låsa upp [11](#page-24-0) lägga till [9](#page-22-0) materialstorlekar som kan användas [273](#page-286-0) oväntad storlek eller typ, felmeddelande [209](#page-222-0) papperstrassel, åtgärda [194](#page-207-0) registrering, inställning [88](#page-101-0) skåp/stativ [131](#page-144-0) specifikationer, fysiska [259](#page-272-0) sätt i eller stäng, felmeddelande [218](#page-231-0) val, inställningar [53](#page-66-0) FastRes [50](#page-63-0) Fax, meny [63](#page-76-0) faxa, digitalt [122](#page-135-0) faxa digitalt [122](#page-135-0) faxtillbehör ansluta telefonledning [120](#page-133-0) användarhandbok [117](#page-130-0) artikelnummer [9](#page-22-0), [248](#page-261-0) installera [118](#page-131-0) konfigurationssida [161](#page-174-0) lampstatus [225](#page-238-0) modeller med [2](#page-15-0) FCC-regler [292](#page-305-0) felaktiga tecken, felsökning [233](#page-246-0) felmeddelanden alfabetisk ordning [207](#page-220-0) felsökning [206](#page-219-0) inställningar [54](#page-67-0)

nummerordning [207](#page-220-0) papperstrassel [188](#page-201-0) skriva ut händelselogg [64](#page-77-0) felsökning buktat papper [234](#page-247-0) delar av tecken saknas [230](#page-243-0) digital sändning [186](#page-199-0) felmeddelanden, alfabetisk ordning [207](#page-220-0) felmeddelanden, nummerordning [207](#page-220-0) fläckar [229](#page-242-0) gatewayadresser [241](#page-254-0) grå bakgrund [230](#page-243-0) kontrollista [184](#page-197-0) kontrollpanel [186](#page-199-0) kontrollpanelmeddelanden [206](#page-219-0) kvalitet [226](#page-239-0) linjer [238](#page-251-0) lius utskrift [228](#page-241-0) nätverksutskrift [242](#page-255-0) pappersbanetest [205](#page-218-0) papperstrassel, ofta förekommande [204](#page-217-0) papperstrassel, åtgärda [188](#page-201-0) ränder [230,](#page-243-0) [234,](#page-247-0) [235](#page-248-0) skrynkligt papper [234](#page-247-0) sneda sidor [233](#page-246-0), [238](#page-251-0) suddig utskrift [236](#page-249-0) textkvalitet [233](#page-246-0), [236](#page-249-0) tillbehör [221,](#page-234-0) [223](#page-236-0) tomma sidor [226,](#page-239-0) [237](#page-250-0) trassel bland häftklamrar [202](#page-215-0) utskriftskvalitet, automatisk dokumentmatare [237](#page-250-0) utsmetad toner [231](#page-244-0) vita märken [235](#page-248-0) återkommande bild [236](#page-249-0) återkommande defekter [232](#page-245-0), [240](#page-253-0) FIH (Foreign Interface Harness) [6,](#page-19-0) [10](#page-23-0) finska laserbestämmelser [300](#page-313-0) fixeringsenhet byta [180](#page-193-0) felmeddelanden [210](#page-223-0) papper har snott sig runt, fel [217](#page-230-0) rengöra [174](#page-187-0) trassel, åtgärda [198](#page-211-0) fixeringslägen [76](#page-89-0) fjärruppdatera inbyggd programvara [169](#page-182-0) flashminne HP:s diskhanteringsverktyg [17](#page-30-0) flashminneskort installera [282](#page-295-0) kontrollera installation [288](#page-301-0) typer som stöds [278](#page-291-0) flera sidor per ark [91](#page-104-0) flytta MFP-enheten [10](#page-23-0) fläckar, felsökning [229,](#page-242-0) [235](#page-248-0) fläktar, felsökning [186](#page-199-0) Foreign Interface Harness (FIH) [139](#page-152-0) formaterarenhet, låsa [145](#page-158-0)

formaterarlucka [8](#page-21-0) fortsätt automatiskt [54](#page-67-0) frakta skrivare [256](#page-269-0) FTP, skicka till [116](#page-129-0) funktioner [2,](#page-15-0) [4](#page-17-0) funktionsseparering, sorterare med 3 fack [124](#page-137-0) fylla på bestruket papper [82](#page-95-0) etiketter [80](#page-93-0) fack 1 [23](#page-36-0) fack för 500 ark [24](#page-37-0) felmeddelande [215](#page-228-0) förtryckt papper [81](#page-94-0) häftklamrar [129](#page-142-0) kuvert i fack 1 [79](#page-92-0) OH-film [80](#page-93-0) orientering av media [70](#page-83-0) oväntad storlek eller typ, felmeddelande [209](#page-222-0) papper för dubbelsidig utskrift [86](#page-99-0) specialpapper [83](#page-96-0) fysiska specifikationer [259](#page-272-0) färgat papper, kopiera [105](#page-118-0) förbrukningsmaterial artikelnummer [9](#page-22-0), [248](#page-261-0) beställa [iii,](#page-4-0) [246](#page-259-0) icke-HP [166](#page-179-0) status, visa i HP Verktygslådan [153](#page-166-0) status, visa med inbäddad webbserver [149](#page-162-0) återvinna [295](#page-308-0) förbrukningsmaterialnivå, tonerkassetter [167](#page-180-0) Förbättring, undermeny [41](#page-54-0) fördröjning, viloläge [160](#page-173-0) förfalskat förbrukningsmaterial [166](#page-179-0) förlängd garanti [255](#page-268-0) förminska dokument kopiera [105](#page-118-0) skriva ut [90](#page-103-0) första sidan, papper för [91](#page-104-0) förstora dokument kopiera [105](#page-118-0) skriva ut [90](#page-103-0) förtryckt papper fylla på [70](#page-83-0) skriva ut på [81](#page-94-0) förvara tonerkassetter [166](#page-179-0) förvaringsskåp artikelnummer [9](#page-22-0) låsa och låsa upp [11](#page-24-0) modeller med [3](#page-16-0)

#### **G**

garanti MFP-enhet [253](#page-266-0) tonerkassett [254](#page-267-0) utökad [iv,](#page-5-0) [255](#page-268-0)

gateway hitta [110](#page-123-0) konfigurera [109](#page-122-0) gatewayar felmeddelanden [214](#page-227-0) inställningar [42](#page-55-0) validera adresser [241](#page-254-0) glas rengöra [174](#page-187-0) glaset kopiera från [103](#page-116-0) grafiskt teckenfönster, kontrollpanel [30](#page-43-0), [32](#page-45-0) grå bakgrund, felsökning [230](#page-243-0) gränssnittsportar ingår [6](#page-19-0) plats [10](#page-23-0) går inte att ansluta, kopiera eller skicka [216](#page-229-0)

#### **H**

hastighetsspecifikationer [4](#page-17-0) hjälp drivrutiner [16](#page-29-0) kontrollpanel [33](#page-46-0) Hjälpen Visa mig [33](#page-46-0) hjärtslagslampa [224](#page-237-0) HP:s diskhanteringsverktyg [17](#page-30-0) HP:s miljöprogram för förbrukningsmaterial [295](#page-308-0) HP-auktoriserad återförsäljare [iv](#page-5-0) HP Instant Support Professional Edition (ISPE) [iii](#page-4-0) HP Jetdirect-skrivarserver artikelnummer [250](#page-263-0) felmeddelanden [213](#page-226-0) indikatorlampa [224](#page-237-0) installera [290](#page-303-0) inställningar [58](#page-71-0) IP-adress [156](#page-169-0) konfigurationssida [163](#page-176-0) modeller med [2](#page-15-0) uppdateringar av inbyggd programvara [172](#page-185-0) HP-material, beställa [250](#page-263-0) HP OpenVMS-drivrutiner [14](#page-27-0) HP-programvara för digital sändning [116](#page-129-0) HP Web Jetadmin hämta [155](#page-168-0) IP-adress, ändra [156](#page-169-0) uppdatera inbyggd programvara [171](#page-184-0) webbläsare [155](#page-168-0) HP Verktygslådan Enhetsinställningar, fönster [154](#page-167-0) funktioner [152](#page-165-0) länkar [154](#page-167-0) Status, flik [153](#page-166-0) tonerkassettens tonernivå, kontrollera [167](#page-180-0) Varningar, flik [153](#page-166-0) öppna [153](#page-166-0)

hålat papper fylla på [70](#page-83-0) skriva ut på [81](#page-94-0) hårddisk artikelnummer [249](#page-262-0) byta ut [284](#page-297-0) HP:s diskhanteringsverktyg [17](#page-30-0) radera [141](#page-154-0) teckensnittslistor [165](#page-178-0) häfta dokument [127](#page-140-0) häftkassetter artikelnummer [9](#page-22-0), [248](#page-261-0) fylla på [129](#page-142-0) låg nivå, felmeddelande [217](#page-230-0) tom, inställningar för stoppa eller fortsätta [129](#page-142-0) trassel [202](#page-215-0) häftning/buntning artikelnummer [9](#page-22-0) flytta MFP-enheten [10](#page-23-0) för många sidor, felmeddelande [215](#page-228-0) häftningsalternativ [92](#page-105-0) kapacitet [6](#page-19-0) materialspecifikationer [276](#page-289-0) materialtyper som kan användas [271](#page-284-0) modeller med [3](#page-16-0) papperstrassel [197](#page-210-0) specifikationer, fysiska [259](#page-272-0) välja [77](#page-90-0) återansluta, felmeddelande [219](#page-232-0) häftning/buntning, enhet materialspecifikationer [275](#page-288-0) häftnings- och buntningsenhet artikelnummer [248](#page-261-0) hämta programvara [iii](#page-4-0) Hämta utskrift, meny [35](#page-48-0) händelselogg [64](#page-77-0)

## **I**

I/O, undermeny [57](#page-70-0) IBM OS/2-drivrutiner [14](#page-27-0) icke-HP-tonerkassetter [166](#page-179-0) inbyggd programvara, uppgradera [169](#page-182-0) Inbäddad Jetdirect, undermeny [58](#page-71-0) inbäddad webbserver Andra länkar, flik [151](#page-164-0) Digital sändning, flik [150](#page-163-0) funktioner [148](#page-161-0) Information, flik [149](#page-162-0) Inställningar, flik [149](#page-162-0) IP-adress, ändra [157](#page-170-0) Nätverk, flik [150](#page-163-0) systemkrav [148](#page-161-0) tilldela ett lösenord [138](#page-151-0) tonernivå, kontrollera [167](#page-180-0) öppna [148](#page-161-0)

indikatorlampa faxtillbehör [225](#page-238-0) Information, flik i inbäddad webbserver [149](#page-162-0) Information, meny [36](#page-49-0) informationssidor [161](#page-174-0) inmatningsfack. *Se* fack inmatningsfack för 500 ark modeller med [2](#page-15-0) installera EIO-kort [290](#page-303-0) faxtillbehör [118](#page-131-0) flashminneskort [282](#page-295-0) hårddisk [284](#page-297-0) kuvertmatare [132](#page-145-0) Macintosh-programvara [20](#page-33-0) minne [280](#page-293-0) nätverksprogram, Macintosh [19](#page-32-0) nätverksprogram, Windows [18](#page-31-0) skåp/stativ [131](#page-144-0) Windows-program med guiden Hittade ny programvara [21](#page-34-0) Windows utskriftssystem [18](#page-31-0) installera kassett, felmeddelande [218](#page-231-0) inställningar konfigurationssida [161](#page-174-0) snabbinställningar för utskrift [89](#page-102-0) återställa standardinställningar [61](#page-74-0) Inställningar, flik i inbäddad webbserver [149](#page-162-0) interna klockor, fel [207](#page-220-0) Internet Explorer, versioner HP Web Jetadmin [155](#page-168-0) HP Verktygslådan [152](#page-165-0) inbäddad webbserver [148](#page-161-0) Internet-fax [122](#page-135-0) IP-adresser, konfigurera [156](#page-169-0) IPX/SPX-inställningar [58](#page-71-0) ISPE (HP Instant Support Professional Edition) [iii](#page-4-0)

## **J**

japansk VCCI-standard [299](#page-312-0) Jetadmin hämta [155](#page-168-0) IP-adress, ändra [156](#page-169-0) uppdatera inbyggd programvara [171](#page-184-0) webbläsare [155](#page-168-0) Jetdirect-skrivarserver artikelnummer [250](#page-263-0) felmeddelanden [213](#page-226-0) installera [290](#page-303-0) inställningar [58](#page-71-0) IP-adress [156](#page-169-0) konfigurationssida [163](#page-176-0) lampor [224](#page-237-0) modeller med [2](#page-15-0) uppdateringar av inbyggd programvara [172](#page-185-0) Jobbläge, kopiera [103](#page-116-0)

## **K**

kabel felmeddelanden [216](#page-229-0) kablar, artikelnummer [250](#page-263-0) kalibrera skanner [179](#page-192-0) kant-till-kant-utskrift [88](#page-101-0) kapacitet automatisk dokumentmatare [6](#page-19-0), [276](#page-289-0) buntningsenhet [275](#page-288-0) fack 1 [272](#page-285-0) fack för 500 ark [273](#page-286-0) häftning/buntning [6](#page-19-0) häftningsenhet [276](#page-289-0) kuvertmatare [274](#page-287-0) sorterare med 3 fack [6](#page-19-0) sorterare med 3 fack, specifikationer [275](#page-288-0) utmatningsfack [6](#page-19-0) kapacitet per månad [4](#page-17-0) karta, meny [34](#page-47-0) kartongpapper skriva ut på [82](#page-95-0) utmatningsbana [78](#page-91-0) kassett, toner felmeddelanden [218](#page-231-0) papperstrassel, åtgärda [189](#page-202-0) kassetter status, visa i HP Verktygslådan [153](#page-166-0) status, visa med inbäddad webbserver [149](#page-162-0) kassetter, häfta tom, inställningar för stoppa eller fortsätta [129](#page-142-0) kassetter, häftklamrar artikelnummer [248](#page-261-0) låg nivå, felmeddelande [217](#page-230-0) kassetter, häftning artikelnummer [9](#page-22-0) papperstrassel [202](#page-215-0) kassetter, klammer fylla på [129](#page-142-0) kassetter, toner artikelnummer [248](#page-261-0) beställa [iii](#page-4-0) EconoMode [51](#page-64-0) felmeddelanden [215](#page-228-0) förbrukningsmaterialnivå, kontrollera [167](#page-180-0) förvara [166](#page-179-0) garanti [254](#page-267-0) icke-HP [166](#page-179-0) livslängd [166](#page-179-0) meddelande om att tonern snart är slut [167](#page-180-0) meddelande om att tonern är slut [168](#page-181-0) statussida för förbrukningsmaterial, skriva ut [163](#page-176-0) återvinna [295](#page-308-0) Kensingtonlås [145](#page-158-0) klocka felmeddelande [207](#page-220-0) inställning [158](#page-171-0) knappar, kontrollpanel [30,](#page-43-0) [31](#page-44-0)

konfigurationer, modeller [2](#page-15-0) konfigurationssida [161](#page-174-0) Konfigurera enhet, meny [40](#page-53-0) kontrakt, underhåll [255](#page-268-0) kontrast, kopiera [105](#page-118-0) kontrollpanel Diagnostik, meny [64](#page-77-0) EIO X Jetdirect, undermeny [58](#page-71-0) Fax, meny [63](#page-76-0) felsökning [186](#page-199-0) funktioner [29](#page-42-0) Förbättring, undermeny [41](#page-54-0) hjälp [33](#page-46-0) Hämta utskrift, meny [35](#page-48-0) I/O, undermeny [57](#page-70-0) Inbäddad Jetdirect, undermeny [58](#page-71-0) Information, meny [36](#page-49-0) knappar [30](#page-43-0), [31](#page-44-0) Konfigurera enhet, meny [40](#page-53-0) kopiera/skicka, inställningar [55](#page-68-0) Kopiering, undermeny [40](#page-53-0) kopieringsskärm [100](#page-113-0) lampor [30](#page-43-0) låsa menyer [144](#page-157-0) meddelanden, alfabetisk ordning [207](#page-220-0) meddelanden, felsökning [206](#page-219-0) meddelanden, inställningar [54](#page-67-0) meddelanden, nummerordning [207](#page-220-0) meddelanden om papperstrassel [188](#page-201-0) menykarta [34](#page-47-0) navigering [32](#page-45-0) nekad åtkomst [220](#page-233-0) Original, undermeny [40](#page-53-0) Pappershantering, meny [37](#page-50-0) pappershanteringsmeny [28](#page-41-0) PCL, undermeny [46](#page-59-0) plats [8](#page-21-0) rengöra pekskärmen [174](#page-187-0) Service, meny [67](#page-80-0) Systeminställningar, undermeny [52](#page-65-0) Sändning, undermeny [42](#page-55-0) Utskrift, undermeny [44](#page-57-0) Utskriftskvalitet, undermeny [48](#page-61-0) Återställ, undermeny [61](#page-74-0) kontrollpanelen e-postskärm [111](#page-124-0) tonernivå, kontrollera [167](#page-180-0) kopiera användningssida [164](#page-177-0) borttagning av bakgrund [105](#page-118-0) felmeddelande [215](#page-228-0) flera original [103](#page-116-0) funktioner [99](#page-112-0) förminska eller förstora [105](#page-118-0) Jobbläge [103](#page-116-0) kontrastinställningar [105](#page-118-0) kontrollpanel, navigering [100](#page-113-0)

kvalitet, felsökning [226](#page-239-0) lagra kopieringsjobb [106](#page-119-0) med anpassade inställningar [101](#page-114-0) med den automatiska dokumentmataren [103](#page-116-0) med skannerglaset [103](#page-116-0) med standardinställningar [101](#page-114-0) Original, inställningar [40](#page-53-0) skärpa [105](#page-118-0) kopiera/skicka, inställningar [55](#page-68-0) kopiering funktioner [5](#page-18-0) hastighetsspecifikationer [4](#page-17-0) Kopiering, undermeny [40](#page-53-0) kopieringsjobb, lagra kopior [106](#page-119-0) kopieringskort, felmeddelanden [216](#page-229-0) koreanska EMI-bestämmelser [299](#page-312-0) korrekturläs och vänta-utskrifter [96](#page-109-0) kundsupport HP Instant Support Professional Edition (ISPE) [iii](#page-4-0) länkar i inbäddad webbserver [151](#page-164-0) Macintosh [iv](#page-5-0) online [iii](#page-4-0) packa ned skrivare [256](#page-269-0) serviceinformationsblankett [257](#page-270-0) serviceåterförsäljare [iv](#page-5-0) telefon [iii](#page-4-0) underhållsavtal [255](#page-268-0) kuvert fylla på [23](#page-36-0), [70](#page-83-0) lagra [269](#page-282-0) marginaler [79,](#page-92-0) [269](#page-282-0) skriva ut från fack 1 [79](#page-92-0) skriva ut från kuvertmatare [132](#page-145-0), [133](#page-146-0) skrynklade, felsökning [234](#page-247-0) specifikationer [268,](#page-281-0) [272](#page-285-0) kuvertmatare artikelnummer [9](#page-22-0), [248](#page-261-0) felmeddelanden [214](#page-227-0) installera [132](#page-145-0) inställningar [37,](#page-50-0) [75](#page-88-0) kuvertspecifikationer [274](#page-287-0) ladda [132,](#page-145-0) [133](#page-146-0) ladda, felmeddelande [215](#page-228-0) materialtyper som kan användas [271](#page-284-0) papperstrassel, åtgärda [191](#page-204-0) specifikationer [79](#page-92-0) specifikationer, fysiska [259](#page-272-0) ta bort [133](#page-146-0) kvalitet efter papperstrassel [189](#page-202-0) felsökning [226](#page-239-0) inställningar [50](#page-63-0) kvalitet, utskrift inställningar [50](#page-63-0) kvicksilverspecifikationer [295](#page-308-0)

## **L**

ladda kuvertmatare [132](#page-145-0), [133](#page-146-0) lagra kuvert [269](#page-282-0) lagrade utskrifter [94](#page-107-0) lagring papper [267](#page-280-0) lagring, kopiering kopior [106](#page-119-0) lagring, utskrift funktioner [93](#page-106-0) Hämta utskrift, meny [35](#page-48-0) inställningar [52](#page-65-0) korrekturläs och vänta [96](#page-109-0) lagrade [94](#page-107-0) privat [93](#page-106-0) snabbkopiering [95](#page-108-0) lagringsskåp artikelnummer [248](#page-261-0) specifikationer, fysiska [259](#page-272-0) ställa in [131](#page-144-0) lampor formaterare [224](#page-237-0) kontrollpanel [30](#page-43-0) tillbehör [221](#page-234-0) lampor på formateraren [224](#page-237-0) LAN-anslutning [6](#page-19-0) LAN-fax [122](#page-135-0) LDAP-servrar anslutning till [108](#page-121-0) felmeddelanden [216](#page-229-0) inställningar [42](#page-55-0) inställningar i inbäddad webbserver [150](#page-163-0) validera gatewayadresser [241](#page-254-0) LED. *Se* lampor liggande orientering alternativ för dubbelsidig utskrift [86](#page-99-0) original, inställningar [40](#page-53-0) linjal återkommande defekt [240](#page-253-0) linjer, felsökning [230](#page-243-0), [234](#page-247-0), [238](#page-251-0) Linux-drivrutinsupport [13](#page-26-0) litet papper, skriva ut på [83](#page-96-0) ljudspecifikationer [262](#page-275-0) ljus utskrift, felsökning [228](#page-241-0) logg, händelse [64](#page-77-0) luckor, plats [8](#page-21-0) luftfuktighetskrav [263](#page-276-0) lutande sidor [233,](#page-246-0) [238](#page-251-0) låsa fack [74](#page-87-0) formaterarenhet [145](#page-158-0) kontrollpanelens menyer [144](#page-157-0) tillbehör [11](#page-24-0) låsa upp tillbehör [11](#page-24-0)

länkar HP Verktygslådan [154](#page-167-0) inbäddad webbserver [151](#page-164-0) länkhastighet, nätverk [58](#page-71-0) löst tonerpulver, felsökning [189,](#page-202-0) [231](#page-244-0) **M** Macintosh drivrutiner [13](#page-26-0) installera programvara [20](#page-33-0) nätverksinstallation [19](#page-32-0) operativsystem [12](#page-25-0) PPD-filer [17](#page-30-0) programvara [17](#page-30-0) support-webbplatser [iv](#page-5-0) manuell matning, fack 1 [75](#page-88-0) mappar felmeddelanden [217](#page-230-0) skicka till [116](#page-129-0) marginaler, kuvert [79,](#page-92-0) [269](#page-282-0) maskinvarulösning för debitering [139](#page-152-0) material annan förstasida [91](#page-104-0) automatisk dokumentmatare, specifikationer [276](#page-289-0) buktning [234](#page-247-0) buntning, specifikationer [275](#page-288-0) dubbelsidig utskrift, specifikationer [274](#page-287-0) dubbelsidig utskrift, tillgängliga storlekar [85](#page-98-0) fack 1, specifikationer [272](#page-285-0) fack för 500 ark, specifikationer [273](#page-286-0) fackinställningar [37](#page-50-0) fackval [74](#page-87-0) fixeringslägen [76](#page-89-0) fylla på [70](#page-83-0) förtryckt [81](#page-94-0) HP, beställa [250](#page-263-0) hålat [81](#page-94-0) häftning [127](#page-140-0) häftningsenhet, specifikationer [276](#page-289-0) inställningar [44](#page-57-0) kuvertmatare, specifikationer [274](#page-287-0) lagring [267](#page-280-0) litet [83](#page-96-0) manuell matning [75](#page-88-0) sidor per ark [91](#page-104-0) skrynkligt [234](#page-247-0) sorterare med 3 fack, specifikationer [275](#page-288-0) specialformat, inställningar för drivrutin [90](#page-103-0) specialstorlek, skriva ut [82,](#page-95-0) [83](#page-96-0) typer som stöds [271](#page-284-0) val av fack [73](#page-86-0) Material Safety Data Sheets (MSDS) [296](#page-309-0) materialtrassel. *Se* trassel

meddelanden alfabetisk ordning [207](#page-220-0) felsökning [206](#page-219-0) inställningar [54](#page-67-0) nummerordning [207](#page-220-0) papperstrassel [188](#page-201-0) meddelanden, kontrollpanel skriva ut händelselogg [64](#page-77-0) meddelande om att tonern snart är slut [167](#page-180-0) meddelande om att tonern är slut [168](#page-181-0) meddelande om att trumman är slut [168](#page-181-0) meddelande om nekad åtkomst [220](#page-233-0) meddelande om skrivarunderhåll [180](#page-193-0) media specifikationer [267](#page-280-0) mekaniskt fel, meddelande [217](#page-230-0) Meny, knapp [30](#page-43-0) menyer, kontrollpanel Diagnostik [64](#page-77-0) EIO X Jetdirect [58](#page-71-0) Fax [63](#page-76-0) Förbättring [41](#page-54-0) Hämta utskrift [35](#page-48-0) I/O [57](#page-70-0) Inbäddad Jetdirect [58](#page-71-0) Information [36](#page-49-0) Konfigurera enhet [40](#page-53-0) kopiera/skicka, inställningar [55](#page-68-0) Kopiering [40](#page-53-0) nekad åtkomst [220](#page-233-0) Original [40](#page-53-0) pappershantering [28](#page-41-0) Pappershantering [37](#page-50-0) PCL [46](#page-59-0) Service [67](#page-80-0) Systeminställningar [52](#page-65-0) Sändning [42](#page-55-0) Utskrift [44](#page-57-0) Utskriftskvalitet [48](#page-61-0) Återställ [61](#page-74-0) menyer, kontrollpanelen låsa [144](#page-157-0) menykarta, kontrollpanel [34](#page-47-0) Microsoft Windows. *Se* Windows miljö, specifikationer [263](#page-276-0) miljövänlighet [294](#page-307-0) minne allokera [289](#page-302-0) artikelnummer [249](#page-262-0) DIMM, felmeddelanden [210](#page-223-0) flash, installera [282](#page-295-0) funktioner [4](#page-17-0) ingår [2](#page-15-0) installera DIMM-kort [280](#page-293-0) kontrollera installation [288](#page-301-0) krav [279](#page-292-0) otillräckligt [217](#page-230-0), [208](#page-221-0)

permanent lagringsfel, meddelanden [212](#page-225-0) tillbehörsfel [207](#page-220-0) utökning [278](#page-291-0) modeller, funktioner [2](#page-15-0) multipelutskrift [91](#page-104-0) myndighetsbestämmelser Australiensiska EMC-bestämmelser [300](#page-313-0) FCC [292](#page-305-0) finska lasersäkerhetsintyg [300](#page-313-0) japansk VCCI-standard [299](#page-312-0) kanadensisk DOC-förklaring [299](#page-312-0) koreanska EMI-bestämmelser [299](#page-312-0) lasersäkerhet [299](#page-312-0) Material Safety Data Sheets (MSDS) [296](#page-309-0) Telecom [293](#page-306-0) överensstämmelseförklaring [297](#page-310-0) märken, felsökning [229](#page-242-0), [235](#page-248-0)

### **N**

Netscape Navigator, versioner HP Web Jetadmin [155](#page-168-0) HP Verktygslådan [152](#page-165-0) inbäddad webbserver [148](#page-161-0) Novell-inloggning krävs [217](#page-230-0) NVRAM-fel [212](#page-225-0) nästan slut på häftklamrar [217](#page-230-0) nätverk anslutningsfunktioner [6](#page-19-0) e-postsystemkrav [7](#page-20-0) felsökning av utskrift [242](#page-255-0) HP Jetdirect-konfigurationssida [163](#page-176-0) HP Jetdirect-skrivarserver, felmeddelanden [213](#page-226-0) installera EIO-kort [290](#page-303-0) installera Macintosh-programvara [19](#page-32-0) installera Windows-programvara [18](#page-31-0) inställningar [58](#page-71-0) IP-adresser [156](#page-169-0) skrivarservrar med [2](#page-15-0) SMTP-servrar [108](#page-121-0) validera gatewayadresser [241](#page-254-0) Nätverk, flik i inbäddad webbserver [150](#page-163-0)

## **O**

OH-film fylla på [23](#page-36-0) HP, beställa [252](#page-265-0) skriva ut [80](#page-93-0) specifikationer [270](#page-283-0) omslag, papper [91](#page-104-0) omvänd sidordning [78](#page-91-0) onlinehjälp drivrutiner [16](#page-29-0) kontrollpanel [33](#page-46-0) online-kundsupport [iii](#page-4-0) OpenVMS-drivrutiner [14](#page-27-0) operativsystem [12,](#page-25-0) [13](#page-26-0) optiskt systemfel på utskriftssida [217](#page-230-0) ordning, sida [78](#page-91-0) orientering, papper [70](#page-83-0) orientering, sida alternativ för dubbelsidig utskrift [86](#page-99-0) original, inställningar [40](#page-53-0) Original, undermeny [40](#page-53-0) OS/2-drivrutiner [14](#page-27-0) otillräckligt minne [217](#page-230-0), [208](#page-221-0) oväntad storlek eller typ, felmeddelanden [209](#page-222-0) ozonspecifikationer [294](#page-307-0)

#### **P**

packa ned skrivare [256](#page-269-0) papper annan förstasida [91](#page-104-0) användningssida [164](#page-177-0) automatisk dokumentmatare, specifikationer [276](#page-289-0) bestruket [82](#page-95-0) buktat [234](#page-247-0) buntning, specifikationer [275](#page-288-0) dubbelsidig utskrift, tillgängliga storlekar [85](#page-98-0) enhet för dubbelsidig utskrift, specifikationer [274](#page-287-0) fack 1, specifikationer [272](#page-285-0) fack för 500 ark, specifikationer [273](#page-286-0) fackinställningar [28,](#page-41-0) [37](#page-50-0) fackval [74](#page-87-0) fixeringslägen [76](#page-89-0) fylla på [23,](#page-36-0) [70](#page-83-0) förtryckt [81](#page-94-0) HP, beställa [250](#page-263-0) hålat [81](#page-94-0) häftning [127](#page-140-0) häftning, specifikationer [276](#page-289-0) inställningar [44](#page-57-0) lagring [267](#page-280-0) litet [83](#page-96-0) manuell matning [75](#page-88-0) sidor per ark [91](#page-104-0) skrynklat [234](#page-247-0) sorterare med 3 fack, specifikationer [275](#page-288-0) specialformat, inställningar för drivrutin [90](#page-103-0) specialstorlek, skriva ut [82](#page-95-0), [83](#page-96-0) specifikationer [267](#page-280-0) typer som stöds [271](#page-284-0) val av fack [73](#page-86-0) papper med brevhuvud fylla på [70](#page-83-0) skriva ut på [81](#page-94-0) papper med specialformat fack 1, specifikationer [272](#page-285-0) fack för 500 ark, specifikationer [273](#page-286-0) inställningar för drivrutin [90](#page-103-0) skriva ut på [82](#page-95-0) sorterare med 3 fack, specifikationer [275](#page-288-0) papper med specialstorlek fylla på [23,](#page-36-0) [26](#page-39-0) inställningar för fack [83](#page-96-0)

pappersbana rengöring [175](#page-188-0) testa [64](#page-77-0), [205](#page-218-0) Pappershantering, meny [37](#page-50-0) pappershanteringsmeny [28](#page-41-0) papperstrassel automatisk dokumentmatare [201](#page-214-0) fixeringsenhet [198](#page-211-0) kontrollpanelmeddelanden [188](#page-201-0) ofta förekommande, felsökning [204](#page-217-0) platser [188](#page-201-0) problem med utskriftskvalitet [189](#page-202-0) sorterare med 3 fack [197](#page-210-0) utmatningsfack [197](#page-210-0) vid tonerkassetten [189](#page-202-0) åtgärder, inställningar [55](#page-68-0) övre luckan [189](#page-202-0) parallellkabel, artikelnummer [250](#page-263-0) parallellport buffertöverflöd, felmeddelande [208](#page-221-0) fungerar inte på Macintosh [20](#page-33-0) funktioner [6](#page-19-0) plats [10](#page-23-0) PCL, undermeny [46](#page-59-0) PCL-drivrutiner funktioner [14](#page-27-0) operativsystem [13](#page-26-0) *Se även* drivrutiner PCL-teckensnittslista [165](#page-178-0) PDE-filer, Macintosh [17](#page-30-0) pekskärm, rengöra [174](#page-187-0) permanenta lagringsfel [212](#page-225-0) PIN-koder, privata utskrifter [93](#page-106-0) plattformar [12](#page-25-0), [13](#page-26-0) portar ingår [6](#page-19-0) plats [10](#page-23-0) PostScript Printer Description-filer (PPD), Macintosh [17](#page-30-0) PostScript-teckensnitt [17](#page-30-0) PPD-filer, Macintosh [17](#page-30-0) prickar, felsökning [229,](#page-242-0) [235](#page-248-0) Printer Dialog Extensions-filer (PDEs), Macintosh [17](#page-30-0) prioriterad service hos kunden [255](#page-268-0) privata utskrifter [93](#page-106-0) processorhastighet [4](#page-17-0) programvara avinstallera i Windows [22](#page-35-0) digital sändning (HP DSS) [116](#page-129-0) HP:s diskhanteringsverktyg [17](#page-30-0) HP Verktygslådan [152](#page-165-0) hämta [iii](#page-4-0) installera i Windows [18](#page-31-0) installera Macintosh [20](#page-33-0) installera med guiden Hittade ny maskinvara [21](#page-34-0) Linux [13](#page-26-0) Macintosh [iv](#page-5-0)
Macintosh, ingår [17](#page-30-0) nätverksinstallation, Macintosh [19](#page-32-0) nätverksinstallation, Windows [18](#page-31-0) operativsystem [12](#page-25-0) ProRes [50](#page-63-0) protokollinställningar [58](#page-71-0) PS-drivrutin funktioner [14](#page-27-0) operativsystem [13](#page-26-0) *Se även* drivrutiner PS-teckensnittslista [165](#page-178-0)

#### **R**

radera hårddisk [141](#page-154-0) rak pappersbana [78](#page-91-0) registrering, fack [88](#page-101-0) rengöra automatisk dokumentmatare [175](#page-188-0) fixeringsenhet [174](#page-187-0) glas [174](#page-187-0) MFP-enhetens utsida [174](#page-187-0) om [174,](#page-187-0) [176](#page-189-0) pekskärm [174](#page-187-0) valsar [176](#page-189-0) rengöringssida automatisk [175](#page-188-0) inställningar [51](#page-64-0) manuellt [174](#page-187-0) Resolution Enhancement technology-teknik (REt), inställning [50](#page-63-0) resursbesparing [289](#page-302-0) ränder, felsökning [235](#page-248-0)

# **S**

sats, underhåll artikelnummer [249](#page-262-0) satser, underhåll använda [180](#page-193-0) statussida för förbrukningsmaterial, skriva ut [163](#page-176-0) sensortest [64](#page-77-0) service avtal [iv](#page-5-0), [255](#page-268-0) HP-auktoriserad återförsäljare [iv](#page-5-0) informationsblankett [257](#page-270-0) packa ned skrivare [256](#page-269-0) Service, meny [67](#page-80-0) sidorientering alternativ för dubbelsidig utskrift [86](#page-99-0) original, inställningar [40](#page-53-0) sidor per ark [91](#page-104-0) sidor per minut [4](#page-17-0) självhäftande etiketter. *Se* etiketter skala dokument kopiera [105](#page-118-0) skriva ut [90](#page-103-0)

skanna till e-post inställningar [42](#page-55-0) inställningar i inbäddad webbserver [150](#page-163-0) Original, inställningar [40](#page-53-0) skanna till e-post adressböcker [114](#page-127-0) felmeddelanden [214](#page-227-0), [215,](#page-228-0) [217,](#page-230-0) [214,](#page-227-0) [215](#page-228-0) felsökning [186](#page-199-0) konfigurera [109](#page-122-0) kontroll-panelinställningar [111](#page-124-0) ladda dokument [112](#page-125-0) LDAP-support [108](#page-121-0) om [107](#page-120-0), [112](#page-125-0) Sekundärt alternativ, säkerhet [116](#page-129-0) skicka dokument [112](#page-125-0) SMTP-servrar [108](#page-121-0) validera gatewayadresser [241](#page-254-0) skannerfel [217](#page-230-0), [215](#page-228-0) skannerglas kopiera från [103](#page-116-0) rengöra [174](#page-187-0) skannerkalibrering [179](#page-192-0) skannertester [64](#page-77-0) skanning hastighetsspecifikationer [4](#page-17-0) skevhet, specifikationer [265](#page-278-0) Skicka till arbetsflöde [116](#page-129-0) skicka till e-post inställningar [42](#page-55-0) inställningar i inbäddad webbserver [150](#page-163-0) Original, inställningar [40](#page-53-0) skicka till e-post adressböcker [114](#page-127-0) felmeddelanden [214](#page-227-0), [215,](#page-228-0) [217,](#page-230-0) [214,](#page-227-0) [215](#page-228-0) felsökning [186](#page-199-0) inställningar [111](#page-124-0) ladda dokument [112](#page-125-0) LDAP-support [108](#page-121-0) om [107,](#page-120-0) [109](#page-122-0), [112](#page-125-0) Sekundärt alternativ, säkerhet [116](#page-129-0) skicka dokument [112](#page-125-0) SMTP-servrar [108](#page-121-0) validera gatewayadresser [241](#page-254-0) Skicka till mapp [116](#page-129-0) skrivardrivrutiner. *Se* drivrutiner skrivarspråk [5,](#page-18-0) [54](#page-67-0) skrivarunderhållssats använda [180](#page-193-0) statussida för förbrukningsmaterial, skriva ut [163](#page-176-0) skriva ut användningssida [164](#page-177-0) dokument [72](#page-85-0) utmatningsfack, välja [77](#page-90-0) skriva ut dubbelsidigt tillgängliga pappersstorlekar [85](#page-98-0) skrynkligt papper, felsökning [234](#page-247-0)

skåp/stativ artikelnummer [9,](#page-22-0) [248](#page-261-0) låsa och låsa upp [11](#page-24-0) modeller med [3](#page-16-0) specifikationer, fysiska [259](#page-272-0) ställa in [131](#page-144-0) skärpa, kopieringsinställningar [105](#page-118-0) smalt papper, skriva ut på [83](#page-96-0) SMTP-gatewayar felmeddelanden [218](#page-231-0) SMTP-servrar anslutning till [108](#page-121-0) validera gatewayadresser [241](#page-254-0) snabbinställningar [89](#page-102-0) snabbinställningar för utskrift [89](#page-102-0) sneda sidor [233](#page-246-0), [238](#page-251-0) sorterare, 3 fack artikelnummer [9](#page-22-0) kapacitet [6](#page-19-0) lampstatus [221](#page-234-0) lägen [124](#page-137-0) materialspecifikationer [275](#page-288-0) modeller med [3](#page-16-0) papperstrassel, åtgärda [197](#page-210-0) välja [77,](#page-90-0) [124](#page-137-0) återansluta, felmeddelande [219](#page-232-0) sorterare med 3 fack artikelnummer [9,](#page-22-0) [248](#page-261-0) kapacitet [6](#page-19-0) lampstatus [221](#page-234-0) materialspecifikationer [275](#page-288-0) materialtyper som kan användas [271](#page-284-0) modeller med [3](#page-16-0) papperstrassel, åtgärda [197](#page-210-0) specifikationer, fysiska [259](#page-272-0) välja [77](#page-90-0) återansluta, felmeddelande [219](#page-232-0) Sorterare med 3 fack lägen [124](#page-137-0) välja [124](#page-137-0) sortering [124](#page-137-0) spak för papperstrassel, plats [8](#page-21-0) spara inställningar [89](#page-102-0) specialpapper fack 1, specifikationer [272](#page-285-0) specifikationer akustik [262](#page-275-0) bildområde [264](#page-277-0) driftsmiljö [263](#page-276-0) elektrisk [261](#page-274-0) etiketter [270](#page-283-0) funktioner [4](#page-17-0) fysiska [259](#page-272-0) kuvert [268](#page-281-0) OH-film [270](#page-283-0) papper [267](#page-280-0) skevning [265](#page-278-0)

specifikationer, material kuvertmatare [274](#page-287-0) språk, kontrollpanel [186](#page-199-0) språk, skrivare [5,](#page-18-0) [54](#page-67-0) spänning, felsökning [186](#page-199-0) spänningspecifikationer [261](#page-274-0) standardfack för utmatning papperstrassel, åtgärda [197](#page-210-0) återansluta, felmeddelande [219](#page-232-0) standardinställningar, återställa [61](#page-74-0) standardutmatningsfack kapacitet [6](#page-19-0) plats [8](#page-21-0) välja [77](#page-90-0) Start, knapp [30](#page-43-0), [31](#page-44-0) status e-postvarningar [153](#page-166-0) Information, flik i inbäddad webbserver [149](#page-162-0) lampor [221](#page-234-0) visa i HP Verktygslådan [153](#page-166-0) Status, flik i HP Verktygslådan [153](#page-166-0) Status, knapp [30](#page-43-0) Stopp, knapp [30](#page-43-0), [31](#page-44-0) storlek, material automatisk dokumentmatare, specifikationer [276](#page-289-0) buntning, specifikationer [275](#page-288-0) enhet för dubbelsidig utskrift, specifikationer [274](#page-287-0) fack 1, specifikationer [272](#page-285-0) fack för 500 ark, specifikationer [273](#page-286-0) fackinställningar [37](#page-50-0) fackval [73,](#page-86-0) [74](#page-87-0) häftningsenhet, specifikationer [276](#page-289-0) kuvertmatarspecifikationer [274](#page-287-0) oväntad, felmeddelande [209](#page-222-0) skriva ut små eller anpassade [82](#page-95-0) sorterare med 3 fack, specifikationer [275](#page-288-0) standardinställningar [45](#page-58-0) storlek, papper skriva ut [90](#page-103-0) ström felsökning [184](#page-197-0) förbrukning [294](#page-307-0) specifikationer [261](#page-274-0) strömbrytare, plats [8](#page-21-0) stående orientering alternativ för dubbelsidig utskrift [86](#page-99-0) original, inställningar [40](#page-53-0) Ställ in registrering [88](#page-101-0) stäng lucka, felmeddelanden [218](#page-231-0) suddig utskrift, felsökning [236](#page-249-0) support HP Instant Support Professional Edition (ISPE) [iii](#page-4-0) länkar i inbäddad webbserver [151](#page-164-0) Macintosh [iv](#page-5-0) online [iii](#page-4-0) packa ned skrivare [256](#page-269-0) serviceinformationsblankett [257](#page-270-0)

serviceåterförsäljare [iv](#page-5-0) telefon [iii](#page-4-0) underhållsavtal [255](#page-268-0) Systeminställningar, undermeny [52](#page-65-0) systemkrav drivrutiner [13](#page-26-0) HP Web Jetadmin [155](#page-168-0) HP Verktygslådan [152](#page-165-0) inbäddad webbserver [148](#page-161-0) skrivarprogramvara [12](#page-25-0) systemkrav, e-post [7](#page-20-0) säker diskradering [141](#page-154-0) säkerhet e-post [116](#page-129-0) Foreign Interface Harness (FIH) [139](#page-152-0) låsa formaterarenhet [145](#page-158-0) låsa kontrollpanelens menyer [144](#page-157-0) radera disk [141](#page-154-0) säkerhetsfunktioner [7](#page-20-0) Sändning, undermeny [42](#page-55-0) sätta tillbaka utmatningsfack, felmeddelande [219](#page-232-0) sätt i fack, felmeddelanden [218](#page-231-0)

## **T**

ta bort programvara, Windows [22](#page-35-0) TCP/IP-inställningar [58](#page-71-0), [156](#page-169-0) tecken, felaktiga [233](#page-246-0) teckensnitt HP:s diskhanteringsverktyg [17](#page-30-0) ingår [5](#page-18-0) listor, skriva ut [165](#page-178-0) teckensnittslistor [165](#page-178-0) teknisk support HP Instant Support Professional Edition (ISPE) [iii](#page-4-0) länkar i inbäddad webbserver [151](#page-164-0) Macintosh [iv](#page-5-0) online [iii](#page-4-0) packa ned skrivare [256](#page-269-0) serviceinformationsblankett [257](#page-270-0) serviceåterförsäljare [iv](#page-5-0) telefon [iii](#page-4-0) underhållsavtal [255](#page-268-0) Telecom-bestämmelser [293](#page-306-0) telefonledning, koppla faxtillbehör [120](#page-133-0) telefonnummer beställa förbrukningsmaterial [iii](#page-4-0) serviceavtal [iv](#page-5-0) support [iii](#page-4-0) temperaturkrav [263](#page-276-0) tester [64](#page-77-0) textkvalitet, felsökning [233,](#page-246-0) [236](#page-249-0) tid, inställning [158](#page-171-0) tillbehör artikelnummer [9,](#page-22-0) [248](#page-261-0) beställa [246](#page-259-0) felsökning [223](#page-236-0) flytta [10](#page-23-0)

indikatorlampa [221](#page-234-0) låsa och låsa upp [11](#page-24-0) minnesfel [207](#page-220-0) tillbehör för dubbelsidig utskrift använda [87](#page-100-0) användningssida [164](#page-177-0) artikelnummer [9](#page-22-0), [248](#page-261-0) felmeddelanden [220](#page-233-0), [214,](#page-227-0) [219,](#page-232-0) [209](#page-222-0) modeller med [2](#page-15-0) papperstrassel [195](#page-208-0) plats [8](#page-21-0) registrering, inställning [88](#page-101-0) tjockt papper skriva ut på [82](#page-95-0) utmatningsbana [78](#page-91-0) tomma sidor, felsökning [226,](#page-239-0) [237](#page-250-0) toner användningssida [164](#page-177-0) EconoMode [51](#page-64-0) utskriftskvalitet, felsökning [231](#page-244-0) tonerkassett papperstrassel, åtgärda [189](#page-202-0) tonerkassetter artikelnummer [248](#page-261-0) beställa [iii](#page-4-0) EconoMode [51](#page-64-0) felmeddelanden [215](#page-228-0), [218](#page-231-0) förbrukningsmaterialnivå, kontrollera [167](#page-180-0) förvara [166](#page-179-0) garanti [254](#page-267-0) icke-HP [166](#page-179-0) livslängd [166](#page-179-0) meddelande om att tonern snart är slut [167](#page-180-0) meddelande om att tonern är slut [168](#page-181-0) status, visa i HP Verktygslådan [153](#page-166-0) status, visa med inbäddad webbserver [149](#page-162-0) statussida för förbrukningsmaterial, skriva ut [163](#page-176-0) återvinning [295](#page-308-0) trassel fack 1 [192](#page-205-0) fack för 500 ark [194](#page-207-0) häftklammer [202](#page-215-0) häftning/buntning [197](#page-210-0) kuvertmatare [191](#page-204-0) tillbehör för dubbelsidig utskrift [195](#page-208-0) TrueType-teckensnitt [5,](#page-18-0) [17](#page-30-0) tvåsidig utskrift använda tillbehöret för dubbelsidig utskrift [87](#page-100-0) fylla på papper [86](#page-99-0) layoutalternativ [86](#page-99-0) med enheten för automatisk dubbelsidig utskrift [85](#page-98-0) registrering, inställning [88](#page-101-0) typinställningar [54](#page-67-0) täthet, felsökning [228](#page-241-0)

#### **U**

underhållsavtal [iv,](#page-5-0) [255](#page-268-0)

underhållssats använda [180](#page-193-0) artikelnummer [249](#page-262-0) statussida för förbrukningsmaterial, skriva ut [163](#page-176-0) underhållssats för skrivare artikelnummer [249](#page-262-0) UNIX-drivrutinsupport [13](#page-26-0) uppgradera inbyggd programvara [169](#page-182-0) upplösning felsöka kvalitet [226](#page-239-0) inställningar [50](#page-63-0) specifikationer [4](#page-17-0) uppringda anslutningar [7](#page-20-0) uppvakningstid, inställningar [159](#page-172-0) utmatning med utskriftssidan nedåt [78](#page-91-0) utmatning med utskriftssidan uppåt [78](#page-91-0) utmatningsbana öppen, felmeddelande [218](#page-231-0) utmatningsfack användningssida [164](#page-177-0) fullt, felmeddelanden [219](#page-232-0) kapacitet [6](#page-19-0) papperstrassel, åtgärda [197](#page-210-0) plats [8](#page-21-0) välja [77](#page-90-0) återansluta, felmeddelande [219](#page-232-0) utmatningsfack för automatisk dokumentmatare kapacitet [6](#page-19-0) välja [77](#page-90-0) utmatningskvalitet efter papperstrassel [189](#page-202-0) felsökning [226](#page-239-0) utrymmeskrav [259](#page-272-0) utskrift hastighetsspecifikationer [4](#page-17-0) Utskrift, undermeny [44](#page-57-0) utskrift på två sidor felmeddelanden [220,](#page-233-0) [214](#page-227-0), [219](#page-232-0), [209](#page-222-0) utskriftskvalitet efter papperstrassel [189](#page-202-0) felsökning [226](#page-239-0) inställningar [50](#page-63-0) Utskriftskvalitet, undermeny [48](#page-61-0) utskriftslagring funktioner [93](#page-106-0) Hämta utskrift, meny [35](#page-48-0) inställningar [52](#page-65-0) korrekturläs och vänta [96](#page-109-0) lagrade [94](#page-107-0) privat [93](#page-106-0) snabbkopiering [95](#page-108-0) utskriftsmaterial användningssida [164](#page-177-0) fackinställningar [28](#page-41-0) fylla på [23](#page-36-0) utsmetad toner, felsökning [231](#page-244-0) Utökad service [iv](#page-5-0)

#### **V**

Vad är det här? Hjälp [33](#page-46-0) vald typ inte tillgänglig [219](#page-232-0) validera gatewayadresser [241](#page-254-0) valsar rengöra automatisk dokumentmatare [176](#page-189-0) underhållssats, ingår [180](#page-193-0) Varningar, flik i HP Verktygslådan [153](#page-166-0) vattenstämplar [89](#page-102-0) veckat papper, felsökning [234](#page-247-0) verifieringsfelmeddelanden [219](#page-232-0) Verktygslådan Enhetsinställningar, fönster [154](#page-167-0) funktioner [152](#page-165-0) länkar [154](#page-167-0) Status, flik [153](#page-166-0) Varningar, flik [153](#page-166-0) öppna [153](#page-166-0) vikt och material, specifikationer automatisk dokumentmatare [276](#page-289-0) buntningsenhet [275](#page-288-0) dubbelsidig utskrift [274](#page-287-0) fack 1 [272](#page-285-0) fack för 500 ark [273](#page-286-0) häftningsenhet [276](#page-289-0) kuvermatare [274](#page-287-0) sorterare med 3 fack, specifikationer [275](#page-288-0) viloläge strömförsörjning, specifikationer [261](#page-274-0) vilolägesinställningar fördröjning [160](#page-173-0) uppvakningstid [159](#page-172-0) vita linjer eller prickar, felsökning [234](#page-247-0) vykort [82](#page-95-0) vågigt papper, felsökning [234](#page-247-0) Vänd sidorna uppåt, bindningsalternativ [87](#page-100-0) vänta-utskrift [96](#page-109-0) Växla läge för brevpapper [71](#page-84-0), [81](#page-94-0)

# **W**

webbläsarkrav HP Web Jetadmin [155](#page-168-0) HP Verktygslådan [152](#page-165-0) inbäddad webbserver [148](#page-161-0) webbplats mot bedrägerier [166](#page-179-0) webbplatser beställa förbrukningsmaterial [246](#page-259-0) HP Web Jetadmin, hämta [155](#page-168-0) pappersspecifikationer [267](#page-280-0) UNIX- och Linux-drivrutiner [13](#page-26-0) **Webbplatser** beställa förbrukningsmaterial [iii](#page-4-0) hämta programvara [iii](#page-4-0) kundsupport [iii](#page-4-0) Macintosh-support [iv](#page-5-0) Material Safety Data Sheets (MSDS) [296](#page-309-0)

miljöinformation [296](#page-309-0) serviceavtal [iv](#page-5-0) återvinningsmaterial [295](#page-308-0) webbplats mot bedrägerier [166](#page-179-0) Web Jetadmin hämta [155](#page-168-0) IP-adress, ändra [156](#page-169-0) uppdatera inbyggd programvara [171](#page-184-0) webbläsare [155](#page-168-0) Windows avinstallera programvara [22](#page-35-0) drivrutiner [13](#page-26-0) installera med guiden Hittade ny maskinvara [21](#page-34-0) installera programvara [18](#page-31-0) nätverksinstallation [18](#page-31-0) versioner [12](#page-25-0) Windows 2000 fax [122](#page-135-0)

## **Å**

återkommande bilder [236](#page-249-0)

återkommande defekter, felsökning [232](#page-245-0), [240](#page-253-0) Återställ, knapp [30](#page-43-0), [31](#page-44-0) Återställ, undermeny [61](#page-74-0) återställa standardinställningar [61](#page-74-0) återvinning plast [294](#page-307-0) tonerkassetter [295](#page-308-0)

# **Ä**

ändra storlek på dokument kopiera [105](#page-118-0) skriva ut [90](#page-103-0)

## **Ö**

överensstämmelseförklaring [297](#page-310-0) överflöd i seriell buffert [208](#page-221-0) övre lucka papperstrassel, åtgärda [189](#page-202-0) plats [8](#page-21-0)

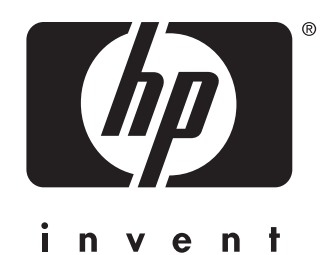

© 2004 Hewlett-Packard Development Company, L.P.

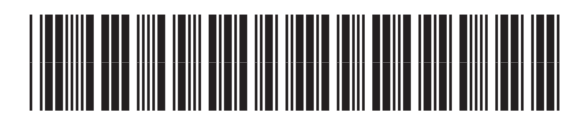

Q3942-90957

www.hp.com